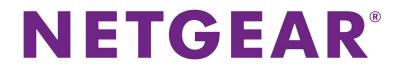

# AC1200 WiFi VDSL/ADSL Modem Router User Manual

Model D6220

June 2016 202-11615-01

350 E. Plumeria Drive San Jose, CA 95134 USA

#### Support

Thank you for purchasing this NETGEAR product. You can visit *www.netgear.com/support* to register your product, get help, access the latest downloads and user manuals, and join our community. We recommend that you use only official NETGEAR support resources.

#### Conformity

For the current EU Declaration of Conformity, visit http://kb.netgear.com/app/answers/detail/a\_id/11621.

#### Compliance

For regulatory compliance information, visit http://www.netgear.com/about/regulatory.

See the regulatory compliance document before connecting the power supply.

#### **Trademarks**

© NETGEAR, Inc., NETGEAR and the NETGEAR Logo are trademarks of NETGEAR, Inc. Any non-NETGEAR trademarks are used for reference purposes only.

## Contents

#### Chapter 1 Hardware Overview of the Modem Router

| Unpack Your Modem Router                           | 10 |
|----------------------------------------------------|----|
| Top Panel With LEDs                                | 10 |
| Back Panel With Ports, Buttons, and a DC Connector | 12 |
| Bottom Panel Product Label                         | 13 |

#### Chapter 2 Install and Access the Modem Router and Its Network

| Position Your Modem Router                                          | 15 |
|---------------------------------------------------------------------|----|
| Connect to the Modem Router                                         | 16 |
| Connect to the Modem Router Through an Ethernet Cable               | 16 |
| Join the WiFi Network of the Modem Router                           | 16 |
| Manual Method                                                       | 16 |
| Wi-Fi Protected Setup Method                                        | 17 |
| Types of Logins                                                     | 17 |
| Automatic Internet Setup                                            |    |
| Set Up Your Modem Router for DSL Service                            | 18 |
| DSL Service                                                         | 18 |
| Cable the Modem Router for DSL Service and Access the Modem Router. | 19 |
| Set Up the Modem Router for Cable Service                           | 25 |
| Log In to the Modem Router After Setup to View or Change Settings   | 31 |
| Change the Language                                                 | 32 |
| Let the Modem Router Automatically Update Its Firmware              | 33 |
| Access the Modem Router With the NETGEAR genie App                  | 34 |
|                                                                     |    |

#### **Chapter 3 Manage the Internet Settings Manually**

| Use the Internet Setup Wizard After Initial Setup                  | 36  |
|--------------------------------------------------------------------|-----|
| Manually Set Up an ADSL Internet Connection                        | .41 |
| Specify an ADSL Connection Without a Login                         | .41 |
| Specify an ADSL Connection With a Login and PPPoA or PPPoE Service | 46  |
| Manually Set Up a VDSL Internet Connection                         | 51  |
| Specify a VDSL Connection Without a Login                          | 51  |
| Specify a VDSL Connection With a Login and PPPoE Service           | .56 |
| Manually Set Up a Cable Internet Connection                        | .60 |
| Specify a Cable Connection Without a Login                         | .60 |
| Specify a Cable Connection With a Login and PPPoA or PPPoE Service | .65 |
| Specify an IPv6 Internet Connection                                | .69 |
| IPv6 Internet Connections and IPv6 Addresses                       | .69 |
| Use Auto Detect for an IPv6 Internet Connection                    | .70 |
| Set Up an IPv6 6to4 Tunnel Internet Connection                     | .72 |
| Set Up an IPv6 Pass Through Internet Connection                    | .73 |
| Set Up an IPv6 Fixed Internet Connection                           | .74 |
| Set Up an IPv6 DHCP Internet Connection                            | .75 |

| Set Up an IPv6 PPPoE Internet Connection        | 77 |
|-------------------------------------------------|----|
| Use Auto Config for an IPv6 Internet Connection |    |
| Set Up an IPv6 6rd Tunnel Connection            |    |
| Manage the MTU Size                             | 81 |
| MTU Concepts                                    |    |
| Change the MTU Size                             |    |

#### Chapter 4 Manage the Basic WiFi Network Settings

| Manage the Basic WiFi Settings and WiFi Security of the Main Network  | 85  |
|-----------------------------------------------------------------------|-----|
| View or Change the Basic WiFi Settings                                | 85  |
| Configure WPA/WPA2 Enterprise WiFi Security                           | 91  |
| Configure WEP Legacy WiFi Security                                    | 92  |
| Use WPS to Add a Device to the WiFi Network                           | 94  |
| Use WPS With the Push Button Method                                   | 94  |
| Use WPS With the PIN Method                                           | 95  |
| Manage the Basic WiFi Settings and WiFi Security of the Guest Network | 96  |
| Control the WiFi Radios                                               | 100 |
| Use the WiFi On/Off Button                                            | 100 |
| Enable or Disable the WiFi Radios                                     | 100 |

#### Chapter 5 Control Access to the Internet

| Set Up Parental Controls                                            | 103 |
|---------------------------------------------------------------------|-----|
| Allow or Block Access to Your Network                               | 104 |
| Enable and Manage Network Access Control                            | 104 |
| Manage Network Access Control Lists                                 | 106 |
| Add Devices to or Remove Them From the Allowed List                 | 106 |
| Add Devices to or Remove Them From the Blocked List                 | 108 |
| Use Keywords to Block Internet Sites                                | 109 |
| Set Up Blocking                                                     | 109 |
| Remove a Keyword or Domain From the Blocked List                    | 111 |
| Remove All Keywords and Domains From the Blocked List               | 111 |
| Specify a Trusted Computer                                          | 112 |
| Manage Simple Outbound Firewall Rules for Services and Applications | 113 |
| Add an Outbound Firewall Rule                                       | 113 |
| Add an Outbound Firewall Rule for a Custom Service or Application   |     |
| Change an Outbound Firewall Rule                                    |     |
| Remove an Outbound Firewall Rule                                    |     |
| Set Up a Schedule for Keyword Blocking and Outbound Firewall Rules  |     |
| Set Up Security Event Email Notifications                           | 120 |

#### **Chapter 6 Optimize Performance**

| Optimize Traffic with QoS                    | 123 |
|----------------------------------------------|-----|
| Manage Custom and Default QoS Priority Rules |     |
| Set Up QoS for an Application or Online Game | 124 |
| Set Up QoS for a Modem Router LAN Port       | 126 |
| Set Up QoS for a MAC Address                 | 128 |
| Change a QoS Policy Rule                     | 130 |
| Delete a QoS Policy Rule                     |     |

| Delete All QoS Policy Rules                              | 131 |
|----------------------------------------------------------|-----|
| Manage Wi-Fi Multimedia Quality of Service               |     |
| Manage Beamforming                                       |     |
| Improve Network Connections With Universal Plug and Play | 133 |

#### Chapter 7 Share a Storage Device Attached to the Modem Router

| USB Device Requirements                                                   | .136 |
|---------------------------------------------------------------------------|------|
| Connect a USB Device to the Modem Router                                  | .136 |
| Access a Storage Device Connected to the Modem Router                     | .137 |
| Access the Storage Device From a Windows Computer                         | .137 |
| Access the Storage Device From a Mac                                      | .137 |
| Map a USB Device to a Windows Network Drive                               | .138 |
| Back Up Windows Computers With ReadySHARE Vault                           | .138 |
| Manage Access to a Storage Device                                         | .139 |
| Enable FTP Access Within Your Network                                     | .141 |
| View Network Folders on a Device                                          | .143 |
| Add a Network Folder on a Storage Device                                  | .144 |
| Change a Network Folder, Including Read and Write Access, on a USB Drive. | .146 |
| Approve Storage Devices                                                   | .148 |
| Safely Remove a USB Device                                                | .149 |

## Chapter 8 Manage Dynamic DNS and Access Storage Devices Through the Internet

| Set Up and Manage Dynamic DNS                          | 152 |
|--------------------------------------------------------|-----|
| Your Personal FTP Server                               | 152 |
| Set Up a New Dynamic DNS Account                       | 153 |
| Specify a DNS Account That You Already Created         | 154 |
| Access Storage Devices Through the Internet            | 155 |
| Access Storage Devices From a Remote Computer          | 156 |
| Set Up FTP Access Through the Internet                 | 156 |
| Use FTP to Access Storage Devices Through the Internet | 158 |

#### Chapter 9 Use the Modem Router as a Media Server

| Specify ReadyDLNA Media Server Settings   | 161 |
|-------------------------------------------|-----|
| Play Media From a USB Device on TiVo      |     |
| Set Up the Modem Router to Work With TiVo |     |
| Play Videos                               |     |
| Play Music or View Photos                 |     |
| Copy TiVo Files to a Computer             |     |

#### Chapter 10 Share a USB Printer

| Install the Printer Driver and Cable the Printer | 165 |
|--------------------------------------------------|-----|
| Download the ReadySHARE Printer Utility          | 165 |
| Install the ReadySHARE Printer Utility           | 165 |
| Use the Shared Printer                           | 167 |
| Manually Connect and Print                       | 167 |
| Print and Release the Printer                    | 168 |
| View or Change the Status of a Printer           | 168 |

| Use the Scan Feature of a Multifunction USB Printer          |     |
|--------------------------------------------------------------|-----|
| Manage the NETGEAR USB Control Center Settings               |     |
| Turn Off Automatic Startup of the NETGEAR USB Control Center |     |
| Change the NETGEAR USB Control Center Language               | 171 |
| Specify the Time-Out                                         |     |

#### Chapter 11 Manage the WAN and LAN Network Settings

| 173 |
|-----|
| 173 |
| 176 |
| 176 |
| 177 |
| 179 |
| 180 |
| 181 |
| 181 |
| 182 |
| 182 |
| 183 |
| 184 |
| 184 |
| 185 |
| 186 |
| 186 |
| 187 |
| 188 |
| 189 |
| 189 |
| 190 |
| 191 |
|     |

#### Chapter 12 Manage the Modem Router and Monitor the Traffic

| Update the Firmware of the Modem Router                           | 193 |
|-------------------------------------------------------------------|-----|
| Check for New Firmware and Update the Modem Router                |     |
| Manually Upload New Firmware and Update the Modem Router          | 194 |
| Manage the Configuration File of the Modem Router                 | 195 |
| Back Up the Settings                                              | 195 |
| Restore the Settings                                              | 196 |
| Change the admin Password                                         | 196 |
| Set Up Password Recovery                                          | 197 |
| Recover the admin Password                                        | 198 |
| Return the Modem Router to Its Factory Default Settings           | 198 |
| Use the Reset Button                                              | 199 |
| Erase the Settings                                                | 199 |
| Disable LED Blinking or Turn Off LEDs                             | 200 |
| View the Status and Statistics of the Modem Router                | 201 |
| View Information About the Modem Router and the Internet and WiFi |     |
| Settings                                                          | 201 |
|                                                                   |     |

| View the Traffic Statistics                                          | 205 |
|----------------------------------------------------------------------|-----|
| Change the Traffic Statistics Polling Frequency                      | 207 |
| View, Renew, or Release the TCP/IP Internet Connection               | 207 |
| View, Establish, or Terminate the PPPoE or PPPoA Internet Connection | 209 |
| View Devices Currently on the Network                                | 210 |
| Manage the Activity Log                                              | 210 |
| View, Email, or Clear the Logs                                       | 211 |
| Specify Which Activities Are Logged                                  | 212 |
| Monitor and Meter Internet Traffic                                   | 212 |
| Start the Traffic Meter Without Traffic Volume Restrictions          | 212 |
| View the Internet Traffic Volume and Statistics                      | 213 |
| Restrict Internet Traffic by Volume                                  | 214 |
| Restrict Internet Traffic by Connection Time                         | 216 |
| Unblock the Traffic Meter After the Traffic Limit Is Reached         | 217 |
| Manage the Modem Router Remotely                                     | 218 |
| Use the Modem Router as a DSL Modem Only                             |     |

#### Chapter 13 Manage the Advanced WiFi Features

| Set Up a WiFi Schedule                           | 221 |
|--------------------------------------------------|-----|
| Manage the WPS Settings                          |     |
| Manage Advanced WiFi Settings                    |     |
| Use the Modem Router as a WiFi Access Point Only |     |

#### Chapter 14 Use VPN to Access Your Network

| Set Up a VPN Connection                                        | 228       |
|----------------------------------------------------------------|-----------|
| Specify VPN Service in the Modem Router                        | 228       |
| Install OpenVPN Software on a Windows Computer                 | 229       |
| Install OpenVPN Software on a Mac Computer                     | 231       |
| Use a VPN Tunnel on a Windows Computer                         | 232       |
| Use VPN to Access the Modem Router's USB Device and Media From | a Windows |
| Computer                                                       | 234       |
| Use VPN to Access Your Internet Service at Home                | 234       |
| Set Up VPN Client Internet Access in the Modem Router          | 234       |
| Block VPN Client Internet Access in the Modem Router           | 235       |
| Use a VPN Tunnel to Access Your Internet Service at Home       | 236       |

#### Chapter 15 Manage Port Forwarding and Port Triggering

| Manage Port Forwarding to a Local Server for Services and Applications | 238 |
|------------------------------------------------------------------------|-----|
| Forward Incoming Traffic for a Default Service or Application          | 238 |
| Add a Port Forwarding Rule With a Custom Service or Application        | 239 |
| Change a Port Forwarding Rule                                          | 241 |
| Remove a Port Forwarding Rule                                          | 242 |
| Application Example: Make a Local Web Server Public                    | 242 |
| How the Modem Router Implements the Port Forwarding Rule               | 243 |
| Manage Port Triggering for Services and Applications                   | 243 |
| Add a Port Triggering Rule                                             | 244 |
| Change a Port Triggering Rule                                          | 246 |
| Remove a Port Triggering Rule                                          | 247 |

| Specify the Time-Out for Port Triggering                     | 247 |
|--------------------------------------------------------------|-----|
| Disable Port Triggering                                      |     |
| Application Example: Port Triggering for Internet Relay Chat |     |

#### Chapter 16 Troubleshooting

| Quick Tips for Troubleshooting                      | 251 |
|-----------------------------------------------------|-----|
| Troubleshoot With the LEDs.                         |     |
| Power LED Is Off                                    | 252 |
| Power LED Remains Solid Amber                       | 253 |
| WiFi LED Is Off                                     | 253 |
| You Cannot Log In to the Modem Router               | 253 |
| Troubleshoot the Internet Connection                | 254 |
| Troubleshoot the DSL Link                           | 254 |
| DSL LED Is Solid Green                              | 254 |
| DSL LED Is Blinking Green                           | 254 |
| DSL LED Is Off or Internet LED Is Off               | 254 |
| Internet LED Is Off                                 | 255 |
| Obtain an Internet IP Address                       | 255 |
| Verify the PPPoE or PPPoA Connection                | 256 |
| Reestablish the PPPoE or PPPoA Connection           | 257 |
| Troubleshoot Internet Browsing                      |     |
| Changes Are Not Saved                               | 258 |
| Troubleshoot the WiFi Connectivity                  | 258 |
| Troubleshoot Your Network Using the Ping Utility    | 259 |
| Test the LAN Path to Your Modem Router              | 259 |
| Test the Path From Your Computer to a Remote Device | 260 |

#### Appendix A Supplemental Information

| Factory Settings         | 262 |
|--------------------------|-----|
| Technical Specifications | 264 |

# Hardware Overview of the Modem Router

The NETGEAR<sup>®</sup> AC1200 WiFi VDSL/ADSL Modem Router Model D6220, in this manual referred to as the modem router, delivers combined WiFi connection speeds of up to AC1200 WiFi (300 Mbps<sup>1</sup> on 2.4 GHz 802.11n and about 900 Mbps<sup>2</sup> on 5 GHz 802.11ac). Both 2.4 GHz and 5 GHz radios can be active simultaneously.

The modem router provides a USB port for central storage, backup, and streaming to every device in your home. Sharing content across your network is easy, from accessing stored photos and music to printing over WiFi. Stream your stored media files anywhere on the network to DLNA screens. Use the free NETGEAR ReadySHARE Vault app to back up your Windows computers to a USB hard drive connected to the modem router.

The modem router is compatible with most major DSL Internet service providers and also supports cable Internet service.

The chapter contains the following sections:

- Unpack Your Modem Router on page 10
- Top Panel With LEDs on page 10
- Back Panel With Ports, Buttons, and a DC Connector on page 12
- Bottom Panel Product Label on page 13

**Note** For more information about the topics that are covered in this manual, visit the support website at *netgear.com/support*.

**Note** Firmware updates with new features and bug fixes are made available from time to time at *downloadcenter.netgear.com*. You can check for and download new firmware manually. If the features or behavior of your product does not match what is described in this guide, you might need to update your firmware.

Note In this manual, the terms wireless and WiFi are interchangeable.

1. Maximum WiFi signal rate derived from IEEE standard 802.11 specifications. Actual data throughput and WiFi coverage will vary. Network conditions and environmental factors, including volume of network traffic, building materials and construction, and network overhead, lower actual data throughput rate and WiFi coverage. NETGEAR makes no express or implied representations or warranties about this product's compatibility with any future standards. 802.11ac 900 Mbps is 3x faster than 802.11n 300 Mbps.

2. Up to 900 Mbps WiFi speeds can be achieved when you are connecting to other 802.11ac 900 Mbps devices.

## **Unpack Your Modem Router**

Your package contains the modem router, DSL microfilter, Ethernet cable, phone cable, and power adapter (localized to the country of sale).

**Note** Your package might contain more items. The filter or phone cable provided depends on the region. In some regions, a CD is included in the package.

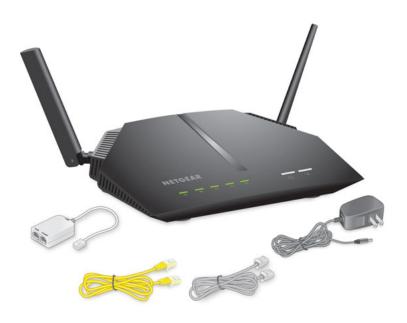

## **Top Panel With LEDs**

The status LEDs and buttons are located on the top panel of the modem router.

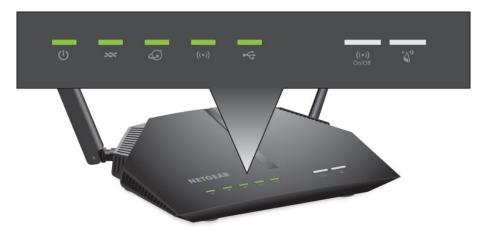

Figure 1. LEDs and buttons of the modem router

| Table 1 | . LED | and | button | descriptions |
|---------|-------|-----|--------|--------------|
|---------|-------|-----|--------|--------------|

| LED      | Description                                                                                                    |
|----------|----------------------------------------------------------------------------------------------------|
| Power    |                                                                                                    |
| C        | Solid green. The modem router is ready.                                                                                                    |
| •        | <ul> <li>Solid amber. The modem router is starting.<br/>If the Power LED lights solid amber during any other time, a power-on self-test (POST) failure<br/>or device malfunction occurred.<br/>For more information, see <i>Power LED Remains Solid Amber</i> on page 253.</li> </ul> |
|          | • <b>Blinking amber</b> . The modem router was reset to factory default settings and is restarting. For more information, see <i>Use the Reset Button</i> on page 199.                                                                                                    |
|          | Off. Power is not supplied to the modem router.     For more information, see <i>Power LED Is Off</i> on page 252.                                                                                                    |
| DSL      |                                                                                                    |
| 200      | • Solid green. The modem router is connected to a DSL service and the DSL connection is ready.                                                                                                    |
| •        | • Blinking green. The modem router is negotiating the best possible speed on the DSL line.                                                                                                    |
|          | • Off. The modem router is not connected to a DSL service or a DSL connection is not established.                                                                                                    |
| Internet |                                                                                                    |
| 6        | • Solid green. The modem router detected an Internet connection.                                                                                                    |
| •        | <ul> <li>Solid amber. The modem router is not connected to a DSL or cable modem, or the modem router did not detect an Internet connection.</li> <li>For more information, see <i>Troubleshoot the Internet Connection</i> on page 254.</li> </ul>                                    |
|          | Blinking green. Data is being transmitted over the Internet connection.                                                                                                    |
|          | • Alternating green and amber. The traffic meter is enabled and the traffic limit was reached.                                                                                                    |
|          | • <b>Off</b> . The modem router cannot connect to the Internet or the Internet connection failed. For more information, see <i>Internet LED Is Off</i> on page 255.                                                                                                    |
| WiFi     |                                                                                                    |
| ((•))    | Solid green. The WiFi radios are operating.                                                                                                    |
|          | • Blinking green. The modem router is sending or receiving WiFi traffic over a radio.                                                                                                    |
|          | Off. Both WiFi radios are off.                                                                                                    |
| USB      |                                                                                                    |
| R.       | Solid green. A USB device is connected and is ready.                                                                                                    |
|          | • Blinking green. Data is being transmitted to or from the USB device.                                                                                                    |
|          | • <b>Off</b> . No USB device is connected, or someone clicked the <b>Safely Remove Hardware</b> button and it is now safe to remove the attached USB device.                                                                                                    |

#### Table 1. LED and button descriptions (Continued)

| LED                                 | Description                                                                                                    |
|-------------------------------------|----------------------------------------------------------------------------------------------------|
| WiFi On/Off button<br>with WiFi LED | Pressing this button for two seconds turns the 2.4 GHz and 5 GHz WiFi radios on and off.<br>If this LED is solid white, the WiFi radios are on. If this LED is off, the WiFi radios are turned off and<br>you cannot use WiFi to connect to the modem router.<br>For more information, see <i>Control the WiFi Radios</i> on page 100 and <i>WiFi LED Is Off</i> on page 253. |
| WPS button with<br>WPS LED          | This button lets you use WPS to join the WiFi network without typing the WiFi password. The WPS LED blinks white during this process and then lights solid white.<br>For more information, see <i>Use WPS to Add a Device to the WiFi Network</i> on page 94.                                                                                                    |

For information about turning off the LEDs, see *Disable LED Blinking or Turn Off LEDs* on page 200. If you turn off the LEDs, the Power LED remains on.

## **Back Panel With Ports, Buttons, and a DC Connector**

The back panel of the modem router provides ports, buttons, and a DC power connector.

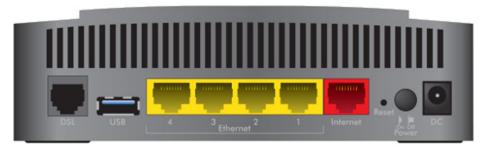

Figure 2. Modem router back panel

Viewed from left to right, the back panel contains the following components:

• **DSL port**. One RJ-11 DSL port for connecting the modem router to an ADSL or VDSL line. This port is colored gray.

Note Use either the DSL port or the Internet port for WAN connectivity.

- USB port. One USB 2.0 port to connect a storage device.
- Ethernet LAN ports. Four Gigabit Ethernet RJ-45 LAN ports to connect the modem router to LAN devices. These ports are colored yellow.
- Internet port. One Gigabit Ethernet RJ-45 WAN port to connect the modem router to a cable modem. This port is colored red.

Note Use either the Internet port or the DSL port for WAN connectivity.

Hardware Overview of the Modem Router

- **Reset button**. For information about using the **Reset** button, see *Return the Modem Router to Its Factory Default Settings* on page 198.
- Power On/Off button. Press the Power On/Off button to provide power to the modem router.
- **DC power connector**. Connect the power adapter that came in the product package to the DC power connector.

## **Bottom Panel Product Label**

The product label on the bottom panel of the modem router lists the login information, WiFi network name (SSID) and password (network key), serial number, and MAC address of the modem router.

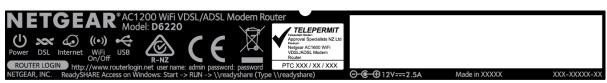

Figure 3. Modem router product label

# Install and Access the Modem Router and Its Network

This chapter describes how you can install and access the modem router and its network. The chapter contains the following sections:

- Position Your Modem Router on page 15
- Connect to the Modem Router on page 16
- Set Up Your Modem Router for DSL Service on page 18
- Set Up the Modem Router for Cable Service on page 25
- Log In to the Modem Router After Setup to View or Change Settings on page 31
- Change the Language on page 32
- Let the Modem Router Automatically Update Its Firmware on page 33
- Access the Modem Router With the NETGEAR genie App on page 34

## **Position Your Modem Router**

The modem router lets you access your network anywhere within the operating range of your WiFi network. However, the operating distance or range of your WiFi connection can vary significantly depending on the physical placement of your modem router. For example, the thickness and number of walls the WiFi signal passes through can limit the range.

Additionally, other WiFi access points in and around your home might affect your modem router's signal. WiFi access points are routers, repeaters, WiFi range extenders, and any other device that emits a WiFi signal for network access.

Position your modem router according to the following guidelines:

- Place your modem router near the center of the area where your computers and other devices operate and within line of sight to your WiFi devices.
- Make sure that the modem router is within reach of an AC power outlet and near Ethernet cables for wired computers.
- Place the modem router in an elevated location, minimizing the number walls and ceilings between the modem router and your other devices.
- Place the modem router away from electrical devices such as these:
  - Ceiling fans
  - Home security systems
  - Microwaves
  - Computers
  - Base of a cordless phone
  - 2.4 GHz cordless phone
  - 5 GHz cordless phone
- Place the modem router away from large metal surfaces, large glass surfaces, insulated walls, and items such as these:
  - Solid metal door
  - Aluminum studs
  - Fish tanks
  - Mirrors
  - Brick
  - Concrete

If you are using adjacent access points, use different radio frequency channels to reduce interference.

## **Connect to the Modem Router**

During and after installation, you can connect to the modem router's network through a wired or WiFi connection. If you set up your computer to use a static IP address, change the settings of your computer so that it uses Dynamic Host Configuration Protocol (DHCP).

## **Connect to the Modem Router Through an Ethernet Cable**

You can connect your computer to the modem router using an Ethernet cable and join the modem router's local area network (LAN).

#### To connect your computer to the modem router with an Ethernet cable:

- 1. Make sure that the modem router is receiving power (its Power LED is lit).
- 2. Connect an Ethernet cable to an Ethernet port on your computer.
- 3. Connect the other end of the Ethernet cable to one of the numbered Ethernet ports.

Your computer connects to the local area network (LAN). A message might display on your computer screen to notify you that an Ethernet cable is connected.

## Join the WiFi Network of the Modem Router

Choose either the manual or the WPS method to add a WiFi device such as a WiFi-enabled computer, an iPhone, an iPad, another mobile device, or a gaming device to the WiFi network of the modem router.

#### **Manual Method**

On the WiFi-enabled computer or mobile device that you want to connect to the modem router, you can use the software application that manages your WiFi connections.

#### To connect a WiFi-enabled computer or mobile device manually to the WiFi network of the modem router:

- 1. Make sure that the modem router is receiving power (its Power LED is lit).
- On the WiFi-enabled computer or mobile device that you want to connect to your modem router, open the software application that manages your WiFi connections. This software scans for all WiFi networks in your area.
- 3. Look for the modem router's network and select it.

If you did not change the name of the network during the setup process, look for the default WiFi network name (SSID) and select it. The default SSID is on the label on the modem router.

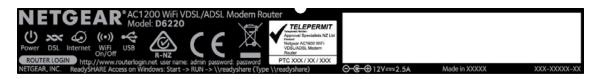

4. Enter the modem router WiFi password.

The default WiFi password (also referred to as the *network key* or *passphrase*) is also on the product label.

#### 5. Click the Connect button.

The device connects to the WiFi network of the modem router.

#### Wi-Fi Protected Setup Method

Wi-Fi Protected Setup (WPS) is a standard for easily adding computers and other devices to a home network while maintaining security. To use WPS (Push 'N' Connect), make sure that all WiFi devices to be connected to the network are Wi-Fi certified and support WPS. During the connection process, the client gets the security settings from the modem router so that every device in the network supports the same security settings.

To use WPS to connect a device to the WiFi network of the modem router:

- 1. Make sure that the modem router is receiving power (its Power LED is lit).
- 2. Check the WPS instructions for your WiFi-enabled computer or mobile device.
- 3. Press the **WPS** button of the modem router for three seconds.
- 4. Within two minutes, press the **WPS** button on your WiFi-enabled computer or mobile device, or follow the WPS instructions that came with the computer or device.

The WPS process automatically sets up the computer or device with the network password and connects the computer or device to the WiFi network of the modem router.

For more information, see Use WPS to Add a Device to the WiFi Network on page 94.

## **Types of Logins**

Separate types of logins serve different purposes. This section describes the differences so that you know which login to use when.

Types of logins:

- **ISP login**. The login that your Internet service provider (ISP) gave you logs you in to your Internet service. Your ISP gave you this login information in a letter or some other way. If you cannot find this login information, contact your ISP.
- WiFi network key or password. Your modem router is preset with a unique WiFi network name (SSID) and password for WiFi access. This information is on the product label. Use this information to connect a WiFi device to the WiFi network of the modem router.
- Modem router login. This logs you in to the modem router's web pages from a web browser as admin.

### **Automatic Internet Setup**

You can use the NETGEAR installation assistant to set up the modem router automatically or you can use the modem router's web pages to set up the modem router manually. The installation assistant launches the first time that you set up the Internet connection for your modem router and runs on any device with a web browser.

The installation assistant functions with both types of Internet service that the modem router supports:

- **DSL service**. You can install your modem router for DSL service (the modem router supports ADSL and VDSL service). For more information, see *Set Up Your Modem Router for DSL Service* on page 18.
- **Cable service**. You can install your modem router for cable service. For more information, see *Set Up the Modem Router for Cable Service* on page 25.
  - **Note** After initial installation and setup, the NETGEAR Setup Wizard is always accessible to assist you with setting up an installation with DSL service or an installation with cable service. For more information, see *Use the Internet Setup Wizard After Initial Setup* on page 36.

Whether you install your modem router for DSL service or for cable service, you can always use the modem router's web pages to set up the modem router manually.

Before you start the setup process, get your ISP information and make sure that the settings that are described here are specified for the computers and devices in the network.

When your Internet service starts, your Internet service provider (ISP) typically gives you all the information that you need to connect to the Internet. For DSL service, you might need the following information to set up your modem router:

- The ISP configuration information for your DSL account
- ISP login name and password
- Fixed or static IP address settings (special deployment by ISP; this setting is rare)

If you cannot locate this information, ask your ISP to provide it. When your Internet connection is working, you no longer need to launch the ISP login program on your computer to access the Internet. When you start an Internet application, your modem router automatically logs you in.

## **Set Up Your Modem Router for DSL Service**

You can install your modem router for DSL service or for cable service. If you use a DSL modem, follow the procedure that is described in *Cable the Modem Router for DSL Service and Access the Modem Router* on page 19. If you use a cable modem, follow the procedure that is described in *Set Up the Modem Router for Cable Service* on page 25.

### **DSL Service**

Make sure that your ADSL or VDSL service is active before you install the modem router. You need the following information to install your DSL modem and connect to the Internet:

- **DSL user name and password**. This information is included in the welcome letter that your DSL ISP sent you when you signed up for your service. Record your DSL Internet service account user name and password.
- Your telephone number or DSL account number. If you do not use voice service, you can use your DSL account number in place of a phone number.

If you do not know or cannot locate your DSL user name and password, call your DSL Internet service provider (ISP). Be specific when speaking with your DSL Internet service provider. For example, you could say, "I need my DSL service user name and password. Can you help me?"

**Note** If your provider says that they do not support NETGEAR services, tell them that you need only your DSL user name and password. You do not need support.

# Cable the Modem Router for DSL Service and Access the Modem Router

The NETGEAR installation assistant can detect the type of ISP connection and presents pages on which you can you enter the required information. The following procedure describes common steps that you must follow for most ISPs, but also includes some uncommon steps that you might need to follow only for some ISPs. Other uncommon steps such as configuring IPTV options and configuring DHCP Option 61 that are required only for some ISPs are not included in the following procedure.

The following figure shows the cabling of your modem router for DSL service.

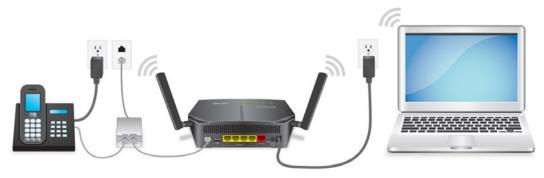

Figure 4. Modem router cabling for DSL service

#### To connect your modem router to a DSL service:

- Install a DSL microfilter between the phone line and the phone. The product package contains either a DSL microfilter.
- 2. Use a phone cable to connect the microfilter to the gray DSL port on the modem router. The product package contains a phone cable.
- Connect the power adapter to the modem router and plug it into an electrical outlet.
   Wait for the Power LED (1) to light solid green, which takes about one minute.
- 4. If the Power LED does not light, press the **Power On/Off** button.
- 5. If the WiFi LED O does not light, press the WiFi On/Off button O.
- Check the DSL LED S.

If the modem router is connected to a DSL service, the DSL LED lights green.

7. Connect a computer to the modem router by one of the following methods:

• Ethernet cable. Use an Ethernet cable to connect your computer to a yellow Ethernet LAN port on the modem router.

The product package contains a yellow Ethernet cable. Your computer connects to the modem router's LAN.

- WiFi. Connect to the default WiFi network of the modem router:
  - a. On your WiFi-enabled computer or mobile device, find and select the WiFi network. The WiFi network name (SSID) is on the product label.
  - b. Join the WiFi network and enter the WiFi password. The password (network key) is on the product label. Your WiFi-enabled computer or mobile device connects to the modem router's WiFi network.

**Note** If the computer is set to a static (fixed) IP address (this setting is uncommon), either change the computer to obtain an IP address automatically from the modem router through DHCP, or change the IP address of the computer to a static IP address in the 192.168.0.2–192.168.0.254 range.

8. Launch a web browser.

The modem router checks the Internet connection.

| <b>Checking the</b> | e Internet conn | ection; please wait |
|---------------------|-----------------|---------------------|
|---------------------|-----------------|---------------------|

|    | A. C. C. C. C. C. C. C. C. C. C. C. C. C.                                                    |                                                 |  |
|----|----------------------------------------------------------------------------------------------|-------------------------------------------------|--|
| NE | TGEAR' genie                                                                                 |                                                 |  |
|    | Configuring the Internet Connection<br>You are not yet connected to the Internet.            |                                                 |  |
|    | Select Country<br>Country:<br>Select Internet Service Provider<br>Internet Service Provider; | USA                                             |  |
|    | Do you want NETGEAR Genie to help?<br>Yes<br>No, I want to configure the Internet connecti   | ion myself.                                     |  |
|    | $\ensuremath{}$ I have saved the router settings in a file and                               | I want to restore the router to those settings. |  |
|    |                                                                                              |                                                 |  |

If the Configuring the Internet Connection page displays, skip to *Step 11*. If the page does not display, see *Step 9*.

- 9. If the Configuring the Internet Connection page does not display, do the following:
  - a. In the address field of the web browser, enter www.routerlogin.net.
  - **b.** When prompted, enter **admin** for the user name and **password** for the password.

If the Configuring the Internet Connection page displays, skip to *Step 11*. If the page still does not display, see *Step 10*.

- **10.** If the browser cannot display the web page, do the following:
  - a. Make sure that the computer is connected to one of the four Ethernet LAN ports or over WiFi to the modem router.
  - b. Make sure that the Power LED **O** of the modem router is lit solid green.
  - c. Make sure that your browser does not cache the previous page by closing and reopening the browser.
  - d. Clear the browser cache.
  - e. If the computer is set to a static (fixed) IP address (this setting is uncommon), either change the computer to obtain an IP address automatically from the modem router through DHCP, or change the IP address of the computer to a static IP address in the 192.168.0.2–192.168.0.254 range.
- **11.** From the **Country** menu, select the country in which you use the modem router.
- **12.** From the **Internet Service Provider** menu, select the Internet service provider (ISP) that you are using. If your ISP is not in the menu, select **Other**.
- **13.** Select the **Yes** radio button.
- 14. Click the Next button.

**Detecting the Internet Connection** 

This process can take a minute or two; please wait ...

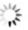

When the modem router is connected to the Internet, the Congratulations! page displays, and you successfully completed the setup process. The Congratulations! page that displays is similar to the one that is shown in the following figure.

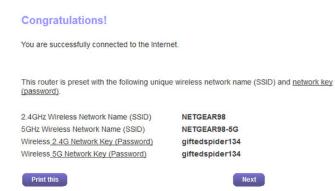

If the Congratulations! page does not yet display, other pages might display and you might need to provide more information, in which case you must continue with *Step 16*. The pages that display depend on your type of ISP connection and configuration.

15. Click the Next button.

You are prompted to download and install the free NETGEAR Desktop genie app and the free ReadySHARE Vault app.

This step concludes a successful setup process. If you are connected to the Internet, you can ignore *Step 16* through *Step 19*.

**Note** We recommend that you change the default password that you use to log in to the modem router to a more secure password (see *Change the admin Password* on page 196). We also recommend that you enable password recovery (see *Set Up Password Recovery* on page 197).

**16.** (Only if the page in the following figure displays) Specify a full scan to let the NETGEAR installation assistant find the PVC protocol.

The page that might display asks you if you need the Setup Wizard (which is the same as the NETGEAR installation assistant) to do a full scan to find the PVC protocol. If this page does not display, continue with *Step 17*.

| Setup Wizard                                                                                                    |  |
|----------------------------------------------------------------------------------------------------|--|
| Do you need Setup Wizard to do full scan to find the PVC/Protocol?<br>(a) Yes. (This will take approximotely 1 to 6 minutes)<br>(b) No. I want to configure the router myself. |  |
| Next                                                                                                    |  |

Do the following:

- a. Select the Yes radio button.
- b. Click the Next button.

The NETGEAR installation assistant performs a full scan, which might take up to six minutes.

Wizard is performing full scan of PVC/Protocol This takes approximately 1 to 6 minutes.

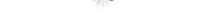

**17.** (Only if the page in the following figure displays) Specify how to manage problems with the detection of the Internet connection.

The page that might display states that a problem occurred while the wizard was detecting the Internet connection. If this page does not display, continue with *Step 18*.

#### Problem Detecting the Internet Connection

This is most likely due to one of the following reasons:

- The modem was not power cycled during the cabling step. To solve this problem, power cycle the modem (turn it off and on). After the power cycle, wait 2 minutes for the modem to completely start up.
- The yellow Ethernet cable is not fully inserted, or is inserted in the wrong place. To solve this problem, make sure that the yellow Ethernet cable is securely plugged in to the broadband modem port and the router Internet port.

Select one of the options below and click Next to proceed:

- O I just power cycled the modem and waited for 2 minutes.
- O I corrected a problem with the Ethernet cable.
- O None of the above.

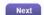

Take one of the following actions:

- If you did not yet power cycle the modem router, do so now:
  - a. Unplug your modem router's power, leaving the modem router connected to the wall jack for your Internet service.
  - **b.** Wait 10 seconds.
  - c. Plug in your modem router's power and turn on your modem router.
  - d. Wait two minutes.
  - e. Select the I just power cycled the modem and waited for 2 minutes radio button.
  - f. Click the **Next** button.
- If you do not need to power cycle the modem router, do the following:
  - a. Select the None of the above radio button.
  - **b.** Click the **Next** button.

**Note** The Ethernet cable information that is shown in the previous figure applies to a cable modem connection only.

#### Install and Access the Modem Router and Its Network

**18.** (Only if the page in the following figure displays) Specify how to manage problems with the detection of the IP address for the Internet connection.

The page that might display states that a problem occurred while the wizard was detecting the Internet connection IP address. If this page does not display, continue with *Step 19*.

| Problem Detecting the Internet Connection - IP Addr<br>bid your Internet Service Provider (ISP) assign to you a fixed (static<br>eployment. |  |
|----------------------------------------------------------------------------------------------------|--|
| elect an option and click Next to proceed.                                                                                                  |  |
| Yes. My ISP assigned a fixed (static) IP address to me.                                                                                     |  |
| ○ No, I did not get a fixed (static) IP address from my ISP.                                                                                |  |
| ◯I don't know.                                                                                                    |  |

Take one of the following actions:

- If your ISP assigned you a fixed (static) IP address, do the following:
  - a. Select the Yes radio button.
  - b. Click the Next button.

| Fixed Internet IP Settings<br>Enter the fixed IP settings assigned by your Internet Service Pr | ouider and click Next to pressed  |
|------------------------------------------------------------------------------------------------|-----------------------------------|
| Enter the fixed IP settings assigned by your internet Service Pl                               | ovider and click Next to proceed. |
| My IP Address                                                                                  |                                   |
| Subnet Mask                                                                                    |                                   |
| Default Gateway                                                                                |                                   |
| Preferred DNS Server                                                                           |                                   |
| Alternate DNS Server                                                                           |                                   |
|                                                                                                |                                   |

- c. Enter the address information that your ISP gave you for your fixed IP address configuration.
- d. Click the Next button.
- If your ISP did not assign you a fixed IP address or you do not know if your ISP assigned you a fixed IP address, do the following:

- a. Select either the No or the I don't know radio button.
- **b.** Click the **Next** button.

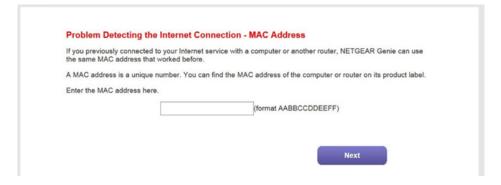

- c. Enter the MAC address of the computer or router with which you previously were able to connect to the Internet. You might find the MAC address on the product label of your device. Enter the MAC address in the AABBCCDDEEFF format, not in the AA:BB:CC:DD:EE:FF format.
- d. Click the Next button.
- **19.** If the Congratulations! page still does not display and the modem router still does not connect to the Internet, do the following:
  - a. Review all your settings and make sure that you selected the correct options and entered everything correctly.
  - b. Run the NETGEAR installation assistant one more time.
  - c. Contact your ISP to verify that you are using the correct configuration information.
  - d. Read Troubleshoot the Internet Connection on page 254.
  - e. If problems persist, register your NETGEAR product and contact NETGEAR technical support.

## Set Up the Modem Router for Cable Service

You can install your modem router for cable service or for DSL service. If you use a cable modem, follow the procedure that is described in this section. If you use a DSL modem, follow the procedure that is described in *Cable the Modem Router for DSL Service and Access the Modem Router* on page 19.

The NETGEAR installation assistant can detect the type of ISP connection and presents pages on which you can you enter the required information. The following procedure describes common steps that you must follow for most ISPs, but also includes some uncommon steps that you might need to follow only for some ISPs. Other uncommon steps such as configuring IPTV options and configuring DHCP Option 61 that are required only for some ISPs are not included in the following procedure.

The following figure shows the cabling of your modem router for cable service.

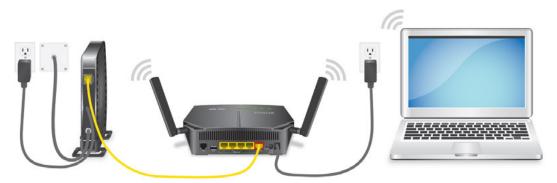

Figure 5. Modem router cabling for cable service

#### To connect your modem router to a cable service:

- 1. Unplug your cable modem's power, leaving the cable modem connected to the wall jack for your Internet service.
- 2. If your cable modem includes a battery backup, remove the battery.
- 3. Use an Ethernet cable to connect the cable modem to the red Internet port on the modem router.
- 4. If your cable modem includes a battery backup, reinsert the battery.
- 5. Plug in and turn on your cable modem.
- 6. Connect the power adapter to the modem router and plug it into an electrical outlet.

Wait for the Power LED <sup>(1)</sup> to light solid green, which takes about one minute.

- 7. If the Power LED does not light, press the **Power On/Off** button.
- 8. If the WiFi LED O does not light, press the WiFi On/Off button O.
- 9. Connect a computer to the modem router by one of the following methods:
  - Ethernet cable. Use an Ethernet cable to connect your computer to a yellow Ethernet LAN port on the modem router.

The product package contains a yellow Ethernet cable. Your computer connects to the modem router's LAN.

- WiFi. Connect to the default WiFi network of the modem router:
  - a. On your WiFi-enabled computer or mobile device, find and select the WiFi network. The WiFi network name (SSID) is on the product label.
  - b. Join the WiFi network and enter the WiFi password. The password (network key) is on the product label. Your WiFi-enabled computer or mobile device connects to the modem router's WiFi network.

**Note** If the computer is set to a static (fixed) IP address (this setting is uncommon), either change the computer to obtain an IP address automatically from the modem router through DHCP, or change the IP address of the computer to a static IP address in the 192.168.0.2–192.168.0.254 range.

#### Install and Access the Modem Router and Its Network

#### **10.** Launch a web browser.

The modem router checks the Internet connection.

Checking the Internet connection; please wait ...

| -                                                                                            |             |                |  |
|----------------------------------------------------------------------------------------------|-------------|----------------|--|
| NETGEAR' genie                                                                               |             |                |  |
| Configuring the Internet Connection<br>You are not yet connected to the Internet.            | n           |                |  |
| Select Country<br>Country:<br>Select Internet Service Provider<br>Internet Service Provider: | USA -       | •              |  |
| Do you want NETGEAR Genie to help?<br>Yes<br>No, I want to configure the Internet connec     | tion muself |                |  |
| No. I want to compare the internet connect<br>I have saved the router settings in a file an  |             | iose settings. |  |
|                                                                                              |             |                |  |

If the Configuring the Internet Connection page displays, skip to *Step 13*. If the page does not display, see *Step 11*.

- **11.** If the Configuring the Internet Connection page does not display, do the following:
  - a. In the address field of the web browser, enter www.routerlogin.net.
  - **b.** When prompted, enter **admin** for the user name and **password** for the password.

If the Configuring the Internet Connection page displays, skip to *Step 13*. If the page still does not display, see *Step 12*.

- **12.** If the browser cannot display the web page, do the following:
  - a. Make sure that the computer is connected to one of the four Ethernet LAN ports or over WiFi to the modem router.
  - b. Make sure that the Power LED O of the modem router is lit solid green.
  - c. Make sure that your browser does not cache the previous page by closing and reopening the browser.

- d. Clear the browser cache.
- e. If the computer is set to a static (fixed) IP address (this setting is uncommon), either change the computer to obtain an IP address automatically from the modem router through DHCP, or change the IP address of the computer to a static IP address in the 192.168.0.2–192.168.0.254 range.
- 13. From the **Country** menu, select the country in which you use the modem router.
- 14. From the Internet Service Provider menu, select the Internet service provider (ISP) that you are using. If your ISP is not in the menu, select Other.
- **15.** Select the **Yes** radio button.
- **16.** Click the **Next** button.

Detecting the Internet Connection This process can take a minute or two; please wait...

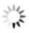

When the modem router is connected to the Internet, the Congratulations! page displays, and you successfully completed the setup process. The Congratulations! page that displays is similar to the one that is shown in the following figure.

| Congratulations!                                            |                                                 |
|-------------------------------------------------------------|-------------------------------------------------|
| You are successfully connected to the Inter                 | net.                                            |
| This router is preset with the following unique (password). | ue wireless network name (SSID) and network key |
| 2.4GHz Wireless Network Name (SSID)                         | NETGEAR98                                       |
| 5GHz Wireless Network Name (SSID)                           | NETGEAR98-5G                                    |
| Wireless 2.4G Network Key (Password)                        | giftedspider134                                 |
| Wireless 5G Network Key (Password)                          | giftedspider134                                 |
| Drint this                                                  | Nevt                                            |

If the Congratulations! page does not yet display, other pages might display and you might need to provide more information, in which case you must continue with *Step 18*. The pages that display depend on your type of ISP connection and configuration.

17. Click the Next button.

You are prompted to download and install the free NETGEAR Desktop genie app and the free ReadySHARE Vault app.

This step concludes a successful setup process. If you are connected to the Internet, you can ignore *Step 18* through *Step 20*.

- **Note** We recommend that you change the default password that you use to log in to the modem router to a more secure password (see *Change the admin Password* on page 196). We also recommend that you enable password recovery (see *Set Up Password Recovery* on page 197).
- **18.** (Only if the page in the following figure displays) Specify how to manage problems with the detection of the Internet connection.

The page that might display states that a problem occurred while the wizard was detecting the Internet connection. If this page does not display, continue with *Step 19*.

#### **Problem Detecting the Internet Connection**

This is most likely due to one of the following reasons:

- The modem was not power cycled during the cabling step. To solve this problem, power cycle the modem (turn it off and on). After the power cycle, wait
  - 2 minutes for the modern to completely start up.
- 2. The yellow Ethernet cable is not fully inserted, or is inserted in the wrong place.
- To solve this problem, make sure that the yellow Ethernet cable is securely plugged in to the broadband modem port and the router Internet port.

Select one of the options below and click Next to proceed:

- O I just power cycled the modem and waited for 2 minutes.
- O I corrected a problem with the Ethernet cable.
- O None of the above.

|     | Contraction of the local division of the local division of the loc |
|-----|----------------------------------------------------------------------------------------------------|
| - 6 | Month                                                                                                    |
|     | NEXL                                                                                                    |
|     |                                                                                                    |

Take one of the following actions:

- If you did not yet power cycle the modem router, do so now:
  - a. Unplug your modem router's power, leaving the modem router connected to the cable modem.
  - b. Wait 10 seconds.
  - c. Plug in your modem router's power and turn on your modem router.
  - d. Wait two minutes.
  - e. Select the I just power cycled the modem and waited for 2 minutes radio button.
  - f. Click the **Next** button.
- See if the Ethernet cable is not fully inserted or is inserted at the wrong place. If necessary, do the following:
  - a. Fully insert the Ethernet cable in the correct port on the cable modem and in the red Internet port on the modem router.
  - b. Select the I corrected a problem with the Ethernet cable radio button.
  - c. Click the Next button.
- If you do not need to power cycle the modem router or the Ethernet cable is already fully inserted in the correct ports, do the following:
  - a. Select the **None of the above** radio button.
  - **b.** Click the **Next** button.

**19.** (Only if the page in the following figure displays) Specify how to manage problems with the detection of the IP address for the Internet connection.

The page that might display states that a problem occurred during the detection of the Internet connection IP address. If this page does not display, continue with *Step 20*.

| Vid your Internet Service Provider (ISP) assign to you a fixed (static) IP address? This is a very rare speci- |
|----------------------------------------------------------------------------------------------------|
| ployment.                                                                                                    |
| elect an option and click Next to proceed.                                                                     |
| ⊖Yes. My ISP assigned a fixed (static) IP address to me.                                                       |
| ○ No, I did not get a fixed (static) IP address from my ISP.                                                   |
| ◯ I don't know.                                                                                                |

Take one of the following actions:

- If your ISP assigned you a fixed (static) IP address, do the following:
  - a. Select the Yes radio button.
  - b. Click the Next button.

| Fixed Internet IP Settings<br>Enter the fixed IP settings assigned by your Internet Service Pr | wider and click Next to proceed  |
|------------------------------------------------------------------------------------------------|----------------------------------|
| Enter the fixed in settings assigned by your internet Service Pr                               | wider and click Next to proceed. |
| My IP Address                                                                                  |                                  |
| Subnet Mask                                                                                    |                                  |
| Default Gateway                                                                                |                                  |
| Preferred DNS Server                                                                           |                                  |
| Alternate DNS Server                                                                           |                                  |
|                                                                                                |                                  |

- c. Enter the address information that your ISP gave you for your fixed IP address configuration.
- d. Click the Next button.
- If your ISP did not assign you a fixed IP address or you do not know if your ISP assigned you a fixed IP address, do the following:

- a. Select either the **No** or the **I don't know** radio button.
- **b.** Click the **Next** button.

| Problem Detecting the Internet                                                    | Connection - MAC Address                                                 |
|-----------------------------------------------------------------------------------|--------------------------------------------------------------------------|
| f you previously connected to your Interr<br>he same MAC address that worked befo | net service with a computer or another router, NETGEAR Genie can use re. |
| A MAC address is a unique number. You                                             | can find the MAC address of the computer or router on its product label. |
| Enter the MAC address here.                                                       |                                                                          |
|                                                                                   | (format AABBCCDDEEFF)                                                    |
|                                                                                   |                                                                          |
|                                                                                   |                                                                          |
|                                                                                   | Next                                                                     |

c. Enter the MAC address of the computer or router with which you previously were able to connect to the Internet.

You might find the MAC address on the product label of your device. Enter the MAC address in the AABBCCDDEEFF format, not in the AA:BB:CC:DD:EE:FF format.

- d. Click the Next button.
- **20.** If the Congratulations! page still does not display and the modem router still does not connect to the Internet, do the following:
  - a. Review all your settings and make sure that you selected the correct options and entered everything correctly.
  - b. Run the NETGEAR installation assistant one more time.
  - c. Contact your ISP to verify that you are using the correct configuration information.
  - d. Read Troubleshoot the Internet Connection on page 254.
  - e. If problems persist, register your NETGEAR product and contact NETGEAR technical support.

# Log In to the Modem Router After Setup to View or Change Settings

After you set up the modem router for DSL service or cable service, you can view or change the settings for the modem router.

#### To log in to the modem router:

- 1. Launch a web browser from a WiFi-enabled computer or mobile device that is connected to the network.
- 2. Enter http://www.routerlogin.net.

Note You can also type http://www.routerlogin.com or http://192.168.0.1. The procedures in this manual use http://www.routerlogin.net.

The nature of the login window that opens depends on your web browser.

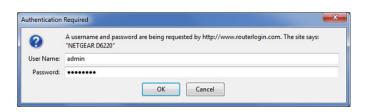

3. Enter the modem router user name and password.

The user name is **admin**. The default password is **password**. The user name and password are case-sensitive.

Click the OK button.

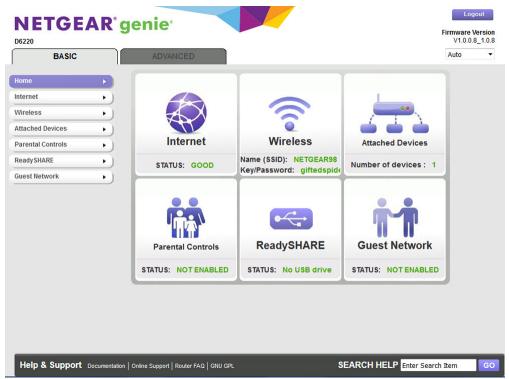

The BASIC Home page displays a dashboard that lets you see the status of your Internet connection and network at a glance. You can click any of the sections of the dashboard to view more detailed information. The left column displays the menus, and at the top is an **ADVANCED** tab that you can use to access more menus and pages.

## **Change the Language**

By default, the language is set as Auto. You can change the language.

#### To change the language:

- 1. Launch a web browser from a WiFi-enabled computer or mobile device that is connected to the network.
- 2. Enter http://www.routerlogin.net.

#### Install and Access the Modem Router and Its Network

A login window opens.

3. Enter the modem router user name and password.

The user name is **admin**. The default password is **password**. The user name and password are case-sensitive.

The BASIC Home page displays.

- 4. In the upper right corner, select a language from the menu.
- 5. When prompted, click the **OK** button to confirm this change. The page refreshes with the language that you selected.

## Let the Modem Router Automatically Update Its Firmware

When you set up your modem router and are connected to the Internet, the modem router automatically checks for you to see if newer firmware is available. If it is, a message is displayed at the top of the page. For information about manually updating firmware, see *Update the Firmware of the Modem Router* on page 193.

#### To let the modem router automatically update its firmware:

- 1. Launch a web browser from a WiFi-enabled computer or mobile device that is connected to the network.
- 2. Enter http://www.routerlogin.net. A login window opens.
- Enter the modem router user name and password.
   The user name is admin. The default password is password. The user name and password are case-sensitive.

The BASIC Home page displays.

4. Wait for the modem router to determine if newer firmware is available.

This process might take a few minutes. If the modem router detects new firmware, the modem router displays a message at the top of the page.

- 5. Click the message.
- 6. To update the modem router with the latest firmware, click the **Yes** button. After the update, the modem router restarts.

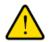

#### WARNING:

To avoid the risk of corrupting the firmware, do not interrupt the update. For example, do not close the browser, click a link, or load a new page. Do not turn off the modem router. Wait until the modem router finishes restarting and the Power LED turns solid green.

## Access the Modem Router With the NETGEAR genie App

The genie app  $\leq$  is the easy dashboard for managing, monitoring, and repairing your home network from a smartphone, tablet, or WiFi-enabled computer. The genie app can help you with the following:

- Automatically repair common WiFi network problems.
- Easily manage modem router features such as Live Parental Controls, guest access, Internet traffic meter, speed test, and more.
- Share and stream music or videos.

#### To use the genie app to access the modem router:

- 1. Visit the NETGEAR genie web page at netgear.com/genie.
- 2. Click the appropriate **Download** button.
- 3. Follow the onscreen instructions to install the app on your smartphone, tablet, or WiFi-enabled computer.
- 4. Launch the genie app.

The genie app dashboard displays.

The following figure shows the genie app dashboard for a Windows computer.

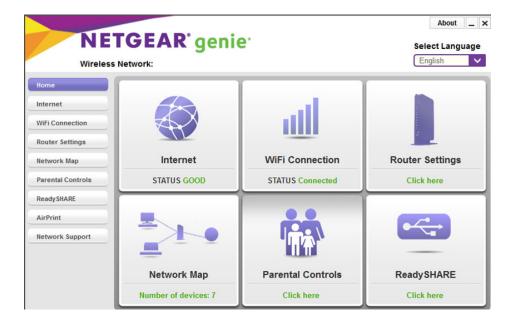

# Manage the Internet Settings Manually

This chapter describes how you can manage the Internet settings of the modem router manually.

Usually, the quickest way to set up the modem router is to allow the NETGEAR installation assistant to detect the Internet connection when you first access the modem router with a web browser. These options are described in *Install and Access the Modem Router and Its Network* on page 14. You can also customize or specify your Internet settings manually.

The chapter contains the following sections:

- Use the Internet Setup Wizard After Initial Setup on page 36
- Manually Set Up an ADSL Internet Connection on page 41
- Manually Set Up a VDSL Internet Connection on page 51
- Manually Set Up a Cable Internet Connection on page 60
- Specify an IPv6 Internet Connection on page 69
- Manage the MTU Size on page 81

## **Use the Internet Setup Wizard After Initial Setup**

Whether you use DSL service or cable service, you can use the Setup Wizard to detect your Internet settings and automatically set up your modem router.

**Note** The Setup Wizard is the same as the NETGEAR installation assistant, which launches the first time you connect to your modem router.

The Setup Wizard can detect the type of ISP connection and presents pages on which you can you enter the required information. The following procedure describes common steps that you must follow for most ISPs, but also includes some uncommon steps that you might need to follow only for some ISPs. Other uncommon steps such as configuring IPTV options and configuring DHCP Option 61 that are required only for some ISPs are not included in the following procedure.

#### To use the Setup Wizard:

- 1. Launch a web browser from a WiFi-enabled computer or mobile device that is connected to the network.
- 2. Enter http://www.routerlogin.net. A login window opens.
- 3. Enter the modem router user name and password.

The user name is **admin**. The default password is **password**. The user name and password are case-sensitive.

The BASIC Home page displays.

4. Select ADVANCED > Setup Wizard.

| Select Country                                 |                                                    |  |
|------------------------------------------------|----------------------------------------------------|--|
| Country :                                      | USA 👻                                              |  |
| Select Internet Service Provider               |                                                    |  |
| nternet Service Provider :                     | Other 👻                                            |  |
| Oo you want NETGEAR genie to help? Yes         |                                                    |  |
| No. I want to configure the router myself.     |                                                    |  |
| I have saved the router settings in a file and | Id I want to restore the router to those settings. |  |

- 5. From the Country menu, select the country in which you use the modem router.
- 6. From the Internet Service Provider menu, select the Internet service provider (ISP) that you are using. If your ISP is not in the menu, select Other.
- 7. Select the **Yes** radio button.

If you select the **No** radio button, you are taken to the Internet Setup page after you click the **Next** button. For more information, see one of the following sections:

- Manually Set Up an ADSL Internet Connection on page 41
- Manually Set Up a VDSL Internet Connection on page 51
- Manually Set Up a Cable Internet Connection on page 60

#### 8. Click the Next button.

The Setup Wizard searches your Internet connection for servers and protocols to determine your ISP configuration.

#### **Detecting the Internet Connection**

This process can take a minute or two; please wait ...

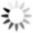

When the modem router is connected to the Internet, the Congratulations! page displays, and you successfully completed the setup process.

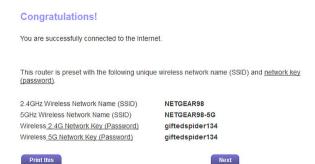

#### 9. Click the Next button.

You are prompted to download and install the free NETGEAR Desktop genie app and the free ReadySHARE Vault app.

This step concludes a successful setup process. If you are connected to the Internet, you can ignore *Step 10* through *Step 13*.

**Note** We recommend that you change the default password that you use to log in to the modem router to a more secure password (see *Change the admin Password* on page 196). We also recommend that you enable password recovery (see *Set Up Password Recovery* on page 197).

**10.** (Only if you are using a DSL connection and the page in the following figure displays) Specify a full scan to let the Setup Wizard find the PVC protocol.

The page that might display asks you if you need the Setup Wizard to do a full scan to find the PVC protocol. If this page does not display, continue with *Step 11*.

| Setup Wizard                                                                                                    |  |
|----------------------------------------------------------------------------------------------------|--|
| Do you need Setup Wizard to do full scan to find the PVC/Protocol?<br>Yes. (This will take approximotely 1 to 6 minutes)<br>No. I want to configure the router myself. |  |
| Next                                                                                                    |  |

Do the following:

- a. Select the Yes radio button.
- b. Click the Next button.

The Setup Wizard performs a full scan, which might take up to six minutes.

Wizard is performing full scan of PVC/Protocol

This takes approximately 1 to 6 minutes.

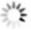

**11.** (Only if the page in the following figure displays) Specify how to manage problems with the detection of the Internet connection.

The page that might display states that a problem occurred while the wizard was detecting the Internet connection. If this page does not display, continue with *Step 12*.

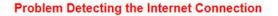

This is most likely due to one of the following reasons:

- 1. The modem was not power cycled during the cabling step.
- To solve this problem, power cycle the modem (turn it off and on). After the power cycle, wait 2 minutes for the modem to completely start up.
- The yellow Ethernet cable is not fully inserted, or is inserted in the wrong place.
- To solve this problem, make sure that the yellow Ethernet cable is securely plugged in to the broadband modem port and the router Internet port.

Select one of the options below and click Next to proceed:

- O I just power cycled the modem and waited for 2 minutes.
- O I corrected a problem with the Ethernet cable.
- O None of the above.

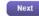

Take one of the following actions:

- If you did not yet power cycle the modem router, do so now:
  - a. Unplug your modem router's power, leaving the modem router connected to either the wall jack (for a DSL connection) or the cable modem (for a cable connection) for your Internet service.
  - **b.** Wait 10 seconds.

- c. Plug in your modem router's power and turn on your modem router.
- d. Wait two minutes.
- e. Select the I just power cycled the modem and waited for 2 minutes radio button.
- f. Click the Next button.
- For a cable connection, see if the Ethernet cable is not fully inserted or is inserted at the wrong place. If necessary, do the following:
  - **a.** Fully insert the Ethernet cable in the correct port on the cable modem and in the red Internet port on the modem router.
  - b. Select the I corrected a problem with the Ethernet cable radio button.
  - c. Click the Next button.
- If you do not need to power cycle the modem router or the Ethernet cable is already fully inserted in the correct ports, do the following:
  - a. Select the None of the above radio button.
  - **b.** Click the **Next** button.
- **12.** (Only if the page in the following figure displays) Specify how to manage problems with the detection of the IP address for the Internet connection.

The page that might display states that a problem occurred while the wizard was detecting the Internet connection IP address. If this page does not display, continue with *Step 13*.

| Problem Detecting the Internet                        | Connection - IP Address                                                  |
|-------------------------------------------------------|--------------------------------------------------------------------------|
| id your Internet Service Provider (ISP)<br>eployment. | ) assign to you a fixed (static) IP address? This is a very rare special |
| elect an option and click Next to proce               | eed.                                                                     |
| Yes. My ISP assigned a fixed (static)                 | ) IP address to me.                                                      |
| ◯No, I did not get a fixed (static) IP ad             | ddress from my ISP.                                                      |
| I don't know.                                         |                                                                          |
|                                                       |                                                                          |
|                                                       |                                                                          |
|                                                       | Next                                                                     |

Take one of the following actions:

• If your ISP assigned you a fixed (static) IP address, do the following:

- a. Select the Yes radio button.
- b. Click the Next button.

| Enter the fixed IP settings assigned by your Internet Service Provi | der and slick Next to pressed  |
|---------------------------------------------------------------------|--------------------------------|
| Enter the lived in settings assigned by your internet service provi | der and click Next to proceed. |
| My IP Address                                                       |                                |
| Subnet Mask                                                         |                                |
| Subnet Mask                                                         |                                |
| Default Gateway                                                     |                                |
| Preferred DNS Server                                                |                                |
| Alternate DNS Server                                                |                                |
|                                                                     |                                |

- c. Enter the address information that your ISP gave you for your fixed IP address configuration.
- d. Click the Next button.
- If your ISP did not assign you a fixed IP address or you do not know if your ISP assigned you a fixed IP address, do the following:
  - a. Select either the No or the I don't know radio button.
  - b. Click the Next button.

| Problem Detecting the Internet Con                                                         | nection - MAC Address                                                |
|--------------------------------------------------------------------------------------------|----------------------------------------------------------------------|
| f you previously connected to your Internet se<br>the same MAC address that worked before. | ervice with a computer or another router, NETGEAR Genie can use      |
| A MAC address is a unique number. You can                                                  | find the MAC address of the computer or router on its product label. |
| Enter the MAC address here.                                                                |                                                                      |
|                                                                                            | (format AABBCCDDEEFF)                                                |
|                                                                                            |                                                                      |
|                                                                                            |                                                                      |
|                                                                                            | Next                                                                 |

c. Enter the MAC address of the computer or router with which you previously were able to connect to the Internet.

You might find the MAC address on the product label of your device. Enter the MAC address in the AABBCCDDEEFF format, not in the AA:BB:CC:DD:EE:FF format.

- d. Click the **Next** button.
- **13.** If the Congratulations! page still does not display and the modem router still does not connect to the Internet, do the following:
  - a. Review all your settings and make sure that you selected the correct options and entered everything correctly.
  - b. Run the Setup Wizard one more time.

- c. Contact your ISP to verify that you are using the correct configuration information.
- d. Read Troubleshoot the Internet Connection on page 254.
- e. If problems persist, register your NETGEAR product and contact NETGEAR technical support.

## Manually Set Up an ADSL Internet Connection

You can view or change the modem router's ADSL Internet connection settings manually. The following sections describe the options that are available to you to manually set up the ADSL Internet connection:

- Specify an ADSL Connection Without a Login on page 41
- Specify an ADSL Connection With a Login and PPPoA or PPPoE Service on page 46

**Note** Some ISPs require that you register on their website before you can obtain Internet service. Follow the directions that your ISP gave you.

## Specify an ADSL Connection Without a Login

If you want to manually configure the ADSL connection settings, use the information that your Internet service provider (ISP) gave you to connect to your Internet service. If you cannot find this information, contact your ISP. Entering incorrect information might prevent the modem router from connecting to the Internet.

**Note** If your ISP supports two virtual interfaces (one Internet virtual interface and one IPTV virtual interface), before you specify the settings for the IPTV interface, first use the following procedure to specify the settings for the Internet interface. Then repeat the procedure to specify the settings for the IPTV interface. While doing so, follow the directions that your ISP gave you.

## To view or specify the settings for an ADSL Internet connection that does not require a login:

- 1. Launch a web browser from a WiFi-enabled computer or mobile device that is connected to the network.
- 2. Enter http://www.routerlogin.net.
  - A login window opens.
- Enter the modem router user name and password.
   The user name is admin. The default password is password. The user name and password are case-sensitive.

The BASIC Home page displays.

#### 4. Select Internet.

The Internet Setup page displays.

5. From the **Select Country** menu, select the country in which you use the modem router. The **Select Country** menu is not available in all countries and might be masked out. 6. From the Select Internet Service Provider menu, select the Internet service provider (ISP) that you are using.

If your ISP is not in the menu, select **Other**.

- 7. From the Transfer Mode menu, select ATM.
- 8. From the **DSL Mode** menu, select the ADSL mode that your ISP provided you:
  - Auto. The modem router detects the DSL mode automatically. (This is the default setting.)
  - ADSL. Legacy version of ADSL.
  - **ADSL2**. Legacy version of ADSL2.
  - ADSL2+. ADSL2+ provides the fastest downstream rates and can interoperate with ADSL2 and ADSL.
- 9. From the menu above the **Enable This Interface** check box, select the virtual interface that you are configuring.
  - **Internet**. In all situations, the Internet virtual interface is the one that you must configure first. The IPTV virtual interface applies only to a few ISPs. In most situations you can ignore the IPTV virtual interface.
  - **IPTV**. For some ISPs, you must configure the IPTV virtual interface in addition to the Internet virtual interface. However, first specify the settings for the Internet virtual interface (which is the default interface) before you repeat the procedure to specify the settings for the IPTV virtual interface.
- Make sure that the Enable This Interface check box is selected for the interface that you are configuring. Clear the Enable This Interface check box only if you want to configure the virtual interface but not enable it.
- 11. Scroll down to the Does your Internet connection require a login? section and select the **No** radio button.

The following figure shows the settings that display when you configure an ADSL connection without a login.

| Select Internet Service Provider     Other       Transfer Mode     ATM       DSL Mode     ADSL2+       Internet     Internet       Enable This Interface     ILC-BASED       Wultiplexing Method     ILC-BASED       VPI     0       VCI     35       Does your Internet connection require a login?     0       Yes     No       Account Name (If Required)     0       Domain Name (If Required)     0       Domain Name (If Required)     0       Internet IP Address     0       IP Address     0       IP Address     0       © Get Dynamically from ISP     0       Use Yeat (IP Address     0       IP Address     0       Ouse IP Over ATM (IPOA)     0       IP Address     0       Otational Mark     0       Gateway IP Address     0       Ouse IP Over ATM (IPOA)     0       IP Address     0       Ouse IP Over ATM (IPOA)     0       IP Address     0       Ouse These DNS Servers       Primary DNS       Secondary DNS       NAT (Network Address Translation)       Enable       Ouse Displut Address       Ouse Computer MAC Address       Ouse Computer                                                                                                    |                                                |                  |
|----------------------------------------------------------------------------------------------------|------------------------------------------------|------------------|
| Transfer Mode ATM ADSL2+ ADSL2+ ADSL2 | Select Country                                 | USA              |
| DSL Mode ADSL2+                                                                                                    | Select Internet Service Provider               | Other            |
| Internet Internet Int | Transfer Mode                                  | ATM              |
| Enable This Interface         Multiplexing Method         VPI         VCI         35         Use VLANID         Priority (0 ~ 7)         Does your Internet connection require a login?         Yes         No         Account Name (If Required)         Domain Name (If Required)         Domain Name (If Required)         Outs Static IP Address         © Get Dynamically from ISP         Use Static IP Address         IP Address         IP Address         Outs Ployner ATM (IPOA)         IP Address         Outs Ployner (DNS) Address         © Get Automatically from ISP         Use IP Over ATM (IPOA)         IP Address         Outress         Outress         Outress         Outress         Outress         Outress         Outress         Outress         Outress         Outress         Muthod form ISP         Use These DNS Servers         Primary DNS         Secondary DNS         Outress         Outress         Disable         Router MAC Address </td <td>DSL Mode</td> <td>ADSL2+</td>                                                                                                    | DSL Mode                                       | ADSL2+           |
| Multiplexing Method VPI VPI VPI VCI 35 Use VLANID Priority (0 ~ 7) 0 Does your Internet connection require a login? Yes No Account Name (If Required) Domain Name (If Required) Domain Name (If Required) Domain Name (If Required) Internet IP Address Cet Dynamically from ISP Use Static IP Address Cet Automatically from ISP Use These DNS Servers Primary DNS Cet Automatically from ISP Use These DNS Servers Primary DNS Secondary DNS NAT (Network Address Translation) Enable Domain Rame Use Computer MAC Address Use Computer MAC Address Use Computer | Internet 👻                                     |                  |
| VPI 0   VCI 35     Use VLANID   Priority (0 ~ 7)   Does your Internet connection require a login?   Yes   No     Account Name (If Required)   Domain Name (If Required)   Internet IP Address   © Cet Dynamically from ISP   Use Static IP Address   IP Address   IP Address   IP Subnet Mask   Gateway IP Address   IP Subnet Mask   Gateway IP Address   IP Subnet Mask   Gateway IP Address   IP Subnet Mask   Gateway IP Address   IP Subnet Mask   Gateway IP Address   IP Subnet Mask   Gateway IP Address   IP Subnet Mask   O   IP Subnet Mask   O   Onmain Name Server (DNS) Address   IP Secondary DNS   NAT (Network Address Translation)   Enable   ID isable   Router MAC Address   IV Use Computer MAC Address                                                                                                    | Enable This Interface                          |                  |
| VCI 35 Use VLANID Priority (0 - 7) 0 Does your Internet connection require a login? Yes No Account Name (If Required) Domain Name (If Required) Domain Name (If Required) Internet IP Address Get Dynamically from ISP Use Static IP Address IP Address IP Address IP Address IP Subnet Mask Gateway IP Address IP Subnet Mask Gateway IP Address Get Automatically from ISP Get Automatically from ISP Get Aut | Multiplexing Method                            | LLC-BASED        |
| VCI 35 Use VLANID Priority (0 - 7) 0 Does your Internet connection require a login? Yes No Account Name (If Required) Domain Name (If Required) Domain Name (If Required) Internet IP Address Get Dynamically from ISP Use Static IP Address IP Address IP Address IP Address IP Subnet Mask Gateway IP Address IP Subnet Mask Gateway IP Address Get Automatically from ISP Get Automatically from ISP Get Aut | VPI                                            |                  |
| Priority (0 - 7)  Does your Internet connection require a login?  Yes No  Account Name (If Required) Domain Name (If Required) Domain Name (If Required) Use Static IP Address IP Address IP Address IP Address IP Address IP Subnet Mask O  O  O  O  O  O  O  O  O  O  O  O  O                                                                                                    | VCI                                            | 35               |
| Priority (0 - 7)  Does your Internet connection require a login?  Yes No Account Name (If Required) Domain Name (If Required) Domain Name (If Required) Internet IP Address Get Dynamically from ISP Use Static IP Address IP Address IP Address IP Address IP Subnet Mask O O O O O O O O O O O O O O O O O O O                                                                                                    | Use VLANID                                     |                  |
| Yes No Account Name (If Required) Domain Name (If Required) Internet IP Address © Get Dynamically from ISP Use These DNS Servers Primary DNS Secondary DNS NAT (Network Address Translation) E nable Router MAC Address © Use Computer MAC Address                                                                                                    |                                                | 0                |
| No   Account Name (If Required)   Domain Name (If Required)     Internet IP Address   ③ Get Dynamically from ISP   Use Static IP Address   IP Address   IP Subnet Mask   Gateway IP Address   IP Subnet Mask   Outer Mack   Gateway IP Address   IP Subnet Mask   Gateway IP Address   IP Subnet Mask   Gateway IP Address   IP Subnet Mask   Gateway IP Address   IP Subnet Mask   Gateway IP Address   IP Subnet Mask   Gateway IP Address   IP Subnet Mask   Gateway IP Address   IP Subnet Mask   Gateway IP Address   IP Subnet Mask   Gateway IP Address   IP Compatibility from ISP   Use These DNS Servers   Primary DNS   Secondary DNS   NAT (Network Address Translation)   Enable   ID isable   Router MAC Address   I Use Computer MAC Address                                                                                                    | Does your Internet connection require a login? |                  |
| Account Name (If Required) Domain Name (If Required) Internet IP Address  © Get Dynamically from ISP  Use Static IP Address IP Address IP Addres IP Addres IP Addres IP Addres IP Addres IP Addres IP Addres IP Addres IP Addres IP Addres IP Addres IP Addres IP Addres IP Addres IP Addres IP Addres IP Addres IP Addres IP Addres IP Addres IP Addres IP Addres IP Addres IP Addres IP Addres IP Addres IP Addres IP Addres IP Addres IP A | © Yes                                          |                  |
| Domain Name (If Required)         Internet IP Address         © Get Dynamically from ISP         Use Static IP Address         IP Address         IP Subnet Mask         Gateway IP Address         IP Address         IP Address         IP Subnet Mask         Gateway IP Address         IP Subnet Mask         Gateway IP Address         IP Subnet Mask         Gateway IP Address         IP Subnet Mask         Gateway IP Address         IP Subnet Mask         Gateway IP Address         IP Subnet Mask         Gateway IP Address         IP Subnet Mask         Gateway IP Address         IP Subnet Mask         Gateway IP Address         IP Subnet Mask         Gateway IP Address         IP Subnet Mask         IP Subnet Mask         IP Subnet Mask         IP Subnet Mask         IP Subnet Mask         IP Subnet Mask         IP Subnet Mask         IP Subnet Mask         IP Subnet Mask         IP Subnet Mask         IP Subnet Mask         IP Subnet Mask         IP Subnet Mask                                                                                                    |                                                |                  |
| Internet IP Address<br>© Get Dynamically from ISP<br>Use Static IP Address<br>IP Address<br>O O O O O O O<br>Use IP Over ATM (IPOA)<br>IP Address<br>O O O O O O<br>Use IP Over ATM (IPOA)<br>IP Address<br>O O O O O O<br>O O O O O<br>O O O O O<br>O O O O                                                                                                    | Account Name (If Required)                     |                  |
| Use Static IP Address         IP Address         IP Subnet Mask         Gateway IP Address         Use IP Over ATM (IPOA)         IP Address         IP Subnet Mask         Gateway IP Address         IP Subnet Mask         Gateway IP Address         IP Subnet Mask         Gateway IP Address         IP Subnet Mask         Gateway IP Address         IP Subnet Mask         Gateway IP Address         IP Subnet Mask         Gateway IP Address         IP Subnet Mask         Gateway IP Address         IP Subnet Mask         Gateway IP Address         IP Subnet Mask         Gateway IP Address         IP Subnet Mask         IP Subnet Mask         IP Subnet Mask         IP Subnet Mask         IP Subnet Mask         IP Subnet MAC Address         IP Use Computer MAC Address         IP Use Computer MAC Address                                                                                                    | Domain Name (If Required)                      |                  |
| Use Static IP Address         IP Address         IP Subnet Mask         Gateway IP Address         Use IP Over ATM (IPOA)         IP Address         IP Subnet Mask         Gateway IP Address         IP Subnet Mask         Gateway IP Address         IP Subnet Mask         Gateway IP Address         IP Subnet Mask         Gateway IP Address         IP Subnet Mask         Gateway IP Address         IP Subnet Mask         Gateway IP Address         IP Subnet Mask         Gateway IP Address         IP Subnet Mask         Gateway IP Address         IP Subnet Mask         Gateway IP Address         IP Subnet Mask         IP Subnet Mask         IP Subnet Mask         IP Subnet Mask         IP Subnet Mask         IP Subnet MAC Address         IP Use Computer MAC Address         IP Use Computer MAC Address                                                                                                    | Internet IP Address                            |                  |
| IP Address       0       0       0       0       0       0       0       0       0       0       0       0       0       0       0       0       0       0       0       0       0       0       0       0       0       0       0       0       0       0       0       0       0       0       0       0       0       0       0       0       0       0       0       0       0       0       0       0       0       0       0       0       0       0       0       0       0       0       0       0       0       0       0       0       0       0       0       0       0       0       0       0       0       0       0       0       0       0       0       0       0       0       0       0       0       0       0       0       0       0       0       0       0       0       0       0       0       0       0       0       0       0       0       0       0       0       0       0       0       0       0       0       0       0       0       0       0                                                                                                    | Get Dynamically from ISP                       |                  |
| IP Subnet Mask Gateway IP Address Use IP Over ATM (IPOA) IP Address IP Subnet Mask Gateway IP Address Gateway IP Address Gatewa | C Use Static IP Address                        |                  |
| Gateway IP Address       0       0       0       0       0       0       0       0       0       0       0       0       0       0       0       0       0       0       0       0       0       0       0       0       0       0       0       0       0       0       0       0       0       0       0       0       0       0       0       0       0       0       0       0       0       0       0       0       0       0       0       0       0       0       0       0       0       0       0       0       0       0       0       0       0       0       0       0       0       0       0       0       0       0       0       0       0       0       0       0       0       0       0       0       0       0       0       0       0       0       0       0       0       0       0       0       0       0       0       0       0       0       0       0       0       0       0       0       0       0       0       0       0       0       0       0       0                                                                                                    | IP Address                                     | 0.0.0.0          |
| Use IP Over ATM (IPOA)         IP Address         IP Subnet Mask         Gateway IP Address         © Get Automatically from ISP         © Use These DNS Servers         Primary DNS         Secondary DNS         NAT (Network Address Translation)         © Isable         Router MAC Address         © Use Default Address         © Use Computer MAC Address                                                                                                    | IP Subnet Mask                                 | 0.0.0.0          |
| IP Address 0 . 0 . 0 . 0 . 0 . 0 . 0 . 0 . 0 . 0                                                                                                    | Gateway IP Address                             | 0.0.0.0          |
| IP Subnet Mask Gateway IP Address Gateway IP Address Get Automatically from ISP Use These DNS Servers Primary DNS Secondary DNS NAT (Network Address Translation) Enable Disable Router MAC Address Use Default Address Use Computer MAC Address                                                                                                    | O Use IP Over ATM (IPoA)                       |                  |
| Gateway IP Address          Oateway IP Address       0       0       0       0       0       0       0       0       0       0       0       0       0       0       0       0       0       0       0       0       0       0       0       0       0       0       0       0       0       0       0       0       0       0       0       0       0       0       0       0       0       0       0       0       0       0       0       0       0       0       0       0       0       0       0       0       0       0       0       0       0       0       0       0       0       0       0       0       0       0       0       0       0       0       0       0       0       0       0       0       0       0       0       0       0       0       0       0       0       0       0       0       0       0       0       0       0       0       0       0       0       0       0       0       0       0       0       0       0       0       0       0       0       0       0       0                                                                                                    | IP Address                                     | 0.0.0.0          |
| Domain Name Server (DNS) Address    Get Automatically from ISP  Use These DNS Servers  Primary DNS  At (Network Address Translation)  Enable  Outer MAC Address  Use Default Address  Use Computer MAC Address  Use Computer MAC Address                                                                                                    | IP Subnet Mask                                 | 0.0.0.0          |
| Get Automatically from ISP     Use These DNS Servers     Primary DNS     Secondary DNS     O     O           | Gateway IP Address                             | 0.0.0.0          |
| Use These DNS Servers Primary DNS Secondary DNS NAT (Network Address Translation) Enable Disable Router MAC Address Use Default Address Use Computer MAC Address Use Computer MAC Address                                                                                                    | Domain Name Server (DNS) Address               |                  |
| Primary DNS 0.0.0.0.0.0.0.0.0.0.0.0.0.0.0.0.0.0.0.                                                                                                    | Get Automatically from ISP                     |                  |
| Secondary DNS                                                                                                    | C Use These DNS Servers                        |                  |
| NAT (Network Address Translation)   Enable  Disable  Router MAC Address Use Default Address Use Computer MAC Address Use Computer MAC Address                                                                                                    | Primary DNS                                    | 0.0.0.0          |
| Enable     Disable Router MAC Address     Use Default Address     Use Computer MAC Address                                                                                                    | Secondary DNS                                  |                  |
| Oisable  Router MAC Address     Use Default Address     Use Computer MAC Address                                                                                                    |                                                |                  |
| Use Default Address     Use Computer MAC Address                                                                                                    |                                                |                  |
| O Use Computer MAC Address                                                                                                    | Router MAC Address                             |                  |
|                                                                                                    |                                                |                  |
| O Use This MAC Address 2C:30:33:CD:01:                                                                                                    | C Use Computer MAC Address                     |                  |
|                                                                                                    | O Use This MAC Address                         | 2C:30:33:CD:01:1 |
|                                                                                                    | Vendor Class Identifier String (option 60)     |                  |
| Vendor Class Identifier String (option 60)                                                                                                    | Client Identifier String (option 61)           |                  |

**12.** Enter the ADSL settings as described in the following table.

| Field                                           | Description                                                                                                    |
|-------------------------------------------------|----------------------------------------------------------------------------------------------------|
| Multiplexing Method                             | Select LLC-BASED or VC-BASED, as indicated by your ISP.                                                                                                    |
|                                                 | The multiplexing method can be either virtual circuit (VC) based or logical link control (LLC) based.                                                                                                    |
| VPI                                             | Enter a number between <b>0</b> and <b>255</b> for the virtual circuit number for the virtual path identifier (VPI), as indicated by your ISP.                                                                                                    |
|                                                 | If your ISP did not provide you with a VPI setting, leave the default setting, which depends<br>on the selected ISP. The VPI might be required not only for a VC-based connection but<br>also for an LLC-based connection.                                                                                                    |
| VCI                                             | Enter a number between <b>32</b> and <b>65535</b> for the virtual circuit number for the virtual channel identifier (VCI), as indicated by your ISP.                                                                                                    |
|                                                 | If your ISP did not provide you with a VCI setting, leave the default setting, which depends on the selected ISP. The VCI might be required not only for a VC-based connection but also for an LLC-based connection.                                                                                                    |
| Use VLANID                                      | Select the Use VLANID check box and enter the VLAN ID, as indicated by your ISP.                                                                                                    |
|                                                 | A VLAN ID might be required if you subscribe to both Internet service and a service such as IPTV. If your ISP did not provide you with a VLAN ID, leave the <b>Use VLANID</b> check box cleared, which is the default setting.                                                                                                    |
|                                                 | If you are configuring both an Internet virtual interface and an IPTV virtual interface, you must configure the VLAN IDs for these virtual interfaces separately. Depending on the requirements of your ISP, the VLAN IDs could be the same for both virtual interfaces or they could be different for each virtual interface.                                                                                                    |
| Priority (0 ~ 7)                                | If your ISP provided you with a VLAN ID and a priority value, enter the priority value, which is a number from 0 to 7.                                                                                                    |
|                                                 | You can enter a priority value only in combination with a VLAN ID. If your ISP did not provide you with a priority value, leave the default setting, which depends on the selected ISP.                                                                                                    |
|                                                 | If you are configuring both an Internet virtual interface and an IPTV virtual interface, you must configure the priorities for these virtual interfaces separately. Depending on the requirements of your ISP, the priorities could be the same for both virtual interfaces or they could be different for each virtual interface.                                                                                                    |
| Bridge Mode<br>(IPTV virtual interface only and | If your ISP does not support bridge mode for an IPTV virtual interface, the check box does not display onscreen.                                                                                                    |
| for some ISPs only)                             | If you are specifying the settings for the IPTV virtual interface and your ISP informed you that you must use bridge mode, select the <b>Bridge Mode (bind LAN4 to WAN2)</b> check box.                                                                                                    |
|                                                 | Some devices, such as an IPTV, cannot function behind the modem router's Network<br>Address Translation (NAT) service or firewall. Based on what your ISP requires (some<br>ISPs support an IPTV virtual interface but do not require bridge mode), you can enable<br>the bridge between the device and the modem router's IPTV virtual interface so that the<br>device can connect directly to the ISP's network. In bridge mode, by default, the LAN 4<br>port on the back panel of the modem router is bound to the IPTV virtual interface. |

## (Continued)

| Field                                                                                           | Description                                                                                                    |
|-------------------------------------------------------------------------------------------------|----------------------------------------------------------------------------------------------------|
| Account Name                                                                                    | Enter the account name, as indicated by your ISP. This name might also be called the host name.                                                                                                    |
|                                                                                                 | If your ISP did not provide you with an account name or host name, leave the default setting or leave this field blank.                                                                                                    |
| Domain Name                                                                                     | Enter the domain name, as indicated by your ISP.                                                                                                    |
|                                                                                                 | If your ISP did not provide you with a domain name, leave this field blank.                                                                                                    |
| Internet IP Address                                                                             |                                                                                                    |
| Get Dynamically from ISP                                                                        | Your ISP uses DHCP to assign your IP address. Your ISP automatically assigns these addresses.                                                                                                    |
| Use Static IP Address                                                                           | Enter the IP address, IP subnet mask, and gateway IP address that your ISP assigned you for static IP address service. The gateway is the ISP router to which your modem router connects.                                                                            |
| Use IP over ATM (IPoA)                                                                          | Enter the IP address, IP subnet mask, and gateway IP address that your ISP assigned you for IPoA service. The gateway is the ISP router to which your modem router connects.                                                                                         |
| Domain Name Server (DNS)                                                                        | Address                                                                                                    |
| The DNS server is used to look                                                                  | cup site addresses based on their domain names.                                                                                                    |
| Get Automatically from ISP                                                                      | Your ISP uses DHCP to assign your DNS servers. Your ISP automatically assigns this address.                                                                                                    |
| Use These DNS Servers                                                                           | If you know that your ISP does not automatically transmit DNS addresses to the modem router during login, select this option and enter the IP address of your ISP primary DNS server. If secondary and tertiary DNS server addresses are available, enter them also. |
| Router MAC Address                                                                              |                                                                                                    |
|                                                                                                 | at the modem router uses on the Internet port. Some ISPs register the MAC address of<br>our computer when your account is first opened. They accept traffic only from the MAC                                                                                        |
| This feature allows your modem router to use your computer's MAC address (also called cloning). |                                                                                                    |
| Use Default Address                                                                             | Use the default MAC address.                                                                                                    |
| Use Computer MAC Address                                                                        | The modem router captures and uses the MAC address of the computer that you are now using. You must use the one computer that is registered by the ISP.                                                                                                    |
| Use This MAC Address                                                                            | Enter the MAC address that you want to use. By default, the field displays the MAC address of the Internet port.                                                                                                    |

#### (Continued)

| Field                                         | Description                                                                                                    |
|-----------------------------------------------|----------------------------------------------------------------------------------------------------|
| DHCP Options                                  |                                                                                                    |
| Vendor Class Identifier String<br>(option 60) | Enter the vendor class identifier (VCI) string, as indicated by your ISP.<br>This field is required for some ISPs only. If your ISP did not provide you with a VCI string,<br>leave this field blank.       |
| Client Identifier String (option 61)          | Enter the client identifier (client ID) string, as indicated by your ISP.<br>This field is required for some ISPs only. If your ISP did not provide you with a client ID<br>string, leave this field blank. |

**13.** Click the **Apply** button.

Your settings are saved.

14. Click the **Test** button to test your Internet connection.

If the NETGEAR website does not display within one minute, see *Troubleshoot the Internet Connection* on page 254.

# Specify an ADSL Connection With a Login and PPPoA or PPPoE Service

If you want to manually configure the ADSL connection settings, use the information that your ISP gave you to log in and connect to your Internet service. If you cannot find this information, contact your ISP. Entering incorrect information might prevent the modem router from connecting to the Internet.

**Note** If your ISP supports two virtual interfaces (one Internet virtual interface and one IPTV virtual interface), before you specify the settings for the IPTV interface, first use the following procedure to specify the settings for the Internet interface. Then repeat the procedure to specify the settings for the IPTV interface. While doing so, follow the directions that your ISP gave you.

#### To view or specify the settings for an ADSL Internet connection that requires a login and uses a PPPoE or PPPoA service:

- 1. Launch a web browser from a WiFi-enabled computer or mobile device that is connected to the network.
- 2. Enter http://www.routerlogin.net. A login window opens.
- Enter the modem router user name and password.
   The user name is admin. The default password is password. The user name and password are case-sensitive.

The BASIC Home page displays.

4. Select Internet.

The Internet Setup page displays.

- 5. From the **Select Country** menu, select the country in which you use the modem router. The **Select Country** menu is not available in all countries and might be masked out.
- 6. From the Select Internet Service Provider menu, select the Internet service provider (ISP) that you are using.

If your ISP is not in the menu, select **Other**.

- 7. From the Transfer Mode menu, select ATM.
- 8. From the **DSL Mode** menu, select the ADSL mode that your ISP provided you:
  - Auto. The modem router detects the DSL mode automatically. (This is the default setting.)
  - **ADSL**. Legacy version of ADSL.
  - **ADSL2**. Legacy version of ADSL2.
  - ADSL2+. ADSL2+ provides the fastest downstream rates and can interoperate with ADSL2 and ADSL.
- 9. From the menu above the **Enable This Interface** check box, select the virtual interface that you are configuring.
  - Internet. In all situations, the Internet virtual interface is the one that you must configure first. The IPTV virtual interface applies only to a few ISPs. In most situations you can ignore the IPTV virtual interface.
  - **IPTV**. For some ISPs, you must configure the IPTV virtual interface in addition to the Internet virtual interface. However, first specify the settings for the Internet virtual interface (which is the default interface) before you repeat the procedure to specify the settings for the IPTV virtual interface.
- Make sure that the Enable This Interface check box is selected for the interface that you are configuring. Clear the Enable This Interface check box only if you want to configure the virtual interface but not enable it.
- 11. Scroll down to the Does your Internet connection require a login? section and select the **Yes** radio button.

The following figure shows the settings that display when you configure an ADSL connection with a login and PPPoE service.

| Apply 🕨 🗙 🗸                                                                                                    | ancel Test 🕨                                                                                                    |
|----------------------------------------------------------------------------------------------------|----------------------------------------------------------------------------------------------------|
| Select Country                                                                                                    | USA                                                                                                    |
| Select Internet Service Provider                                                                                                    | Other -                                                                                                    |
|                                                                                                    | terrent de la constante de la constante de la |
| Transfer Mode                                                                                                    | ATM -                                                                                                    |
| DSL Mode                                                                                                    | ADSL2+                                                                                                    |
| Internet 👻                                                                                                    |                                                                                                    |
| Enable This Interface                                                                                                    |                                                                                                    |
| Multiplexing Method                                                                                                    | LLC-BASED -                                                                                                    |
| VPI                                                                                                    | 0                                                                                                    |
| VCI                                                                                                    | 35                                                                                                    |
| Use VLANID                                                                                                    |                                                                                                    |
| Priority (0 ~ 7)                                                                                                    | o                                                                                                    |
| Does your Internet connection require a login?                                                                                                    |                                                                                                    |
| Ø Yes                                                                                                    |                                                                                                    |
| © No                                                                                                    |                                                                                                    |
| Encapsulation                                                                                                    | PPPoE -                                                                                                    |
| Login                                                                                                    | guest                                                                                                    |
| Password                                                                                                    | , <u>-</u>                                                                                                    |
| Service Name (If Required)                                                                                                    |                                                                                                    |
| Connection Mode                                                                                                    | Always On 👻                                                                                                    |
| Idle Timeout(In Minutes)                                                                                                    | 5                                                                                                    |
|                                                                                                    |                                                                                                    |
| Internet IP Address                                                                                                    |                                                                                                    |
| Internet IP Address<br>Get Dynamically from ISP                                                                                                    |                                                                                                    |
|                                                                                                    | 0.0.0.0                                                                                                    |
| Get Dynamically from ISP     Use Static IP Address Domain Name Server (DNS) Address                                                                                                    | 0.0.0.0                                                                                                    |
| Get Dynamically from ISP     Use Static IP Address Domain Name Server (DNS) Address     Get Automatically from ISP                                                                                                    | 0.0.0.0                                                                                                    |
| Get Dynamically from ISP     Use Static IP Address      Domain Name Server (DNS) Address     Get Automatically from ISP     Use These DNS Servers                                                                                |                                                                                                    |
| Get Dynamically from ISP     Use Static IP Address  Domain Name Server (DNS) Address      Get Automatically from ISP     Use These DNS Servers     Primary DNS                                                                   | 0 .0 .0 .0<br>0 .0 .0                                                                                                    |
| Get Dynamically from ISP     Use Static IP Address  Domain Name Server (DNS) Address  Get Automatically from ISP  Use These DNS Servers                                                                                          |                                                                                                    |
| Get Dynamically from ISP      Use Static IP Address  Domain Name Server (DNS) Address      Get Automatically from ISP      Use These DNS Servers      Primary DNS  NAT (Network Address Translation)                             |                                                                                                    |
| Use Static IP Address Domain Name Server (DNS) Address Get Automatically from ISP Use These DNS Servers Primary DNS Secondary DNS NAT (Network Address Translation) Enable                                                       |                                                                                                    |
| Get Dynamically from ISP     Use Static IP Address Domain Name Server (DNS) Address     Get Automatically from ISP     Use These DNS Servers     Primary DNS     Secondary DNS NAT (Network Address Translation)                 |                                                                                                    |
| Get Dynamically from ISP      Use Static IP Address      Get Automatically from ISP      Use These DNS Servers     Primary DNS     Secondary DNS  NAT (Network Address Translation)      Enable      Disable  Router MAC Address |                                                                                                    |
|                                                                                                    |                                                                                                    |
| Get Dynamically from ISP  Use Static IP Address  Get Automatically from ISP  Use These DNS Servers  Primary DNS Secondary DNS  NAT (Network Address Translation)  Enable  Disable  Router MAC Address                            |                                                                                                    |

#### **12.** Enter the ADSL settings as described in the following table.

| Field               | Description                                                                                                    |
|---------------------|----------------------------------------------------------------------------------------------------|
| Multiplexing Method | Select LLC-BASED or VC-BASED, as indicated by your ISP.                                                                                                    |
|                     | The multiplexing method can be either virtual circuit (VC) based or logical link control (LLC) based.                                                                                                    |
| VPI                 | Enter a number between <b>0</b> and <b>255</b> for the virtual circuit number for the virtual path identifier (VPI), as indicated by your ISP.                                                                             |
|                     | If your ISP did not provide you with a VPI setting, leave the default setting, which depends<br>on the selected ISP. The VPI might be required not only for a VC-based connection but<br>also for an LLC-based connection. |

## (Continued)

| Field                                           | Description                                                                                                    |
|-------------------------------------------------|----------------------------------------------------------------------------------------------------|
| VCI                                             | Enter a number between <b>32</b> and <b>65535</b> for the virtual circuit number for the virtual channel identifier (VCI), as indicated by your ISP.                                                                                                    |
|                                                 | If your ISP did not provide you with a VCI setting, leave the default setting, which depends<br>on the selected ISP. The VCI might be required not only for a VC-based connection but<br>also for an LLC-based connection.                                                                                                    |
| Use VLANID                                      | Select the Use VLANID check box and enter the VLAN ID, as indicated by your ISP.                                                                                                    |
|                                                 | A VLAN ID might be required if you subscribe to both Internet service and a service such as IPTV. If your ISP did not provide you with a VLAN ID, leave the <b>Use VLANID</b> check box cleared, which is the default setting.                                                                                                    |
|                                                 | If you are configuring both an Internet virtual interface and an IPTV virtual interface, you must configure the VLAN IDs for these virtual interfaces separately. Depending on the requirements of your ISP, the VLAN IDs could be the same for both virtual interfaces or they could be different for each virtual interface.                                                                                                    |
| Priority (0 ~ 7)                                | If your ISP provided you with a VLAN ID and a priority value, enter the priority value, which is a number from 0 to 7.                                                                                                    |
|                                                 | You can enter a priority value only in combination with a VLAN ID. If your ISP did not provide you with a priority value, leave the default setting, which depends on the selected ISP.                                                                                                    |
|                                                 | If you are configuring both an Internet virtual interface and an IPTV virtual interface, you must configure the priorities for these virtual interfaces separately. Depending on the requirements of your ISP, the priorities could be the same for both virtual interfaces or they could be different for each virtual interface.                                                                                                    |
| Bridge Mode<br>(IPTV virtual interface only and | If your ISP does not support bridge mode for an IPTV virtual interface, the check box does not display onscreen.                                                                                                    |
| for some ISPs only)                             | If you are specifying the settings for the IPTV virtual interface and your ISP informed you that you must use bridge mode, select the <b>Bridge Mode (bind LAN4 to WAN2)</b> check box. (If your ISP does not support bridge mode, the check box might not display onscreen.)                                                                                                    |
|                                                 | Some devices, such as an IPTV, cannot function behind the modem router's Network<br>Address Translation (NAT) service or firewall. Based on what your ISP requires (some<br>ISPs support an IPTV virtual interface but do not require bridge mode), you can enable<br>the bridge between the device and the modem router's IPTV virtual interface so that the<br>device can connect directly to the ISP's network. In bridge mode, by default, the LAN 4<br>port on the back panel of the modem router is bound to the IPTV virtual interface. |
| Internet Service Provider                       | Select the encapsulation, as indicated by your ISP:                                                                                                    |
|                                                 | PPPoA. Your Internet connection uses PPP over ATM.                                                                                                    |
|                                                 | PPPoE. Your Internet connection uses PPP over Ethernet.                                                                                                    |
| Login                                           | Enter the login name that you use to log in to your Internet service, as indicated by your ISP.                                                                                                    |
|                                                 | This login name is often an email address.                                                                                                    |
| Password                                        | Enter the password that you use to log in to your Internet service, as indicated by your ISP.                                                                                                    |

## (Continued)

| Field                                                         | Description                                                                                                    |
|---------------------------------------------------------------|----------------------------------------------------------------------------------------------------|
| Service Name (If Required)<br>(PPPoE only)                    | Enter the service name that you use to log in to your Internet service, as indicated by your ISP.<br>Often, a service name is not required.                                                                                                    |
| Connection Mode                                               | Select how the Internet connection functions:                                                                                                    |
|                                                               | <ul> <li>Always On. Once the Internet connection is established, it remains active. This is the default setting.</li> <li>Dial on Demand. When someone attempts to connect to the Internet, the Internet connection is established. When the idle time-out period expires, the Internet connection is terminated.</li> <li>Manually Connect. You must connect to the Internet manually (see <i>View, Establish, or Terminate the PPPoE or PPPoA Internet Connection</i> on page 209).</li> </ul> |
| Idle Timeout (In Minutes)                                     | If you select <b>Dial on Demand</b> from the <b>Connection Mode</b> menu, enter the idle time-out period in minutes.<br>The idle time-out specifies how long the modem router keeps the Internet connection active when no one on the network is using the Internet connection. The default is 5 minutes. To disable the idle time-out, enter <b>0</b> . (When you disable the idle time-out, the connection is not terminated automatically.)                                                   |
| Internet IP Address                                           |                                                                                                    |
| Get Dynamically from ISP                                      | Your ISP uses DHCP to assign your IP address. Your ISP automatically assigns these addresses.                                                                                                    |
| Use Static IP Address                                         | Enter the IP address, IP subnet mask, and gateway IP address that your ISP assigned you for static IP address service. The gateway is the ISP router to which your modem router connects.                                                                                                    |
| Domain Name Server (DNS)                                      | Address                                                                                                    |
| The DNS server is used to lool                                | k up site addresses based on their domain names.                                                                                                    |
| Get Automatically from ISP                                    | Your ISP uses DHCP to assign your DNS servers. Your ISP automatically assigns this address.                                                                                                    |
| Use These DNS Servers                                         | If you know that your ISP does not automatically transmit DNS addresses to the modem router during login, select this option and enter the IP address of your ISP primary DNS server. If a secondary DNS server address is available, enter it also.                                                                                                    |
| NAT (Network Address Trans                                    | lation)                                                                                                    |
| NAT allows computers on your because it is required in most s | home network to share the modem router Internet connection. NAT is enabled by default situations.                                                                                                    |
| Enable                                                        | NAT is enabled. This is the default setting. Leave this setting if no reason to disable NAT exists.                                                                                                    |
| Disable                                                       | NAT is disabled.                                                                                                    |

#### (Continued)

| Field                          | Description                                                                                                    |
|--------------------------------|----------------------------------------------------------------------------------------------------|
| Router MAC Address             |                                                                                                    |
|                                | at the modem router uses on the Internet port. Some ISPs register the MAC address of<br>our computer when your account is first opened. They accept traffic only from the MAC |
| This feature allows your moder | n router to use your computer's MAC address (also called cloning).                                                                                                    |
| Use Default Address            | Use the default MAC address.                                                                                                    |
| Use Computer MAC Address       | The modem router captures and uses the MAC address of the computer that you are now using. You must use the one computer that is registered by the ISP.                       |
| Use This MAC Address           | Enter the MAC address that you want to use. By default, the field displays the MAC address of the Internet port.                                                              |

13. Click the Apply button.

Your settings are saved.

14. Click the Test button to test your Internet connection.

If the NETGEAR website does not display within one minute, see *Troubleshoot the Internet Connection* on page 254.

## Manually Set Up a VDSL Internet Connection

You can view or change the modem router's VDSL Internet connection settings manually. The following sections describe the options that are available to you to manually set up the VDSL Internet connection:

- Specify a VDSL Connection Without a Login on page 51
- Specify a VDSL Connection With a Login and PPPoE Service on page 56

**Note** Some ISPs require that you register on their website before you can obtain Internet service. Follow the directions that your ISP gave you.

## Specify a VDSL Connection Without a Login

If you want to manually configure the VDSL connection settings, use the information that your ISP gave you to connect to your Internet service. If you cannot find this information, contact your ISP. Entering incorrect information might prevent the modem router from connecting to the Internet.

**Note** If your ISP supports two virtual interfaces (one Internet virtual interface and one IPTV virtual interface), before you specify the settings for the IPTV interface, first use the following procedure to specify the settings for the Internet interface. Then repeat the procedure to specify the settings for the IPTV interface. While doing so, follow the directions that your ISP gave you.

#### To view or specify the settings for a VDSL Internet connection that does not require a login:

- 1. Launch a web browser from a WiFi-enabled computer or mobile device that is connected to the network.
- 2. Enter http://www.routerlogin.net. A login window opens.
- Enter the modem router user name and password.
   The user name is admin. The default password is password. The user name and password are case-sensitive.

The BASIC Home page displays.

- Select Internet.
   The Internet Setup page displays.
- 5. From the **Select Country** menu, select the country in which you use the modem router. The **Select Country** menu is not available in all countries and might be masked out.
- 6. From the Select Internet Service Provider menu, select the Internet service provider (ISP) that you are using.

If your ISP is not in the menu, select **Other**.

- 7. From the Transfer Mode menu, select PTM.When you select PTM from the Transfer Mode menu, the only option in the DSL Mode menu is VDSL2.
- 8. From the menu above the **Enable This Interface** check box, select the virtual interface that you are configuring.
  - Internet. In all situations, the Internet virtual interface is the one that you must configure first. The IPTV virtual interface applies only to a few ISPs. In most situations you can ignore the IPTV virtual interface.
  - **IPTV**. For some ISPs, you must configure the IPTV virtual interface in addition to the Internet virtual interface. However, first specify the settings for the Internet virtual interface (which is the default interface) before you repeat the procedure to specify the settings for the IPTV virtual interface.
- Make sure that the Enable This Interface check box is selected for the interface that you are configuring. Clear the Enable This Interface check box only if you want to configure the virtual interface but not enable it.
- **10.** Scroll down to the Does your Internet connection require a login? section and select the **No** radio button.

The following figure shows the settings that display when you configure a VDSL connection without a login.

| Select Country                                                 | US  | A    |      |     |      |     | •    |
|----------------------------------------------------------------|-----|------|------|-----|------|-----|------|
| Select Internet Service Provider                               | Ot  | her  |      |     |      |     | •    |
| Transfer Mode                                                  | PT  | м    |      |     |      |     | 9    |
| DSL Mode                                                       | VC  | SLZ  | 2    |     |      |     | ŝ    |
| Internet 👻                                                     |     |      |      |     |      |     |      |
| Enable This Interface                                          |     |      |      |     |      |     |      |
| Multiplexing Method                                            | LL. | C-B/ | ASED |     |      |     | ~    |
| VPI                                                            |     | 2 31 |      |     |      |     | 0    |
| VCI                                                            |     |      |      |     |      | 3   |      |
|                                                                |     |      |      |     |      | 3   | 5    |
| Use VLANID                                                     |     |      |      |     |      |     |      |
| Priority (0 ~ 7)                                               |     |      |      |     |      | 0   |      |
| Does your Internet connection require a login?                 |     |      |      |     |      |     |      |
| © Yes                                                          |     |      |      |     |      |     |      |
| No                                                             |     |      |      |     |      |     |      |
| Account Name (If Required)                                     |     |      |      | C   |      |     |      |
| Domain Name (If Required)                                      |     |      |      |     |      |     |      |
| Internet IP Address                                            |     |      |      |     |      |     |      |
| Get Dynamically from ISP                                       |     |      |      |     |      |     |      |
| C Use Static IP Address                                        |     |      |      |     |      |     |      |
| IP Address                                                     | 0   | ٦.   | 0    |     | 0    |     | 0    |
| IP Subnet Mask                                                 | 0   | ٦.   | 0    | ٦.  | 0    | ۰.  | 0    |
| Gateway IP Address                                             | 0   | ٦.   | 0    | ٦.  | 0    | ۰.  | 0    |
| O Use IP Over ATM (IPoA)                                       |     |      | 122  | _   |      |     |      |
| IP Address                                                     | 0   | ٦.   | 0    | ٦.  | 0    | ۰.  | 0    |
| IP Subnet Mask                                                 | 0   | 1    | 0    | ۲.  | 0    |     | 0    |
| Gateway IP Address                                             | 0   | 1.   | 0    | 1.  | 0    | -   | 0    |
|                                                                |     |      |      | _   |      |     |      |
| Oomain Name Server (DNS) Address<br>Get Automatically from ISP |     |      |      |     |      |     |      |
| O Use These DNS Servers                                        |     |      |      |     |      |     |      |
| Primary DNS                                                    | 0   | •    | 0    |     | 0    |     | 0    |
| Secondary DNS                                                  |     | ].   |      |     |      | •   |      |
| NAT (Network Address Translation)                              |     |      |      |     |      |     |      |
| © Enable                                                       |     |      |      |     |      |     |      |
| Disable                                                        |     |      |      |     |      |     |      |
| Router MAC Address                                             |     |      |      |     |      |     |      |
| Use Default Address                                            |     |      |      |     |      |     |      |
| O Use Computer MAC Address                                     |     |      | _    |     |      |     |      |
| ◎ Use This MAC Address                                         |     |      | 2C   | :30 | :33: | CD: | 01:1 |
| DHCP Options                                                   |     |      |      |     |      |     |      |
| Vendor Class Identifier String (option 60)                     |     |      |      |     |      |     |      |
| Client Identifier String (option 61)                           |     |      |      |     |      |     |      |

**11.** Enter the VDSL settings as described in the following table.

| Field                                           | Description                                                                                                    |
|-------------------------------------------------|----------------------------------------------------------------------------------------------------|
| Multiplexing Method                             | These settings are disabled because they do not apply to a VDSL connection.                                                                                                    |
| VPI                                             |                                                                                                    |
| VCI                                             |                                                                                                    |
| Use VLANID                                      | Select the <b>Use VLANID</b> check box and enter the VLAN ID, as indicated by your ISP.                                                                                                    |
|                                                 | A VLAN ID might be required if you subscribe to both Internet service and a service such as IPTV. If your ISP did not provide you with a VLAN ID, leave the <b>Use VLANID</b> check box cleared, which is the default setting.                                                                                                    |
|                                                 | If you are configuring both an Internet virtual interface and an IPTV virtual interface, you must configure the VLAN IDs for these virtual interfaces separately. Depending on the requirements of your ISP, the VLAN IDs could be the same for both virtual interfaces or they could be different for each virtual interface.                                                                                                    |
| Priority (0 ~ 7)                                | If your ISP provided you with a VLAN ID and a priority value, enter the priority value, which is a number from 0 to 7.                                                                                                    |
|                                                 | You can enter a priority value only in combination with a VLAN ID. If your ISP did not provide you with a priority value, leave the default setting, which depends on the selected ISP.                                                                                                    |
|                                                 | If you are configuring both an Internet virtual interface and an IPTV virtual interface, you must configure the priorities for these virtual interfaces separately. Depending on the requirements of your ISP, the priorities could be the same for both virtual interfaces or they could be different for each virtual interface.                                                                                                    |
| Bridge Mode<br>(IPTV virtual interface only and | If your ISP does not support bridge mode for an IPTV virtual interface, the check box does not display onscreen.                                                                                                    |
| for some ISPs only)                             | If you are specifying the settings for the IPTV virtual interface and your ISP informed you that you must use bridge mode, select the <b>Bridge Mode (bind LAN4 to WAN2)</b> check box. (If your ISP does not support bridge mode, the check box might not display onscreen.)                                                                                                    |
|                                                 | Some devices, such as an IPTV, cannot function behind the modem router's Network<br>Address Translation (NAT) service or firewall. Based on what your ISP requires (some<br>ISPs support an IPTV virtual interface but do not require bridge mode), you can enable<br>the bridge between the device and the modem router's IPTV virtual interface so that the<br>device can connect directly to the ISP's network. In bridge mode, by default, the LAN 4<br>port on the back panel of the modem router is bound to the IPTV virtual interface. |
| Account Name                                    | Enter the account name, as indicated by your ISP. This name might also be called the host name.                                                                                                    |
|                                                 | If your ISP did not provide you with an account name or host name, leave the default setting or leave this field blank.                                                                                                    |
| Domain Name                                     | Enter the domain name, as indicated by your ISP.                                                                                                    |
|                                                 | If your ISP did not provide you with a domain name, leave this field blank.                                                                                                    |
| Internet IP Address                             | 1                                                                                                    |
| Get Dynamically from ISP                        | Your ISP uses DHCP to assign your IP address. Your ISP automatically assigns these addresses.                                                                                                    |

#### (Continued)

|                                                                                                    | Description                                                                                                    |
|----------------------------------------------------------------------------------------------------|----------------------------------------------------------------------------------------------------|
| Use Static IP Address                                                                                                    | Enter the IP address, IP subnet mask, and gateway IP address that your ISP assigned you for static IP address service. The gateway is the ISP router to which your modem router connects.                                                                                                    |
| Use IP over ATM (IPoA)                                                                                                    | Enter the IP address, IP subnet mask, and gateway IP address that your ISP assigned you for IPoA service. The gateway is the ISP router to which your modem router connects.                                                                                                    |
| Domain Name Server (DNS)                                                                                                    | Address                                                                                                    |
| The DNS server is used to loc                                                                                                    | ok up site addresses based on their domain names.                                                                                                    |
| Get Automatically from ISP                                                                                                    | Your ISP uses DHCP to assign your DNS servers. Your ISP automatically assigns this address.                                                                                                    |
| Use These DNS Servers                                                                                                    | If you know that your ISP does not automatically transmit DNS addresses to the modem router during login, select this option and enter the IP address of your ISP primary DNS server. If secondary and tertiary DNS server addresses are available, enter them also.                                                                                                    |
| Router MAC Address                                                                                                    |                                                                                                    |
|                                                                                                    | at the modem router uses on the Internet port. Some ISPs register the MAC address of                                                                                                    |
| address of that computer.                                                                                                    | your computer when your account is first opened. They accept traffic only from the MAC                                                                                                    |
| address of that computer.                                                                                                    | em router to use your computer's MAC address (also called cloning).                                                                                                    |
| address of that computer.                                                                                                    |                                                                                                    |
| address of that computer.<br>This feature allows your mode                                                                                                    | em router to use your computer's MAC address (also called cloning).                                                                                                    |
| address of that computer.<br>This feature allows your mode<br>Use Default Address                                                                                                    | m router to use your computer's MAC address (also called cloning). Use the default MAC address. The modem router captures and uses the MAC address of the computer that you are                                                                                                    |
| address of that computer.<br>This feature allows your mode<br>Use Default Address<br>Use Computer MAC Address                                                                                  | <ul> <li>Immodel in the initial initial initia</li></ul> |
| address of that computer.<br>This feature allows your mode<br>Use Default Address<br>Use Computer MAC Address<br>Use This MAC Address                                                          | <ul> <li>Immodel in the initial initial initia</li></ul> |
| address of that computer.<br>This feature allows your mode<br>Use Default Address<br>Use Computer MAC Address<br>Use This MAC Address<br>DHCP Options                                          | em router to use your computer's MAC address (also called cloning). Use the default MAC address. The modem router captures and uses the MAC address of the computer that you are now using. You must use the one computer that is registered by the ISP. Enter the MAC address that you want to use. By default, the field displays the MAC address of the Internet port.                                                                                                    |
| address of that computer.<br>This feature allows your mode<br>Use Default Address<br>Use Computer MAC Address<br>Use This MAC Address<br><b>DHCP Options</b><br>Vendor Class Identifier String | <ul> <li>m router to use your computer's MAC address (also called cloning).</li> <li>Use the default MAC address.</li> <li>The modem router captures and uses the MAC address of the computer that you are now using. You must use the one computer that is registered by the ISP.</li> <li>Enter the MAC address that you want to use. By default, the field displays the MAC address of the Internet port.</li> <li>Enter the vendor class identifier (VCI) string, as indicated by your ISP.</li> <li>This field is required for some ISPs only. If your ISP did not provide you with a VCI string, leave this field blank.</li> </ul>                                                                                                    |

#### 12. Click the Apply button.

Your settings are saved.

**13.** Click the **Test** button to test your Internet connection.

If the NETGEAR website does not display within one minute, see *Troubleshoot the Internet Connection* on page 254.

## Specify a VDSL Connection With a Login and PPPoE Service

If you want to manually configure the VDSL connection settings, use the information that your ISP gave you to log in and connect to your Internet service. If you cannot find this information, contact your ISP. Entering incorrect information might prevent the modem router from connecting to the Internet.

**Note** If your ISP supports two virtual interfaces (one Internet virtual interface and one IPTV virtual interface), before you specify the settings for the IPTV interface, first use the following procedure to specify the settings for the Internet interface. Then repeat the procedure to specify the settings for the IPTV interface. While doing so, follow the directions that your ISP gave you.

#### To view or specify the settings for a VDSL Internet connection that requires a login and uses a PPPoE service:

- 1. Launch a web browser from a WiFi-enabled computer or mobile device that is connected to the network.
- 2. Enter http://www.routerlogin.net. A login window opens.
- Enter the modem router user name and password.
   The user name is admin. The default password is password. The user name and password are case-sensitive.

The BASIC Home page displays.

- Select Internet. The Internet Setup page displays.
- 5. From the **Select Country** menu, select the country in which you use the modem router. The **Select Country** menu is not available in all countries and might be masked out.
- 6. From the Select Internet Service Provider menu, select the Internet service provider (ISP) that you are using.

If your ISP is not in the menu, select Other.

- From the Transfer Mode menu, select PTM.
   When you select PTM from the Transfer Mode menu, the only option in the DSL Mode menu is VDSL2.
- 8. From the menu above the **Enable This Interface** check box, select the virtual interface that you are configuring.
  - Internet. In all situations, the Internet virtual interface is the one that you must configure first. The IPTV virtual interface applies only to a few ISPs. In most situations you can ignore the IPTV virtual interface.
  - **IPTV**. For some ISPs, you must configure the IPTV virtual interface in addition to the Internet virtual interface. However, first specify the settings for the Internet virtual interface (which is the default interface) before you repeat the procedure to specify the settings for the IPTV virtual interface.
- Make sure that the Enable This Interface check box is selected for the interface that you are configuring. Clear the Enable This Interface check box only if you want to configure the virtual interface but not enable it.

**10.** Scroll down to the Does your Internet connection require a login? section and select the **Yes** radio button.

The following figure shows the settings that display when you configure a VDSL connection with a login and PPPoE service.

| Apply 🕨 🗙 Cance                                                                                                    | Test 🕨    |
|----------------------------------------------------------------------------------------------------|-----------|
| Select Country                                                                                                    |           |
| Select Internet Service Provider                                                                                                    | USA •     |
|                                                                                                    | Other     |
| Transfer Mode                                                                                                    | PTM -     |
| DSL Mode                                                                                                    | VDSL2     |
| Internet                                                                                                    |           |
| Enable This Interface                                                                                                    |           |
| Multiplexing Method                                                                                                    | LLC-BASED |
| VPI                                                                                                    | 0         |
| VCI                                                                                                    | 35        |
| Use VLANID                                                                                                    |           |
| Priority (0 ~ 7)                                                                                                    | 0         |
| Does your Internet connection require a login?                                                                                                    |           |
| Yes                                                                                                    |           |
| © No                                                                                                    |           |
| Encapsulation                                                                                                    | PPPoE     |
| Login                                                                                                    | guest     |
| Password                                                                                                    |           |
| Service Name (If Required)                                                                                                    |           |
| Connection Mode                                                                                                    | Always On |
| Idle Timeout(In Minutes)                                                                                                    | 5         |
|                                                                                                    |           |
| Internet IP Address                                                                                                    |           |
| Get Dynamically from ISP                                                                                                    |           |
|                                                                                                    | 0.0.0.0   |
| Get Dynamically from ISP     Use Static IP Address Domain Name Server (DNS) Address                                                                                                    | 0.0.0.0   |
| Get Dynamically from ISP     Use Static IP Address Domain Name Server (DNS) Address     Get Automatically from ISP                                                                                                 | 0.0.0.0   |
| Get Dynamically from ISP     Use Static IP Address  Domain Name Server (DNS) Address  Get Automatically from ISP Use These DNS Servers                                                                             |           |
| Use Static IP Address Opmain Name Server (DNS) Address Get Automatically from ISP Use These DNS Servers Primary DNS                                                                                                | 0.0.0.0   |
| Get Dynamically from ISP     Use Static IP Address      Domain Name Server (DNS) Address     Get Automatically from ISP     Use These DNS Servers                                                                  |           |
| Get Dynamically from ISP      Use Static IP Address  Domain Name Server (DNS) Address      Get Automatically from ISP      Use These DNS Servers      Primary DNS Secondary DNS  NAT (Network Address Translation) |           |
| Get Dynamically from ISP  Use Static IP Address  Domain Name Server (DNS) Address  Get Automatically from ISP  Use These DNS Servers  Primary DNS Secondary DNS  NAT (Network Address Translation)  Enable         |           |
| Get Dynamically from ISP     Use Static IP Address Domain Name Server (DNS) Address     Get Automatically from ISP     Use These DNS Servers     Primary DNS     Secondary DNS NAT (Network Address Translation)   |           |
| Get Dynamically from ISP  Use Static IP Address  Get Automatically from ISP  Use These DNS Servers  Primary DNS Secondary DNS  NAT (Network Address Translation)  Enable  Disable  Router MAC Address              |           |
| Cet Dynamically from ISP Use Static IP Address Domain Name Server (DNS) Address Cetter (DNS) Address Cetter (DNS) Servers Primary DNS Secondary DNS NAT (Network Address Translation) Enable Disable               |           |

**11.** Enter the VDSL settings as described in the following table.

| Field                                           | Description                                                                                                    |
|-------------------------------------------------|----------------------------------------------------------------------------------------------------|
| Multiplexing Method                             | These settings are disabled because they do not apply to a VDSL connection.                                                                                                    |
| VPI                                             |                                                                                                    |
| VCI                                             |                                                                                                    |
| Use VLANID                                      | Select the <b>Use VLANID</b> check box and enter the VLAN ID, as indicated by your ISP.                                                                                                    |
|                                                 | A VLAN ID might be required if you subscribe to both Internet service and a service such as IPTV. If your ISP did not provide you with a VLAN ID, leave the <b>Use VLANID</b> check box cleared, which is the default setting.                                                                                                    |
|                                                 | If you are configuring both an Internet virtual interface and an IPTV virtual interface, you must configure the VLAN IDs for these virtual interfaces separately. Depending on the requirements of your ISP, the VLAN IDs could be the same for both virtual interfaces or they could be different for each virtual interface.                                                                                                    |
| Priority (0 ~ 7)                                | If your ISP provided you with a VLAN ID and a priority value, enter the priority value, which is a number from 0 to 7.                                                                                                    |
|                                                 | You can enter a priority value only in combination with a VLAN ID. If your ISP did not provide you with a priority value, leave the default setting, which depends on the selected ISP.                                                                                                    |
|                                                 | If you are configuring both an Internet virtual interface and an IPTV virtual interface, you must configure the priorities for these virtual interfaces separately. Depending on the requirements of your ISP, the priorities could be the same for both virtual interfaces or they could be different for each virtual interface.                                                                                                    |
| Bridge Mode<br>(IPTV virtual interface only and | If your ISP does not support bridge mode for an IPTV virtual interface, the check box does not display onscreen.                                                                                                    |
| for some ISPs only)                             | If you are specifying the settings for the IPTV virtual interface and your ISP informed you that you must use bridge mode, select the <b>Bridge Mode (bind LAN4 to WAN2)</b> check box. (If your ISP does not support bridge mode, the check box might not display onscreen.)                                                                                                    |
|                                                 | Some devices, such as an IPTV, cannot function behind the modem router's Network<br>Address Translation (NAT) service or firewall. Based on what your ISP requires (some<br>ISPs support an IPTV virtual interface but do not require bridge mode), you can enable<br>the bridge between the device and the modem router's IPTV virtual interface so that the<br>device can connect directly to the ISP's network. In bridge mode, by default, the LAN 4<br>port on the back panel of the modem router is bound to the IPTV virtual interface. |
| Internet Service Provider                       | By default, the menu selection is PPPoE for a PPP over Ethernet VDSL connection.                                                                                                    |
|                                                 | The VDSL connection does not support PPP over ATM (PPPoA).                                                                                                    |
| Login                                           | Enter the login name that you use to log in to your Internet service, as indicated by your ISP.                                                                                                    |
|                                                 | This login name is often an email address.                                                                                                    |
| Password                                        | Enter the password that you use to log in to your Internet service, as indicated by your ISP.                                                                                                    |
| Service Name (If Required)                      | Enter the service name that you use to log in to your Internet service, as indicated by your ISP.                                                                                                    |
|                                                 | Often, a service name is not required.                                                                                                    |

## (Continued)

| Field                                                         | Description                                                                                                    |
|---------------------------------------------------------------|----------------------------------------------------------------------------------------------------|
| Connection Mode                                               | Select how the Internet connection functions:                                                                                                    |
|                                                               | • Always On. Once the Internet connection is established, it remains active. This is the default setting.                                                                                                    |
|                                                               | • <b>Dial on Demand</b> . When someone attempts to connect to the Internet, the Internet connection is established. When the idle time-out period expires, the Internet connection is terminated.                                                                                                    |
|                                                               | • <b>Manually Connect</b> . You must connect to the Internet manually (see <i>View, Establish, or Terminate the PPPoE or PPPoA Internet Connection</i> on page 209).                                                                                                    |
| Idle Timeout (In Minutes)                                     | If you select <b>Dial on Demand</b> from the <b>Connection Mode</b> menu, enter the idle time-out period in minutes.                                                                                                    |
|                                                               | The idle time-out specifies how long the modem router keeps the Internet connection active when no one on the network is using the Internet connection. The default is 5 minutes. To disable the idle time-out, enter $0$ . (When you disable the idle time-out, the connection is not terminated automatically). |
| Internet IP Address                                           |                                                                                                    |
| Get Dynamically from ISP                                      | Your ISP uses DHCP to assign your IP address. Your ISP automatically assigns these addresses.                                                                                                    |
| Use Static IP Address                                         | Enter the IP address, IP subnet mask, and gateway IP address that your ISP assigned you for static IP address service. The gateway is the ISP router to which your modem router connects.                                                                                                    |
| Domain Name Server (DNS)                                      | Address                                                                                                    |
| The DNS server is used to loc                                 | ok up site addresses based on their domain names.                                                                                                    |
| Get Automatically from ISP                                    | Your ISP uses DHCP to assign your DNS servers. Your ISP automatically assigns this address.                                                                                                    |
| Use These DNS Servers                                         | If you know that your ISP does not automatically transmit DNS addresses to the modem router during login, select this option and enter the IP address of your ISP primary DNS server. If a secondary DNS server address is available, enter it also.                                                              |
| NAT (Network Address Tran                                     | slation)                                                                                                    |
| NAT allows computers on you<br>because it is required in most | r home network to share the modem router Internet connection. NAT is enabled by default situations.                                                                                                    |
| Enable                                                        | NAT is enabled. This is the default setting. Leave this setting if no reason to disable NAT exists.                                                                                                    |
| Disable                                                       | NAT is disabled.                                                                                                    |

#### (Continued)

| Field                          | Description                                                                                                    |
|--------------------------------|----------------------------------------------------------------------------------------------------|
| Router MAC Address             |                                                                                                    |
|                                | at the modem router uses on the Internet port. Some ISPs register the MAC address of<br>our computer when your account is first opened. They accept traffic only from the MAC |
| This feature allows your moder | n router to use your computer's MAC address (also called cloning).                                                                                                    |
| Use Default Address            | Use the default MAC address.                                                                                                    |
| Use Computer MAC Address       | The modem router captures and uses the MAC address of the computer that you are now using. You must use the one computer that is registered by the ISP.                       |
| Use This MAC Address           | Enter the MAC address that you want to use. By default, the field displays the MAC address of the Internet port.                                                              |

12. Click the Apply button.

Your settings are saved.

13. Click the Test button to test your Internet connection.

If the NETGEAR website does not display within one minute, see *Troubleshoot the Internet Connection* on page 254.

## Manually Set Up a Cable Internet Connection

You can view or change the modem router's cable Internet connection settings manually. The following sections describe the options that are available to you to manually set up the cable Internet connection:

- Specify a Cable Connection Without a Login on page 60
- Specify a Cable Connection With a Login and PPPoA or PPPoE Service on page 65

**Note** Some ISPs require that you register on their website before you can obtain Internet service. Follow the directions that your ISP gave you.

## Specify a Cable Connection Without a Login

If you want to manually configure the cable connection settings, use the information that your ISP gave you to connect to your Internet service. If you cannot find this information, contact your ISP. Entering incorrect information might prevent the modem router from connecting to the Internet.

**Note** If your ISP supports two virtual interfaces (one Internet virtual interface and one IPTV virtual interface), before you specify the settings for the IPTV interface, first use the following procedure to specify the settings for the Internet interface. Then repeat the procedure to specify the settings for the IPTV interface. While doing so, follow the directions that your ISP gave you.

#### To view or specify the settings for a cable Internet connection that does not require a login:

- 1. Launch a web browser from a WiFi-enabled computer or mobile device that is connected to the network.
- 2. Enter http://www.routerlogin.net. A login window opens.
- Enter the modem router user name and password.
   The user name is admin. The default password is password. The user name and password are case-sensitive.

The BASIC Home page displays.

- Select ADVANCED > Setup > WAN Setup. The WAN Setup page displays.
- 5. From the **WAN Preference** menu, select **Must use Ethernet WAN**. By default, the menu selection is Must use DSL WAN.
- 6. Click the Apply button.

Your settings are saved and the modem router restarts.

**Note** If you use a WiFi-enabled computer or mobile device to connect to the modem router, you might need to log in again.

#### 7. Select BASIC > Internet.

The Internet Setup page displays.

- 8. From the **Select Country** menu, select the country in which you use the modem router. The **Select Country** menu is not available in all countries and might be masked out.
- 9. From the Select Internet Service Provider menu, select the Internet service provider (ISP) that you are using.

If your ISP is not in the menu, select **Other**.

- **10.** From the menu above the **Enable This Interface** check box, select the virtual interface that you are configuring.
  - Internet. In all situations, the Internet virtual interface is the one that you must configure first. The IPTV virtual interface applies only to a few ISPs. In most situations you can ignore the IPTV virtual interface.
  - **IPTV**. For some ISPs, you must configure the IPTV virtual interface in addition to the Internet virtual interface. However, first specify the settings for the Internet virtual interface (which is the default interface) before you repeat the procedure to specify the settings for the IPTV virtual interface.

- 11. Make sure that the **Enable This Interface** check box is selected for the interface that you are configuring. Clear the **Enable This Interface** check box only if you want to configure the virtual interface but not enable it.
- 12. Scroll down to the Does your Internet connection require a login? section and select the No radio button. The following figure shows the settings that display when you configure a cable connection without a login.

|                                                |   | 100000 |     |     |      |      | -    |
|------------------------------------------------|---|--------|-----|-----|------|------|------|
| Select Country                                 |   | USA    | _   |     |      |      | •    |
| Select Internet Service Provider               |   | Other  |     |     |      |      | •    |
| Transfer Mode                                  |   |        |     |     |      | AT   | M -  |
| DSL Mode                                       |   |        |     |     | A    | uto  | *    |
| Internet 👻                                     |   |        |     |     |      |      |      |
| Enable This Interface                          |   |        |     |     |      |      |      |
| Multiplexing Method                            |   |        |     |     | LLC- | BASE | ED 👻 |
| VPI                                            |   |        |     |     |      |      | 0    |
| VCI                                            |   |        |     |     |      | 3    | 5    |
|                                                |   |        |     |     |      |      |      |
| Priority (0 ~ 7)                               |   |        |     |     |      | 0    |      |
| Does your Internet connection require a login? |   |        |     |     |      |      |      |
| © Yes                                          |   |        |     |     |      |      |      |
| No                                             |   |        |     |     |      |      |      |
| Account Name (If Required)                     |   |        |     |     |      |      |      |
| Domain Name (If Required)                      |   |        |     |     |      |      |      |
| Internet IP Address                            |   |        |     |     |      |      |      |
| Get Dynamically from ISP                       |   |        |     |     |      |      |      |
| C Use Static IP Address                        | _ |        | _   | _   |      | _    |      |
| IP Address                                     | 0 | •      | 0   | •   | 0    | •    | 0    |
| IP Subnet Mask                                 | 0 |        | 0   |     | 0    | •    | 0    |
| Gateway IP Address                             | 0 |        | 0   | •   | 0    | •    | 0    |
| O Use IP Over ATM (IPoA)                       |   |        |     |     |      |      |      |
| IP Address                                     | 0 |        | 0   |     | 0    |      | 0    |
| IP Subnet Mask                                 | 0 |        | 0   | ٦.  | 0    |      | 0    |
| Gateway IP Address                             | 0 |        | 0   | •   | 0    |      | 0    |
| Domain Name Server (DNS) Address               |   |        |     |     |      |      |      |
| Get Automatically from ISP                     |   |        |     |     |      |      |      |
| C Use These DNS Servers                        |   |        |     |     |      | _    |      |
| Primary DNS                                    | 0 |        | 0   | •   | 0    |      | 0    |
| Secondary DNS                                  |   |        |     | •   |      | •    |      |
| NAT (Network Address Translation)              |   |        |     |     |      |      |      |
| © Enable                                       |   |        |     |     |      |      |      |
| Disable                                        |   |        |     |     |      |      |      |
| Router MAC Address                             |   |        |     |     |      |      |      |
| Use Default Address                            |   |        |     |     |      |      |      |
| C Use Computer MAC Address                     |   |        |     |     |      |      |      |
| © Use This MAC Address                         |   |        | 2C: | :30 | :33: | CD:  | 01:D |
| DHCP Options                                   |   |        |     |     |      |      |      |
| Vendor Class Identifier String (option 60)     |   |        |     |     |      |      |      |
| Client Identifier String (option 61)           |   |        |     |     |      |      |      |

**13.** Enter the cable settings as described in the following table.

## Note The Transfer Mode, DSL Mode, and Multiplexing Method menus and the VPI and VCI fields do not apply to a cable connection.

| Field                                           | Description                                                                                                    |
|-------------------------------------------------|----------------------------------------------------------------------------------------------------|
| Use VLANID                                      | Select the <b>Use VLANID</b> check box and enter the VLAN ID, as indicated by your ISP.                                                                                                    |
|                                                 | A VLAN ID might be required if you subscribe to both Internet service and a service such as IPTV. If your ISP did not provide you with a VLAN ID, leave the <b>Use VLANID</b> check box cleared, which is the default setting.                                                                                                    |
|                                                 | If you are configuring both an Internet virtual interface and an IPTV virtual interface, you must configure the VLAN IDs for these virtual interfaces separately. Depending on the requirements of your ISP, the VLAN IDs could be the same for both virtual interfaces or they could be different for each virtual interface.                                                                                                    |
| Priority (0 ~ 7)                                | If your ISP provided you with a VLAN ID and a priority value, enter the priority value, which is a number from 0 to 7.                                                                                                    |
|                                                 | You can enter a priority value only in combination with a VLAN ID. If your ISP did not provide you with a priority value, leave the default setting, which depends on the selected ISP.                                                                                                    |
|                                                 | If you are configuring both an Internet virtual interface and an IPTV virtual interface, you must configure the priorities for these virtual interfaces separately. Depending on the requirements of your ISP, the priorities could be the same for both virtual interfaces or they could be different for each virtual interface.                                                                                                    |
| Bridge Mode<br>(IPTV virtual interface only and | If your ISP does not support bridge mode for an IPTV virtual interface, the check box does not display onscreen.                                                                                                    |
| for some ISPs only)                             | If you are specifying the settings for the IPTV virtual interface and your ISP informed you that you must use bridge mode, select the <b>Bridge Mode (bind LAN4 to WAN2)</b> check box. (If your ISP does not support bridge mode, the check box might not display onscreen.)                                                                                                    |
|                                                 | Some devices, such as an IPTV, cannot function behind the modem router's Network<br>Address Translation (NAT) service or firewall. Based on what your ISP requires (some<br>ISPs support an IPTV virtual interface but do not require bridge mode), you can enable<br>the bridge between the device and the modem router's IPTV virtual interface so that the<br>device can connect directly to the ISP's network. In bridge mode, by default, the LAN 4<br>port on the back panel of the modem router is bound to the IPTV virtual interface. |
| Account Name                                    | Enter the account name, as indicated by your ISP. This name might also be called the host name.                                                                                                    |
|                                                 | If your ISP did not provide you with an account name or host name, leave the default setting.                                                                                                    |
| Domain Name                                     | Enter the domain name, as indicated by your ISP.                                                                                                    |
|                                                 | If your ISP did not provide you with a domain name, leave this field blank.                                                                                                    |
| Internet IP Address                             | <u></u>                                                                                                    |
| Get Dynamically from ISP                        | Your ISP uses DHCP to assign your IP address. Your ISP automatically assigns these addresses.                                                                                                    |
| Use Static IP Address                           | Enter the IP address, IP subnet mask, and gateway IP address that your ISP assigned you for static IP address service. The gateway is the ISP router to which your modem router connects.                                                                                                    |

#### (Continued)

| Field                            | Description                                                                                                    |
|----------------------------------|----------------------------------------------------------------------------------------------------|
| Use IP over ATM (IPoA)           | Enter the IP address, IP subnet mask, and gateway IP address that your ISP assigned you for IPoA service. The gateway is the ISP router to which your modem router connects.                                                                                         |
| Domain Name Server (DNS)         | Address                                                                                                    |
| The DNS server is used to loo    | k up site addresses based on their domain names.                                                                                                    |
| Get Automatically from ISP       | Your ISP uses DHCP to assign your DNS servers. Your ISP automatically assigns this address.                                                                                                    |
| Use These DNS Servers            | If you know that your ISP does not automatically transmit DNS addresses to the modem router during login, select this option and enter the IP address of your ISP primary DNS server. If secondary and tertiary DNS server addresses are available, enter them also. |
| Router MAC Address               |                                                                                                    |
|                                  | at the modem router uses on the Internet port. Some ISPs register the MAC address of<br>our computer when your account is first opened. They accept traffic only from the MAC                                                                                        |
| This feature allows your moder   | m router to use your computer's MAC address (also called cloning).                                                                                                    |
| Use Default Address              | Use the default MAC address.                                                                                                    |
| Use Computer MAC Address         | The modem router captures and uses the MAC address of the computer that you are now using. You must use the one computer that is registered by the ISP.                                                                                                    |
| Use This MAC Address             | Enter the MAC address that you want to use. By default, the field displays the MAC address of the Internet port.                                                                                                    |
| DHCP Options                     |                                                                                                    |
| Vendor Class Identifier String   | Enter the vendor class identifier (VCI) string, as indicated by your ISP.                                                                                                    |
| (option 60)                      | This field is required for some ISPs only. If your ISP did not provide you with a VCI string, leave this field blank.                                                                                                    |
| Client Identifier String (option | Enter the client identifier (client ID) string, as indicated by your ISP.                                                                                                    |
| 61)                              | This field is required for some ISPs only. If your ISP did not provide you with a client ID string, leave this field blank.                                                                                                    |

#### 14. Click the Apply button.

Your settings are saved.

**15.** Click the **Test** button to test your Internet connection.

If the NETGEAR website does not display within one minute, see *Troubleshoot the Internet Connection* on page 254.

# Specify a Cable Connection With a Login and PPPoA or PPPoE Service

If you want to manually configure the cable connection settings, use the information that your ISP gave you to connect to your Internet service. If you cannot find this information, contact your ISP. Entering incorrect information might prevent the modem router from connecting to the Internet.

**Note** If your ISP supports two virtual interfaces (one Internet virtual interface and one IPTV virtual interface), before you specify the settings for the IPTV interface, first use the following procedure to specify the settings for the Internet interface. Then repeat the procedure to specify the settings for the IPTV interface. While doing so, follow the directions that your ISP gave you.

#### To view or specify the settings for a cable Internet connection that requires a login and uses a PPPoE service:

- 1. Launch a web browser from a WiFi-enabled computer or mobile device that is connected to the network.
- 2. Enter http://www.routerlogin.net. A login window opens.
- Enter the modem router user name and password.
   The user name is admin. The default password is password. The user name and password are case-sensitive.

The BASIC Home page displays.

- Select ADVANCED > Setup > WAN Setup. The WAN Setup page displays.
- 5. From the WAN Preference menu, select Must use Ethernet WAN. By default, the menu selection is Must use DSL WAN.
- 6. Click the Apply button.

Your settings are saved and the modem router restarts.

**Note** If you use a WiFi-enabled computer or mobile device to connect to the modem router, you might need to log in again.

7. Select BASIC > Internet.

The Internet Setup page displays.

- 8. From the **Select Country** menu, select the country in which you use the modem router. The **Select Country** menu is not available in all countries and might be masked out.
- 9. From the Select Internet Service Provider menu, select the Internet service provider (ISP) that you are using.

If your ISP is not in the menu, select **Other**.

- **10.** From the menu above the **Enable This Interface** check box, select the virtual interface that you are configuring.
  - **Internet**. In all situations, the Internet virtual interface is the one that you must configure first. The IPTV virtual interface applies only to a few ISPs. In most situations you can ignore the IPTV virtual interface.
  - **IPTV**. For some ISPs, you must configure the IPTV virtual interface in addition to the Internet virtual interface. However, first specify the settings for the Internet virtual interface (which is the default interface) before you repeat the procedure to specify the settings for the IPTV virtual interface.
- 11. Make sure that the Enable This Interface check box is selected for the interface that you are configuring. Clear the Enable This Interface check box only if you want to configure the virtual interface but not enable it.
- **12.** Scroll down to the Does your Internet connection require a login? section and select the **Yes** radio button.

The following figure shows the settings that display when you configure a cable connection with a login and PPPoE service.

| nternet Setup                                                                                                    |                           |
|----------------------------------------------------------------------------------------------------|---------------------------|
| Apply  Cancel                                                                                                    | Test ►                    |
| Select Country                                                                                                    | USA 👻                     |
| Select Internet Service Provider                                                                                                    | Other -                   |
| Transfer Mode                                                                                                    | ATM -                     |
| DSL Mode                                                                                                    | Auto ~                    |
| Internet 👻                                                                                                    |                           |
| Enable This Interface                                                                                                    |                           |
| Multiplexing Method                                                                                                    | LLC-BASED -               |
| VPI                                                                                                    | 0                         |
| VCI                                                                                                    | 35                        |
| Use VLANID                                                                                                    |                           |
| Priority (0 ~ 7)                                                                                                    | 0                         |
| Does your Internet connection require a login?                                                                                                    |                           |
| Yes                                                                                                    |                           |
| © No                                                                                                    |                           |
|                                                                                                    |                           |
| Encapsulation                                                                                                    | PPPoE -                   |
|                                                                                                    |                           |
| Login                                                                                                    | PPPoE 🗸                   |
| Login<br>Password                                                                                                    |                           |
| Login<br>Password<br>Service Name (If Required)                                                                                                    | guest                     |
| Login<br>Password<br>Service Name (If Required)<br>Connection Mode                                                                                                    | guest<br>Always On        |
| Login<br>Password<br>Service Name (If Required)<br>Connection Mode                                                                                                    | guest                     |
| Login<br>Password<br>Service Name (If Required)<br>Connection Mode<br>Idle Timeout(In Minutes)<br>Internet IP Address                                                                                                    | guest<br>Always On        |
| Login<br>Password<br>Service Name (If Required)<br>Connection Mode<br>Idle Timeout(in Minutes)                                                                                                    | guest<br>Always On v<br>5 |
| Login<br>Password<br>Service Name (If Required)<br>Connection Mode<br>Idle Timeout(In Minutes)<br>Internet IP Address                                                                                                    | guest<br>Always On        |
| Login<br>Password<br>Service Name (If Required)<br>Connection Mode<br>Idle Timeout(In Minutes)<br>Internet IP Address<br>© Get Dynamically from ISP<br>© Use Static IP Address<br>Domain Name Server (DNS) Address                                                                                                    | guest<br>Always On v<br>5 |
| Login<br>Password<br>Service Name (If Required)<br>Connection Mode<br>Idle Timeout(In Minutes)<br>Internet IP Address<br>© Get Dynamically from ISP<br>© Use Static IP Address<br>Domain Name Server (DNS) Address<br>© Get Automatically from ISP                                                                                                    | guest<br>Always On v<br>5 |
| Login Password Service Name (If Required) Connection Mode Idle Timeout(In Minutes) Internet IP Address © Get Dynamically from ISP Ouse Static IP Address Domain Name Server (DNS) Address © Get Automatically from ISP © Use These DNS Servers                                                                                                    | guest<br>Always On        |
| Login<br>Password<br>Service Name (If Required)<br>Connection Mode<br>Idle Timeout(In Minutes)<br>Internet IP Address<br>© Get Dynamically from ISP<br>© Use Static IP Address<br>Domain Name Server (DNS) Address<br>© Get Automatically from ISP                                                                                                    | guest<br>Always On v<br>5 |
| Login Password Service Name (If Required) Connection Mode Idle Timeout(In Minutes) Internet IP Address © Get Dynamically from ISP Ouse Static IP Address Domain Name Server (DNS) Address © Get Automatically from ISP © Use These DNS Servers                                                                                                    | guest<br>Always On        |
| Login Password Service Name (If Required) Connection Mode Idle Timeout(In Minutes) Internet IP Address @ Get Dynamically from ISP @ Use Static IP Address Domain Name Server (DNS) Address © Get Automatically from ISP @ Use These DNS Servers Primary DNS Secondary DNS NAT (Network Address Translation)                                                                                 | guest<br>Always On        |
| Login Password Service Name (If Required) Connection Mode Idle Timeout(in Minutes) Internet IP Address © Get Dynamically from ISP © Use Static IP Address Domain Name Server (DNS) Address © Get Automatically from ISP © Use These DNS Servers Primary DNS Secondary DNS NAT (Network Address Translation) © Enable                                                                        | guest<br>Always On        |
| Login Password Service Name (If Required) Connection Mode Idle Timeout(in Minutes) Internet IP Address © Get Dynamically from ISP © Use Static IP Address Domain Name Server (DNS) Address © Cet Automatically from ISP © Use These DNS Servers Primary DNS Secondary DNS NAT (Network Address Translation)                                                                                 | guest<br>Always On        |
| Login Password Service Name (If Required) Connection Mode Idle Timeout(in Minutes) Internet IP Address @ Get Dynamically from ISP @ Use Static IP Address Domain Name Server (DNS) Address @ Get Automatically from ISP @ Use These DNS Servers Primary DNS Secondary DNS NAT (Network Address Translation) @ Enable @ Disable Router MAC Address                                           | guest<br>Always On        |
| Login Password Service Name (If Required) Connection Mode Idle Timeout(in Minutes) Internet IP Address @ Get Dynamically from ISP @ Use Static IP Address @ Get Automatically from ISP @ Use Static IP Address @ Get Automatically from ISP @ Use These DNS Servers Primary DNS Secondary DNS NAT (Network Address Translation) @ Enable @ Disable Router MAC Address @ Use Default Address | guest<br>Always On        |
| Use Static IP Address Commain Name Server (DNS) Address Cet Automatically from ISP Use These DNS Servers Primary DNS Secondary DNS NAT (Network Address Translation) Enable Disable Router MAC Address                                                                                                    | guest<br>Always On        |

**13.** Enter the cable settings as described in the following table.

## Note The Transfer Mode, DSL Mode, and Multiplexing Method menus and the VPI and VCI fields do not apply to a cable connection.

| Field                                                                  | Description                                                                                                    |  |  |  |  |
|------------------------------------------------------------------------|----------------------------------------------------------------------------------------------------|--|--|--|--|
| Use VLANID                                                             | Select the Use VLANID check box and enter the VLAN ID, as indicated by your ISP.                                                                                                    |  |  |  |  |
|                                                                        | A VLAN ID might be required if you subscribe to both Internet service and a service such as IPTV. If your ISP did not provide you with a VLAN ID, leave the <b>Use VLANID</b> check box cleared, which is the default setting.                                                                                                    |  |  |  |  |
|                                                                        | If you are configuring both an Internet virtual interface and an IPTV virtual interface, you must configure the VLAN IDs for these virtual interfaces separately. Depending on the requirements of your ISP, the VLAN IDs could be the same for both virtual interfaces or they could be different for each virtual interface.                                                                                                    |  |  |  |  |
| Priority (0 ~ 7)                                                       | If your ISP provided you with a VLAN ID and a priority value, enter the priority value, which is a number from 0 to 7.                                                                                                    |  |  |  |  |
|                                                                        | You can enter a priority value only in combination with a VLAN ID. If your ISP did not provide you with a priority value, leave the default setting, which depends on the selected ISP.                                                                                                    |  |  |  |  |
|                                                                        | If you are configuring both an Internet virtual interface and an IPTV virtual interface, you must configure the priorities for these virtual interfaces separately. Depending on the requirements of your ISP, the priorities could be the same for both virtual interfaces or they could be different for each virtual interface.                                                                                                    |  |  |  |  |
| Bridge Mode<br>(IPTV virtual interface only and<br>for some ISPs only) | If your ISP does not support bridge mode for an IPTV virtual interface, the check box does not display onscreen.                                                                                                    |  |  |  |  |
|                                                                        | If you are specifying the settings for the IPTV virtual interface and your ISP informed you that you must use bridge mode, select the <b>Bridge Mode (bind LAN4 to WAN2)</b> check box. (If your ISP does not support bridge mode, the check box might not display onscreen.)                                                                                                    |  |  |  |  |
|                                                                        | Some devices, such as an IPTV, cannot function behind the modem router's Network<br>Address Translation (NAT) service or firewall. Based on what your ISP requires (some<br>ISPs support an IPTV virtual interface but do not require bridge mode), you can enable<br>the bridge between the device and the modem router's IPTV virtual interface so that the<br>device can connect directly to the ISP's network. In bridge mode, by default, the LAN 4<br>port on the back panel of the modem router is bound to the IPTV virtual interface. |  |  |  |  |
| Internet Service Provider                                              | Select the encapsulation, as indicated by your ISP:                                                                                                    |  |  |  |  |
|                                                                        | PPPoA. Your Internet connection uses PPP over ATM.                                                                                                    |  |  |  |  |
|                                                                        | PPPoE. Your Internet connection uses PPP over Ethernet.                                                                                                    |  |  |  |  |
| Login                                                                  | Enter the login name that you use to log in to your Internet service, as indicated by your ISP.                                                                                                    |  |  |  |  |
|                                                                        | This login name is often an email address.                                                                                                    |  |  |  |  |
| Password                                                               | Enter the password that you use to log in to your Internet service, as indicated by your ISP.                                                                                                    |  |  |  |  |

## (Continued)

| Field                                                         | Description                                                                                                    |
|---------------------------------------------------------------|----------------------------------------------------------------------------------------------------|
| Service Name (If Required)<br>(PPPoE only)                    | Enter the service name that you use to log in to your Internet service, as indicated by your ISP.<br>Often, a service name is not required.                                                                                                    |
| Connection Mode                                               | Select how the Internet connection functions:                                                                                                    |
|                                                               | <ul> <li>Always On. Once the Internet connection is established, it remains active. This is the default setting.</li> <li>Dial on Demand. When someone attempts to connect to the Internet, the Internet connection is established. When the idle time-out period expires, the Internet connection is terminated.</li> <li>Manually Connect. You must connect to the Internet manually (see <i>View, Establish, or Terminate the PPPoE or PPPoA Internet Connection</i> on page 209).</li> </ul> |
| Idle Timeout (In Minutes)                                     | If you select <b>Dial on Demand</b> from the <b>Connection Mode</b> menu, enter the idle time-out period in minutes.<br>The idle time-out specifies how long the modem router keeps the Internet connection active when no one on the network is using the Internet connection. The default is 5 minutes. To disable the idle time-out, enter <b>0</b> . (When you disable the idle time-out, the connection is not terminated automatically.)                                                   |
| Internet IP Address                                           |                                                                                                    |
| Get Dynamically from ISP                                      | Your ISP uses DHCP to assign your IP address. Your ISP automatically assigns these addresses.                                                                                                    |
| Use Static IP Address                                         | Enter the IP address, IP subnet mask, and gateway IP address that your ISP assigned you for static IP address service. The gateway is the ISP router to which your modem router connects.                                                                                                    |
| Domain Name Server (DNS)                                      | Address                                                                                                    |
| The DNS server is used to lool                                | <ul> <li>up site addresses based on their domain names.</li> </ul>                                                                                                    |
| Get Automatically from ISP                                    | Your ISP uses DHCP to assign your DNS servers. Your ISP automatically assigns this address.                                                                                                    |
| Use These DNS Servers                                         | If you know that your ISP does not automatically transmit DNS addresses to the modem router during login, select this option and enter the IP address of your ISP primary DNS server. If a secondary DNS server address is available, enter it also.                                                                                                    |
| NAT (Network Address Trans                                    | lation)                                                                                                    |
| NAT allows computers on your because it is required in most s | home network to share the modem router Internet connection. NAT is enabled by default situations.                                                                                                    |
| Enable                                                        | NAT is enabled. This is the default setting. Leave this setting if no reason to disable NAT exists.                                                                                                    |
| Disable                                                       | NAT is disabled.                                                                                                    |

#### (Continued)

| Field                          | Description                                                                                                    |
|--------------------------------|----------------------------------------------------------------------------------------------------|
| Router MAC Address             |                                                                                                    |
|                                | at the modem router uses on the Internet port. Some ISPs register the MAC address of<br>our computer when your account is first opened. They accept traffic only from the MAC |
| This feature allows your moder | n router to use your computer's MAC address (also called cloning).                                                                                                    |
| Use Default Address            | Use the default MAC address.                                                                                                    |
| Use Computer MAC Address       | The modem router captures and uses the MAC address of the computer that you are now using. You must use the one computer that is registered by the ISP.                       |
| Use This MAC Address           | Enter the MAC address that you want to use. By default, the field displays the MAC address of the Internet port.                                                              |

14. Click the Apply button.

Your settings are saved.

15. Click the Test button to test your Internet connection.

If the NETGEAR website does not display within one minute, see *Troubleshoot the Internet Connection* on page 254.

## **Specify an IPv6 Internet Connection**

The modem router supports many different types of IPv6 Internet connections for which you can specify the settings manually.

### **IPv6 Internet Connections and IPv6 Addresses**

The modem router can support an IPv6 Internet connection through the following connection types:

- Auto Detect. For more information, see Use Auto Detect for an IPv6 Internet Connection on page 70.
- 6to4 tunnel. For more information, see Set Up an IPv6 6to4 Tunnel Internet Connection on page 72.
- **Pass-through**. For more information, see Set Up an IPv6 Pass Through Internet Connection on page 73.
- Fixed. For more information, see Set Up an IPv6 Fixed Internet Connection on page 74.
- DHCP. For more information, see Set Up an IPv6 DHCP Internet Connection on page 75.
- PPPoE. For more information, see Set Up an IPv6 PPPoE Internet Connection on page 77.
- Auto Config. For more information, see Use Auto Config for an IPv6 Internet Connection on page 78.
- 6rd. For more information, see Set Up an IPv6 6rd Tunnel Connection on page 80.

Which connection type you must use depends on your IPv6 ISP. Follow the directions that your IPv6 ISP gave you.

- If your ISP did not provide details, use the 6to4 tunnel connection type (see Set Up an IPv6 6to4 Tunnel Internet Connection on page 72).
- If you are not sure what type of IPv6 connection the modem router uses, use the Auto Detect connection type, which lets the modem router detect the IPv6 type that is in use (see *Use Auto Detect for an IPv6 Internet Connection* on page 70).
- If your Internet connection does not use pass-through, a fixed IP address, DHCP, 6rd, or PPPoE but is IPv6, use the Auto Config connection type, which lets the modem router autoconfigure its IPv6 connection (see *Use Auto Config for an IPv6 Internet Connection* on page 78).

When you enable IPv6 and select any connection type other than IPv6 pass-through, the modem router starts the stateful packet inspection (SPI) firewall function on the WAN interface. The modem router creates connection records and checks every inbound IPv6 packet. If the inbound packet is not destined to the modem router itself and the modem router does not expect to receive such a packet, or the packet is not in the connection record, the modem router blocks this packet. This function works in two modes: In secured mode, the modem router inspects both TCP and UDP packets. In open mode, the modem router inspects UDP packets only.

IPv6 addresses are denoted by eight groups of hexadecimal quartets that are separated by colons. You can reduce any four-digit group of zeros within an IPv6 address to a single zero or omit it. The following errors invalidate an IPv6 address:

- More than eight groups of hexadecimal quartets
- More than four hexadecimal characters in a quartet
- More than two colons in a row

## **Use Auto Detect for an IPv6 Internet Connection**

#### To set up an IPv6 Internet connection through autodetection:

- 1. Launch a web browser from a WiFi-enabled computer or mobile device that is connected to the network.
- 2. Enter http://www.routerlogin.net. A login window opens.
- Enter the modem router user name and password.
   The user name is admin. The default password is password. The user name and password are case-sensitive.

The BASIC Home page displays.

 Select ADVANCED > Advanced Setup > IPv6. The Basic Settings page displays. 5. From the Internet Connection Type menu, select Auto Detect.

| Apply > X Cancel G                              | Status Refresh Auto Detect - |
|-------------------------------------------------|------------------------------|
|                                                 |                              |
| Connection Type<br>Router's IPv6 Address On WAN | DHCP/Auto Detect             |
| Not Available                                   |                              |
| LAN Setup                                       |                              |
| Router's IPv6 Address On LAN                    |                              |
| Not Available                                   |                              |
| IP Address Assignment                           |                              |
| O Use DHCP Server                               |                              |
| Auto Config                                     |                              |

The modem router automatically detects the information in the following fields:

- **Connection Type**. This field indicates the connection type that is detected.
- Router's IPv6 Address on WAN. This field shows the IPv6 address that is acquired for the modem
  router's WAN (or Internet) interface. The number after the slash (/) is the length of the prefix, which
  is also indicated by the underline (\_) under the IPv6 address. If no address is acquired, the field
  displays Not Available.
- Router's IPv6 Address on LAN. This field shows the IPv6 address that is acquired for the modem router's LAN interface. The number after the slash (/) is the length of the prefix, which is also indicated by the underline (\_) under the IPv6 address. If no address is acquired, the field displays Not Available.
- 6. Select an IP Address Assignment radio button:
  - Use DHCP Server. This method passes more information to LAN devices but some IPv6 systems might not support the DHCv6 client function.
  - Auto Config. This is the default setting.

This setting specifies how the modem router assigns IPv6 addresses to the devices on your home network (the LAN).

(Optionally) Select the Use This Interface ID check box and specify the interface ID to be used for the IPv6 address of the modern router's LAN interface.

If you do not specify an ID here, the modem router generates one automatically from its MAC address.

8. Click the **Apply** button.

Your settings are saved.

## **Set Up an IPv6 6to4 Tunnel Internet Connection**

The remote relay router is the device to which your modem router creates a 6to4 tunnel. Make sure that the IPv4 Internet connection is working before you apply the 6to4 tunnel settings for the IPv6 connection.

#### To set up an IPv6 Internet connection by using a 6to4 tunnel:

- 1. Launch a web browser from a WiFi-enabled computer or mobile device that is connected to the network.
- 2. Enter http://www.routerlogin.net. A login window opens.
- 3. Enter the modem router user name and password.

The user name is **admin**. The default password is **password**. The user name and password are case-sensitive.

The BASIC Home page displays.

- Select ADVANCED > Advanced Setup > IPv6. The Basic Settings page displays.
- 5. From the Internet Connection Type menu, select 6to4 Tunnel.

| Internet Connection Type                      |   |   |   |   |   | 6to4 Tunnel |   |
|-----------------------------------------------|---|---|---|---|---|-------------|---|
| Remote 6to4 Relay Router                      |   |   |   |   |   |             |   |
| <ul> <li>Auto</li> </ul>                      |   |   |   |   |   |             |   |
| Static IP Address                             |   |   |   |   | • |             | • |
| IPv6 Domain Name Server (DNS) Address         | 3 |   |   |   |   |             |   |
| Get Automatically from ISP                    |   |   |   |   |   |             |   |
| Use These DNS Servers                         |   |   |   |   |   |             |   |
| Primary DNS                                   |   | : | : | : | : | :           | : |
| Secondary DNS                                 | : | : | : |   | : | :           | : |
| LAN Setup                                     |   |   |   |   |   |             |   |
| Router's IPv6 Address On LAN<br>Not Available |   |   |   |   |   |             |   |
| IP Address Assignment                         |   |   |   |   |   |             |   |
| O Use DHCP Server                             |   |   |   |   |   |             |   |
| Auto Config                                   |   |   |   |   |   |             |   |

The modem router automatically detects the information in the Router's IPv6 Address on LAN field. This field shows the IPv6 address that is acquired for the modem router's LAN interface. The number after the slash (/) is the length of the prefix, which is also indicated by the underline (\_) under the IPv6 address. If no address is acquired, the field displays Not Available.

- 6. Select a Remote 6to4 Relay Router radio button:
  - Auto. Your modem router uses any remote relay modem router that is available on the Internet. This is the default setting.
  - Static IP Address. Enter the static IPv4 address of the remote relay modem router. Your IPv6 ISP usually provides this address.

- 7. Select an IPv6 Domain Name Server (DNS) Address radio button:
  - Get Automatically from ISP. Your ISP uses DHCP to assign your DNS servers. Your ISP automatically assigns this address.
  - Use These DNS Servers. If you know that your ISP requires specific servers, select this option. Enter the IP address of your ISP's primary DNS server. If a secondary DNS server address is available, enter it also.
- 8. Select an IP Address Assignment radio button:
  - Use DHCP Server. This method passes more information to LAN devices but some IPv6 systems might not support the DHCv6 client function.
  - Auto Config. This is the default setting.

This setting specifies how the modem router assigns IPv6 addresses to the devices on your home network (the LAN).

**9.** (Optional) Select the **Use This Interface ID** check box and specify the interface ID to be used for the IPv6 address of the modem router's LAN interface.

If you do not specify an ID here, the modem router generates one automatically from its MAC address.

10. Click the Apply button.

Your settings are saved.

### Set Up an IPv6 Pass Through Internet Connection

In pass-through mode, the modem router works as a Layer 2 Ethernet switch with two ports (LAN and WAN Ethernet ports) for IPv6 packets. The modem router does not process any IPv6 header packets.

#### To set up a pass-through IPv6 Internet connection:

- 1. Launch a web browser from a WiFi-enabled computer or mobile device that is connected to the network.
- 2. Enter http://www.routerlogin.net. A login window opens.
- Enter the modem router user name and password.
   The user name is admin. The default password is password. The user name and password are case-sensitive.

The BASIC Home page displays.

- Select ADVANCED > Advanced Setup > IPv6. The Basic Settings page displays.
- 5. From the Internet Connection Type menu, select Pass Through. The page adjusts, but no additional fields display.
- Click the Apply button. Your settings are saved.

### **Set Up an IPv6 Fixed Internet Connection**

| ►To set u | p a fixed IPv6 | Internet | connection: |
|-----------|----------------|----------|-------------|
|-----------|----------------|----------|-------------|

- 1. Launch a web browser from a WiFi-enabled computer or mobile device that is connected to the network.
- 2. Enter http://www.routerlogin.net. A login window opens.

Enter the modem router user name and password.
 The user name is admin. The default password is password. The user name and password are case-sensitive.

The BASIC Home page displays.

- Select ADVANCED > Advanced Setup > IPv6. The Basic Settings page displays.
- 5. From the Internet Connection Type menu, select Fixed.

| nternet Connec   | ион тур  | <i>le</i> |    |       |   |      | Fixed |
|------------------|----------|-----------|----|-------|---|------|-------|
| NAN Setup        |          |           |    |       |   |      |       |
| Pv6 Address/P    | refix Le | ngth      |    | <br>  |   | <br> |       |
|                  |          | F         |    |       |   |      |       |
| Default IPv6 Gat | eway     |           |    | <br>  |   |      |       |
|                  | ;[       | _1_       | FL | <br>F |   |      |       |
| Primary DNS      |          |           |    | <br>  |   |      |       |
| -                | :        | 1         | ÷  | ÷.    | 1 |      |       |
| Secondary DNS    |          |           |    |       |   |      |       |
|                  |          |           | :[ |       |   |      |       |
| AN Setup         |          |           |    |       |   |      |       |
| P Address Ass    | ignmen   | t         |    |       |   |      |       |
|                  | Server   |           |    |       |   |      |       |

- 6. Configure the fixed IPv6 addresses for the WAN connection:
  - IPv6 Address/Prefix Length. The IPv6 address and prefix length of the modem router's WAN interface.
  - **Default IPv6 Gateway**. The IPv6 address of the default IPv6 gateway for the modem router's WAN interface.
  - **Primary DNS Server**. The primary DNS server that resolves IPv6 domain name records for the modem router.
  - Secondary DNS Server. The secondary DNS server that resolves IPv6 domain name records for the modem router.

**Note** If you do not specify the DNS servers, the modem router uses the DNS servers that are configured for the IPv4 Internet connection on the Internet Setup page. (See *Manually Set Up an ADSL Internet Connection* on page 41, *Manually Set Up a VDSL Internet Connection* on page 51, or *Manually Set Up a Cable Internet Connection* on page 60.)

- 7. Select an IP Address Assignment radio button:
  - Use DHCP Server. This method passes more information to LAN devices but some IPv6 systems might not support the DHCv6 client function.
  - Auto Config. This is the default setting.

This setting specifies how the modem router assigns IPv6 addresses to the devices on your home network (the LAN).

8. In the IPv6 Address/Prefix Length fields, specify the static IPv6 address and prefix length of the modem router's LAN interface.

If you do not specify an ID here, the modem router generates one automatically from its MAC address.

9. Click the **Apply** button. Your settings are saved.

### Set Up an IPv6 DHCP Internet Connection

#### To set up an IPv6 Internet connection with a DHCP server:

- 1. Launch a web browser from a WiFi-enabled computer or mobile device that is connected to the network.
- 2. Enter http://www.routerlogin.net. A login window opens.
- Enter the modem router user name and password.
   The user name is admin. The default password is password. The user name and password are case-sensitive.

The BASIC Home page displays.

 Select ADVANCED > Advanced Setup > IPv6. The Basic Settings page displays. 5. From the Internet Connection Type menu, select DHCP.

| DHCP | • |
|------|---|
|      |   |
|      |   |
|      |   |
|      | _ |
|      |   |
|      |   |
|      |   |
|      |   |
|      |   |
|      |   |
|      |   |
|      |   |

The modem router automatically detects the information in the following fields:

- Router's IPv6 Address on WAN. This field shows the IPv6 address that is acquired for the modem
  router's WAN (or Internet) interface. The number after the slash (/) is the length of the prefix, which
  is also indicated by the underline (\_) under the IPv6 address. If no address is acquired, the field
  displays Not Available.
- Router's IPv6 Address on LAN. This field shows the IPv6 address that is acquired for the modem router's LAN interface. The number after the slash (/) is the length of the prefix, which is also indicated by the underline (\_) under the IPv6 address. If no address is acquired, the field displays Not Available.
- 6. (Optional) In the User Class (If Required) field, enter a host name.Most people can leave this field blank, but if your ISP gave you a specific host name, enter it here.
- 7. (Optional) In the Domain Name (If Required) field, enter a domain name.

You can type the domain name of your IPv6 ISP. Do not enter the domain name for the IPv4 ISP here. For example, if your ISP's mail server is mail.xxx.yyy.zzz, type xxx.yyy.zzz as the domain name. If your ISP provided a domain name, type it in this field. For example, Earthlink Cable might require a host name of home, and Comcast sometimes supplies a domain name.

- 8. Select an IP Address Assignment radio button:
  - Use DHCP Server. This method passes more information to LAN devices but some IPv6 systems might not support the DHCv6 client function.
  - Auto Config. This is the default setting.

This setting specifies how the modem router assigns IPv6 addresses to the devices on your home network (the LAN).

 (Optional) Select the Use This Interface ID check box and specify the interface ID to be used for the IPv6 address of the modem router's LAN interface.

If you do not specify an ID here, the modem router generates one automatically from its MAC address.

10. Click the Apply button.

Your settings are saved.

### **Set Up an IPv6 PPPoE Internet Connection**

| ▶ To set up a | PPPoE IPv6 | Internet | connection: |
|---------------|------------|----------|-------------|
|---------------|------------|----------|-------------|

- 1. Launch a web browser from a WiFi-enabled computer or mobile device that is connected to the network.
- 2. Enter http://www.routerlogin.net. A login window opens.
- Enter the modem router user name and password.
   The user name is admin. The default password is password. The user name and password are case-sensitive.

The BASIC Home page displays.

- Select ADVANCED > Advanced Setup > IPv6. The Basic Settings page displays.
- 5. From the Internet Connection Type menu, select PPPoE.

| e 195                                                     | PPPoE -     |
|-----------------------------------------------------------|-------------|
| Login                                                     |             |
| Password                                                  |             |
| Service Name (If Required)                                |             |
| Connection Mode                                           | Always On 👻 |
| Router's IPv6 Address On WAN<br>Not Available             |             |
| LAN Setup                                                 |             |
| Router's IPv6 Address On LAN                              |             |
|                                                           |             |
| Not Available                                             |             |
| Not Available<br>IP Address Assignment<br>Use DHCP Server |             |

The modem router automatically detects the information in the following fields:

- Router's IPv6 Address on WAN. This field shows the IPv6 address that is acquired for the modem
  router's WAN (or Internet) interface. The number after the slash (/) is the length of the prefix, which
  is also indicated by the underline (\_) under the IPv6 address. If no address is acquired, the field
  displays Not Available.
- Router's IPv6 Address on LAN. This field shows the IPv6 address that is acquired for the modem router's LAN interface. The number after the slash (/) is the length of the prefix, which is also indicated by the underline (\_) under the IPv6 address. If no address is acquired, the field displays Not Available.
- 6. In the Login field, enter the login information for the ISP connection.

This is usually the name that you use in your email address. For example, if your main mail account is JerAB@ISP.com, you would type JerAB in this field. Some ISPs (like Mindspring, Earthlink, and T-DSL) require that you use your full email address when you log in. If your ISP requires your full email address, type it in this field.

- 7. In the **Password** field, enter the password for the ISP connection.
- In the Service Name (If Required) field, enter a service name.
   If your ISP did not provide a service name, leave this field blank.

**Note** The default setting of the **Connection Mode** menu is Always On to provide a steady IPv6 connection. The modem router never terminates the connection. If the connection is terminated, for example, when the modem is turned off, the modem router attempts to reestablish the connection immediately after the PPPoE connection becomes available again.

- 9. Select an IPv6 Domain Name Server (DNS) Address radio button:
  - Get Automatically from ISP. Your ISP uses DHCP to assign your DNS servers. Your ISP automatically assigns this address.
  - Use These DNS Servers. If you know that your ISP requires specific servers, select this option. Enter the IP address of your ISP's primary DNS server. If a secondary DNS server address is available, enter it also.

10. Select an IP Address Assignment radio button:

- Use DHCP Server. This method passes more information to LAN devices but some IPv6 systems might not support the DHCv6 client function.
- Auto Config. This is the default setting.

This setting specifies how the modem router assigns IPv6 addresses to the devices on your home network (the LAN).

**11.** (Optional) Select the **Use This Interface ID** check box and specify the interface ID to be used for the IPv6 address of the modem router's LAN interface.

If you do not specify an ID here, the modem router generates one automatically from its MAC address.

12. Click the Apply button.

Your settings are saved.

### **Use Auto Config for an IPv6 Internet Connection**

#### **To set up an IPv6 Internet connection through autoconfiguration:**

- 1. Launch a web browser from a WiFi-enabled computer or mobile device that is connected to the network.
- 2. Enter http://www.routerlogin.net. A login window opens.
- Enter the modem router user name and password.
   The user name is admin. The default password is password. The user name and password are case-sensitive.

The BASIC Home page displays.

 Select ADVANCED > Advanced Setup > IPv6. The Basic Settings page displays.

#### Manage the Internet Settings Manually

5. From the Internet Connection Type menu, select Auto Config.

| Apply > X Cancel C Status Refres | h             |
|----------------------------------|---------------|
| Internet Connection Type         | Auto Config 🔻 |
| DHCP User Class (if Required)    |               |
| DHCP Domain Name (if Required)   |               |
| Router's IPv6 Address On WAN     |               |
| Not Available                    |               |
| LAN Setup                        |               |
| Router's IPv6 Address On LAN     |               |
| Not Available                    |               |
| IP Address Assignment            |               |
| O Use DHCP Server                |               |
|                                  |               |

The modem router automatically detects the information in the following fields:

- Router's IPv6 Address on WAN. This field shows the IPv6 address that is acquired for the modem
  router's WAN (or Internet) interface. The number after the slash (/) is the length of the prefix, which
  is also indicated by the underline (\_) under the IPv6 address. If no address is acquired, the field
  displays Not Available.
- Router's IPv6 Address on LAN. This field shows the IPv6 address that is acquired for the modem router's LAN interface. The number after the slash (/) is the length of the prefix, which is also indicated by the underline (\_) under the IPv6 address. If no address is acquired, the field displays Not Available.
- (Optional) In the DHCP User Class (If Required) field, enter a host name.
   Most people can leave this field blank, but if your ISP gave you a specific host name, enter it here.
- 7. (Optional) In the DHCP Domain Name (If Required) field, enter a domain name.

You can type the domain name of your IPv6 ISP. Do not enter the domain name for the IPv4 ISP here. For example, if your ISP's mail server is mail.xxx.yyy.zzz, type xxx.yyy.zzz as the domain name. If your ISP provided a domain name, type it in this field. For example, Earthlink Cable might require a host name of home, and Comcast sometimes supplies a domain name.

- 8. Select an IP Address Assignment radio button:
  - Use DHCP Server. This method passes more information to LAN devices but some IPv6 systems might not support the DHCv6 client function.
  - Auto Config. This is the default setting.

This setting specifies how the modem router assigns IPv6 addresses to the devices on your home network (the LAN).

**9.** (Optional) Select the **Use This Interface ID** check box and specify the interface ID to be used for the IPv6 address of the modem router's LAN interface.

If you do not specify an ID here, the modem router generates one automatically from its MAC address.

10. Click the Apply button.

Your settings are saved.

### Set Up an IPv6 6rd Tunnel Connection

The 6rd protocol makes it possible to deploy IPv6 to sites using a service provider's IPv4 network. 6rd uses the service provider's own IPv6 address prefix. This limits the operational domain of 6rd to the service provider's network and is under direct control of the service provider. The IPv6 service that is provided is equivalent to native IPv6.

The 6rd mechanism relies on an algorithmic mapping between the IPv6 and IPv4 addresses that are assigned for use within the service provider's network. This mapping allows for automatic determination of IPv4 tunnel endpoints from IPv6 prefixes, enabling stateless operation of 6rd.

#### To set up an IPv6 6rd tunnel connection:

- 1. Launch a web browser from a WiFi-enabled computer or mobile device that is connected to the network.
- 2. Enter http://www.routerlogin.net. A login window opens.
- 3. Enter the router user name and password.

The user name is **admin**. The default password is **password**. The user name and password are case-sensitive.

The BASIC Home page displays.

- Select ADVANCED > Advanced Setup > IPv6. The Basic Settings page displays.
- 5. From the Internet Connection Type menu, select 6rd Tunnel.

|                                           |   | the second second second second second second second second second second second second second second second se |   |   |     |         |       |
|-------------------------------------------|---|----------------------------------------------------------------------------------------------------|---|---|-----|---------|-------|
| Internet Connection Type                  |   |                                                                                                    |   |   | [   | 6rd Tun | nel 🖣 |
| 6rd (IPv6 Rapid Deployment) Configuration |   |                                                                                                    |   |   |     |         |       |
| 6rd Prefix                                |   |                                                                                                    |   | 0 | : 0 | : 0     | : 0   |
| 6rd Prefix Length                         |   |                                                                                                    |   |   |     |         |       |
| 6rd IPv4 Border Relay Address             |   |                                                                                                    |   |   |     | ٦.      |       |
| 6rd IPv4 Address Mask Length              |   |                                                                                                    |   |   |     |         |       |
| IPv6 Domain Name Server (DNS) Address     |   |                                                                                                    |   |   |     |         |       |
| Get Automatically from ISP                |   |                                                                                                    |   |   |     |         |       |
| Use These DNS Servers                     |   |                                                                                                    |   |   |     |         |       |
| Primary DNS                               | : | :                                                                                                    | : | : | •   | :       | :     |
| Secondary DNS                             |   |                                                                                                    |   | • |     |         |       |
| LAN Setup                                 |   |                                                                                                    |   |   |     |         |       |
| Router's IPv6 Address On LAN              |   |                                                                                                    |   |   |     |         |       |
| Not Available<br>IP Address Assignment    |   |                                                                                                    |   |   |     |         |       |
| © Use DHCP Server                         |   |                                                                                                    |   |   |     |         |       |
|                                           |   |                                                                                                    |   |   |     |         |       |
| Auto Config                               |   |                                                                                                    |   |   |     |         |       |
|                                           |   |                                                                                                    |   |   |     |         |       |
| Use This Interface ID                     |   |                                                                                                    |   |   |     |         |       |
| Use This Interface ID                     |   |                                                                                                    |   |   |     |         |       |

The router automatically detects the information in the **Router's IPv6 Address on LAN** field. This field shows the IPv6 address that is acquired for the router's LAN interface. The number after the slash (/) is the length of the prefix, which is also indicated by the underline (\_) under the IPv6 address. If no address is acquired, the field displays Not Available.

#### Manage the Internet Settings Manually

- 6. In the 6rd Configuration section, configure the 6rd settings:
  - 6rd Prefix. Enter the IPv6 prefix that your ISP gave you.
  - 6rd Prefix Length. Enter the IPv6 prefix length that your ISP gave you.
  - 6rd Border Relay Address. Enter the border router's IPv4 address that your ISP gave you.
  - 6rd Address Mask Length. Enter the IPv4 mask length that your ISP gave you.
- 7. Select an IPv6 Domain Name Server (DNS) Address radio button:
  - Get Automatically from ISP. Your ISP uses DHCP to assign your DNS servers. Your ISP automatically assigns this address.
  - Use These DNS Servers. If you know that your ISP requires specific servers, select this option. Enter the IP address of your ISP's primary DNS server. If a secondary DNS server address is available, enter it also.
- 8. Select an IP Address Assignment radio button:
  - Use DHCP Server. This method passes more information to LAN devices but some IPv6 systems might not support the DHCv6 client function.
  - Auto Config. This is the default setting.

This setting specifies how the router assigns IPv6 addresses to the devices on your home network (the LAN).

**9.** (Optional) Select the **Use This Interface ID** check box and specify the interface ID to be used for the IPv6 address of the router's LAN interface.

If you do not specify an ID here, the router generates one automatically from its MAC address.

10. Click the Apply button.

Your settings are saved.

### Manage the MTU Size

The maximum transmission unit (MTU) is the largest data packet a network device transmits.

### **MTU Concepts**

When one network device communicates across the Internet with another, the data packets travel through many devices along the way. If a device in the data path uses a lower maximum transmission unit (MTU) setting than the other devices, the data packets must be split or "fragmented" to accommodate the device with the smallest MTU.

The best MTU setting for NETGEAR equipment is often the default value. In some situations, changing the value fixes one problem but causes another.

Leave the MTU unchanged unless one of these situations occurs:

- You experience problems connecting to your ISP or other Internet service, and the technical support of either the ISP or NETGEAR recommends changing the MTU setting. These web-based applications might require an MTU change:
  - A secure website that does not open or displays only part of a web page
  - Yahoo email
- You use VPN and experience severe performance problems.
- You used a program to optimize MTU for performance reasons and now you are experiencing connectivity or performance problems.

If you suspect an MTU problem, a common solution is to change the MTU to 1400. If you are willing to experiment, you can gradually reduce the MTU from the maximum value of 1500 until the problem goes away. The following table describes common MTU sizes and applications.

| ΜΤυ  | Application                                                                                                    |
|------|----------------------------------------------------------------------------------------------------|
| 1500 | The largest Ethernet packet size. This setting is typical for connections that do not use PPPoE or VPN and is the default value for NETGEAR modem routers, adapters, and switches. |
| 1492 | Used in PPPoE environments.                                                                                                    |
| 1472 | Maximum size to use for pinging. (Larger packets are fragmented.)                                                                                                    |
| 1468 | Used in some DHCP environments.                                                                                                    |
| 1458 | Used in PPPoA environments.                                                                                                    |
| 1436 | Used in PPTP environments or with VPN.                                                                                                    |

#### Table 2. Common MTU sizes

### Change the MTU Size

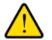

#### WARNING:

An incorrect MTU setting can cause Internet communication problems. For example, you might not be able to access certain websites, frames within websites, secure login pages, or FTP or POP servers. Change the MTU only if you are sure that it is necessary for your ISP connection.

#### To change the MTU size:

- 1. Launch a web browser from a WiFi-enabled computer or mobile device that is connected to the network.
- 2. Enter http://www.routerlogin.net.
  - A login window opens.

Enter the modem router user name and password.
 The user name is admin. The default password is password. The user name and password are case-sensitive.

The BASIC Home page displays.

- Select ADVANCED > Setup > WAN Setup. The WAN Setup page displays.
- In the MTU Size field, enter a value from 616 to 1500.
   The normal MTU (maximum transmit unit) value for most Ethernet networks is 1500 bytes or 1492 bytes for PPPoE connections.
- Click the Apply button. Your settings are saved.

## Manage the Basic WiFi Network Settings 4

This chapter describes how you can manage the basic WiFi network settings of the modem router. For information about the advanced WiFi settings, see *Manage the Advanced WiFi Features* on page 220.

The chapter includes the following sections:

- Manage the Basic WiFi Settings and WiFi Security of the Main Network on page 85
- Use WPS to Add a Device to the WiFi Network on page 94
- Manage the Basic WiFi Settings and WiFi Security of the Guest Network on page 96
- Control the WiFi Radios on page 100

For information about setting up an access control list (ACL) and managing WiFi access for enhanced security, see *Allow or Block Access to Your Network* on page 104.

# Manage the Basic WiFi Settings and WiFi Security of the Main Network

The modem router comes with preset security. This means that the WiFi network name (SSID), network key (password), and security option (encryption protocol) are preset in the factory. The preset SSID and password are uniquely generated for every device to protect and maximize your WiFi security. You can find the preset SSID and password on the product label (see *Bottom Panel Product Label* on page 13.

#### **IMPORTANT:**

If you change your preset security settings, make a note of the new settings and store the note in a safe place where you can easily find it.

### View or Change the Basic WiFi Settings

You can view or change the basic WiFi settings and WiFi security. The modem router simultaneously supports the 2.4 GHz band for 802.11b/g/n devices and the 5 GHz band for 802.11a/n/ac devices.

**Tip** If you change the WiFi settings of the modem router's main network, use a wired connection to avoid being disconnected when the new WiFi settings take effect.

#### To view or change the basic WiFi settings:

- 1. Launch a web browser from a WiFi-enabled computer or mobile device that is connected to the network.
- 2. Enter http://www.routerlogin.net. A login window opens.
- Enter the modem router user name and password.
   The user name is admin. The default password is password. The user name and password are case-sensitive.

The BASIC Home page displays.

#### 4. Select Wireless.

| Wireless Setu                                              | р                             |                                    |
|------------------------------------------------------------|-------------------------------|------------------------------------|
|                                                            |                               | Apply  Cancel                      |
| Region Selection                                           |                               |                                    |
| Region: United St                                          | ates                          | •                                  |
| Wireless Network                                           |                               |                                    |
| Name (SSID):                                               |                               | NETGEAR98                          |
| Channel:                                                   |                               | Auto 💌                             |
| Mode:                                                      |                               | Up to 145 Mbps 👻                   |
| © WPA/WPA2 Ent                                             | ) + WPA2-PSK [AES]<br>erprise |                                    |
| Passphrase:                                                | giftedspider134               | (8-63 characters or 64 hex digits) |
| Wireless Network                                           |                               |                                    |
| Name (SSID):                                               |                               | NETGEAR98-5G                       |
| Channel:                                                   |                               | 153 💌                              |
| Mode:                                                      |                               | Up to 867 Mbps 👻                   |
| Security Options<br>None<br>WPA2-PSK [AE:<br>WPA-PSK [TKIF | 5]<br>] + WPA2-PSK [AES]      |                                    |
| O WPA/WPA2 Ent                                             | erprise                       |                                    |
| Passphrase:                                                | giftedspider134               | (8-63 characters or 64 hex digits) |

View or change the basic WiFi settings and security settings.
 The following table describes the fields on the Wireless Setup page.

| Field                  | Description                                                                                                    |
|------------------------|----------------------------------------------------------------------------------------------------|
| Region Selection       |                                                                                                    |
| Region                 | From the menu, select the region in which the modem router operates.                                                                                                    |
|                        | Note It might not be legal to operate the modem router in a region other than<br>the regions listed in the menu. If your country or region is not listed,<br>check with your local government agency.                                                                                                    |
| Wireless Network (2.40 | sHz b/g/n)                                                                                                    |
| Enable SSID Broadcast  | By default, the modem router broadcasts its SSID so that WiFi stations can detect the WiFi name (SSID) in their scanned network lists. To turn off the SSID broadcast, clear the <b>Enable SSID Broadcast</b> check box. Turning off the SSID broadcast provides additional WiFi security, but users must know the SSID to be able to join the WiFi network of the modem router. |

### (Continued)

| Field       | Description                                                                                                    |
|-------------|----------------------------------------------------------------------------------------------------|
| Name (SSID) | The SSID is the WiFi network name. If you did not change the SSID, the default SSID displays. The default SSID is also printed on the product label (see <i>Bottom Panel Product Label</i> on page 13).                                                       |
|             | Note If you change the SSID, enter a 32-character (maximum), case-sensitive name in this field.                                                                                                    |
| Channel     | From the <b>Channel</b> menu, select <b>Auto</b> for automatic channel selection or select an individual channel. The default selection is Auto.                                                                                                    |
|             | Note In some regions, not all channels are available. Do not change the channel unless you experience interference (shown by lost connections or slow data transfers). If this situation occurs, experiment with different channels to see which is the best. |
|             | Note If you use multiple WiFi access points (APs), reduce interference by selecting different channels for adjacent APs. We recommend a channel spacing of four channels between adjacent APs (for example, use Channels 1 and 5, or 6 and 10).               |
| Mode        | From the <b>Mode</b> menu, select one of the following modes:                                                                                                    |
|             | • <b>Up to 54 Mbps</b> . Legacy mode. This mode allows 802.11n, 802.11g, and 802.11b devices to join the network but limits 802.11n devices to functioning at up to 54 Mbps.                                                                                  |
|             | • <b>Up to 145 Mbps</b> . Neighbor-friendly mode for reduced interference with neighboring WiFi networks. This mode allows 802.11n, 802.11g, and 802.11b devices to join the network but limits 802.11n devices to functioning at up to 145 Mbps.             |
|             | • <b>Up to 300 Mbps</b> . Performance mode. This mode allows 802.11n, 802.11g, and 802.11b devices to join the network and allows 802.11n devices to function at up to 300 Mbps. This mode is the default mode.                                               |
|             | <b>Note</b> WPA-PSK security supports speeds of up to 54 Mbps. Even if your devices are capable of a higher speed, WPA-PSK security limits their speed to 54 Mbps.                                                                                            |

### (Continued)

| <ul> <li>None. An open WiFi ne recommend that you d</li> <li>WEP. Wired Equivalen superseded by WPA-P the Mode menu. For in 92.</li> <li>WPA2-PSK [AES]. Thi WPA2 to join the mode passphrase displays. T</li> </ul>                                              | urity, select one of the following WiFi security options for the modem router's WiFi<br>etwork that does not provide any security. Any WiFi device can join the network. We<br>do <i>not</i> use an open WiFi network.<br>Int Privacy (WEP) security is a legacy authentication and data encryption mode that is<br>2SK and WPA2-PSK. The WEP option displays only if you select <b>Up to 54 Mbps</b> from<br>information about configuring WEP, see <i>Configure WEP Legacy WiFi Security</i> on page<br>is option is the default setting. This type of security enables WiFi devices that support |
|----------------------------------------------------------------------------------------------------|----------------------------------------------------------------------------------------------------|
| <ul> <li>If you change the WiFi secunetwork:</li> <li>None. An open WiFi ne recommend that you d</li> <li>WEP. Wired Equivalen superseded by WPA-P the Mode menu. For in 92.</li> <li>WPA2-PSK [AES]. Thi WPA2 to join the mode passphrase displays. T</li> </ul> | urity, select one of the following WiFi security options for the modem router's WiFi<br>etwork that does not provide any security. Any WiFi device can join the network. We<br>do <i>not</i> use an open WiFi network.<br>Int Privacy (WEP) security is a legacy authentication and data encryption mode that is<br>2SK and WPA2-PSK. The WEP option displays only if you select <b>Up to 54 Mbps</b> from<br>information about configuring WEP, see <i>Configure WEP Legacy WiFi Security</i> on page<br>is option is the default setting. This type of security enables WiFi devices that support |
| <ul> <li>None. An open WiFi ne recommend that you d</li> <li>WEP. Wired Equivalen superseded by WPA-P the Mode menu. For in 92.</li> <li>WPA2-PSK [AES]. Thi WPA2 to join the mode passphrase displays. T</li> </ul>                                              | etwork that does not provide any security. Any WiFi device can join the network. We do <i>not</i> use an open WiFi network.<br>In Privacy (WEP) security is a legacy authentication and data encryption mode that is PSK and WPA2-PSK. The WEP option displays only if you select <b>Up to 54 Mbps</b> from information about configuring WEP, see <i>Configure WEP Legacy WiFi Security</i> on page is option is the default setting. This type of security enables WiFi devices that support                                                                                                    |
| <ul> <li>wEP. Wired Equivalen<br/>superseded by WPA-P<br/>the Mode menu. For in<br/>92.</li> <li>wPA2-PSK [AES]. Thi<br/>WPA2 to join the mode<br/>passphrase displays. T</li> </ul>                                                                              | to <i>not</i> use an open WiFi network.<br>Int Privacy (WEP) security is a legacy authentication and data encryption mode that is<br>PSK and WPA2-PSK. The WEP option displays only if you select <b>Up to 54 Mbps</b> from<br>Information about configuring WEP, see <i>Configure WEP Legacy WiFi Security</i> on page<br>is option is the default setting. This type of security enables WiFi devices that support                                                                                                    |
| <ul> <li>superseded by WPA-P<br/>the Mode menu. For in<br/>92.</li> <li>WPA2-PSK [AES]. Thi<br/>WPA2 to join the mode<br/>passphrase displays. T</li> </ul>                                                                                                    | PSK and WPA2-PSK. The WEP option displays only if you select <b>Up to 54 Mbps</b> from<br>information about configuring WEP, see <i>Configure WEP Legacy WiFi Security</i> on page<br>is option is the default setting. This type of security enables WiFi devices that support                                                                                                    |
| WPA2 to join the mode<br>passphrase displays. T                                                                                                    |                                                                                                    |
| support only WPA. If yo<br>security.<br>If you change the pass                                                                                                    | em router's 2.4 GHz WiFi network. If you did not change the passphrase, the default<br>The default passphrase is printed on the product label (see <i>Bottom Panel Product Label</i><br>ovides a secure connection but some older WiFi devices do not detect WPA2 and<br>our network includes such older devices, select WPA-PSK [TKIP] + WPA2-PSK [AES]<br>sphrase, in the <b>Passphrase</b> field, enter a phrase of 8 to 63 characters. To join the<br>network, a user must enter this passphrase.                                                                                               |
| or WPA2 to join the mo<br>WPA2-PSK [AES] and<br>To use this type of sec                                                                                                    | <b>PA2-PSK [AES]</b> . This type of security enables WiFi devices that support either WPA odem router's 2.4 GHz WiFi network. However, WPA-PSK [TKIP] is less secure than I limits the speed of WiFi devices to 54 Mbps. surity, in the <b>Passphrase</b> field, enter a phrase of 8 to 63 characters. To join the modem a user must enter this passphrase.                                                                                                    |
|                                                                                                    | se. This type of security requires that your WiFi network can access a RADIUS server. configuring WPA/WPA2 Enterprise, see <i>Configure WPA/WPA2 Enterprise WiFi Security</i>                                                                                                    |
| Wireless Network (5GHz a                                                                                                    | a/n/ac)                                                                                                    |
| W<br>th<br>ac                                                                                                    | y default, the modem router broadcasts its SSID so that WiFi stations can detect the<br>ViFi name (SSID) in their scanned network lists. To turn off the SSID broadcast, clear<br>the <b>Enable SSID Broadcast</b> check box. Turning off the SSID broadcast provides<br>dditional WiFi security, but users must know the SSID to be able to join the WiFi network<br>f the modem router.                                                                                                    |
| se                                                                                                    | you want to stream high-definition video, select this check box. When this option is elected, the modem router uses video reliability algorithms to reduce jitter and packet oss during video presentations. If you do not stream videos, leave this check box cleared.                                                                                                    |
| di                                                                                                    | he SSID is the WiFi network name. If you did not change the SSID, the default SSID isplays. The default SSID is also printed on the product label (see <i>Bottom Panel Product abel</i> on page 13).                                                                                                    |
| _                                                                                                    | Note If you change the SSID, enter a 32-character (maximum), case-sensitive name in this field.                                                                                                    |

#### Manage the Basic WiFi Network Settings

### (Continued)

| Field   | Description                                                                                                    |
|---------|----------------------------------------------------------------------------------------------------|
| Channel | From the <b>Channel</b> menu, select an individual channel. The default channel depends on your selection from the <b>Region</b> menu.                                                                                                    |
|         | Note In some regions, not all channels are available. Do not change the channel unless you experience interference (shown by lost connections or slow data transfers). If this situation occurs, experiment with different channels to see which is the best.         |
|         | Note If you use multiple WiFi access points (APs), reduce interference by selecting different channels for adjacent APs. We recommend a channel spacing of four channels between adjacent APs.                                                                        |
| Mode    | From the <b>Mode</b> menu, select one of the following modes:                                                                                                    |
|         | • <b>Up to 173 Mbps</b> . Legacy mode. This mode allows 802.11ac, 802.11n, and 802.11a devices to join the network but limits 802.11ac and 802.11n devices to functioning at up to 173 Mbps.                                                                          |
|         | <ul> <li>Up to 400 Mbps. Neighbor-friendly mode for reduced interference with neighboring<br/>WiFi networks. This mode allows 802.11ac, 802.11n, and 802.11a devices to join<br/>the network but limits 802.11ac devices to functioning at up to 400 Mbps.</li> </ul> |
|         | • <b>Up to 867 Mbps</b> . Performance mode. This mode allows 802.11ac, 802.11n, and 802.11a devices to join the network and allows 802.11ac devices to function at up to 867 Mbps. This mode is the default mode.                                                     |

#### (Continued)

| Field                                                                            | Description                                                                                                    |
|----------------------------------------------------------------------------------|----------------------------------------------------------------------------------------------------|
| Security Optio                                                                   | <u>+</u>                                                                                                    |
| This information                                                                 | applies to the 5 GHz WiFi network.                                                                                                    |
| If you change th<br>network:                                                     | WiFi security, select one of the following WiFi security options for the modem router's WiFi                                                                                                    |
|                                                                                  | en WiFi network that does not provide any security. Any WiFi device can join the network. We that you do <i>not</i> use an open WiFi network.                                                                                                    |
| WPA2 to jo<br>passphrase<br>on page 13<br>support on<br>security.<br>If you chan | <b>AES]</b> . This option is the default setting. This type of security enables WiFi devices that suppor<br>the modem router's 5 GHz WiFi network. If you did not change the passphrase, the default<br>displays. The default passphrase is printed on the product label (see <i>Bottom Panel Product Labe</i><br>WPA2 provides a secure connection but some older WiFi devices do not detect WPA2 and<br>WPA. If your network includes such older devices, select WPA-PSK [TKIP] + WPA2-PSK [AES<br>e the passphrase, in the <b>Passphrase</b> field, enter a phrase of 8 to 63 characters. To join the<br>er's WiFi network, a user must enter this passphrase. |
| or WPA2 to<br>WPA2-PSM<br>To use this                                            | <b>"KIP] + WPA2-PSK [AES]</b> . This type of security enables WiFi devices that support either WPA<br>bin the modem router's 5 GHz WiFi network. However, WPA-PSK [TKIP] is less secure than<br>AES] and limits the speed of WiFi devices to 54 Mbps.<br>pe of security, in the <b>Passphrase</b> field, enter a phrase of 8 to 63 characters. To join the moder<br>network, a user must enter this passphrase.                                                                                                    |
|                                                                                  | Enterprise. This type of security requires that your WiFi network can access a RADIUS server on about configuring WPA/WPA2 Enterprise, see <i>Configure WPA/WPA2 Enterprise WiFi Security</i>                                                                                                    |

#### 6. Click the Apply button.

Your settings are saved.

If you connected over WiFi to the network and you changed the SSID, you are disconnected from the network.

7. Make sure that you can reconnect over WiFi to the network with its new settings.

If you cannot connect over WiFi, check the following:

- If your WiFi-enabled computer or mobile device is already connected to another WiFi network in your area, disconnect it from that WiFi network and connect it to the WiFi network that the modem router provides. Some WiFi devices automatically connect to the first open network without WiFi security that they discover.
- If your WiFi-enabled computer or mobile device is trying to connect to your network with its old settings (before you changed the settings), update the WiFi network selection in your WiFi-enabled computer or mobile device to match the current settings for your network.
- Does your WiFi device display as an attached device? (See *View Devices Currently on the Network* on page 210.) If it does, it is connected to the network.
- Are you using the correct network name (SSID) and password?

### **Configure WPA/WPA2 Enterprise WiFi Security**

Remote Authentication Dial In User Service (RADIUS) is an enterprise-level method for centralized Authentication, Authorization, and Accounting (AAA) management. To enable the modem router to provide WPA/WPA2 enterprise WiFi security, the WiFi network that the modem router provides must be able to access a RADIUS server.

**Tip** If you want to change the WiFi settings of the modem router's main network, use a wired connection to avoid being disconnected when the new WiFi settings take effect.

#### **To configure WPA/WPA2 enterprise security:**

- 1. Launch a web browser from a WiFi-enabled computer or mobile device that is connected to the network.
- 2. Enter http://www.routerlogin.net.

A login window opens.

Enter the modem router user name and password.
 The user name is admin. The default password is password. The user name and password are case-sensitive.

The BASIC Home page displays.

4. Select Wireless.

The Wireless Setup page displays.

**Note** If you are configuring a guest network, select **Guest Network** instead. The Guest Network Settings page displays.

5. In the Security Options section below either the Wireless Network (2.4GHz b/g/n) section or the Wireless Network (5GHz a/n/ac) section, select the **WPA/WPA2 Enterprise** radio button.

| Security Options                |          |              |        |
|---------------------------------|----------|--------------|--------|
| None                            |          |              |        |
| WPA2-PSK [AES]                  |          |              |        |
| WPA-PSK [TKIP] + WPA2-PSK [AES] |          |              |        |
| WPAWPA2 Enterprise              |          |              |        |
| WPA/WPA2-Enterprise             |          |              |        |
| Encryption Mode:                | WPA [TKI | P] + WPA2 [/ | AES] - |
| Group Key Update Interval:      | 3600     | Seconds      | 5      |
| RADIUS server IP Address:       | o . 0    | . 0          | . 0    |
| RADIUS server Port:             | 1812     |              |        |
| RADIUS server Shared Secret:    |          |              |        |

6. In the WPA/WPA2 Enterprise section, enter the settings as described in the following table.

| Field                       | Description                                                                                                    |
|-----------------------------|----------------------------------------------------------------------------------------------------|
| Encryption Mode             | From the Encryption Mode menu, select the enterprise mode:                                                                                                    |
|                             | <ul> <li>WPA [TKIP] +WPA2 [AES]. This type of security enables WiFi devices<br/>that support either WPA or WPA2 to join the modem router's WiFi<br/>network. This is the default mode.</li> </ul>                                    |
|                             | <ul> <li>WPA2 [AES]. WPA2 provides a secure connection but some older WiFi<br/>devices do not detect WPA2 and support only WPA. If your network<br/>includes such older devices, select WPA [TKIP] + WPA2 [AES] security.</li> </ul> |
| Group Key Update Interval   | Enter the interval in seconds after which the RADIUS group key is updated.<br>The default interval is 3600 seconds.                                                                                                    |
| RADIUS server IP Address    | Enter the IPv4 address of the RADIUS server to which the WiFi network can connect.                                                                                                    |
| RADIUS server Port          | Enter the number of the port on the modem router that is used to access the RADIUS server for authentication. The default port number is 1812.                                                                                       |
| RADIUS server Shared Secret | Enter the shared secret (RADIUS password) that is used between the modem router and the RADIUS server during authentication of a WiFi user.                                                                                          |

#### 7. Click the **Apply** button.

Your settings are saved.

- 8. Make sure that you can reconnect over WiFi to the network with its new security settings. If you cannot connect over WiFi, check the following:
  - If your WiFi-enabled computer or mobile device is already connected to another WiFi network in your
    area, disconnect it from that WiFi network and connect it to the WiFi network that the modem router
    provides. Some WiFi devices automatically connect to the first open network without WiFi security
    that they discover.
  - If your WiFi-enabled computer or mobile device is trying to connect to your network with its old settings (before you changed the settings), update the WiFi network selection in your WiFi-enabled computer or mobile device to match the current settings for your network.
  - Does your WiFi device display as an attached device? (See *View Devices Currently on the Network* on page 210.) If it does, it is connected to the network.
  - Are you using the correct network name (SSID) and password?

### **Configure WEP Legacy WiFi Security**

Wired Equivalent Privacy (WEP) security is a legacy authentication and data encryption mode that is superseded by WPA-PSK and WPA2-PSK. WEP limits the WiFi transmission speed to 54 Mbps (the modem router is capable of speeds of up 300 Mbps in the 2.4 GHz band).

**Tip** If you want to change the WiFi settings of the modem router's main network, use a wired connection to avoid being disconnected when the new WiFi settings take effect.

#### To configure WEP security:

- 1. Launch a web browser from a WiFi-enabled computer or mobile device that is connected to the network.
- 2. Enter http://www.routerlogin.net. A login window opens.
- Enter the modem router user name and password.
   The user name is admin. The default password is password. The user name and password are case-sensitive.

The BASIC Home page displays.

4. Select Wireless.

The Wireless Setup page displays.

- From the Mode menu, select Up to 54 Mbps.
   The page adjusts to display the WEP radio button.
- 6. In the Security Options section, select the **WEP** radio button.

| Security Options                |             |
|---------------------------------|-------------|
| None                            |             |
| WEP                             |             |
| WPA2-PSK [AES]                  |             |
| WPA-PSK [TKIP] + WPA2-PSK [AES] |             |
| WPAWPA2 Enterprise              |             |
| Security Encryption (WEP)       |             |
| Authentication Type:            | Automatic 💌 |
| Encryption Strength:            | 64-bit 💌    |
| Security Encryption (WEP) Key   |             |
| Key 1 : 🔍                       |             |
| Key 2 : 🔘                       |             |
| Key 3 : 🔘                       |             |
| Key 4 : 🔘                       |             |

- 7. From the Authentication Type menu, select one of the following types:
  - Automatic. Clients can use either Open System or Shared Key authentication.
  - Shared Key. Clients can use only Shared Key authentication.
- 8. From the Encryption Strength menu, select the encryption key size:
  - **64-bit**. Standard WEP encryption, using 40/64-bit encryption.
  - **128-bit**. Standard WEP encryption, using 104/128-bit encryption. This selection provides higher encryption security.
- Specify the active key by selecting the Key 1, Key 2, Key 3, or Key 4 radio button.
   Only one key can be the active key. To join the modem router's WiFi network, a user must enter the key value for the key that you specified as the active key.
- **10.** Enter a value for the key:

- For 64-bit WEP, enter 10 hexadecimal digits (any combination of 0–9, A–F). The key values are not case-sensitive.
- For 128-bit WEP, enter 26 hexadecimal digits (any combination of 0–9, A–F). The key values are not case-sensitive.

To join the modem router's WiFi network, a user must enter the key value for the key that you specified as the active key.

#### 11. Click the Apply button.

Your settings are saved.

**12.** Make sure that you can reconnect over WiFi to the network with its new security settings.

If you cannot connect over WiFi, check the following:

- If your WiFi-enabled computer or mobile device is already connected to another WiFi network in your area, disconnect it from that WiFi network and connect it to the WiFi network that the modem router provides. Some WiFi devices automatically connect to the first open network without WiFi security that they discover.
- If your WiFi-enabled computer or mobile device is trying to connect to your network with its old settings (before you changed the settings), update the WiFi network selection in your WiFi-enabled computer or mobile device to match the current settings for your network.
- Does your WiFi device display as an attached device? (See *View Devices Currently on the Network* on page 210.) If it does, it is connected to the network.
- Are you using the correct WiFi network name (SSID) and password?

### Use WPS to Add a Device to the WiFi Network

WPS (Wi-Fi Protected Setup) lets you connect a WiFi-enabled computer or mobile device to the modem router's network without entering the WiFi network passphrase or key. Instead, you use a **WPS** button or enter a PIN to connect.

If you use the push button method, the computer or device that you are trying to connect must provide either a physical button or a software button. If you use the PIN method, you must know the PIN of the computer or device that you are trying to connect.

WPS supports WPA and WPA2 WiFi security. If your modem router network is open (no WiFi security is set, which is not the default setting for the modem router), connecting with WPS automatically sets WPA + WPA2 WiFi security on the modem router network and generates a random passphrase. You can view this passphrase (see *Manage the Basic WiFi Settings and WiFi Security of the Main Network* on page 85).

### **Use WPS With the Push Button Method**

For you to use the push button method to connect a WiFi device to the modem router's WiFi network, the WiFi device that you are trying to connect must provide either a physical button or a software button. You can use the physical button and software button to let a WiFi device join only the main WiFi network, not the guest WiFi network.

#### To let a WiFi device join the modem router's main WiFi network using WPS with the push button method:

- 1. Launch a web browser from a WiFi-enabled computer or mobile device that is connected to the network.
- 2. Enter http://www.routerlogin.net.

A login window opens.

3. Enter the modem router user name and password.

The user name is **admin**. The default password is **password**. The user name and password are case-sensitive.

The BASIC Home page displays.

4. Select ADVANCED > WPS Wizard.

The page displays a description of the WPS method.

5. Click the Next button.

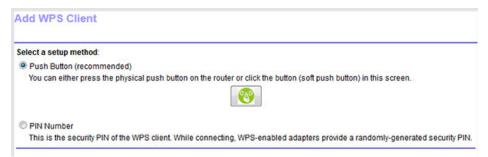

By default, the Push Button (recommended) radio button is selected.

6. Either click the <sup>SO</sup> button onscreen or press the **WPS** button on the right side panel of the modem router. For two minutes, the modem router attempts to find the WiFi device (that is, the client) that you want to join the modem router's main WiFi network.

During this time, the WPS LED on the WPS button router blinks white.

7. Within two minutes, go to the WiFi device and press its **WPS** button to join the modem router's main WiFi network without entering a password.

After the modem router establishes a WPS connection, the WPS LED on the WPS button lights solid white and the Add WPS Client page displays a confirmation message.

8. To verify that the WiFi device is connected to the modem router's main WiFi network, select **BASIC** > **Attached Devices**.

The WiFi device displays onscreen.

### **Use WPS With the PIN Method**

To use the PIN method to connect a WiFi device to the modem router's WiFi network, you must know the PIN of the WiFi device that you are trying to connect.

#### To let a WiFi device join the modem router's WiFi network using WPS with the PIN method:

- 1. Launch a web browser from a WiFi-enabled computer or mobile device that is connected to the network.
- 2. Enter http://www.routerlogin.net. A login window opens.
- 3. Enter the modem router user name and password.

The user name is **admin**. The default password is **password**. The user name and password are case-sensitive.

The BASIC Home page displays.

4. Select ADVANCED > WPS Wizard.

The page displays a description of the WPS method.

5. Click the **Next** button.

The Add WPS Client page adjusts.

The Push Button (recommended) radio button is selected by default.

6. Select the PIN Number radio button.

| Add WPS Client                      | Next 🕨                                                                                    |
|-------------------------------------|-------------------------------------------------------------------------------------------|
| Select a setup method:              |                                                                                           |
| Push Button (recommended)           |                                                                                           |
| PIN Number                          |                                                                                           |
| This is the security PIN of the WPS | client. While connecting, WPS-enabled adapters provide a randomly-generated security PIN. |
| Enter Client's PIN:                 |                                                                                           |

- 7. In the Enter Clients' PIN field, enter the PIN number of the WiFi device.
- 8. Click the Next button.

For four minutes, the modem router attempts to find the WiFi device (that is, the client) that you want to join the modem router's main WiFi network.

During this time, the WPS LED on the WPS button blinks white.

9. Within four minutes, go to the WiFi device and use its WPS software to join the network without entering a password.

After the modem router establishes a WPS connection, the WPS LED on the WPS button lights solid white and the Add WPS Client page displays a confirmation message.

10. To verify that the WiFi device is connected to the modem router's main WiFi network, select **BASIC** > **Attached Devices**.

The WiFi device displays onscreen.

## Manage the Basic WiFi Settings and WiFi Security of the Guest Network

A guest network allows visitors to use the Internet without using your WiFi security key. By default, the guest WiFi network is disabled. You can enable and configure the guest WiFi network for each WiFi band. The modem router simultaneously supports the 2.4 GHz band for 802.11n, 802.11g, and 802.11b devices and the 5 GHz band for 802.11ac, 802.11n, and 802.11a devices.

The WiFi mode of the guest WiFi network depends on the WiFi mode of the main WiFi network. For example, if you configure the WiFi mode for the main WiFi network as Up to 54 Mbps in the 2.4 GHz band, the guest WiFi network also functions in the Up to 54 Mbps mode in the 2.4 GHz band. For information about configuring the WiFi mode, see *View or Change the Basic WiFi Settings* on page 85.

#### Manage the Basic WiFi Network Settings

The modem router provides two default guest networks with the following names (SSIDs):

- 2.4 GHz band. NETGEAR-Guest
- 5 GHz band. NETGEAR-5G-Guest

By default, these networks are configured as open networks without security but are disabled. You can enable one or both networks. You can also change the SSIDs for these networks.

#### To set up a guest network:

- 1. Launch a web browser from a WiFi-enabled computer or mobile device that is connected to the network.
- 2. Enter http://www.routerlogin.net. A login window opens.
- 3. Enter the modem router user name and password.

The user name is **admin**. The default password is **password**. The user name and password are case-sensitive.

The BASIC Home page displays.

4. Select Guest Network.

| Apply ►                                                    | × Cancel         |   |
|------------------------------------------------------------|------------------|---|
| Wireless Network (2.4GHz b/g/n) - Profile                  |                  | - |
| Enable Guest Network                                       |                  |   |
| Enable SSID Broadcast                                      |                  |   |
| Allow guests to see each other and access my local network |                  |   |
| Guest Wireless Network Name (SSID):                        | NETGEAR-Guest    |   |
| Security Options - Profile                                 |                  | _ |
| None                                                       |                  |   |
| O WPA2-PSK [AES]                                           |                  |   |
| © WPA-PSK [TKIP] + WPA2-PSK [AES]                          |                  |   |
| Wireless Network (5GHz a/n/ac) - Profile                   |                  | _ |
| Enable Guest Network                                       |                  |   |
| Enable SSID Broadcast                                      |                  |   |
| Allow guests to see each other and access my local network |                  |   |
| Guest Wireless Network Name (SSID):                        | NETGEAR-5G-Guest |   |
|                                                            |                  | _ |
| Security Options - Profile                                 |                  |   |
| Security Options - Profile<br>None                         |                  |   |
| Security Options - Profile<br>None<br>WPA2-PSK [AES]       |                  |   |

5. Enable the guest network and configure its WiFi settings as described in the following table.

| Field                                                            | Description                                                                                                    |
|------------------------------------------------------------------|----------------------------------------------------------------------------------------------------|
| Wireless Network (2.40                                           | BHz b/g/n)                                                                                                    |
| Enable Guest Network                                             | By default, the guest WiFi network is disabled. To enable the guest WiFi network for the 2.4 GHz WiFi band, select the <b>Enable Guest Network</b> check box.                                                                                                    |
| Enable SSID Broadcast                                            | By default, the modem router broadcasts its SSID of the 2.4 GHz WiFi band so that WiFi stations can detect the WiFi name (SSID) in their scanned network lists. To turn off the SSID broadcast for the 2.4 GHz WiFi band for the guest WiFi network, clear the <b>Enable SSID Broadcast</b> check box.                       |
| Allow guests to see each<br>other and access my<br>local network | By default, WiFi clients that are connected to the 2.4 GHz WiFi band of the guest WiFi network cannot access WiFi devices or Ethernet devices that are connected to the main WiFi network. To allow access to the main WiFi network, select the <b>Allow guests to see each other and access my local network</b> check box. |
| Guest Wireless Network<br>Name (SSID)                            | The SSID is the 2.4 GHz WiFi band name. If you did not change the SSID, the default SSID displays, which is NETGEAR-Guest.<br>To change the SSID in the 2.4 GHz WiFi band for the guest WiFi network, enter a 32-character (maximum), case-sensitive name in this field.                                                     |
| Security Options                                                 | 1                                                                                                    |

If you want to change the WiFi security, select one of the following WiFi security options for the 2.4 GHz band of the guest WiFi network:

- **None**. An open WiFi network that does not provide any security. Any WiFi device can join the 2.4 GHz band of the guest WiFi network. This is the default setting for the guest WiFi network.
- WEP. Wired Equivalent Privacy (WEP) security is a legacy authentication and data encryption mode that is superseded by WPA-PSK and WPA2-PSK. The WEP option displays only if you configure the WiFi mode for the main WiFi network as Up to 54 Mbps in the 2.4 GHz band (see *View or Change the Basic WiFi Settings* on page 85). For information about configuring WEP, see *Configure WEP Legacy WiFi Security* on page 92.
- WPA2-PSK [AES]. WPA2 provides a secure and fast connection but some older WiFi devices do not detect WPA2 and support only WPA. Select WPA2-PSK [AES] security to allow 802.11n devices to connect to the 2.4 GHz band of the guest WiFi network at the fastest speed. If your network includes older devices that do not support WPA2, select WPA-PSK [TKIP] + WPA2-PSK [AES] security. To use WPA2 security, in the **Passphrase** field, enter a phrase of 8 to 63 characters. To join the 2.4 GHz band of the guest WiFi network, a user must enter this passphrase.
- WPA-PSK [TKIP] + WPA2-PSK [AES]. This type of security enables WiFi devices that support either WPA or WPA2 to join the 2.4 GHz band of the guest WiFi network. However, WPA-PSK [TKIP] is less secure than WPA2-PSK [AES] and limits the speed of WiFi devices to 54 Mbps.
   To use WPA + WPA2 security, in the Passphrase field, enter a phrase of 8 to 63 characters. To join the
- 2.4 GHz band of the guest WiFi network, a user must enter this passphrase. WPA/WPA2 Enterprise. This type of security requires that your WiFi network can access a RADIUS server.
- WPA/WPA2 Enterprise. This type of security requires that your WiFi network can access a RADIUS server. For information about configuring WPA/WPA2 Enterprise, see *Configure WPA/WPA2 Enterprise WiFi Security* on page 91.

| • | The passphrase that provides users access to the guest WiFi network in the 2.4 GHZ band. The passphrase is also referred to as the <i>password</i> or <i>key</i> . |
|---|----------------------------------------------------------------------------------------------------|
|   |                                                                                                    |

#### (Continued)

| Field                                                            | Description                                                                                                    |
|------------------------------------------------------------------|----------------------------------------------------------------------------------------------------|
| Wireless Network (5GF                                            | iz a/n/ac)                                                                                                    |
| Enable Guest Network                                             | By default, the guest WiFi network is disabled. To enable the guest WiFi network for the 5 GHz WiFi band, select the <b>Enable Guest Network</b> check box.                                                                                                    |
| Enable SSID Broadcast                                            | By default, the modem router broadcasts its SSID of the 5 GHz WiFi band so that WiFi stations can detect the WiFi name (SSID) in their scanned network lists. To turn off the SSID broadcast for the 5 GHz WiFi band for the guest WiFi network, clear the <b>Enable SSID Broadcast</b> check box.                         |
| Allow guests to see each<br>other and access my<br>local network | By default, WiFi clients that are connected to the 5 GHz WiFi band of the guest WiFi network cannot access WiFi devices or Ethernet devices that are connected to the main WiFi network. To allow access to the main WiFi network, select the <b>Allow guests to see each other and access my local network</b> check box. |
| Guest Wireless Network<br>Name (SSID)                            | The SSID is the 5 GHz WiFi band name. If you did not change the SSID, the default SSID displays, which is NETGEAR-5G-Guest. To change the SSID in the 5 GHz WiFi band for the guest WiFi network, enter a 32-character (maximum), case-sensitive name in this field.                                                       |
| Security Options                                                 |                                                                                                    |
| If you want to change the the guest WiFi network:                | e WiFi security, select one of the following WiFi security options for the 5 GHz band of                                                                                                    |
|                                                                  | i network that does not provide any security. Any WiFi device can join the 5 GHz band stwork. This is the default setting for the guest WiFi network.                                                                                                    |
|                                                                  | M/DA2 provides a conjurg and fast connection but come older W/FF devices do not detect                                                                                                    |

- WPA2-PSK [AES]. WPA2 provides a secure and fast connection but some older WiFi devices do not detect WPA2 and support only WPA. Select WPA2-PSK [AES] security to allow 802.11ac and 802.11n devices to connect to the 5 GHz band of the guest WiFi network at the fastest speed. If your network includes older devices that do not support WPA2, select WPA-PSK [TKIP] + WPA2-PSK [AES] security. To use WPA2 security, in the **Passphrase** field, enter a phrase of 8 to 63 characters. To join the 5 GHz band of the guest WiFi network, a user must enter this passphrase.
- WPA-PSK [TKIP] + WPA2-PSK [AES]. This type of security enables WiFi devices that support either WPA or WPA2 to join the 5 GHz band of the guest WiFi network. However, WPA-PSK [TKIP] is less secure than WPA2-PSK [AES] and limits the speed of WiFi devices to 54 Mbps.
   To use WPA + WPA2 security, in the Passphrase field, enter a phrase of 8 to 63 characters. To join the 5 GHz band of the guest WiFi network, a user must enter this passphrase.

|  |                                                                                                    | i - |
|--|----------------------------------------------------------------------------------------------------|-----|
|  | The passphrase that provides users access to the guest WiFi network in the 5 GHZ band. The passphrase is also referred to as the <i>password</i> or <i>key</i> . |     |
|  |                                                                                                    |     |

#### 6. Click the Apply button.

Your settings are saved.

- 7. Make sure that you can reconnect over WiFi to the guest network. If you cannot connect over WiFi, check the following:
  - If your WiFi-enabled computer or mobile device is already connected to another WiFi network in your area, disconnect it from that WiFi network and connect it to the WiFi network that the modem router

provides. Some WiFi devices automatically connect to the first open network without WiFi security that they discover.

- Does your WiFi device display as an attached device? (See *View Devices Currently on the Network* on page 210.) If it does, it is connected to the network.
- Are you using the correct network name (SSID) and password?

### **Control the WiFi Radios**

The modem router provides internal WiFi radios that broadcast signals in the 2.4 GHz and 5 GHz ranges. By default, they are on so that you can connect over WiFi to the modem router. When the WiFi radios are off, you can still use an Ethernet cable for a LAN connection to the modem router.

You can turn the WiFi radios on and off with the **WiFi On/Off** button on the modem router, or you can log in to the modem router and enable or disable the WiFi radios through the modem router web pages. If you are close to the modem router, it might be easier to press the **WiFi On/Off** button. If you are away from the modem router or already logged in, it might be easier to enable or disable the radios through the modem router web pages. You can also turn the WiFi radios off and on based on a schedule. (See *Set Up a WiFi Schedule* on page 221.)

### Use the WiFi On/Off Button

#### To turn the WiFi radios off and on with the WiFi On/Off button:

Press the WiFi On/Off button on the top panel of the modem router for two seconds.

If you turned off the WiFi radios, the WiFi LED, the WiFi LED on the **WiFi On/Off** button, and the WPS LED on the **WPS** button turn off. If you turned on the WiFi radios, the WiFi LED lights solid green and the WiFi LED on the **WiFi On/Off** button and the WPS LED on the **WPS** button light solid white.

**Tip** If you want to disable the WiFi radio or radios of the modem router, use a wired connection to avoid being disconnected when WiFi radio or radios turn off.

### **Enable or Disable the WiFi Radios**

If you used the **WiFi On/Off** button to turn off the WiFi radios, you cannot log in to the modem router to turn them back on. You must press the **WiFi On/Off** button again for two seconds to turn the WiFi radios back on.

#### To enable or disable the WiFi radios:

- 1. Launch a web browser from a WiFi-enabled computer or mobile device that is connected to the network.
- 2. Enter http://www.routerlogin.net. A login window opens.
- 3. Enter the modem router user name and password. The user name is **admin** The default password is **password**. The user r

The user name is **admin**. The default password is **password**. The user name and password are case-sensitive.

The BASIC Home page displays.

4. Select ADVANCED > Advanced Setup > Wireless Settings.

| Wireless S                                                                                                    | ettings                                                                                                    |                                                    |                                                                                            |  |
|----------------------------------------------------------------------------------------------------|----------------------------------------------------------------------------------------------------|----------------------------------------------------|--------------------------------------------------------------------------------------------|--|
|                                                                                                    |                                                                                                    | Apply 🕨                                            | Cancel                                                                                     |  |
| Advanced Wir                                                                                                    | eless Settings (2.40                                                                                                    | GHz b/g/n)                                         |                                                                                            |  |
| Enable Wi                                                                                                    | reless Router Radio                                                                                                    |                                                    |                                                                                            |  |
| Enable 20                                                                                                    | /40 MHz Coexistence                                                                                                    | 9                                                  |                                                                                            |  |
| Fragmentatio                                                                                                    | n Length (256-2346)                                                                                                    | ):                                                 | 2346                                                                                       |  |
| CTS/RTS Thr                                                                                                    | eshold (1-2347):                                                                                                    |                                                    | 2347                                                                                       |  |
| Preamble Mo                                                                                                    | de                                                                                                    |                                                    | Long Preamble                                                                              |  |
| Turn off wi                                                                                                    | reless signal by sch                                                                                                    | edule                                              |                                                                                            |  |
|                                                                                                    |                                                                                                    |                                                    |                                                                                            |  |
|                                                                                                    | signal is scheduled                                                                                                    | to turn off during the fo                          | llowing time period:                                                                       |  |
|                                                                                                    | signal is scheduled<br>Start                                                                                                 | to turn off during the fo<br>End                   | llowing time period:<br>Recurrence Pattern                                                 |  |
| The wireless                                                                                                    | Start                                                                                                    |                                                    |                                                                                            |  |
| The wireless :<br>Period                                                                                                    | Start +A                                                                                                    | End<br>dd a new period                             | Recurrence Pattern                                                                         |  |
| The wireless service of the wireless service of the wi | Start +A<br>eless Settings (5GH                                                                                              | End<br>dd a new period<br>z a/n/ac)                | Recurrence Pattern                                                                         |  |
| The wireless :         Period         Advanced Wir         Image: Comparison of the second second secon                                                                                                    | Start<br>+A<br>eless Settings (5GH<br>reless Router Radio                                                                    | End<br>dd a new period<br>iz a/n/ac)               | Recurrence Pattern                                                                         |  |
| Period         Advanced Wir         Image: Second Second Se                                                                                    | Start<br>+ A<br>eless Settings (5GH<br>reless Router Radio<br>n Length (256-2346)                                            | End<br>dd a new period<br>iz a/n/ac)               | Recurrence Pattern  Edit X Delete  2346                                                    |  |
| Advanced Wir           Image: Constraint of the second second sec                                                  | Start<br>+A<br>eless Settings (5GH<br>reless Router Radio<br>n Length (256-2346)<br>eshold (1-2347):                         | End<br>dd a new period<br>iz a/n/ac)               | Recurrence Pattern  Edit X Delete  2346 2347                                               |  |
| The wireless s<br>Period<br>Advanced Wir<br>CEnable Wi<br>Fragmentatio<br>CTS/RTS Thr<br>Preamble Mo                                                                                                    | Start<br>eless Settings (5GH<br>reless Router Radio<br>n Length (256-2346)<br>eshold (1-2347):<br>de                         | End<br>dd a new period<br>z a/n/ac)                | Recurrence Pattern  Edit X Delete  2346                                                    |  |
| Advanced Wir<br>Caracter Wir<br>Caracter Wir<br>Fragmentatio<br>CTS/RTS Thr<br>Preamble Mo<br>Turn off wi                                                                                                    | Start<br>eless Settings (5GH<br>reless Router Radio<br>n Length (256-2346)<br>eshold (1-2347):<br>de<br>reless signal by sch | End<br>dd a new period<br>z a/n/ac)<br>;:<br>edule | Recurrence Pattern       ✓ Edit     X Delete       2346     2347       Long Preamble     ▼ |  |
| Advanced Wir<br>Caracter Wir<br>Caracter Wir<br>Fragmentatio<br>CTS/RTS Thr<br>Preamble Mo<br>Turn off wi                                                                                                    | Start<br>eless Settings (5GH<br>reless Router Radio<br>n Length (256-2346)<br>eshold (1-2347):<br>de<br>reless signal by sch | End<br>dd a new period<br>z a/n/ac)                | Recurrence Pattern       ✓ Edit     X Delete       2346     2347       Long Preamble     ▼ |  |

- **5.** Do one of the following in the Advanced Wireless Settings (2.4GHz b/g/n) section, Advanced Wireless Settings (5GHz a/n/ac) section, or both sections:
  - Turn off the radio. Clear the Enable Wireless Router Radio check box. The WiFi LED, the WiFi LED on the WiFi On/Off button, and the WPS LED on the WPS button turn off.
  - Turn on the radio. Select the Enable Wireless Router Radio check box. The WiFi LED lights solid green and the WiFi LED on the WiFi On/Off button and the WPS LED on the WPS button light solid white.
- 6. Click the Apply button.

Your settings are saved.

## **Control Access to the Internet**

The modem router comes with a built-in firewall that helps protect your home network from unwanted intrusions from the Internet.

This chapter includes the following sections:

- Set Up Parental Controls on page 103
- Allow or Block Access to Your Network on page 104
- Use Keywords to Block Internet Sites on page 109
- Manage Simple Outbound Firewall Rules for Services and Applications on page 113
- Set Up a Schedule for Keyword Blocking and Outbound Firewall Rules on page 118
- Set Up Security Event Email Notifications on page 120

For information about more advanced ways to configure Internet security, see *Manage Port Forwarding and Port Triggering* on page 237.

### **Set Up Parental Controls**

The first time that you select **Parental Controls** from the BASIC Home page, your browser goes to the *Parental Controls* website. You can learn more about parental controls or download the application.

After you set up and enable parental controls, you can change the web filtering level for each device on the network through the network map page on the genie app.

#### To set up parental controls:

- 1. Launch a web browser from a WiFi-enabled computer or mobile device that is connected to the network.
- 2. Enter http://www.routerlogin.net.

A login window opens.

3. Enter the modem router user name and password.

The user name is **admin**. The default password is **password**. The user name and password are case-sensitive.

The BASIC Home page displays.

4. Select Parental Controls.

The Parental Controls website opens.

- 5. Click the button for the app or version that you want to download and use.
- 6. Follow the onscreen instructions to download and install the genie app.
- Open the genie app and select Parental Controls.
   After installation, Live Parental Controls automatically starts.

| owered by OpenDNS                                                |                                           | NETGEAR                                      | OpenI   |
|------------------------------------------------------------------|-------------------------------------------|----------------------------------------------|---------|
| /re about to setup NETGEAR Liv<br>nputers and other networked de |                                           | NS on your router to filter websites visited | on your |
| THE INTE                                                         | LIVE PARENTA<br>CONTROLS ENAB             |                                              |         |
| CABLE/DSL                                                        | NETGEAR ROUT                              |                                              |         |
| ✓ Set different fil<br>for each user of                          | tering rules                              |                                              |         |
| ✓ Set rules based                                                | I on the time of day.                     | FILTERING: LOW                               |         |
| custom settings let you relax s                                  | ecurity settings for some users or at sor | me times of the day. <u>Learn more</u>       |         |
|                                                                  |                                           |                                              |         |
|                                                                  |                                           |                                              |         |
|                                                                  |                                           |                                              |         |

8. Click the Next button, read the note, and click the Next button again.

Because Live Parental Controls uses free OpenDNS accounts, you are prompted to log in or create a free account.

| Setting up Live Par                  | ental Controls                                                                          |
|--------------------------------------|-----------------------------------------------------------------------------------------|
| Welcome, this setup wizard will quid | kly configure NETGEAR Live Parental Controls Powered by OpenDNS on your NETGEAR router. |
| In order to use Live Parental Contro | ls, you need a free OpenDNS account. Do you already have one?                           |
| • Yes, use my existing OpenDNS       | S account.                                                                              |
| O No, I need to create a free Op     | penDNS account.                                                                         |

- 9. Select a radio button as follows:
  - If you already own an OpenDNS account, leave the Yes radio button selected.
  - If you do not own an OpenDNS account, select the No radio button.
     If you are creating an account, the Create a free OpenDNS account page displays. Do the following:
    - a. Complete the fields.
    - b. Click the Next button.

After you log on or create your account, the filtering level page displays.

- **10.** Select the radio button for the filtering level that you want and click the **Next** button. The Setup is complete page displays.
- **11.** Click the **Take me to the status screen** button.

The Status page displays. Parental Controls are now set up for the modem router.

12. To enable Parental Controls, click the Enable Live Parental Controls button.

### Allow or Block Access to Your Network

You can use access control to block or allow access of devices to your network. You define access by selecting or specifying the MAC addresses of the wired and WiFi devices that either can access your entire network or are blocked from accessing your entire network.

### **Enable and Manage Network Access Control**

When you enable access control, you must select whether new devices are allowed to access the network or are blocked from accessing the network. By default, currently connected devices are allowed to access the network, but you can also block these devices from accessing the network.

#### To set up network access control:

- 1. Launch a web browser from a WiFi-enabled computer or mobile device that is connected to the network.
- 2. Enter http://www.routerlogin.net. A login window opens.
- 3. Enter the modem router user name and password.

The user name is **admin**. The default password is **password**. The user name and password are case-sensitive.

#### **Control Access to the Internet**

The BASIC Home page displays.

4. Select ADVANCED > Security > Access Control.

|      |                       |                                               | Apply  Cancel               |                                  |                            |
|------|-----------------------|-----------------------------------------------|-----------------------------|----------------------------------|----------------------------|
| ou c | an use Acc            | ess Control to allow or block                 | computers or electronic     | devices from accessing           | your network.              |
| ИТ   | urn on Acce           | ss Control                                    |                             |                                  |                            |
| cce  | ss Rule: Thi          | s is a general rule. You can al               | so allow or block individua | I devices.                       |                            |
|      |                       |                                               |                             |                                  |                            |
| ) Al | llow all new          | devices to connect                            |                             |                                  |                            |
|      |                       | devices to connect<br>devices from connecting |                             |                                  |                            |
| В    |                       |                                               | t                           |                                  | Refresh                    |
| В    | lock all new          | devices from connecting                       | t<br>IP Address             | MAC Address                      | Refresh<br>Connection Type |
| В    | lock all new<br>Allow | devices from connecting Block Ed              |                             | MAC Address<br>60:66:66:DA 66:7C |                            |

View list of blocked devices not currently connected to the network

The previous figure shows two WiFi devices connected.

5. Select the Turn on Access Control check box.

You must select this check box before you can specify an access rule and use the **Allow** and **Block** buttons. When the **Turn on Access Control** check box is cleared, all devices are allowed to connect, even if a device is in the list of blocked devices.

6. Click the Apply button.

Your settings are saved.

- 7. Select an access rule for new devices:
  - Allow all new devices to connect. With this setting, if you add a new device, it can access your network. You do not need to enter its MAC address on this page. We recommend that you leave this radio button selected.
  - Block all new devices from connecting. With this setting, if you add a new device, before it can access your network, you must enter its MAC address for an Ethernet connection and its MAC address for a WiFi connection in the allowed list. For more information, see *Manage Network Access Control Lists* on page 106.

The access rule does not affect previously blocked or allowed devices. It applies only to devices joining your network in the future after you apply these settings.

- 8. To manage access for currently connected computers and devices, do the following:
  - If you blocked all new devices from connecting, to allow the computer or device that you are currently using to continue to access the network, select the check box next to your computer or device in the table, and click the **Allow** button.

• To either continue to allow or to block other computers and devices that are currently connected, select the check box next to the computer or device in the table, and click either the **Allow** button or the **Block** button.

|                        |                                           |                                                             | Apply > XCancel           |                                  |                            |
|------------------------|-------------------------------------------|-------------------------------------------------------------|---------------------------|----------------------------------|----------------------------|
|                        | an use Acce                               | ss Control to allow or block c                              | omputers or electronic (  | levices from accessing           | your network               |
|                        | Turn on Acces                             |                                                             | omputers of electronic (  | levices from accessing           | your network.              |
|                        |                                           | o o o o o o o o o o o o o o o o o o o                       | allow or block individua  | I devices.                       |                            |
| Acce                   | 33 mult. 1113                             |                                                             |                           |                                  |                            |
|                        |                                           | devices to connect                                          |                           |                                  |                            |
| <ul> <li>Al</li> </ul> | llow all new o                            | devices to connect                                          |                           |                                  |                            |
| <ul> <li>Al</li> </ul> | llow all new o                            |                                                             |                           |                                  |                            |
| ● AJ<br>◎ B            | llow all new o                            | devices to connect                                          |                           |                                  | Refresh                    |
| ● AJ<br>◎ B            | llow all new o<br>lock all new o<br>Allow | devices to connect<br>devices from connecting               | IP Address                | MAC Address                      | Refresh<br>Connection Type |
| ● AJ<br>◎ B            | llow all new o<br>lock all new o<br>Allow | devices to connect<br>devices from connecting<br>Block Edit | IP Address<br>192.168.1.3 | MAC Address<br>D0:DB:41:ED:6B:41 |                            |

View list of blocked devices not currently connected to the network

9. Click the Apply button.

Your settings are saved.

### Manage Network Access Control Lists

You can use access control to block or allow access to your network. An access control list (ACL) functions with the MAC addresses of wired and WiFi devices that can either access your entire network or are blocked from accessing your entire network.

The modem router can detect the MAC addresses of devices that are connected to the network and list the MAC addresses of devices that were connected to the network.

Each network device owns a MAC address, which is a unique 12-character physical address, containing the hexadecimal characters 0–9, a–f, or A–F (uppercase or lowercase) only, and separated by colons (for example, 00:09:AB:CD:EF:01). Typically, the MAC address is on the label of the WiFi card or network interface device. If you cannot see the label, you can display the MAC address using the network configuration utilities of the computer. You might also find the MAC addresses through the web pages of the modem router (see *View Devices Currently on the Network* on page 210).

### Add Devices to or Remove Them From the Allowed List

If you set up an access list that blocks all new devices from accessing your network, you must specify which devices are allowed to access your network.

#### To add or remove devices that are allowed:

- 1. Launch a web browser from a WiFi-enabled computer or mobile device that is connected to the network.
- 2. Enter http://www.routerlogin.net.

A login window opens.

3. Enter the modem router user name and password.

The user name is **admin**. The default password is **password**. The user name and password are case-sensitive.

The BASIC Home page displays.

4. Select ADVANCED > Security > Access Control.

The Access Control page displays.

5. Click the View list of allowed devices not currently connected to the network link.

|      |                      | Арр                                            | ly ▶ XCancel                     |                                  |                             |
|------|----------------------|------------------------------------------------|----------------------------------|----------------------------------|-----------------------------|
| ou c | an use Access Cor    | ntrol to allow or block com                    | puters or electronic d           | evices from accessing            | your network.               |
| Т    | urn on Access Cont   | trol                                           |                                  |                                  |                             |
|      | -                    | eneral rule. You can also all                  | low or block individual          | devices.                         |                             |
| A    | llow all new devices | s to connect                                   |                                  |                                  |                             |
| B    | lock all new devices | s from connecting                              |                                  |                                  |                             |
|      | Allow                | Block Edit                                     |                                  |                                  | Refresh                     |
|      |                      |                                                |                                  |                                  | Manager and American State  |
|      | Status Device        | Name                                           | IP Address                       | MAC Address                      | Connection Type             |
|      | Status Device        | <u>Name</u><br>BusinessLaptop                  | <u>IP Address</u><br>192.168.1.2 | MAC Address<br>60:66:66:DA:66:7C | Connection Type<br>Wireless |
| Vie  | Allowed              | BusinessLaptop                                 | 192.168.1.2                      |                                  |                             |
| Vie  | Allowed              | BusinessLaptop<br>vices not currently connecte | 192.168.1.2<br>d to the network  |                                  |                             |

View list of blocked devices not currently connected to the network

A table displays the detected device name, MAC address, and connection type of the devices that are not connected but allowed to access the network.

- 6. To add a device to the allowed list, do the following:
  - a. Click the Add button.

The Add Allowed Device page displays.

- **b.** Enter the MAC address and device name for the device that you want to allow.
- c. On the Add Allowed Device page, click the **Apply** button.The device is added to the allowed list on the Access Control page.
- 7. To remove a device from allowed list, do the following:
  - a. Select the check box for the device.
  - b. Click the Delete button.
     The device is removed from the allowed list.
- 8. Click the **Apply** button. Your settings are saved.

### Add Devices to or Remove Them From the Blocked List

If you set up an access list that allows all new devices to access your network but you want to block some devices from accessing your network, you must specify the devices that you want to block.

#### To add or remove devices that are blocked:

- 1. Launch a web browser from a WiFi-enabled computer or mobile device that is connected to the network.
- 2. Enter http://www.routerlogin.net. A login window opens.
- 3. Enter the modem router user name and password.

The user name is **admin**. The default password is **password**. The user name and password are case-sensitive.

The BASIC Home page displays.

- Select ADVANCED > Security > Access Control. The Access Control page displays.
- 5. Click the View list of blocked devices not currently connected to the network link.

| n on Access     | Control to allow or block co<br>Control                        | mputers or electronic d   | devices from accessing | your network.   |
|-----------------|----------------------------------------------------------------|---------------------------|------------------------|-----------------|
| Rule: This is   | a general rule. You can also                                   | allow or block individual | I devices.             |                 |
| w all new devi  | ces to connect                                                 |                           |                        |                 |
| k all new dev   | ices from connecting                                           |                           |                        |                 |
| low             | Block Edit                                                     |                           |                        | Refresh         |
| tatus Dev       | <u>ice Name</u>                                                | IP Address                | MAC Address            | Connection Type |
| Allowed         | BusinessLaptop                                                 | 192.168.1.2               | 60:66:66:DA:66:7C      | Wireless        |
|                 |                                                                |                           |                        |                 |
|                 | devices not currently connect<br>devices not currently connect |                           |                        |                 |
|                 | devices not currently connect                                  |                           |                        |                 |
| list of allowed | devices not currently connect                                  | cted to the network       |                        |                 |

A table displays the detected device name, MAC address, and connection type of the devices that are not connected and are blocked from accessing the network.

- 6. To add a device to the blocked list, do the following:
  - a. Click the Add button.

The Add Blocked Device page displays.

- **b.** Enter the MAC address and device name for the device that you want to block.
- c. On the Add Blocked Device page, click the **Apply** button.

The device is added to the blocked list on the Access Control page.

- 7. To remove a device from blocked list, do the following:
  - a. Select the check box for the device.
  - b. Click the Delete button.The device is removed from the blocked list.
- 8. Click the **Apply** button. Your settings are saved.

## **Use Keywords to Block Internet Sites**

You can block keywords and domains (websites) to prevent certain types of HTTP traffic from accessing your network. By default, keyword blocking is disabled and no domains are blocked.

## Set Up Blocking

You can set up blocking of specific keywords and domains to occur continuously or according to a schedule.

#### To set up keyword and domain blocking:

- 1. Launch a web browser from a WiFi-enabled computer or mobile device that is connected to the network.
- 2. Enter http://www.routerlogin.net. A login window opens.
- Enter the modem router user name and password.
   The user name is admin. The default password is password. The user name and password are case-sensitive.

The BASIC Home page displays.

4. Select ADVANCED > Security > Block Sites.

| o learn more about advanced content filtering<br>ww.netgear.com/lpc. | and keyword blocking features from NETGEAR, please go to |
|----------------------------------------------------------------------|----------------------------------------------------------|
| eyword Blocking                                                      |                                                          |
| Never                                                                |                                                          |
| Per Schedule                                                         |                                                          |
| O Always                                                             |                                                          |
| +Add Keyword                                                         |                                                          |
|                                                                      | nain names:                                              |
| Block sites containing these keywords or dor                         | nain names:                                              |
| Block sites containing these keywords or dor                         | nain names:                                              |
| Block sites containing these keywords or dor                         |                                                          |

- 5. Specify a keyword blocking option:
  - **Per Schedule**. Use keyword blocking according to a schedule that you set. For more information, see *Set Up a Schedule for Keyword Blocking and Outbound Firewall Rules* on page 118.
  - Always. Use keyword blocking continuously.
- 6. In the **Type keyword or domain name here** field, enter a keyword or domain. Here are some sample entries:
  - Specify XXX to block http://www.badstuff.com/xxx.html.
  - Specify .com if you want to allow only sites with domain suffixes such as .edu or .gov.
  - Enter a period (.) to block all Internet browsing access.
- 7. Click the Add Keyword button.

The keyword or domain is added to the **Block sites containing these keywords or domain names** field (which is also referred to as the blocked list).

- To add more keywords or domains, repeat Step 6 and Step 7. The keyword list supports up to 32 entries.
- 9. Click the **Apply** button. Your settings are saved.

## **Remove a Keyword or Domain From the Blocked List**

If you no longer need a keyword or domain on the blocked list, you can remove the keyword or domain.

#### To remove a keyword or domain from the blocked list:

- 1. Launch a web browser from a WiFi-enabled computer or mobile device that is connected to the network.
- 2. Enter http://www.routerlogin.net. A login window opens.
- Enter the modem router user name and password.
   The user name is admin. The default password is password. The user name and password are case-sensitive.

The BASIC Home page displays.

- Select ADVANCED > Security > Block Sites. The Block Sites page displays.
- 5. In the Block sites containing these keywords or domain names field, select the keyword or domain.
- Click the Delete Keyword button. The keyword or domain is removed from the blocked list.
- 7. Click the **Apply** button. Your settings are saved.

### **Remove All Keywords and Domains From the Blocked List**

You can simultaneously remove all keywords and domains from the blocked list.

#### To remove all keywords and domains from the blocked list:

- 1. Launch a web browser from a WiFi-enabled computer or mobile device that is connected to the network.
- 2. Enter http://www.routerlogin.net. A login window opens.
- Enter the modem router user name and password.
   The user name is admin. The default password is password. The user name and password are case-sensitive.

The BASIC Home page displays.

- Select ADVANCED > Security > Block Sites. The Block Sites page displays.
- Click the Clear List button.
   All keywords and domains are removed from the blocked list.
- 6. Click the **Apply** button. Your settings are saved.

## **Specify a Trusted Computer**

You can exempt one trusted device from blocking and logging. The device that you exempt must be assigned a fixed (static) IP address.

#### To specify a trusted device:

- 1. Launch a web browser from a WiFi-enabled computer or mobile device that is connected to the network.
- 2. Enter http://www.routerlogin.net. A login window opens.
- 3. Enter the modem router user name and password.

The user name is **admin**. The default password is **password**. The user name and password are case-sensitive.

The BASIC Home page displays.

4. Select ADVANCED > Security > Block Sites.

| To learn more about advanced<br>www.netgear.com/lpc.                                | content filtering and keyword blocking features from NETGEAR, please go to |
|-------------------------------------------------------------------------------------|----------------------------------------------------------------------------|
| Keyword Blocking                                                                    |                                                                            |
| Never                                                                               |                                                                            |
| Per Schedule                                                                        |                                                                            |
| Always                                                                              |                                                                            |
| <ul> <li>Always</li> <li>Type keyword or domain nam</li> <li>Add Keyword</li> </ul> | e here.                                                                    |
| Type keyword or domain nam                                                          |                                                                            |
| Type keyword or domain nam                                                          |                                                                            |

- 5. Scroll down and select the Allow trusted IP address to visit blocked sites check box.
- In the Trusted IP Address field, enter the IP address of the trusted device.
   The first three octets of the IP address are automatically populated and depend on the IP
  - The first three octets of the IP address are automatically populated and depend on the IP address that is assigned to the modem router on the LAN Setup page.
- 7. Click the Apply button.

Your settings are saved.

# Manage Simple Outbound Firewall Rules for Services and Applications

A firewall protects one network (the trusted network, such as your LAN) from another (the untrusted network, such as the Internet), while allowing communication between the two.

The modem router provides one default outbound firewall rule: It allows all access to the Internet (that is, the WAN). You can add simple rules to prevent access to specific services and applications on the Internet. In addition, you can specify if a rule applies to one user, a range of users, or all users on your LAN.

The modem router lists many default services and applications that you can use in outbound rules. You can also add an outbound firewall rule for a custom service or application.

For information about blocking specific keywords, URLs, or sites, see *Use Keywords to Block Internet Sites* on page 109. This type of blocking is another aspect of the outbound firewall. For information about inbound firewall rules, see *Manage Port Forwarding and Port Triggering* on page 237.

**Note** Service blocking means the same thing as applying outbound firewall rules.

### Add an Outbound Firewall Rule

You can add an outbound firewall rule to prevent access to a specific service or application on the Internet.

#### To add an outbound firewall rule:

- 1. Launch a web browser from a WiFi-enabled computer or mobile device that is connected to the network.
- 2. Enter http://www.routerlogin.net. A login window opens.
- Enter the modem router user name and password.
   The user name is admin. The default password is password. The user name and password are case-sensitive.

The BASIC Home page displays.

4. Select ADVANCED > Security > Block Services.

|                                                      | Apply  Cancel |  |
|------------------------------------------------------|---------------|--|
| Services Blocking<br>Never<br>Per Schedule<br>Always |               |  |
|                                                      |               |  |
| Service Table                                        |               |  |

5. In the Services Blocking section, specify how the modem router applies outbound rules:

- **Per Schedule**. Use keyword blocking according to a schedule that you set. For more information, see *Set Up a Schedule for Keyword Blocking and Outbound Firewall Rules* on page 118.
- Always. Use keyword blocking continuously.
- 6. Below the Service Table, click the Add button.

|                           | + Add | X    | Car | icel  |      |    |     |
|---------------------------|-------|------|-----|-------|------|----|-----|
| Service Type              |       | User | De  | fined |      |    | ]   |
| Protocol                  |       | TCP  |     | •     |      |    |     |
| Starting Port             |       |      |     | (1~6  | 6553 | 5) |     |
| Ending Port               |       |      |     | (1~6  | 6553 | 5) |     |
| Service Type/User Defined |       |      |     |       |      |    |     |
| Filter Services For :     |       |      |     |       |      |    |     |
| Only This IP Address :    |       | 192  | ].  | 168   |      |    | ].[ |
| O IP Address Range:       |       | 192  | 7.  | 168   | 7.6  | 0  | ٦.[ |
|                           | to    | 192  |     | 168   | 7.6  |    |     |

- From the Service Type menu, select service or application to be covered by this rule.
   If the service or application does not display in the list, you can add it (see Add an Outbound Firewall Rule for a Custom Service or Application on page 115).
- 8. Specify which devices on your LAN are affected by the rule, based on their IP addresses:
  - **Only This IP Address**. Enter the required address in the fields to apply the rule to a single device on your LAN.
  - **IP Address Range**. Enter the required addresses in the start and end fields to apply the rule to a range of devices.
  - All IP Addresses. All computers and devices on your LAN are covered by this rule. By default, the All IP Addresses radio button is selected.
- 9. Click the Add button.

The new rule is added to the Service Table on the Block Services page.

## Add an Outbound Firewall Rule for a Custom Service or Application

The modem router lists many default services and applications that you can use in outbound rules. If the service or application is not predefined, you can specify a custom service or application in an outbound rule.

#### To add an outbound firewall rule for a custom service or application:

- Find out which protocol and port number or range of numbers the service or application uses. You can usually find this information by contacting the publisher of the service or application or through online user or news groups.
- 2. Launch a web browser from a WiFi-enabled computer or mobile device that is connected to the network.
- 3. Enter http://www.routerlogin.net. A login window opens.
- Enter modem router the user name and password.
   The user name is admin. The default password is password. The user name and password are case-sensitive.

The BASIC Home page displays.

#### 5. Select ADVANCED > Security > Block Services.

|                   | Apply  Cance | el   |    |
|-------------------|--------------|------|----|
| Services Blocking |              |      |    |
| Never             |              |      |    |
| O Per Schedule    |              |      |    |
| Always            |              |      |    |
| Service Table     |              |      |    |
| #                 | Service Type | Port | IP |

- 6. If this is the first time that you add an outbound firewall rule, in the Services Blocking section, specify how the modem router applies outbound rules:
  - **Per Schedule**. Use keyword blocking according to a schedule that you set. For more information, see *Set Up a Schedule for Keyword Blocking and Outbound Firewall Rules* on page 118.
  - Always. Use keyword blocking continuously.

7. Below the Service Table, click the **Add** button.

|                           | + Add | X    | Cancel |      |      |   |
|---------------------------|-------|------|--------|------|------|---|
|                           |       |      |        |      |      | _ |
| Service Type              |       | User | Define | d    |      | • |
| Protocol                  |       | TCP  |        | •    |      |   |
| Starting Port             |       |      | (1     | ~655 | 535) |   |
| Ending Port               |       |      | (1     | ~655 | 535) |   |
| Service Type/User Defined |       |      |        |      |      |   |
| Filter Services For :     |       |      |        |      |      |   |
| Only This IP Address :    |       | 192  | . 168  |      | 1    |   |
| IP Address Range:         |       | 192  | . 168  |      | 1    |   |
|                           | to    | 192  | . 168  |      | 1    |   |

- 8. From the Service Type menu, select User Defined.
- 9. Specify a new outbound rule as described in the following table.

| Field                     | Description                                                                                                    |
|---------------------------|----------------------------------------------------------------------------------------------------|
| Protocol                  | Select the protocol ( <b>TCP</b> or <b>UDP</b> ) that is associated with the service or application. If you are unsure, select <b>TCP/UDP</b> .                                                                              |
| Starting Port             | Enter the start port for the service or application.                                                                                                    |
| Ending Port               | If the service or application uses a range of ports, enter the<br>end port for the range. If the service or application uses a<br>single port, repeat the port number that you entered in the<br><b>Starting Port</b> field. |
| Service Type/User Defined | Enter the name of the custom service or application.                                                                                                    |

- 10. Specify which devices on your LAN are affected by the rule, based on their IP addresses:
  - **Only This IP Address**. Enter the required address in the fields to apply the rule to a single device on your LAN.
  - **IP Address Range**. Enter the required addresses in the start and end fields to apply the rule to a range of devices.
  - All IP Addresses. All computers and devices on your LAN are covered by this rule. By default, the All IP Addresses radio button is selected.

#### 11. Click the Add button.

The new rule is added to the Service Table on the Block Services page.

## **Change an Outbound Firewall Rule**

You can change an existing outbound firewall rule.

#### To change an outbound firewall rule:

- 1. Launch a web browser from a WiFi-enabled computer or mobile device that is connected to the network.
- 2. Enter http://www.routerlogin.net. A login window opens.
- Enter the modem router user name and password.
   The user name is admin. The default password is password. The user name and password are case-sensitive.

The BASIC Home page displays.

4. Select ADVANCED > Security > Block Services.

|        |             | Apply ► XCar   | ncel  |     |
|--------|-------------|----------------|-------|-----|
|        | es Blocking |                |       |     |
| Nev    |             |                |       |     |
|        | Schedule    |                |       |     |
| Alw    | ays         |                |       |     |
| ervice | e Table     |                |       |     |
|        | #           | Service Type   | Port  | IP  |
| ۲      | 1           | Quake II & III | 27960 | all |
| 0      | 2           | Age of Empire  | 47624 | all |

The previous figure shows two rules in the Service Table.

- 5. In the Service Table, select the radio button for the rule.
- 6. Click the Edit button.

The Block Services Setup page displays.

7. Change the settings.

For more information about the settings, see *Add an Outbound Firewall Rule for a Custom Service or Application* on page 115.

8. Click the Accept button.

Your settings are saved. The changed rule displays in the Service Table on the Block Services page.

## **Remove an Outbound Firewall Rule**

You can remove an outbound firewall rule that you no longer need.

#### To remove an outbound firewall rule:

- 1. Launch a web browser from a WiFi-enabled computer or mobile device that is connected to the network.
- 2. Enter http://www.routerlogin.net. A login window opens.
- Enter the modem router user name and password.
   The user name is admin. The default password is password. The user name and password are case-sensitive.

The BASIC Home page displays.

4. Select ADVANCED > Security > Block Services.

|                 |          | Apply ► XCa                    | ncel          |           |
|-----------------|----------|--------------------------------|---------------|-----------|
| Nev<br>Per      | Schedule |                                |               |           |
| O Alw<br>ervice | e Table  |                                |               |           |
| 0.0000          | 005-00   | Service Type                   | Port          | IP        |
| 0.0000          | e Table  | Service Type<br>Quake II & III | Port<br>27960 | IP<br>all |

The previous figure shows two rules in the Service Table.

- 5. In the Service Table, select the radio button for the rule.
- 6. Click the **Delete** button.

The rule is removed from the Service Table.

## Set Up a Schedule for Keyword Blocking and Outbound Firewall Rules

You can set up a schedule that you can apply to keyword blocking (see *Use Keywords to Block Internet Sites* on page 109) and outbound firewall rules (see *Manage Simple Outbound Firewall Rules for Services and Applications* on page 113).

If applied, the schedule specifies the days and time that keyword blocking, outbound firewall rules, or both are active.

By default, no schedule is set and you can either enable or disable these features.

#### To set up a schedule for blocking:

- 1. Launch a web browser from a WiFi-enabled computer or mobile device that is connected to the network.
- 2. Enter http://www.routerlogin.net. A login window opens.
- Enter the modem router user name and password.
   The user name is admin. The default password is password. The user name and password are case-sensitive.

The BASIC Home page displays.

4. Select ADVANCED > Security > Schedule.

|                                                                                      | Apply ►       | X Can | cel |        |   |
|--------------------------------------------------------------------------------------|---------------|-------|-----|--------|---|
| Days to Block:                                                                       |               |       |     |        |   |
| Every Day                                                                            |               |       |     |        |   |
| Sunday Sunday                                                                        |               |       |     |        |   |
| Monday .                                                                             |               |       |     |        |   |
| Tuesday                                                                              |               |       |     |        |   |
| Wednesday                                                                            |               |       |     |        |   |
| Thursday                                                                             |               |       |     |        |   |
| V Friday                                                                             |               |       |     |        |   |
| Saturday                                                                             |               |       |     |        |   |
| Time of day to block:(use 24-hour clock)                                             | )             |       |     |        |   |
| All Day                                                                              |               | _     |     |        |   |
| Start Blocking                                                                       | 0             | Hour  | 0   | Minute |   |
| End Blocking                                                                         | 24            | Hour  | 0   | Minute |   |
| Time Zone                                                                            |               |       |     |        |   |
| (GMT-08:00) Pacific Time (US & Can                                                   | ada); Tijuana |       |     |        | • |
|                                                                                      | ngs time      |       |     |        |   |
| Automatically adjust for daylight saving<br>Automatically adjust for daylight saving |               |       |     |        |   |

- 5. Set up the schedule for blocking:
  - Days to Block. Select the check box for each day that you want to block access or specify that blocking occurs on every day by selecting the Every Day check box.
     By default, the Every Day check box is selected.
  - Time of Day to Block. Select a start and end time for blocking in 24-hour format or select the All Day check box for 24-hour blocking.
     By default, the All Day check box is selected.
- 6. From the **Time Zone** menu, select your time zone.
- 7. If you live in an area that observes daylight saving time, select the **Automatically adjust for daylight** savings time check box.

**Note** If the modem router synchronized its internal clock with a time server on the Internet and you selected the correct time zone, the **Current Time** field displays the correct date and time.

8. Click the **Apply** button. Your settings are saved.

## **Set Up Security Event Email Notifications**

The router can email you its logs of router activity. The log records router activity and security events such as attempts to access blocked sites or services.

To set up email notifications:

- 1. Launch a web browser from a WiFi-enabled computer or mobile device that is connected to the network.
- 2. Enter http://www.routerlogin.net. A login window opens.
- 3. Enter the router user name and password.

The user name is **admin**. The default password is **password**. The user name and password are case-sensitive.

The BASIC Home page displays.

4. Select ADVANCED > Security > E-mail.

| E-mail                                                               |           |
|----------------------------------------------------------------------|-----------|
| Apply                                                                | ▶ XCancel |
| Turn E-mail Notification On                                          |           |
| Send alerts and logs through e-mail                                  |           |
| Send to This E-mail Address:                                         |           |
| /our Outgoing Mail Server:                                           |           |
| Dutgoing Mail Server Port Number:                                    |           |
| Specific Port Number 25                                              |           |
| My mail server requires authentication                               |           |
| Jser Name                                                            |           |
| Password                                                             |           |
| Send Alert Immediately When someone attempts to visit a blocked site |           |
| Send logs according to this schedule                                 |           |
| None 👻                                                               |           |
| Day Sunday -                                                         |           |
| Fime 12:00 🔻 🖲 a.m. 💿 p.m.                                           |           |

- 5. Select the Turn E-mail Notification On check box.
- 6. In the Send to This E-mail Address field, type the email address to which logs and alerts are to be sent.

This email address is also used for the From address. If this field is blank, log and alert messages are not sent.

7. In the Your Outgoing Mail Server field, enter the name of your ISP outgoing (SMTP) mail server (such as mail.myISP.com).

You might be able to find this information in the configuration window of your email program. If you leave this field blank, log and alert messages are not sent.

- 8. In the **Outgoing Mail Server Port Number** field, enter the port number that the mail server uses. If you do not know the port number, leave the default port number, which is 25.
- 9. If your outgoing email server requires authentication, select the **My Mail Server requires authentication** check box, and do the following:
  - a. In the **User Name** field, type the user name for the outgoing email server.
  - **b.** In the **Password** field, type the password for the outgoing email server.
- **10.** To send alerts when someone attempts to visit a blocked site, select the **Send Alerts Immediately** check box.

Email alerts are sent immediately when someone attempts to visit a blocked site.

- **11.** To send logs based on a schedule, specify these settings:
  - a. From Send logs according to this schedule menu, select the schedule type.
  - **b.** From the **Day** menu, select the day.
  - c. From the **Time** menu, select the time, and select the **am** or **pm** radio button.
- **12.** Click the **Apply** button.

Your settings are saved.

Logs are sent automatically according to the schedule that you set. If the log fills before the specified time, it is sent. After the log is sent, it is cleared from the modem router memory. If the modem router cannot email the log and the log buffer fills, the modem router overwrites the log.

## **Optimize Performance**

This chapter describes how you can optimize the modem router's performance and manage the traffic flows through the modem router.

The chapter contains the following sections:

- Optimize Traffic with QoS on page 123
- Manage Custom and Default QoS Priority Rules on page 124
- Manage Wi-Fi Multimedia Quality of Service on page 131
- Manage Beamforming on page 132
- Improve Network Connections With Universal Plug and Play on page 133

## **Optimize Traffic with QoS**

You can use Quality of Service (QoS) to assign a high priority to gaming and streaming video from the Internet.

With QoS, you assign different priorities to Internet traffic, applications, and services. The modem router provides default QoS rules. You can add custom QoS rules and manage both default and custom QoS rules (see *Manage Custom and Default QoS Priority Rules* on page 124).

We recommend that you enable QoS if you use streaming Internet. However, when QoS assigns a high priority to streaming video, it also assigns lower priority to the rest of your Internet traffic. That means that other tasks such as downloading content from the Internet take longer.

Uplink bandwidth control lets you check the maximum uplink bandwidth that your Internet connection can support and specify the maximum uplink bandwidth, which is essential for QoS to function correctly.

#### To check and specify the maximum uplink bandwidth and turn on QoS:

- 1. Launch a web browser from a WiFi-enabled computer or mobile device that is connected to the network.
- 2. Enter http://www.routerlogin.net. A login window opens.
- 3. Enter the modem router user name and password.

The user name is **admin**. The default password is **password**. The user name and password are case-sensitive.

The BASIC Home page displays.

4. Select ADVANCED > Setup > QoS Setup.

|                            |                | Apply ► | Cancel     |            |
|----------------------------|----------------|---------|------------|------------|
| Enable WMM (Wi-Fi multime  | edia) settings |         |            |            |
| Turn Internet Access QoS ( | )n             |         |            | POWERED BY |
| Uplink bandwidth: Maximu   | Im 512         | Kbps 🔻  | Speed Test | OOKLA      |

- To find out what uplink bandwidth your Internet connection supports, click the Speedtest button. The speed test checks your uplink bandwidth and the supported uplink bandwidth displays.
- 6. In the **Uplink bandwidth Maximum** field, enter the maximum uplink bandwidth that you want to specify. If the speedtest is successful, the maximum uplink bandwidth is automatically entered in the field.
- From the associated menu, select Kbps or Mbps.
   If the speedtest is successful, Kbps or Mbps is automatically selected.
- 8. Select the Turn Internet Access QoS On check box.
- 9. Click the Apply button.

Your settings are saved.

The modem router assigns traffic priorities according to the default QoS rules and their priority queues.

## Manage Custom and Default QoS Priority Rules

You can give prioritized Internet access to the following types of traffic:

- Specific applications
- Specific online games
- Individual Ethernet LAN ports of the modem router
- A specific device by MAC address

To specify prioritization of traffic, create a policy for the type of traffic and add the policy to the modem router's QoS Priority Rule list. For convenience, the modem router's QoS Priority Rule list includes many common applications and online games that can benefit from QoS handling.

## Set Up QoS for an Application or Online Game

You can create an upstream QoS policy rule for an application or online game.

#### To create a QoS policy rule for an application or online game:

- 1. Launch a web browser from a WiFi-enabled computer or mobile device that is connected to the network.
- 2. Enter http://www.routerlogin.net. A login window opens.
- 3. Enter the modem router user name and password.

The user name is **admin**. The default password is **password**. The user name and password are case-sensitive.

The BASIC Home page displays.

4. Select ADVANCED > Setup > QoS Setup.

| oS Setup                      | 1           | Apply |   | XCancel    |        |
|-------------------------------|-------------|-------|---|------------|--------|
| Z Enable WMM (Wi-Fi multimedi | a) setting: | 5     |   |            |        |
| Turn Internet Access QoS On   |             |       |   |            |        |
| Uplink bandwidth: Maximum     | 512         | Kbps  | • | Speed Test | OOKLA. |

5. Click the Set Up QoS rule button.

|   | #                    | QoS Policy                                         | Priority                     | Description                                                                                                  |   |
|---|----------------------|----------------------------------------------------|------------------------------|----------------------------------------------------------------------------------------------------|---|
| 0 | 1                    | MSN Messenger                                      | High                         | MSN Messenger Applications                                                                                   |   |
| 0 | 2                    | Skype                                              | Highest                      | Skype Applications                                                                                           |   |
| 0 | 3                    | Yahoo Messenger                                    | High                         | Yahoo Messenger Applications                                                                                 |   |
| 0 | 4                    | IP Phone                                           | Highest                      | IP Phone Applications                                                                                        |   |
| 0 | 5                    | Vonage IP Phone                                    | Highest                      | Vonage IP Phone Applications                                                                                 |   |
| 0 | 6                    | NetMeeting                                         | High                         | NetMeeting Applications                                                                                      |   |
| 0 | 7                    | AIM                                                | High                         | AIM Applications                                                                                             |   |
| 0 | 8                    | Google Talk                                        | Highest                      | Google Talk Applications                                                                                     |   |
| 0 | 9                    | Netgear EVA                                        | Highest                      | Netgear EVA Applications                                                                                     |   |
| 0 | 10                   | SSH                                                | High                         | SSH Applications                                                                                             |   |
| 0 | 24<br>25<br>26<br>27 | Everquest<br>Quake 2<br>Quake 3<br>Unreal Tourment | High<br>High<br>High<br>High | Online Gaming Everquest<br>Online Gaming Quake 2<br>Online Gaming Quake 3<br>Online Gaming Unreal Tournament |   |
| 0 | 28                   | Warcraft                                           | High                         | Online Gaming Warcraft                                                                                       | - |

6. To add a rule, scroll down to the bottom of the QoS Priority Rule list page and click the Add Priority Rule button.

| QoS - Priority Rules |                  |
|----------------------|------------------|
|                      | Apply > XCancel  |
| Priority             |                  |
| QoS Policy for       |                  |
| Priority Category    | Online Gaming 💌  |
| Applications         | Add a new game 💌 |
| Priority             | Normal 💌         |
| Specified Port Range |                  |
| Connection Type      |                  |
| Starting Port        | (1~65535)        |
| Ending Port          | (1~65535)        |

- 7. In the **QoS Policy for** field, type the name of the application or game.
- 8. From the **Priority Category** menu, select either **Applications** or **Online Gaming**. A list of applications or games displays.
- 9. Scroll and select Add a New Application or Add a New Game, as applicable.

- 10. If prompted, from the Connection Type menu, select either TCP, UDP, or TCP/UDP (both).
- 11. Specify the port number or range of port numbers that the application or game uses.
- **12.** From the **Priority** menu, select the priority for upstream traffic for this application or game relative to other traffic.

The options are Low, Normal, High, and Highest.

**13.** Click the **Apply** button. The rule is saved in the QoS Priority Rule list.

## Set Up QoS for a Modem Router LAN Port

You can create a QoS policy rule for a device that is connected to a LAN port of the modem router.

#### To create a QoS policy rule for a device connected to one of the modem router's LAN ports:

- 1. Launch a web browser from a WiFi-enabled computer or mobile device that is connected to the network.
- 2. Enter http://www.routerlogin.net. A login window opens.
- Enter the modem router user name and password.
   The user name is admin. The default password is password. The user name and password are case-sensitive.

The BASIC Home page displays.

4. Select ADVANCED > Setup > QoS Setup.

| loS Setup                          |         |            |  |
|------------------------------------|---------|------------|--|
|                                    | Apply ► | XCancel    |  |
| 🗹 Enable WMM (Wi-Fi multimedia) se | ttings  |            |  |
| ☑ Turn Internet Access QoS On      |         | POWERED    |  |
| Uplink bandwidth: Maximum 512      | Kbps 💌  | Speed Test |  |

5. Click the Set Up QoS rule button.

|   | #        | QoS Policy           | Priority     | Description                                      |  |
|---|----------|----------------------|--------------|--------------------------------------------------|--|
| 0 | 1        | MSN Messenger        | High         | MSN Messenger Applications                       |  |
| 0 | 2        | Skype                | Highest      | Skype Applications                               |  |
| 0 | 3        | Yahoo Messenger      | High         | Yahoo Messenger Applications                     |  |
| 0 | 4        | IP Phone             | Highest      | IP Phone Applications                            |  |
| 0 | 5        | Vonage IP Phone      | Highest      | Vonage IP Phone Applications                     |  |
| 0 | 6        | NetMeeting           | High         | NetMeeting Applications                          |  |
| 0 | 7        | AIM                  | High         | AIM Applications                                 |  |
| 0 | 8        | Google Talk          | Highest      | Google Talk Applications                         |  |
| 0 | 9        | Netgear EVA          | Highest      | Netgear EVA Applications                         |  |
| 0 | 10       | SSH                  | High         | SSH Applications                                 |  |
| 0 | 24<br>25 | Everquest<br>Quake 2 | High<br>High | Online Gaming Everquest<br>Online Gaming Quake 2 |  |
| 0 | 26       | Quake 3              | High         | Online Gaming Quake 3                            |  |
| 0 | 27       | Unreal Tourment      | High         | Online Gaming Unreal Tournament                  |  |
| 0 | 28       | Warcraft             | High         | Online Gaming Warcraft                           |  |

6. To add a rule, scroll down to the bottom of the QoS Priority Rule list page and click the Add Priority Rule button.

The QoS - Priority Rules page displays.

7. From the Priority Category menu, select Ethernet LAN Port.

| QoS - Priority Rules |                     |
|----------------------|---------------------|
|                      | Apply  Cancel       |
| Priority             |                     |
| QoS Policy for       | LAN Port 1          |
| Priority Category    | Ethernet LAN Port 💌 |
| LAN Port             | 1 💌                 |
| Priority             | Normal 💌            |

- From the LAN Port menu, select the LAN port. The options are 1, 2, 3, and 4.
- **9.** From the **Priority** menu, select the priority for upstream traffic on this port relative to other traffic. The options are **Low**, **Normal**, **High**, and **Highest**.
- **10.** Click the **Apply** button.

The rule is saved in the QoS Priority Rule list.

## Set Up QoS for a MAC Address

You can create a QoS policy rule for traffic from a MAC address of a device on the LAN.

#### To create a QoS policy rule for traffic from a specific MAC address:

- 1. Launch a web browser from a WiFi-enabled computer or mobile device that is connected to the network.
- 2. Enter http://www.routerlogin.net. A login window opens.
- Enter the modem router user name and password.
   The user name is admin. The default password is password. The user name and password are case-sensitive.

The BASIC Home page displays.

4. Select ADVANCED > Setup > QoS Setup.

|                                    | Apply ► | XCancel    |          |
|------------------------------------|---------|------------|----------|
| 🖉 Enable WMM (Wi-Fi multimedia) se | ttings  |            |          |
| Turn Internet Access QoS On        |         | PCM        | VERED BY |
| Uplink bandwidth: Maximum 512      | Kbps 🔻  | Speed Test |          |

5. Click the Set Up QoS rule button.

|   | #              | QoS Policy                      | Priority             | Description                                                               |  |
|---|----------------|---------------------------------|----------------------|---------------------------------------------------------------------------|--|
| 0 | 1              | MSN Messenger                   | High                 | MSN Messenger Applications                                                |  |
| 0 | 2              | Skype                           | Highest              | Skype Applications                                                        |  |
| 0 | 3              | Yahoo Messenger                 | High                 | Yahoo Messenger Applications                                              |  |
| 0 | 4              | IP Phone                        | Highest              | IP Phone Applications                                                     |  |
| 0 | 5              | Vonage IP Phone                 | Highest              | Vonage IP Phone Applications                                              |  |
| 0 | 6              | NetMeeting                      | High                 | NetMeeting Applications                                                   |  |
| 0 | 7              | AIM                             | High                 | AIM Applications                                                          |  |
| 0 | 8              | Google Talk                     | Highest              | Google Talk Applications                                                  |  |
| 0 | 9              | Netgear EVA                     | Highest              | Netgear EVA Applications                                                  |  |
| 0 | 10             | SSH                             | High                 | SSH Applications                                                          |  |
| 0 | 24<br>25<br>26 | Everquest<br>Quake 2<br>Quake 3 | High<br>High<br>High | Online Gaming Everquest<br>Online Gaming Quake 2<br>Online Gaming Quake 3 |  |
| 0 | 27             | Unreal Tourment                 | High                 | Online Gaming Unreal Tournament                                           |  |
| 0 | 28             | Warcraft                        | High                 | Online Gaming Warcraft                                                    |  |

6. To add a rule, scroll down to the bottom of the QoS Priority Rule list page and click the Add Priority Rule button.

The QoS - Priority Rules page displays.

7. From the Priority Category menu, select MAC Address.

|                         | riority Rules |          |             |             |
|-------------------------|---------------|----------|-------------|-------------|
|                         |               | Apply ►  | XCancel     |             |
| Priority                |               |          |             |             |
| QoS Polic               | y for         |          |             |             |
|                         |               |          |             |             |
| Priority Ca             | itegory       |          | MAC Address |             |
| Priority Ca<br>MAC Devi | 5.2           | Priority | MAC Address | MAC Address |

8. If the device is in the MAC Device List, select its radio button.

The information from the MAC Device List populates the **QoS Policy for**, **MAC Address**, and **Device Name** fields. If the device is not in the MAC Device List, click the **Refresh** button. If it still does not display, complete these fields manually.

#### **Optimize Performance**

 From the Priority menu, select the priority for upstream traffic from this MAC address relative to other traffic.

The options are Low, Normal, High, and Highest.

10. Click the Apply button.

The rule is saved in the QoS Priority Rule list.

## Change a QoS Policy Rule

You can change an existing QoS policy rule.

#### To change a QoS policy rule:

- 1. Launch a web browser from a WiFi-enabled computer or mobile device that is connected to the network.
- 2. Enter http://www.routerlogin.net. A login window opens.
- Enter the modem router user name and password.
   The user name is admin. The default password is password. The user name and password are case-sensitive.

The BASIC Home page displays.

- Select ADVANCED > Setup > QoS Setup. The QoS Setup page displays.
- Click the Set Up QoS rule button. The QoS Priority Rule list page displays.
- 6. Select the radio button for the QoS policy rule.
- Scroll down and click the Edit button. The QoS - Priority Rules page displays.
- 8. Change the policy settings.
- 9. Click the **Apply** button. Your settings are saved.

### **Delete a QoS Policy Rule**

You can delete a QoS policy rule that you no longer need.

#### To delete a QoS policy rule:

- 1. Launch a web browser from a WiFi-enabled computer or mobile device that is connected to the network.
- 2. Enter http://www.routerlogin.net. A login window opens.
- 3. Enter the modem router user name and password.

The user name is **admin**. The default password is **password**. The user name and password are case-sensitive.

The BASIC Home page displays.

- Select ADVANCED > Setup > QoS Setup. The QoS Setup page displays.
- Click the Set Up QoS rule button. The QoS Priority Rule list page displays.
- 6. Select the radio button for the QoS policy rule.
- Scroll down and click the **Delete** button.
   The rule is removed from the QoS Priority Rule list.

### **Delete All QoS Policy Rules**

You can permanently remove all custom and default QoS policy rules.

The only way to restore the default upstream QoS policy rules after you deleted them is by returning the modem router to factory default settings.

#### To delete all QoS policy rules:

- 1. Launch a web browser from a WiFi-enabled computer or mobile device that is connected to the network.
- 2. Enter http://www.routerlogin.net. A login window opens.
- Enter the modem router user name and password.
   The user name is admin. The default password is password. The user name and password are case-sensitive.

The BASIC Home page displays.

- Select ADVANCED > Setup > QoS Setup. The QoS Setup page displays.
- Click the Set Up QoS rule button. The QoS Priority Rule list page displays.
- Scroll down and click the Delete All button.
   All rules are removed from the QoS Priority Rule list.

## Manage Wi-Fi Multimedia Quality of Service

Wi-Fi Multimedia Quality of Service (WMM QoS) prioritizes wireless voice and video traffic over the WiFi link. WMM QoS is automatically enabled for the modem router.

WMM QoS prioritizes wireless data packets from different applications based on four access categories: voice, video, best effort, and background. For an application to receive the benefits of WMM QoS, WMM

#### **Optimize Performance**

must be enabled for both it and the client running that application. Legacy applications that do not support WMM and applications that do not require QoS are assigned to the best effort category, which receives a lower priority than voice and video.

#### To disable WMM QoS:

- 1. Launch an Internet browser from a WiFi-enabled computer or mobile device that is connected to the network.
- 2. Type http://www.routerlogin.net. A login window opens.
- 3. Enter the modem router user name and password.

The user name is **admin**. The default password is **password**. The user name and password are case-sensitive.

The BASIC Home page displays.

- Select ADVANCED > Setup > QoS Setup. The Quality of Service page displays.
- 5. Click the WMM tab.
- 6. Clear the Enable WMM (Wi-Fi multimedia) settings check box.
- Click the Apply button. Your changes are saved.

## Manage Beamforming

The modem router supports beamforming to enhance the WiFi range and performance for your WiFi devices. With beamforming, when you connect to the WiFi network, the modem router actively tracks your device and directs WiFi to your device, rather than just blasting it out in all directions.

The modem router uses explicit and implicit beamforming to improve WiFi performance. Explicit beamforming requires the devices to support beamforming. (Typically, 802.11ac devices support beamforming.) Implicit beamforming means that the modem router supports beamforming even with devices that do not support beamforming.

The modem router supports implicit beamforming for both 2.4 GHz and 5 GHz devices, which means that the modem router can provide beamforming benefits of better range and performance for all WiFi devices, even older 802.11a/b/g/n devices and not just the latest WiFi devices.

Both explicit and implicit beamforming are enabled by default. Explicit beamforming is always enabled (you cannot disable it), but you can disable implicit beamforming.

#### To manage beamforming:

- 1. Launch a web browser from a WiFi-enabled computer or mobile device that is connected to the network.
- 2. Enter http://www.routerlogin.net.

A login window opens.

3. Enter the modem router user name and password.

The user name is **admin**. The default password is **password**. The user name and password are case-sensitive.

The BASIC Home page displays.

- Select ADVANCED > Advanced Setup > Wireless Settings. The Wireless Settings page displays.
- 5. Scroll to the very bottom of the page.
- 6. Disable or enable implicit beamforming by doing the following:
  - To disable implicit beamforming, clear the **Enable Implicit BEAMFORMING** check box.
  - To enable implicit beamforming, select the **Enable Implicit BEAMFORMING** check box. By default, implicit beamforming is enabled.
- 7. Click the Apply button.

Your settings are saved.

# Improve Network Connections With Universal Plug and Play

Universal Plug and Play (UPnP) helps devices such as Internet appliances and computers access the network and connect to other devices as needed. UPnP devices can automatically discover the services from other registered UPnP devices on the network.

If you use applications such as multiplayer gaming, peer-to-peer connections, or real-time communications such as instant messaging or remote assistance, keep UPnP enabled, which it is by default.

#### To manage Universal Plug and Play:

- 1. Launch a web browser from a WiFi-enabled computer or mobile device that is connected to the network.
- 2. Enter http://www.routerlogin.net.

A login window opens.

3. Enter the modem router user name and password.

The user name is **admin**. The default password is **password**. The user name and password are case-sensitive.

The BASIC Home page displays.

- Select ADVANCED > Advanced Setup > UPnP. The UPnP page displays.
- 5. Select the Turn UPnP On check box.

By default, this check box is selected. You can disable or enable UPnP for automatic device configuration. If the **Turn UPnP On** check box is cleared, the modem router does not allow any device to automatically control router resources, such as port forwarding.

6. Enter the advertisement period in minutes.

The advertisement period specifies how often the modem router broadcasts its UPnP information. This value can range from 1 to 1440 minutes. The default period is 30 minutes. Shorter durations ensure that control points detect current device status at the expense of more network traffic. Longer durations can compromise the freshness of the device status but can significantly reduce network traffic.

7. Enter the advertisement time to live in hops.

The time to live for the advertisement is measured in hops (steps) for each UPnP packet sent. Hops are the steps a packet takes between routers. The number of hops can range from 1 to 255. The default value for the advertisement time to live is 4 hops, which should be fine for most home networks. If you notice that some devices are not being updated or reached correctly, it might be necessary to increase this value.

8. Click the Apply button.

The UPnP Portmap Table displays the IP address of each UPnP device that is accessing the modem router and which ports (internal and external) that device opened. The UPnP Portmap Table also displays what type of port is open and whether that port is still active for each IP address.

9. To refresh the information in the UPnP Portmap table, click the **Refresh** button.

## Share a Storage Device Attached to the **7** Modem Router

This chapter describes how to access and manage a storage device attached to your modem router. ReadySHARE lets you access and share a storage device, such as a USB storage device, connected to the router. (If your storage device uses special drivers, it is not compatible.)

**Note** The USB port on the modem router can be used only to connect USB storage devices such as flash drives or hard drives or a printer. Do not connect computers, USB modems, CD drives, or DVD drives to the modem router USB port.

This chapter contains the following sections:

- USB Device Requirements on page 136
- Connect a USB Device to the Modem Router on page 136
- Access a Storage Device Connected to the Modem Router on page 137
- Map a USB Device to a Windows Network Drive on page 138
- Back Up Windows Computers With ReadySHARE Vault on page 138
- Manage Access to a Storage Device on page 139
- Enable FTP Access Within Your Network on page 141
- View Network Folders on a Device on page 143
- Add a Network Folder on a Storage Device on page 144
- Change a Network Folder, Including Read and Write Access, on a USB Drive on page 146
- Approve Storage Devices on page 148
- Safely Remove a USB Device on page 149

For more information about ReadySHARE features, visit netgear.com/readyshare.

## **USB Device Requirements**

The modem router works with most USB-compliant external flash and hard drives. For the most up-to-date list of USB devices that the modem router supports, visit *kbserver.netgear.com/readyshare*.

Some USB external hard drives and flash drives require you to load the drivers onto the computer before the computer can access the USB device. Such USB devices do not work with the modem router.

The modem router supports the following file system types for full read/write access:

- FAT16
- FAT32
- NTFS
- NTFS with compression format enabled
- Ext2
- Ext3
- Ext4

The modem router supports the following file system types with read-only access:

- HFS
- HFS+

## **Connect a USB Device to the Modem Router**

ReadySHARE lets you access and share a USB device connected to the router USB port. (If your USB device uses special drivers, it is not compatible.)

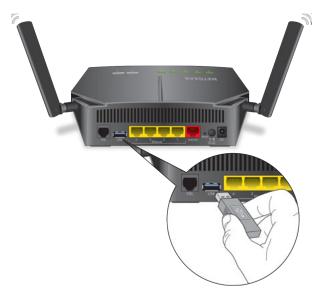

Figure 6. One 2.0 USB port is located on the rear panel of the router

#### To connect a USB device:

- 1. Insert your USB storage drive into the USB port on the rear panel of the router.
- 2. If your USB device uses a power supply, connect it.

You must use the power supply when you connect the USB device to the router.

When you connect the USB device to the router USB port, it might take up to two minutes before it is ready for sharing. By default, the USB device is available to all computers on your local area network (LAN).

## Access a Storage Device Connected to the Modem Router

From a computer or device on the network, you can access a storage device that is connected to the modem router.

## Access the Storage Device From a Windows Computer

#### To access the storage device from a Windows computer:

- 1. Connect a USB storage device to a USB port on the modem router.
- 2. If your USB device uses a power supply, connect it.

You must use the power supply when you connect the USB device to the modem router.

When you connect the storage device to the modem router's port, it might take up to two minutes before the storage device is ready for sharing. By default, the device is available to all computers on your local area network (LAN).

- 3. On a Windows computer that is connected to the network, select Start > Run.
- 4. Enter \\readyshare in the dialog box.
- Click the **OK** button.
   A window displays the files and folders on the device.

## Access the Storage Device From a Mac

#### To access the storage device from a Mac:

- 1. Connect a USB storage device to a USB port on the modem router.
- 2. If your USB device uses a power supply, connect it.

You must use the power supply when you connect the USB device to the modem router.

When you connect the storage device to the modem router's port, it might take up to two minutes before the storage device is ready for sharing. By default, the device is available to all computers on your local area network (LAN).

 On a Mac that is connected to the network, launch Finder and select Go > Connect to Server. The Connect to Server window displays.

- 4. In the Server Address field, enter smb://readyshare.
- 5. Click the Connect button.
- 6. When prompted, select the Guest radio button.
- If you set up access control on the router and you allowed your Mac to access the network, select the Registered User radio button and enter admin for the name and password for the password.
   For more information about access control, see Allow or Block Access to Your Network on page 104.
- 8. Click the Connect button.A window displays the files and folders on the device.

## Map a USB Device to a Windows Network Drive

#### To map the USB device to a Windows network drive:

1. Connect a USB storage device to the modem router's USB port.

If your storage device uses a power supply, you must use it when you connect the device to the router.

When you connect the storage device to the modem router's port, it might take up to two minutes before it is ready for sharing. By default, the device is available to all computers on your local area network (LAN).

- 2. Select Start > Run.
- 3. Enter \\readyshare in the dialog box.
- Click the OK button.
   A window automatically opens and displays the USB device.
- Right-click the USB device and select Map network drive. The Map Network Drive window opens.
- 6. Select the drive letter to map to the new network folder.
- 7. Click the **Finish** button.

The USB device is mapped to the drive letter that you specified.

## Back Up Windows Computers With ReadySHARE Vault

Your modem router comes with free backup software for all the Windows computers in your home. Connect a USB hard disk drive (HDD) to the modem router for centralized, continuous, and automatic backup.

The following operating systems support ReadySHARE Vault:

- Windows 7
- Windows 8
- Windows 8.1
- Windows 10

#### To back up your Windows computer:

- 1. Connect a USB storage device to the modem router's USB port.
- 2. If your USB device uses a power supply, connect it.

You must use the power supply when you connect the USB device to the modem router.

When you connect the storage device to the modem router's port, it might take up to two minutes before it is ready for sharing. By default, the device is available to all computers on your local area network (LAN).

- 3. Download ReadySHARE Vault from netgear.com/readyshare and install it on each Windows computer.
- 4. Launch ReadySHARE Vault.
- 5. Use the dashboard or the **Backup** tab to set up and run your backup.

## Manage Access to a Storage Device

You can specify the device name, workgroups, and network folders for a storage device connected to the USB port on the modem router.

#### To specify the storage device access settings:

- 1. Launch a web browser from a WiFi-enabled computer or mobile device that is connected to the network.
- 2. Enter http://www.routerlogin.net. A login window opens.
- Enter the modem router user name and password.
   The user name is admin. The default password is password. The user name and password are case-sensitive.

The BASIC Home page displays.

#### 4. Select ReadySHARE.

The USB Storage (Basic Settings) page displays. By default, the **Basic** radio button is selected.

5. Click the **Edit** button.

| letwor                 | k/Device Name :      | readys                                   | readyshare           |      |         |                |                |               |
|------------------------|----------------------|------------------------------------------|----------------------|------|---------|----------------|----------------|---------------|
| Norkgr                 | roup :               | Workgroup                                |                      |      |         |                |                |               |
| Enable                 | Access Method        | Link                                     |                      |      | Port    | ]              |                |               |
| <b>V</b>               | Network Connection   | \\readyshare                             |                      |      | 0       | ]              |                |               |
|                        | HTTP                 | http://readyshare.routerlogin.net/shares |                      |      | 80      | 1              |                |               |
|                        | HTTPS (via internet) | https://0.0.0.0/shares                   |                      |      | 443     | ]              |                |               |
|                        | FTP                  | ftp://readyshare.routerlogin.net/shares  |                      |      | 21      | 1              |                |               |
|                        | FTP (via internet)   | ftp://0.0.0                              | .0/shares            |      | 21      |                |                |               |
| vailabl                | le Network Folders   |                                          |                      |      |         |                |                |               |
|                        | Share Name           | Read<br>Access                           | Write<br>Access      | Fold | er Name | Volume Name    | Total<br>Space | Free<br>Space |
| <ul> <li>\\</li> </ul> | readyshare\USB_Stor  | age - no password                        | All<br>- no password |      | U:\     | U Drive (3.7G) | 3.7G           | 616.8M        |

The previous figure shows one USB device attached to the modem router.

6. To specify a name that is used to access the USB device or devices that are connected to the modem router, in the **Network/Device Name** field, enter a name.

By default, the name is readyshare.

7. To specify a name for the workgroup that the USB device or devices are members of, in the **Workgroup** field, enter a name.

By default, the name is Workgroup. The name works only in an operating system that supports NetBIOS, such as Microsoft Windows. If you are using a Windows workgroup rather than a domain, the workgroup name is displayed here.

8. Enable or disable access methods by selecting or clearing the corresponding check boxes and specifying access to the storage device as described in the following table.

| Access Method        | Description                                                                                                    |
|----------------------|----------------------------------------------------------------------------------------------------|
| Network Connection   | Enabled by default. You can type <b>\\readyshare</b> to access the storage device within your network. If you change the name in the <b>Network/Device Name</b> field from readyshare to another name, the link changes accordingly.                                                                                                    |
| HTTP                 | Enabled by default. You can type http://readyshare.routerlogin.net/shares to access the USB device within your network and download or upload files. In this URL, readyshare is the name that is specified in the Network/Device Name field. If you change the name in the Network/Device Name field from readyshare to another name, the link changes accordingly.                     |
|                      | You can also click the link that is shown in the Link column. The fixed port is number is 80.                                                                                                    |
| HTTPS (via internet) | Disabled by default. If you enable this feature, remote users can type <b>https://</b> <public address="" ip="">/shares to access the USB device over the Internet. <public address="" ip=""> is the external or public IP address that is assigned to the modem router (for example, 1.1.10.102).</public></public>                                                                    |
|                      | This feature supports file uploading only. The default port is number 443, which you can change.                                                                                                    |
| FTP                  | Enabled by default. You can type <b>ftp://readyshare.routerlogin.net/shares</b> to access the USB device within your network and download or upload files. In this URL, readyshare is the name that is specified in the <b>Network/Device Name</b> field. If you change the name in the <b>Network/Device Name</b> field from readyshare to another name, the link changes accordingly. |
|                      | You can also click the link that is shown in the Link column. The fixed port is number is 21.                                                                                                    |
| FTP (via internet)   | Disabled by default. If you enable this feature, remote users can type <b>ftp://</b> < <i>public IP</i> address>/ <b>shares</b> to access the USB device over the Internet and download or upload files. < <i>public IP address</i> > is the external or public IP address that is assigned to the modem router (for example, 1.1.10.102).                                              |
|                      | The default port is number 21, which you can change.                                                                                                    |
|                      | If you set up Dynamic DNS (see <i>Set Up and Manage Dynamic DNS</i> on page 152),<br>you can also type a URL domain name. For example, if your domain name is MyName<br>and you use the NETGEAR DDNS server, you can type<br><b>ftp://MyName.mynetgear.com</b> to access the USB device over the Internet and<br>download or upload files.                                              |

9. Click the **Apply** button. Your settings are saved.

## **Enable FTP Access Within Your Network**

File Transfer Protocol (FTP) lets you download (receive) and upload (send) large files faster.

**Note** For information about using FTP to access a storage device over the Internet, see *Manage Dynamic DNS and Access Storage Devices Through the Internet* on page 151.

#### To enable FTP access within your network:

- 1. Launch a web browser from a WiFi-enabled computer or mobile device that is connected to the network.
- 2. Enter http://www.routerlogin.net. A login window opens.
- Enter the modem router user name and password.
   The user name is admin. The default password is password. The user name and password are case-sensitive.

The BASIC Home page displays.

#### 4. Select ReadySHARE.

The USB Storage (Basic Settings) page displays. By default, the **Basic** radio button is selected.

5. Click the Edit button.

| letwor      | k/Device Name :      | readys               | share                |             |                |                |               |
|-------------|----------------------|----------------------|----------------------|-------------|----------------|----------------|---------------|
| Vorkgr      | roup :               | Workg                | Iroup                |             |                |                |               |
| nable       | Access Method        | Li                   | ink                  | Port        | 1              |                |               |
| V           | Network Connection   | \\read               | lyshare              |             | 1              |                |               |
| V           | HTTP                 | http://readyshare.ro | uterlogin.net/sh     | ares 80     | 1              |                |               |
|             | HTTPS (via internet) | https://0.0          | .0.0/shares          | 443         | ]              |                |               |
|             | FTP                  | ftp://readyshare.roo | uterlogin.net/sha    | ares 21     | 1              |                |               |
|             | FTP (via internet)   | ftp://0.0.0          | ).0/shares           | 21          | ]              |                |               |
| vailabl     | le Network Folders   |                      |                      |             |                |                |               |
|             | Share Name           | Read<br>Access       | Write<br>Access      | Folder Name | Volume Name    | Total<br>Space | Free<br>Space |
| <u>۱</u> ۱۷ | readyshare\USB_Stor  | age - no password    | All<br>- no password | U:\         | U Drive (3.7G) | 3.7G           | 616.8M        |

The previous figure shows a USB device attached to the modem router.

- 6. Select the FTP check box.
- 7. Click the **Apply** button. Your settings are saved.

## **View Network Folders on a Device**

You can view the network folders on a USB storage device connected to the modem router.

#### To view network folders:

- 1. Launch a web browser from a WiFi-enabled computer or mobile device that is connected to the network.
- 2. Enter http://www.routerlogin.net. A login window opens.
- Enter the modem router user name and password.
   The user name is admin. The default password is password. The user name and password are case-sensitive.

The BASIC Home page displays.

Select ReadySHARE.
 The USB Storage (Basic Settings) page displays. By default, the Basic radio button is selected.

5. Click the Edit button.

| letwor   | k/Device Name :                       | readys                                  | share                |             |                |                |               |
|----------|---------------------------------------|-----------------------------------------|----------------------|-------------|----------------|----------------|---------------|
| Workg    | roup :                                | Workg                                   |                      |             |                |                |               |
| Enable   | Access Method                         | Link                                    |                      | Port        |                |                |               |
|          | Network Connection                    | \\readyshare                            |                      |             |                |                |               |
| <b>V</b> | HTTP                                  | http://readyshare.routerlogin.net/share |                      | ares 80     |                |                |               |
|          | HTTPS (via internet)                  | https://0.0.                            | .0.0/shares          | 443         |                |                |               |
| FTP      |                                       | ftp://readyshare.roo                    | uterlogin.net/sha    | ares 21     | -              |                |               |
|          | FTP (via internet) ftp://0.0.0/shares |                                         | 21                   |             |                |                |               |
| vailabl  | e Network Folders                     |                                         |                      |             |                |                |               |
|          | Share Name                            | Read<br>Access                          | Write<br>Access      | Folder Name | Volume Name    | Total<br>Space | Free<br>Space |
| • 11     | readyshare\USB_Stora                  | All<br>- no password                    | All<br>- no password | U:\         | U Drive (3.7G) | 3.7G           | 616.8M        |

The previous figure shows a USB device attached to the modem router.

6. The Available Networks Folder section shows the following settings:

- **Share Name**. The default share name is USB\_Storage.
- **Read Access and Write Access**. The permissions and access controls on the network folder. All–no password (the default) allows all users to access the network folder. The password for admin is the same one that you use to log in to the modem router.
- Folder Name. Full path of the network folder.
- Volume Name. Volume name from the storage device.
- Total Space and Free Space. The current utilization of the storage device.

## Add a Network Folder on a Storage Device

You can add network folders on a storage device connected to the USB port on the modem router.

#### To add a network folder to a storage device:

- 1. Launch a web browser from a WiFi-enabled computer or mobile device that is connected to the network.
- 2. Enter http://www.routerlogin.net. A login window opens.
- Enter the modem router user name and password.
   The user name is admin. The default password is password. The user name and password are case-sensitive.

The BASIC Home page displays.

Select ReadySHARE.
 The USB Storage (Basic Settings) page displays. By default, the Basic radio button is selected.

#### 5. Click the **Edit** button.

| Network/Device Name :<br>Workgroup : |                         | readys                                  | share                |             |                |                |               |
|--------------------------------------|-------------------------|-----------------------------------------|----------------------|-------------|----------------|----------------|---------------|
|                                      |                         | Workgroup                               |                      |             |                |                |               |
| Enable                               | able Access Method Link |                                         | ink                  | Port        | ]              |                |               |
| <b>V</b>                             | Network Connection      | \\read                                  | lyshare              |             | ]              |                |               |
| <b>V</b>                             | HTTP                    | http://readyshare.ro                    | uterlogin.net/sh     | ares 80     | 1              |                |               |
|                                      | HTTPS (via internet)    | https://0.0                             | .0.0/shares          | 443         | 1              |                |               |
|                                      | FTP                     | ftp://readyshare.routerlogin.net/shares |                      | ares 21     | 1              |                |               |
|                                      | FTP (via internet)      | ftp://0.0.0                             | ).0/shares           | 21          | 1              |                |               |
| vailabl                              | le Network Folders      |                                         |                      |             |                |                |               |
|                                      | Share Name              | Read<br>Access                          | Write<br>Access      | Folder Name | Volume Name    | Total<br>Space | Free<br>Space |
| • \\                                 | readyshare\USB_Stor     | All<br>- no password                    | All<br>- no password | U:\         | U Drive (3.7G) | 3.7G           | 616.8M        |

The previous figure shows a USB device attached to the modem router.

- 6. In the Available Network Folders table, select the device.
- 7. Click the Create Network Folder button.

| USB Device   | U: ( U Drive (3.7G) ) 💌 |
|--------------|-------------------------|
| Folder       | Browse                  |
| Share Name   |                         |
| Read Access  | All - no password 💌     |
| Write Access | All - no password 💌     |

If this pop-up window does not display, your web browser might be blocking pop-ups. If it is, change the browser settings to allow pop-ups.

8. From the **USB Device** menu, select the USB drive.

**Note** We recommend that you do not attach more than one drive to each USB port (for example, through a USB hub).

#### AC1200 WiFi VDSL/ADSL Modem Router Model D6220

- 9. Click the **Browse** button. Another pop-up window opens.
- **10.** Navigate to the folder in which you want to create a new share and select the folder.
- 11. Click the OK button.

The pop-up window closes. The folder displays in the **Folder** field in the Create Network Folder pop-up window.

- 12. In the Share Name field, type the name of the share.
- 13. From the Read Access menu and the Write Access menu, select the settings that you want. All-no password (the default) allows all users to access the network folder. The other option is that only the admin user is allowed access to the network folder. The password for admin is the same one that you use to log in to the modem router.
- 14. Click the **Apply** button.

The folder is added on the storage device.

**15.** Click the **Close Window** button. The pop-up window closes.

# Change a Network Folder, Including Read and Write Access, on a USB Drive

You can change network folders on storage devices connected to the USB port on the modem router.

To change a network folder on a storage device:

- 1. Launch a web browser from a WiFi-enabled computer or mobile device that is connected to the network.
- 2. Enter http://www.routerlogin.net. A login window opens.
- Enter the modem router user name and password.
   The user name is admin. The default password is password. The user name and password are case-sensitive.

The BASIC Home page displays.

4. Select ReadySHARE.

The USB Storage (Basic Settings) page displays. By default, the **Basic** radio button is selected.

5. Click the Edit button.

| etwor   | k/Device Name :      | readys               | share                |             |                |                |               |
|---------|----------------------|----------------------|----------------------|-------------|----------------|----------------|---------------|
| Vorkg   | roup :               | Workg                | jroup                |             |                |                |               |
| nable   | Access Method        | L                    | ink                  | Port        | ]              |                |               |
| V       | Network Connection   | \\read               | lyshare              |             | ]              |                |               |
| V       | HTTP                 | http://readyshare.ro | uterlogin.net/sh     | ares 80     | 1              |                |               |
|         | HTTPS (via internet) | https://0.0          | .0.0/shares          | 443         | ]              |                |               |
|         | FTP                  | ftp://readyshare.roo | uterlogin.net/sha    | ares 21     | 1              |                |               |
|         | FTP (via internet)   | ftp://0.0.0          | ).0/shares           | 21          | ]              |                |               |
| vailabl | le Network Folders   |                      |                      |             |                |                |               |
|         | Share Name           | Read<br>Access       | Write<br>Access      | Folder Name | Volume Name    | Total<br>Space | Free<br>Space |
| • 11    | readyshare\USB_Stor  | All<br>- no password | All<br>- no password | U:\         | U Drive (3.7G) | 3.7G           | 616.8M        |

The previous figure shows a USB device attached to the modem router.

- 6. In the Available Network Folders table, select the device.
- 7. Click the Edit button.

| ISB Device   | U: ( U Drive (3.7G) ) |        |
|--------------|-----------------------|--------|
| ile System   | FAT                   |        |
| older        | U:\                   | Browse |
| ihare Name   | USB_Storage           |        |
| lead Access  | All - no password 🔻   |        |
| Vrite Access | All - no password 💌   |        |

- 8. Change the settings in the fields as needed.For more information about the settings, see *Add a Network Folder on a Storage Device* on page 144.
- 9. Click the Apply button.

Your settings are saved.

**10.** Click the **Close Window** button. The pop-up window closes.

### **Approve Storage Devices**

For more security, you can set up the modem router to share only storage devices that you approve.

To allow only approved storage devices to connect to the modem router and specify which storage devices are approved:

- 1. Make sure that the storage device or devices that you want to approve are attached to the modem router.
- 2. Launch a web browser from a WiFi-enabled computer or mobile device that is connected to the network.
- 3. Enter http://www.routerlogin.net. A login window opens.
- Enter the modem router user name and password.
   The user name is admin. The default password is password. The user name and password are case-sensitive.

The BASIC Home page displays.

5. Select ADVANCED > Advanced Setup > USB Settings.

| JSB Settings                                   | Apply ►    |                  |
|------------------------------------------------|------------|------------------|
| nable any USB Device connected to the USB port | ● Yes ◎ No | Approved Devices |

6. Select the No radio button.

By default the **Yes** radio button is selected. This setting lets you connect and access all your storage devices.

- 7. Click the **Apply** button. Your settings are saved.
- 8. Click the Approved Devices button.

#### AC1200 WiFi VDSL/ADSL Modem Router Model D6220

| Allow on | ly approved devices       |                     |                   |
|----------|---------------------------|---------------------|-------------------|
|          |                           |                     |                   |
| proved U | SB Devices<br>Volume Name | Device Name         | Capacity          |
|          |                           |                     |                   |
|          | STORE N GO                | Verbatim STORE N GO | 3.7GB             |
| ~        | STORE N GO                |                     | 3.7GB             |
| ~        |                           |                     | 3.7GB<br>Capacity |
| ~        | B Devices                 | X Delete            |                   |

- 9. In the Available USB Devices table, select the storage device that you want to approve.
- **10.** Click the **Add** button.

The storage device is added to the Approved USB Devices table.

- 11. To approve a second storage device that is attached to the modem router, repeat Step 9 and Step 10.
- 12. Select the Allow only approved devices check box.
- 13. Click the Apply button.

Your settings are saved.

To approve another USB device that is not connected to a USB port, first remove a USB device from the USB port (see *Safely Remove a USB Device* on page 149), connect the other USB device, and repeat this procedure.

### Safely Remove a USB Device

Before you physically disconnect a USB device from the USB port on the modem router, log in to the modem router, and take the drive offline.

#### To remove a USB device safely:

- 1. Launch a web browser from a WiFi-enabled computer or mobile device that is connected to the network.
- Enter http://www.routerlogin.net. A login window opens.
- Enter the modem router user name and password.
   The user name is admin. The default password is password. The user name and password are case-sensitive.

The BASIC Home page displays.

4. Select ADVANCED > USB Functions > ReadySHARE Storage.

| etwor    | k/Device Name :      | readys               | share                |             |                |                |               |
|----------|----------------------|----------------------|----------------------|-------------|----------------|----------------|---------------|
| Vorkg    | roup :               | Workg                | group                |             |                |                |               |
| nable    | Access Method        | Li                   | ink                  | Port        | 1              |                |               |
| <b>V</b> | Network Connection   | \\read               | lyshare              |             | ]              |                |               |
| V        | HTTP                 | http://readyshare.ro | uterlogin.net/sh     | ares 80     | 1              |                |               |
|          | HTTPS (via internet) | https://0.0          | .0.0/shares          | 443         | ]              |                |               |
|          | FTP                  | ftp://readyshare.roi | uterlogin.net/sha    | ares 21     | 1              |                |               |
|          | FTP (via internet)   | ftp://0.0.0          | ).0/shares           | 21          | ]              |                |               |
| ailabl   | le Network Folders   |                      |                      |             |                |                |               |
|          | Share Name           | Read<br>Access       | Write<br>Access      | Folder Name | Volume Name    | Total<br>Space | Free<br>Space |
| • 11     | readyshare\USB_Stor  | All<br>- no password | All<br>- no password | U:\         | U Drive (3.7G) | 3.7G           | 616.8M        |

The previous figure shows a USB device attached to the modem router.

- 5. In the Available Network Folders table, select the device.
- Click the Safely Remove USB Device button.
   The device goes offline and a pop-up window opens.
- 7. Click the OK button.
- 8. Physically disconnect the USB device.

## Manage Dynamic DNS and Access Storage Devices Through the Internet

With Dynamic DNS, you can use the Internet and a personal domain name to access a USB storage device that is attached to a USB port on the modem router when you are not home. If you know the IP address of the modem router (and the IP address did not change), you can also access the USB storage device by using the IP address.

R

This chapter includes the following sections:

- Set Up and Manage Dynamic DNS on page 152
- Access Storage Devices Through the Internet on page 155

**Note** For information about how to connect the device and specify its settings, see *Share a Storage* Device Attached to the Modern Router on page 135.

### **Set Up and Manage Dynamic DNS**

Internet service providers (ISPs) assign numbers called IP addresses to identify each Internet account. Most ISPs use dynamically assigned IP addresses. This means that the IP address can change at any time. You can use the IP address to access your network remotely, but most people do not know what their IP address is or when this address changes.

To make it easier to connect, you can get a free account with a Dynamic DNS service that lets you use a domain name to access your home network. To use this account, you must set up the modem router to use Dynamic DNS. Then the modem router notifies the Dynamic DNS service provider whenever its IP address changes. When you access your Dynamic DNS account, the service finds the current IP address of your home network and automatically connects you.

If your ISP assigns a private WAN IP address (such as 192.168.x.x or 10.x.x.x), the Dynamic DNS service does not work because private addresses are not routed on the Internet.

### Your Personal FTP Server

With your customized free URL, you can use FTP to access your network when you are not home through Dynamic DNS. To set up your FTP server, you must register for a NETGEAR Dynamic DNS (DDNS) service account and specify the account settings (see *Set Up a New Dynamic DNS Account* on page 153).

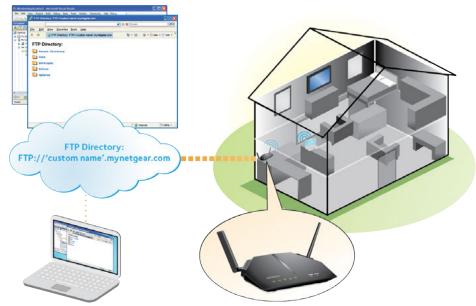

Figure 7. You can access your network through the Internet when you're not home

**Note** The modem router supports only basic DDNS, and the login and password might not be secure. You can use DDNS with a VPN tunnel for a secure connection.

#### Manage Dynamic DNS and Access Storage Devices Through the Internet

#### AC1200 WiFi VDSL/ADSL Modem Router Model D6220

#### To set up your personal account and use FTP:

- 1. Get your NETGEAR Dynamic DNS domain name. For more information, see Set Up a New Dynamic DNS Account on page 153.
- Make sure that your Internet connection is working.
   Your modem router must use a direct Internet connection. It cannot connect to a different router to access the Internet.
- 3. Connect a USB storage device to one of the USB ports of the modem router.
- If your USB device uses a power supply, connect it.You must use the power supply when you connect the USB device to the modem router.

When you connect the storage device to the modem router's port, it might take up to two minutes before the storage device is ready for sharing. By default, the device is available to all computers on your local area network (LAN).

- 5. Set up FTP access on the modem router. For more information, see Set Up FTP Access Through the Internet on page 156.
- On a remote computer with Internet access, you can use FTP to access your modem router using ftp://yourname.mynetgear.com, in which yourname is your specific domain name.
   For more information, see Use FTP to Access Storage Devices Through the Internet on page 158.

### Set Up a New Dynamic DNS Account

NETGEAR offers you the opportunity to set up and register for a free Dynamic DNS account.

**To set up Dynamic DNS and register for a free NETGEAR account:** 

- 1. Launch a web browser from a WiFi-enabled computer or mobile device that is connected to the network.
- 2. Enter http://www.routerlogin.net. A login window opens.
- Enter the modem router user name and password.
   The user name is admin. The default password is password. The user name and password are case-sensitive.

The BASIC Home page displays.

4. Select ADVANCED > Advanced Setup > Dynamic DNS.

| Dynamic DNS                                                                                                    |               |
|----------------------------------------------------------------------------------------------------|---------------|
|                                                                                                    | no no ip      |
| Use a Dynamic DNS Service                                                                                            |               |
| Service Provider                                                                                                    | NETGEAR -     |
| Do you have a NETGEAR DDNS or a No-IP DDNS account?                                                                  |               |
| O Yes                                                                                                    |               |
| No                                                                                                    |               |
| Please enter the following information for registration.                                                             |               |
| Host Name                                                                                                    | mynetgear.com |
| Email                                                                                                    |               |
| Password (6~32 characters)                                                                                           |               |
| Register By submitting this form I agree to the terms<br>of service and that I will only create one free<br>account. |               |

- 5. Select the Use a Dynamic DNS Service check box.
- 6. From the Service Provider menu, select NETGEAR.
- 7. Select the No radio button.
- In the Host Name field, enter the name that you want to use for your URL.
   The host name is sometimes called the domain name. Your free URL includes the host name that you specify and ends with mynetgear.com. For example, specify MyName.mynetgear.com.
- 9. In the Email field, enter the email address that you want to use for your account.
- 10. In the Password (6~32 characters) field, enter the password that you want to use for your account.
- 11. Click the **Register** button.
- **12.** Follow the onscreen instructions to register for your NETGEAR Dynamic DNS service.

### Specify a DNS Account That You Already Created

If you already created a Dynamic DNS account with NETGEAR, No-IP, or Dyn, you can set up the modem router to use your account.

To set up Dynamic DNS if you already created an account:

- 1. Launch a web browser from a WiFi-enabled computer or mobile device that is connected to the network.
- 2. Enter http://www.routerlogin.net. A login window opens.
- Enter the modem router user name and password.
   The user name is admin. The default password is password. The user name and password are case-sensitive.

The BASIC Home page displays.

4. Select ADVANCED > Advanced Settings > Dynamic DNS.

| Dynamic DNS                                                                                                    |                |
|----------------------------------------------------------------------------------------------------|----------------|
|                                                                                                    | no ip          |
| Use a Dynamic DNS Service                                                                                            |                |
| Service Provider                                                                                                    | NETGEAR -      |
| Do you have a NETGEAR DDNS or a No-IP DDNS account?                                                                  |                |
| O Yes                                                                                                    |                |
| No                                                                                                    |                |
| Please enter the following information for registration.                                                             |                |
| Host Name                                                                                                    | .mynetgear.com |
| Email                                                                                                    |                |
| Password (6~32 characters)                                                                                           |                |
| Register By submitting this form I agree to the terms<br>of service and that I will only create one free<br>account. |                |

- 5. Select the Use a Dynamic DNS Service check box.
- 6. From the Service Provider menu, select your provider.
- 7. Select the **Yes** radio button. The page adjusts.
- 8. In the Host Name field, enter the host name (sometimes called the domain name) for your account.
- 9. Depending on the type of account, specify your user name or email address:
  - For a No-IP or Dyn account, in the User Name field, enter the user name for your account.
  - For a NETGEAR account, in the **Email** field, enter the email address for your account.
- 10. In the Password (6~32 characters) field, enter the password for your DDNS account.
- 11. Click the Apply button.

Your settings are saved.

**12.** To verify that your Dynamic DNS service is enabled in the modem router, click the **Show Status** button. A message displays the Dynamic DNS status.

### Access Storage Devices Through the Internet

If you connect a USB storage device to the modem router, you can access the USB device through the Internet when you are not home. After you gain access, you can use FTP to share files on the USB device.

### **Access Storage Devices From a Remote Computer**

You can access storage devices that are attached to your modem router from a remote computer.

#### To access devices from a remote computer:

- 1. Launch a web browser on a computer that is not on your home network.
- 2. Connect to your modem router, on your home network:
  - To connect with Dynamic DNS, type the DNS name. To use a Dynamic DNS account, you must enter the account information on the Dynamic DNS page (see Set Up and Manage Dynamic DNS on page 152).
  - To connect without Dynamic DNS, type the modem router's Internet port IP address. You can view the modem router's Internet IP address on the BASIC Home page.

### **Set Up FTP Access Through the Internet**

If you attach a storage device to the modem router, you can access the storage device from your network (see *Enable FTP Access Within Your Network* on page 141). You can also set up FTP access through the Internet so that you can access the storage device from outside your local network, for example, when you are not at home.

#### To set up FTP access through the Internet:

- 1. Launch a web browser from a WiFi-enabled computer or mobile device that is connected to the network.
- 2. Enter http://www.routerlogin.net.

A login window opens.

Enter the modem router user name and password.
 The user name is admin. The default password is password. The user name and password are case-sensitive.

The BASIC Home page displays.

#### 4. Select ReadySHARE.

The USB Storage (Basic Settings) page displays. By default, the **Basic** radio button is selected.

5. Click the Edit button.

| Network/Device Name :  |                      | readys                                  | hare                 |             |                |                |               |
|------------------------|----------------------|-----------------------------------------|----------------------|-------------|----------------|----------------|---------------|
| Vorkgi                 | roup :               | Workg                                   | roup                 |             |                |                |               |
| Enable                 | Access Method        | Li                                      | nk                   | Port        | 1              |                |               |
| <b>V</b>               | Network Connection   | \\read                                  | yshare               |             | 1              |                |               |
| V                      | HTTP                 | http://readyshare.ro                    | uterlogin.net/sh     | ares 80     | 1              |                |               |
|                        | HTTPS (via internet) | https://0.0.0/shares                    |                      | 443         | 1              |                |               |
|                        | FTP                  | ftp://readyshare.routerlogin.net/shares |                      | ares 21     | 1              |                |               |
| FTP (via internet)     |                      | ftp://0.0.0/shares                      |                      | 21          | ]              |                |               |
| vailabl                | le Network Folders   |                                         |                      |             |                |                |               |
|                        | Share Name           | Read<br>Access                          | Write<br>Access      | Folder Name | Volume Name    | Total<br>Space | Free<br>Space |
| <ul> <li>\\</li> </ul> | readyshare\USB_Stor  | All<br>- no password                    | All<br>- no password | U:\         | U Drive (3.7G) | 3.7G           | 616.8M        |

The previous figure shows a USB device attached to the modem router.

- 6. Select the FTP (via internet) check box.
- 7. Click the **Apply** button. Your settings are saved.
- 8. To limit access to the admin user, do the following:

- a. In the Available Network Folders list, select the device.
   If only one device is connected, it is automatically selected.
- **b.** Click the **Edit** button.

| USB Device   | U: ( U Drive (3.7G) ) |  |
|--------------|-----------------------|--|
| File System  | FAT                   |  |
| Folder       | U:\ Browse            |  |
| Share Name   | USB_Storage           |  |
| Read Access  | All - no password 💌   |  |
| Write Access | All - no password 💌   |  |
| Apply        |                       |  |

- c. In the **Read Access** menu, select **admin**. The default setting is All - no password.
- **d.** In the **Write Access** menu, select **admin**. The default setting is All - no password.
- e. Click the **Apply** button. Your settings are saved.
- f. Click the **Close Window** button. The pop-up window closes.

### **Use FTP to Access Storage Devices Through the Internet**

If you attached a storage device to the modem router, before you can access the storage device through the Internet with FTP, you must first set it up (see Set Up FTP Access Through the Internet on page 156).

#### To access a USB device with FTP from a remote computer to download or upload a file:

- 1. Take one of the following actions:
  - To download a file from a storage device connected to the modem router, launch a web browser.
  - To upload a file to a storage device connected to the modem router, launch an FTP client such as Filezilla.
- 2. Type **ftp://** and the Internet port IP address in the address field of the browser. For example, if your IP address is 10.1.65.4, type **ftp://10.1.65.4**.

If you are using Dynamic DNS, type the DNS name.

#### AC1200 WiFi VDSL/ADSL Modem Router Model D6220

For example, type **ftp://MyName.mynetgear.com**.

- **3.** When prompted, log in:
  - To log in as admin, in the **user name** field, enter **admin** and in the **password** field, enter the same password that you use to log in to the modem router.
  - To log in as guest, in the **user name** field, enter **guest**.

The guest user name does not need a password.

The files and folders that your account can access on the USB device display. For example, you might see share/partition1/directory1.

- 4. Navigate to a location on the USB device.
- 5. Download or upload the file.

# Use the Modem Router as a Media Server g

The modem router comes set up to work as a ReadyDLNA media server. You can set up the modem router to play media from TiVo.

This chapter contains the following sections:

- Specify ReadyDLNA Media Server Settings on page 161
- Play Media From a USB Device on TiVo on page 161

### Specify ReadyDLNA Media Server Settings

By default, the router functions as a ReadyDLNA media server, which lets you view movies and photos on DLNA/UPnP AV-compliant media players, such as Xbox360, Playstation, and NETGEAR media players.

#### To specify media server settings:

- 1. Launch a web browser from a WiFi-enabled computer or mobile device that is connected to the network.
- 2. Enter http://www.routerlogin.net. A login window opens.
- Enter the router user name and password.
   The user name is admin. The default password is password. The user name and password are case-sensitive.

The BASIC Home page displays.

- Select ADVANCED > USB Functions > ReadySHARE Storage. The USB Storage (Advanced Settings) page displays.
- Click the Media Server tab. The Media Server (Settings) page displays.
- 6. Specify the settings:
  - Enable Media Server. Select this check box to enable the modem router to function as a media server.
  - Enable TiVo support. Select this check box if you want to play USB or ReadyNAS media on your TiVo device. See *Play Media From a USB Device on TiVo* on page 161.
- **7.** To change the name of the media server, in the **Media Server Name** field, type a new server name. By default, the server name is D6220.
- 8. Click the **Apply** button. Your settings are saved.

### Play Media From a USB Device on TiVo

You can set up your TiVo to access media files stored on a USB device that is connected to your modem router. The TiVo must be on the same network as the modem router. This feature supports the following file formats:

- Video. See and play MPEG1, and MPEG2 files.
- Music. See and play MP3 files.
- **Pictures**. View images in .JPG format.

You can use the TiVo (Series 2 and up) Home Media Option to play photos and music on your Windows or Mac computer in your TiVo user interface.

### Set Up the Modem Router to Work With TiVo

#### To set up the modem router to work with TiVo:

- 1. Launch a web browser from a WiFi-enabled computer or mobile device that is connected to the network.
- 2. Enter http://www.routerlogin.net. A login window opens.
- Enter the router user name and password.
   The user name is admin. The default password is password. The user name and password are case-sensitive.

The BASIC Home page displays.

- Select ADVANCED > USB Functions > ReadySHARE Storage. The USB Storage (Advanced Settings) page displays.
- Click the Media Server tab. The Media Server (Settings) page displays.
- 6. Make sure that the Enable TiVo support check box is selected.
- If you changed the setting, click the Apply button. Your settings are saved.

### **Play Videos**

#### To play videos:

1. On the TiVo, select **TiVo Central > My Shows**.

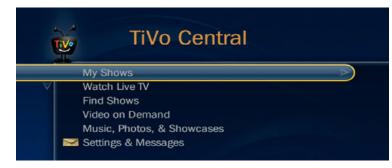

2. Go to the bottom of the list and select the D6220.

### **Play Music or View Photos**

To play music or view photos:

1. On the TiVo, select TiVo Central > Music, Photos, & Showcases.

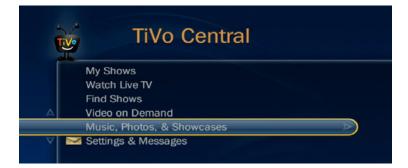

2. Select an item to play or watch.

### **Copy TiVo Files to a Computer**

#### To copy TiVo files to a computer:

Use the TiVo Desktop accessory, available at https://www3.tivo.com/store/accessories-software.do.

## **Share a USB Printer**

The ReadySHARE Printer utility lets you share a USB printer that is connected to the USB port on your modem router. You can share this USB printer among the Windows and Mac computers on your network.

10

The chapter includes the following sections:

- Install the Printer Driver and Cable the Printer on page 165
- Download the ReadySHARE Printer Utility on page 165
- Install the ReadySHARE Printer Utility on page 165
- Use the Shared Printer on page 167
- View or Change the Status of a Printer on page 168
- Use the Scan Feature of a Multifunction USB Printer on page 169
- Manage the NETGEAR USB Control Center Settings on page 170

### **Install the Printer Driver and Cable the Printer**

Some USB printer manufacturers (for example, HP and Lexmark) request that you do not connect the USB cable until the installation software prompts you to do so.

#### To install the driver and cable the printer:

1. On each computer on your network that shares the USB printer, install the driver software for the USB printer.

If the printer driver is not installed, contact the printer manufacturer.

2. Use a USB printer cable to connect the USB printer to the USB port on the rear panel of the modem router.

### **Download the ReadySHARE Printer Utility**

The utility works on Windows computers, Mac computers, smartphones, and tablets.

#### **To download the ReadySHARE Printer utility:**

- 1. Visit netgear.com/readyshare.
- 2. Scroll down to the Print From the Comfort of Your Home Network section at the bottom of the page.
- 3. Click one of the following links:
  - Download PC installer and get started. This is the utility for Windows computers.
  - **Download Mac installer and get started**. This is the utility for MAC computers.
  - Download the genie App and get started. This is the utility for smartphones and tablets.
- 4. Follow the onscreen instructions to download the ReadySHARE Printer utility setup file.

### Install the ReadySHARE Printer Utility

You must install the ReadySHARE Printer utility on each computer that will share the printer. After you install it, the utility displays as NETGEAR USB Control Center on your computer.

#### To install the utility:

- 1. If necessary, unzip the ReadySHARE Printer utility setup file.
- 2. Double-click the ReadySHARE Printer utility setup file that you downloaded.

| NETGEAR USB Control Ce | nter - InstallShield Wizard                                                                                       |
|------------------------|----------------------------------------------------------------------------------------------------|
|                        | Welcome to the InstallShield Wizard for<br>NETGEAR USB Control Center                                             |
|                        | The InstallShield(R) Wizard will install NETGEAR USB Control<br>Center on your computer. To continue, click Next. |
| 2                      | WARNING: This program is protected by copyright law and<br>international treaties.                                |
|                        | < Back Next > Cancel                                                                                              |

 Follow the wizard instructions to install NETGEAR USB Control Center. After the InstallShield Wizard completes the installation, the NETGEAR USB Control Center prompts you to select a language.

| 🕲 NetGear USB Control Center     | _ 🗆 X |
|----------------------------------|-------|
| NETGEAR<br>USB<br>Control Center |       |
| English                          | •     |
|                                  | ОК    |

4. Select a language from the menu and click the **OK** button.

| Status        |               |
|---------------|---------------|
| Waiting to Co | onnect        |
|               |               |
|               |               |
|               |               |
|               |               |
|               |               |
|               |               |
|               |               |
|               |               |
|               |               |
|               |               |
|               |               |
|               | Walting to Ci |

Some firewall software, such as Comodo, blocks NETGEAR USB Control Center from accessing the USB printer. If you do not see the USB printer displayed onscreen, you can disable the firewall temporarily to allow the utility to work.

5. Select the printer and click the **Connect** button.

The printer status changes to Manually connected by *Mycomputer*. Now only the computer that you are using can use this printer.

6. Click the **Disconnect** button.

The status changes to Available. Now all computers on the network can use the printer.

7. To exit the utility, select **System > Exit**.

### **Use the Shared Printer**

For each computer, after you click the **Connect** and **Disconnect** buttons once, the utility automatically manages the printing queue. By default, the utility starts automatically whenever you log on to Windows and runs in the background.

### **Manually Connect and Print**

For each computer, after you click the **Connect** and **Disconnect** buttons once, the utility automatically manages the printing queue. By default, the utility starts automatically whenever you log on to Windows and runs in the background.

- To manually connect and print:
  - Click the NETGEAR USB Control Center icon .
     The main page displays.
  - Click the Connect button. The printer status changes to Manually connected by *Mycomputer*. Now only the computer that you are using can use this printer.
  - 3. Use the print feature in your application to print your document.
  - 4. To release the printer so that all computers on the network can use it, click the **Disconnect** button.

### **Print and Release the Printer**

#### To print and release the printer to any computer on the network:

- To print your document, use the print feature in your application. The NETGEAR USB Control Center automatically connects your computer to the USB printer and prints the document. If another computer is already connected to the printer, your print job goes into a queue to wait to be printed.
- 2. If your document does not print, use the NETGEAR USB Control Center to check the status. See *View or Change the Status of a Printer* on page 168.

### View or Change the Status of a Printer

#### To view or change the status:

Click the NETGEAR USB Control Center icon <sup>1</sup>

| S NETGEAR USB Control Center       |                                       |
|------------------------------------|---------------------------------------|
| System <u>T</u> ools <u>A</u> bout |                                       |
| Device                             | Status                                |
| Ø Audio - · Logitech Speaker       | Manually Connected by netgear-8dc0086 |
| MFP - HP - Photosmart C5200 series | Available                             |

The Status column shows the status for each device:

- Available. No print jobs are in progress. You can use the USB printer from any computer in the network.
- **Connected**. Your computer is connected to the printer and will be released when your print job is done.
- Manually Connected by. Only the connected computer can use the printer.
- Waiting to Connect. Your computer is not connected to the shared printer yet.
- To print from your computer when the status shows Manually connected by *another computer*, click the Disconnect button.
   The printer is released from the connection and the status changes to Available.
- 3. To print from your computer when the status shows Waiting to Connect, do the following:
  - a. Click the Connect button.
     The printer status changes to Manually connected by *Mycomputer*. Now only your computer can use the printer.
  - **b.** To allow the printer to be shared, click the **Disconnect** button. The printer is released from the connection and the status changes to Available.

### **Use the Scan Feature of a Multifunction USB Printer**

If your USB printer supports scanning, you can also use the USB printer for scanning. For example, the USB printer displayed in the Windows Printers and Faxes window is ready for print jobs.

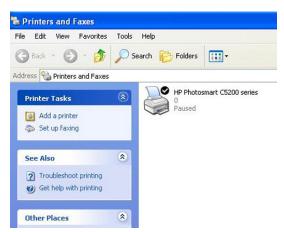

Figure 8. Printers and Faxes window

To use the scan feature of a multifunction USB printer:

1. Click the NETGEAR USB Control Center icon 🚨.

| ystem <u>I</u> ools <u>A</u> bout  |                                       |
|------------------------------------|---------------------------------------|
| Device                             | Status                                |
| Ø Audio - Logitech Speaker         | Manually Connected by netgear-8dc0086 |
| MFP · HP · Photosmart C5200 series | Available                             |

- 2. Make sure that the printer status shows as Available.
- 3. Click the Network Scanner button.

| Status<br>Available |  |
|---------------------|--|
| Available           |  |
|                     |  |
|                     |  |
|                     |  |
|                     |  |
|                     |  |
|                     |  |
|                     |  |
|                     |  |
|                     |  |
|                     |  |
|                     |  |
|                     |  |
|                     |  |

The scanner page displays so that you can use the USB printer for scanning.

Share a USB Printer

### Manage the NETGEAR USB Control Center Settings

You can stop the NETGEAR USB Control Center from starting automatically when you log in to Windows. You can also change the language and specify the time-out to release the printer connection.

# Turn Off Automatic Startup of the NETGEAR USB Control Center

You can stop the NETGEAR USB Control Center from starting automatically when you log in to Windows.

#### To turn off the automatic startup of the NETGEAR USB Control Center:

1. Click the NETGEAR USB Control Center icon 🚨.

| netgear USB Control Center         |                                       |
|------------------------------------|---------------------------------------|
| <u>System I</u> ools <u>A</u> bout |                                       |
| Device                             | Status                                |
| Ø Audio - Logitech Speaker         | Manually Connected by netgear-8dc0086 |
| MFP - HP - Photosmart C5200 series | Available                             |

2. Select Tools > Configuration.

| 🏶 Control Center - Configuration 🛛 🔀                       |
|------------------------------------------------------------|
| Basic<br>Automatically execute when logging on Windows     |
| Timeout       10     minute (1-600)       Language         |
| English<br>German<br>Swedish<br>French<br>Dutch<br>Italian |
| Note: Language setting will take effect on next execution. |

- 3. Clear the Automatically execute when logging on Windows check box.
- 4. Click the **OK** button. Your settings are saved.

### Change the NETGEAR USB Control Center Language

- To change the language:
  - Click the NETGEAR USB Control Center icon .
     The main page displays.
  - Select Tools > Configuration.
     The Control Center Configuration page displays.
  - 3. From the Language menu, select a language.
  - Click the OK button.
     The next time the NETGEAR USB Control Center starts, the language changes.

### **Specify the Time-Out**

#### To specify the time-out:

- Click the NETGEAR USB Control Center icon .
   The main page displays.
- Select Tools > Configuration.
   The Control Center Configuration page displays.
- In the **Timeout** field, type the number of minutes.
   The time-out is the number of minutes that a computer holds its connection to the printer when the connection is not being used.
- Click the OK button.
   The Control Center Configuration page displays.

## Manage the WAN and LAN Network Settings

This chapter describes how you can manage the WAN and LAN network settings of the modem router. The chapter includes the following sections:

- Change the Physical WAN Connection Preference on page 173
- Enable and Configure a VLAN on page 173
- Set Up a Bridge for a Port Group or VLAN Tag Group on page 176
- Manage the WAN Security Settings on page 179
- Set Up a Default DMZ Server on page 180
- Manage NAT Filtering on page 181
- Manage the SIP Application-Level Gateway on page 181
- Manage IGMP Proxying on page 182
- Manage the Modem Routers's LAN IP Address Settings on page 182
- Manage the Router Information Protocol Settings on page 183
- Manage Reserved LAN IP Addresses on page 184
- Manage the DHCP Server Address Pool on page 186
- Disable the Built-In DHCP Server on page 187
- Change the Modem Router's Device Name on page 188
- Set Up and Manage Custom Static Routes on page 189

### **Change the Physical WAN Connection Preference**

The modem router can autodetect the type of WAN connection. However, you can also set the WAN connection preference manually to either the DSL port or the Ethernet WAN port.

**Note** The modem router does not support load balancing over DSL and Ethernet WAN interfaces. Only *one* WAN interface (either the DLS port or the Ethernet WAN port) can be active at any time.

#### To change the WAN connection preference:

- 1. Launch a web browser from a WiFi-enabled computer or mobile device that is connected to the network.
- 2. Enter http://www.routerlogin.net. A login window opens.
- Enter the modem router user name and password.
   The user name is admin. The default password is password. The user name and password are case-sensitive.

The BASIC Home page displays.

- Select ADVANCED > Setup > WAN Setup. The WAN Setup page displays.
- 5. From the WAN Preference menu, select one of the following options:
  - **Must use DSL WAN**. The modem router uses the DSL port for a DSL WAN connection. The Internet port is shut down.
  - **Must use Ethernet WAN**. The modem router uses the Internet port for an Ethernet WAN connection. The DSL port is shut down.
- 6. Click the Apply button.

Your settings are saved.

### Enable and Configure a VLAN

A network of computers and devices can behave as if they were connected to the same network even though they might actually be physically on different segments of a LAN. Virtual LANs (VLANs) are configured through software rather than hardware, which makes them very flexible.

If you enable a VLAN and if the network devices (hubs and switches) on your LAN support the VLAN (802.1Q) standard, the VLAN ID is associated with all traffic coming from the modem router.

If you are subscribed to IPTV service, the modem router might require VLAN tags to distinguish between the Internet traffic and the IPTV traffic.

#### AC1200 WiFi VDSL/ADSL Modem Router Model D6220

For information about enabling and configuring the IPTV virtual interface, see one of the following sections:

- Manually Set Up an ADSL Internet Connection on page 41
- Manually Set Up a VDSL Internet Connection on page 51
- Manually Set Up a Cable Internet Connection on page 60

**Note** If your ISP provides directions for how to set up VLANs for IPTV and Internet service, follow those directions.

#### To enable and configure a VLAN for the Internet virtual interface and another VLAN for the IPTV virtual interface:

- 1. Launch a web browser from a WiFi-enabled computer or mobile device that is connected to the network.
- 2. Enter http://www.routerlogin.net. A login window opens.
- Enter the modem router user name and password.
   The user name is admin. The default password is password. The user name and password are case-sensitive.

The BASIC Home page displays.

4. Select Internet.

| Internet Setup                   |               |
|----------------------------------|---------------|
| Apply 🕨 🗙                        | Cancel Test ► |
| Select Country                   | Austria 🗸     |
| Select Internet Service Provider | A1 Telekom 👻  |
| Transfer Mode                    | PTM -         |
| DSL Mode                         | VDSL2 -       |
| Internet 👻                       |               |
| C Enable This Interface          |               |
| Multiplexing Method              | LLC-BASED 👻   |
| VPI                              | 9             |
| VCI                              | 35            |
| Use VLANID                       | 101           |
| Priority (0 ~ 7)                 | 0             |

- 5. Configure a VLAN for the Internet virtual interface:
  - a. Make sure that **Internet** is selected from the menu above the **Enable This Interface** check box and that the **Enable This Interface** check box is selected for the Internet virtual interface (it is by default).
  - b. Select the Use VLANID check box.
  - c. Enter a VLAN ID that applies to the Internet virtual interface.
     The VLAN ID can be in a range from 0 to 4094. The default VLAN ID is 10.

- d. To specify a priority for the VLAN, in the **Priority (0 ~ 7)** field, enter a value from 0 to 7.
- e. Click the Apply button.Your settings are saved for the Internet virtual interface.
- 6. From the menu above the Enable This Interface check box, select IPTV.

| Internet Setup                   |               |
|----------------------------------|---------------|
| Apply ► 🗙                        | Cancel Test ► |
| Select Country                   | Austria 👻     |
| Select Internet Service Provider | A1 Telekom 👻  |
| Transfer Mode                    | PTM 👻         |
| DSL Mode                         | VDSL2 -       |
| IPTV 🗸                           |               |
| C Enable This Interface          |               |
| Multiplexing Method              | LLC-BASED 👻   |
| VPI                              | 0             |
| VCI                              | 32            |
| Use VLANID                       | 2             |
| Priority (0 ~ 7)                 | 0             |
| Bridge Mode(bind LAN4 to WAN2)   |               |

The previous figure shows only the top of the Internet Setup page.

- 7. Configure a VLAN for the IPTV virtual interface:
  - a. Make sure that the **Enable This Interface** check box is selected for the IPTV virtual interface. If you already enabled and configured the IPTV virtual interface, the check box is selected.
  - **b.** Select the **Use VLANID** check box.
  - Enter a VLAN ID that applies to the IPTV virtual interface.
     The VLAN ID can be in a range from 0 to 4094. The default VLAN ID is 0.
  - d. To specify a priority for the VLAN, in the **Priority (0 ~ 7)** field, enter a value from 0 to 7.
  - e. Click the Apply button.

Your settings are saved for the IPTV virtual interface.

**Note** For information about enabling bridge mode for the IPTV virtual interface, see one of the following sections:

- Manually Set Up an ADSL Internet Connection on page 41
- Manually Set Up a VDSL Internet Connection on page 51
- Manually Set Up a Cable Internet Connection on page 60

### Set Up a Bridge for a Port Group or VLAN Tag Group

Some devices, such as an IPTV, cannot function behind the modem router's network address translation (NAT) service or firewall. Based on what your Internet service provider (ISP) requires, for the device to connect to the ISP's network directly, you can enable the bridge between the device and the modem router's Internet port or add new VLAN tag groups to the bridge.

**Note** If your ISP provides directions on how to set up a bridge for IPTV and Internet service, follow those directions.

### Set Up a Bridge for a Port Group

If the devices that are connected to the modem router's Ethernet LAN port or WiFi network include an IPTV device, your ISP might require you to set up a bridge for a port group for the modem router's Internet interface.

A bridge with a port group prevents packets that are sent between the IPTV device and the modem router's Internet port from being processed through the modem router's network address translation (NAT) service.

#### To configure a port group and enable the bridge:

- 1. Launch a web browser from a WiFi-enabled computer or mobile device that is connected to the network.
- 2. Enter http://www.routerlogin.net. A login window opens.
- Enter the modem router user name and password.
   The user name is admin. The default password is password. The user name and password are case-sensitive.

The BASIC Home page displays.

- Select ADVANCED > Advanced Setup > VLAN/Bridge Settings. The VLAN/Bridge Settings page displays.
- 5. Select the Enable VLAN/Bridge Group check box. The page expands.

6. Select the **By bridge group** radio button.

| Enable VLA | N/Bridge Group             |                   |
|------------|----------------------------|-------------------|
| By I       | bridge group               |                   |
|            | Wired Ports                | Wireless          |
|            | Port1 Port2<br>Port3 Port4 | WiFi-2.4G WiFi-5G |

- 7. Select a Wired Ports check box or a Wireless check box.
  - If your device is connected to an Ethernet port on the modem router, select the Wired Ports check box that corresponds to the Ethernet port on the modem router to which the device is connected.
  - If your device is connected to your modem router's WiFi network, select the Wireless check box that corresponds to the modem router's WiFi network to which the device is connected.

**Note** You must select at least one Wired Ports or Wireless check box. You can select more than one check box.

8. Click the Apply button.

Your settings are saved.

### Set Up a Bridge for a VLAN Tag Group

If the devices that are connected to the modem router's Ethernet LAN ports or WiFi network include an IPTV device, your ISP might require you to set up a bridge for a VLAN tag group for the modem router's Internet interface.

If you are subscribed to IPTV service, the modem router might require VLAN tags to distinguish between the Internet traffic and the IPTV traffic. A bridge with a VLAN tag group prevents packets that are sent between the IPTV device and the modem router's Internet port from being processed through the modem router's network address translation (NAT) service.

You can add VLAN tag groups to a bridge and assign VLAN IDs and priority values to each VLAN tag group.

#### To add a VLAN tag group and enable the bridge:

- 1. Launch a web browser from a WiFi-enabled computer or mobile device that is connected to the network.
- 2. Enter http://www.routerlogin.net.

A login window opens.

3. Enter the modem router user name and password.

The user name is **admin**. The default password is **password**. The user name and password are case-sensitive.

The BASIC Home page displays.

- Select ADVANCED > Advanced Setup > VLAN/Bridge Settings. The VLAN/Bridge Settings page displays.
- 5. Select the Enable VLAN/Bridge Group check box.
- 6. Select the By VLAN tag group radio button.

|        |       |            |              | Apply ►        | XCancel       |                    |          |
|--------|-------|------------|--------------|----------------|---------------|--------------------|----------|
| Enable | VLAN  | /Bridge Gr | oup          |                |               |                    |          |
| 0      | By br | ridge grou | p            |                |               |                    |          |
|        |       |            |              |                |               |                    |          |
|        |       |            |              |                |               |                    |          |
|        |       |            |              |                |               |                    |          |
| ۲      | By VI | LAN tag gr | roup         |                |               |                    |          |
| •      | By VI | LAN tag gr | roup<br>Name | VLAN ID        | Priority      | Wired Ports        | Wireless |
| ۲      | By VI |            |              | VLAN ID<br>101 | Priority<br>0 | Wired Ports<br>All | Wireless |

7. Click the Add button.

|          | + Add XCar | ncel     |  |
|----------|------------|----------|--|
| Name     |            |          |  |
|          |            |          |  |
| VLAN ID  |            | (1~4094) |  |
| Priority | 0          | (0~7)    |  |

8. Specify the settings as described in the following table.

| Field   | Description                                                                  |
|---------|------------------------------------------------------------------------------|
| Name    | Enter a name for the VLAN tag group.<br>The name can be up to 10 characters. |
| VLAN ID | Enter a value from 1 to 4094.                                                |

#### AC1200 WiFi VDSL/ADSL Modem Router Model D6220

#### (Continued)

| Field                                                                                                    | Description                |
|----------------------------------------------------------------------------------------------------|----------------------------|
| Priority                                                                                                    | Enter a value from 0 to 7. |
| Select the check box for a wired LAN port or WiFi port.                                                                                                    |                            |
| If your device is connected to an Ethernet port on the modem router, select the LAN port check box that corresponds to the Ethernet port on the modem router to which the device is connected. If your device is connected to your modem router's WiFi network, select the WiFi check box that corresponds to the moder router's WiFi network to which the device is connected. |                            |
| You must select at least one LAN port or WiFi port. You can select more than one port.                                                                                                    |                            |

9. Click the Add button.

The VLAN tag group is added.

10. Click the Apply button.

Your settings are saved.

### Manage the WAN Security Settings

The WAN security settings include port scan protection and denial of service (DoS) protection, which can protect your LAN against attacks such as Syn flood, Smurf Attack, Ping of Death, and many others. By default, DoS protection is enabled and a port scan is rejected.

You can also enable the modem router to respond to a ping to its WAN (Internet) port. This feature allows your modem router to be discovered. Enable this feature only as a diagnostic tool or if a specific reason exists.

#### To change the default WAN security settings:

- 1. Launch a web browser from a WiFi-enabled computer or mobile device that is connected to the network.
- 2. Enter http://www.routerlogin.net. A login window opens.
- 3. Enter the modem router user name and password.

The user name is **admin**. The default password is **password**. The user name and password are case-sensitive.

The BASIC Home page displays.

- Select ADVANCED > Setup > WAN Setup. The WAN Setup page displays.
- 5. To enable a port scan and disable DoS protection, clear the **Disable Port Scan and DoS Protection** check box.

- 6. To enable the modem router to respond to a ping, select the **Respond to Ping on Internet Port** check box.
- 7. Click the **Apply** button. Your settings are saved.

### Set Up a Default DMZ Server

The default DMZ server feature is helpful when you are using some online games and videoconferencing applications that are incompatible with Network Address Translation (NAT). The modem router is programmed to recognize some of these applications and to work correctly with them, but other applications might not function well. In some cases, one local computer can run the application correctly if the IP address for that computer is entered as the default DMZ server.

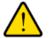

#### WARNING:

DMZ servers pose a security risk. A computer designated as the default DMZ server loses much of the protection of the firewall and is exposed to exploits from the Internet. If compromised, the DMZ server computer can be used to attack other computers on your network.

The modem router usually detects and discards incoming traffic from the Internet that is not a response to one of your local computers or a service or application for which you set up a port forwarding or port triggering rule. Instead of discarding this traffic, you can direct the modem router to forward the traffic to one computer on your network. This computer is called the default DMZ server.

#### To set up a default DMZ server:

- 1. Launch a web browser from a WiFi-enabled computer or mobile device device that is connected to the network.
- 2. Enter http://www.routerlogin.net. A login window opens.
- 3. Enter the modem router user name and password.

The user name is **admin**. The default password is **password**. The user name and password are case-sensitive.

The BASIC Home page displays.

- Select ADVANCED > Setup > WAN Setup. The WAN Setup page displays.
- 5. Select the Default DMZ Server check box.
- 6. Enter the IP address of the server.
- 7. Click the **Apply** button. Your settings are saved.

### **Manage NAT Filtering**

Network Address Translation (NAT) determines how the modem router processes inbound traffic. Secured NAT protects computers on the LAN from attacks from the Internet but might prevent some Internet games, point-to-point applications, or multimedia applications from working. Open NAT provides a much less secured firewall but allows almost all Internet applications to work. Secured NAT is the default setting.

#### To change the default NAT filtering settings:

- 1. Launch a web browser from a WiFi-enabled computer or mobile device that is connected to the network.
- 2. Enter http://www.routerlogin.net. A login window opens.
- Enter the modem router user name and password.
   The user name is admin. The default password is password. The user name and password are case-sensitive.

The BASIC Home page displays.

- Select ADVANCED > Setup > WAN Setup. The WAN Setup page displays.
- 5. Select a NAT Filtering radio button:
  - **Secured**. Provides a secured firewall to protect the computers on the LAN from attacks from the Internet but might prevent some Internet games, point-to-point applications, or multimedia applications from functioning. By default, the **Secured** radio button is selected.
  - **Open**. Provides a much less secured firewall but allows almost all Internet applications to function.
- Click the Apply button. Your settings are saved.

### Manage the SIP Application-Level Gateway

The application-level gateway (ALG) for the Session Initiation Protocol (SIP) is enabled by default for enhanced address and port translation. However, some types of VoIP and video traffic might not work well when the SIP ALG is enabled. For this reason, the modem router provides the option to disable the SIP ALG.

#### To change the default SIP ALG setting:

- 1. Launch a web browser from a WiFi-enabled computer or mobile device that is connected to the network.
- 2. Enter http://www.routerlogin.net.

A login window opens.

Enter the modem router user name and password.
 The user name is admin. The default password is password. The user name and password are case-sensitive.

The BASIC Home page displays.

- Select ADVANCED > Setup > WAN Setup. The WAN Setup page displays.
- To disable the SIP ALG, select the **Disable SIP ALG** check box. The SIP ALG is enabled by default.
- 6. Click the **Apply** button. Your settings are saved.

### Manage IGMP Proxying

IGMP proxying allows a computer on the local area network (LAN) to receive the multicast traffic it is interested in from the Internet. If you do not need this feature, leave it disabled, which is the default setting.

#### To enable IGMP proxying:

- 1. Launch a web browser from a WiFi-enabled computer or mobile device that is connected to the network.
- 2. Enter http://www.routerlogin.net A login window opens.
- Enter the modem router user name and password.
   The user name is admin. The default password is password. The user name and password are case-sensitive.

The BASIC Home page displays.

- Select ADVANCED > Setup > WAN Setup. The WAN Setup page displays.
- 5. Clear the Disable IGMP Proxying check box.By default, the Disable IGMP Proxying check box is selected and IGMP proxying is disabled.
- 6. Click the **Apply** button. Your settings are saved.

### Manage the Modem Routers's LAN IP Address Settings

The modem router is preconfigured to use private IP addresses on the LAN side and to act as a DHCP server. The modem router's default LAN IP configuration is as follows:

- LAN IP address. 192.168.0.1 (This is the same as www.routerlogin.net and www.routerlogin.com.)
- Subnet mask. 255.255.255.0

These addresses are part of the designated private address range for use in private networks and are suitable for most applications. The IP address and subnet mask identify which addresses are local to a specific device and which must be reached through a gateway or modem router. You might want to change

#### Manage the WAN and LAN Network Settings

these settings if you need a specific IP subnet that one or more devices on the network use, or if competing subnets use the same IP scheme.

#### To change the LAN IP address settings:

- 1. Launch a web browser from a WiFi-enabled computer or mobile device that is connected to the network.
- 2. Enter http://www.routerlogin.net. A login window opens.
- Enter the modem router user name and password.
   The user name is admin. The default password is password. The user name and password are case-sensitive.

The BASIC Home page displays.

#### 4. Select ADVANCED > Setup > LAN Setup.

| Device Name          |               |  |     | D6 | 220 |    |     |      |        |
|----------------------|---------------|--|-----|----|-----|----|-----|------|--------|
| LAN TCP/IP Setur     | 0             |  |     |    |     |    |     |      |        |
| IP Address           |               |  | 192 |    | 168 | ]. | 0   | ].   | 1      |
| IP Subnet Mask       |               |  | 255 |    | 255 |    | 255 |      | 0      |
| <b>RIP Direction</b> |               |  |     |    |     |    | Bo  | oth  |        |
| RIP Version          |               |  |     |    |     |    | Di  | isat | oled • |
| Use Router a         | s DHCP Server |  |     |    |     |    |     |      |        |
| Starting IP Addres   | s             |  | 192 | •  | 168 |    | 0   | •    | 2      |
|                      |               |  | 192 | ÷. | 168 | ñ. | 0   | - m  | 254    |

- 5. In the IP Address field, enter the LAN IP address for the modem router.
- 6. In the IP Subnet Mask, enter the LAN subnet mask for the modem router.
- 7. Click the Apply button.

Your settings are saved.

If you changed the LAN IP address of the modem router, you are disconnected when the changes take effect.

To reconnect, close your browser, relaunch it, and log in to the modem router at its new LAN IP address.

### **Manage the Router Information Protocol Settings**

Router Information Protocol (RIP) lets the modem router exchange routing information with other routers. By default, RIP is enabled in both directions (in and out) without a particular RIP version.

#### To manage the RIP settings:

- 1. Launch a web browser from a WiFi-enabled computer or mobile device that is connected to the network.
- 2. Enter http://www.routerlogin.net. A login window opens.
- Enter the modem router user name and password.
   The user name is admin. The default password is password. The user name and password are case-sensitive.

The BASIC Home page displays.

- Select ADVANCED > Setup > LAN Setup. The LAN Setup page displays.
- 5. From the **RIP Direction** menu, select the RIP direction:
  - **Both**. The modem router broadcasts its routing table periodically and incorporates information that it receives. This is the default setting.
  - **Out Only**. The modem router broadcasts its routing table periodically but does not incorporate the RIP information that it receives.
  - In Only. The modem router incorporates the RIP information that it receives but does not broadcast its routing table.
- 6. From the **RIP Version** menu, select the RIP version:
  - **Disabled**. The RIP version is disabled. This is the default setting.
  - **RIP-1**. This format is universally supported. It is adequate for most networks, unless you are using an unusual network setup.
  - **RIP-2**. This format carries more information. Both RIP-2B and RIP-2M send the routing data in RIP-2 format. RIP-2B uses subnet broadcasting. RIP-2M uses multicasting.
- 7. Click the Apply button.

Your settings are saved.

### Manage Reserved LAN IP Addresses

When you specify a reserved IP address for a computer on the LAN, that computer always receives the same IP address each time it accesses the modem router's DHCP server.

### **Reserve a LAN IP Address**

You can assign a reserved IP address to a computer or server that requires permanent IP settings.

#### To reserve an IP address:

- 1. Launch a web browser from a WiFi-enabled computer or mobile device that is connected to the network.
- Enter http://www.routerlogin.net.
   A login window opens.

Enter the modem router user name and password.
 The user name is admin. The default password is password. The user name and password are case-sensitive.

The BASIC Home page displays.

- Select ADVANCED > Setup > LAN Setup. The LAN Setup page displays.
- In the Address Reservation section, click the Add button. The Address Reservation page displays.
- 6. Either select a device from the Address Reservation Table by selecting the corresponding radio button or specify the reserved IP address information:
  - In the IP Address field, enter the IP address to assign to the computer or device.
  - In the **MAC Address** field, enter the MAC address of the computer or device.
  - In the Device Name field, enter the name of the computer or device.
- 7. Click the Add button.

The reserved address is entered into the table on the LAN Setup page.

The reserved address is not assigned until the next time the computer or device contacts the modem router's DHCP server. Reboot the computer or device, or access its IP configuration and force a DHCP release and renew.

### Change a Reserved IP Address

You can change a reserved IP address entry.

#### To change a reserved IP address entry:

- 1. Launch a web browser from a WiFi-enabled computer or mobile device that is connected to the network.
- 2. Enter http://www.routerlogin.net. A login window opens.
- 3. Enter the modem router user name and password.

The user name is **admin**. The default password is **password**. The user name and password are case-sensitive.

The BASIC Home page displays.

- Select ADVANCED > Setup > LAN Setup. The LAN Setup page displays.
- 5. In the Address Reservation section, select the radio button for the reserved address.
- Click the Edit button. The Address Reservation page displays.
- 7. Change the settings.
- 8. Click the Apply button.

Your settings are saved.

### **Remove a Reserved IP Address Entry**

You can remove a reserved IP address entry.

#### To remove a reserved IP address entry:

- 1. Launch a web browser from a WiFi-enabled computer or mobile device that is connected to the network.
- 2. Enter http://www.routerlogin.net. A login window opens.
- Enter the modem router user name and password.
   The user name is admin. The default password is password. The user name and password are case-sensitive.

The BASIC Home page displays.

- Select ADVANCED > Setup > LAN Setup. The LAN Setup page displays.
- 5. In the Address Reservation section, select the radio button for the reserved address.
- Click the Delete button. The address entry is removed.

### Manage the DHCP Server Address Pool

By default, the modem router acts as a Dynamic Host Configuration Protocol (DHCP) server. The modem router assigns IP, DNS server, and default gateway addresses to all computers that are connected to its LAN and WiFi networks. The assigned default gateway address is the LAN address of the modem router.

These addresses must be part of the same IP address subnet as the modem router's LAN IP address. The default DHCP address pool is 192.168.0.2–192.168.0.254.

The modem router delivers the following parameters to any LAN device that requests DHCP:

- An IP address from the range that you define
- Subnet mask
- Gateway IP address (the modem router's LAN IP address)
- DNS server IP address (the modem router's LAN IP address)

#### To specify the pool of IP addresses that the modem router assigns:

- 1. Launch a web browser from a WiFi-enabled computer or mobile device that is connected to the network.
- 2. Enter http://www.routerlogin.net. A login window opens.
- 3. Enter the modem router user name and password.

The user name is **admin**. The default password is **password**. The user name and password are case-sensitive.

The BASIC Home page displays.

4. Select ADVANCED > Setup > LAN Setup.

|                   |                | Apply 🕨 | Cancel    |     |    |     |    |       |      |        |
|-------------------|----------------|---------|-----------|-----|----|-----|----|-------|------|--------|
| Device Name       |                |         |           |     | D6 | 220 |    |       |      |        |
| LAN TCP/IP Setu   | p              |         |           |     |    |     |    |       |      |        |
| IP Address        |                |         |           | 192 |    | 168 |    | 0     |      | 1      |
| IP Subnet Mask    |                |         |           | 255 |    | 255 |    | 255   |      | 0      |
| RIP Direction     |                |         |           |     |    |     |    | B     | oth  | •      |
| RIP Version       |                |         |           |     |    |     |    | D     | isab | oled • |
| Use Router a      | IS DHCP Server |         |           |     |    |     |    |       |      |        |
| Starting IP Addre | SS             |         |           | 192 | •  | 168 |    | 0     | •    | 2      |
| Ending IP Addres  | S              |         |           | 192 |    | 168 |    | 0     |      | 254    |
| Address Reserv    | ation          |         |           |     | _  |     | _  |       | _    |        |
| #                 | IP Address     | Do      | vice Name |     |    | MAC | ٨d | dress |      |        |

- 5. Make sure that the Use Router as DHCP Server check box is selected. This check box is selected by default.
- 6. Specify the range of IP addresses that the modem router assigns:
  - In the Starting IP Address field, enter the lowest number in the range. This IP address must be in the same subnet as the modem router. By default, the starting IP address is 192.168.0.2.
  - In the **Ending IP Address** field, enter the number at the end of the range of IP addresses. This IP address must be in the same subnet as the modem router. By default, the ending IP address is 192.168.0.254.
- 7. Click the Apply button.

Your settings are saved.

### **Disable the Built-In DHCP Server**

By default, the modem router functions as a DHCP server. The modem router assigns IP, DNS server, and default gateway addresses to all devices connected to the LAN. The assigned default gateway address is the LAN address of the modem router.

You can use another device on your network as the DHCP server or specify the network settings of all your computers.

**Note** If you disable the DHCP server and no other DHCP server is available on your network, you must set your computer IP addresses manually so that they can access the modem router.

#### To disable the built-in DHCP server:

- 1. Launch a web browser from a WiFi-enabled computer or mobile device that is connected to the network.
- 2. Enter http://www.routerlogin.net. A login window opens.
- Enter the modem router user name and password.
   The user name is admin. The default password is password. The user name and password are case-sensitive.

The BASIC Home page displays.

- Select ADVANCED > Setup > LAN Setup. The LAN Setup page displays.
- 5. Clear the Use Router as DHCP Server check box.
- Click the Apply button. Your settings are saved.

### **Change the Modem Router's Device Name**

The router's device name is D6220.

This device name displays in a file manager when you browse your network.

#### To change the modem router's device name:

- 1. Launch a web browser from a WiFi-enabled computer or mobile device that is connected to the network.
- Enter http://www.routerlogin.net. A login window opens.
- Enter the modem router user name and password.
   The user name is admin. The default password is password. The user name and password are case-sensitive.

The BASIC Home page displays.

- Select ADVANCED > Setup > LAN Setup. The LAN Setup page displays.
- 5. In the **Device Name** field, enter a new name.
- Click the Apply button. Your settings are saved.

### **Set Up and Manage Custom Static Routes**

Static routes provide detailed routing information to your modem router. Typically, you do not need to add static routes. You must configure static routes only for unusual cases such as when you use multiple routers or multiple IP subnets on your network.

As an example of when a static route is needed, consider the following case:

- Your primary Internet access is through an ADSL modem to an ISP.
- You use an ISDN router on your home network for connecting to the company where you are employed. This router's address on your LAN is 192.168.0.100.
- Your company's network address is 134.177.0.0.

When you first configured your modem router, two implicit static routes were created. A default route was created with your ISP as the gateway and a second static route was created to your local network for all 192.168.0.x addresses. With this configuration, if you attempt to access a device on the 134.177.0.0 network, your modem router forwards your request to the ISP. The ISP forwards your request to the company where you are employed, and the request is likely to be denied by the company's firewall.

In this case, you must define a static route, instructing your modem router that 134.177.0.0 is accessed through the ISDN modem router at 192.168.0.100. Here is an example:

- Through the destination IP address and IP subnet mask, specify that this static route applies to all 134.177.x.x addresses.
- Through the gateway IP address, specify that all traffic for these addresses is forwarded to the ISDN modem router at 192.168.0.100.
- A metric value of 1 works fine because the ISDN modem router is on the LAN.

### Set Up a Static Route

You can add a static route to a destination IP address and specify the subnet mask, gateway IP address, and metric.

#### To set up a static route:

- 1. Launch a web browser from a WiFi-enabled computer or mobile device that is connected to the network.
- Enter http://www.routerlogin.net.
   A login window opens.
- Enter the modem router user name and password.
   The user name is admin. The default password is password. The user name and password are case-sensitive.

The BASIC Home page displays.

 Select ADVANCED > Advanced Setup > Static Routes. The Static Routes page displays. 5. Click the Add button.

| Static Routes          |         |       |          |          |  |
|------------------------|---------|-------|----------|----------|--|
|                        | Apply ► | XCanc | el       |          |  |
| Route Name             | [       |       |          |          |  |
| Private                |         |       |          |          |  |
| Active                 |         |       |          |          |  |
| Destination IP Address | [       |       | •        | •        |  |
| IP Subnet Mask         |         |       | <b>.</b> | •        |  |
| Gateway IP Address     | [       |       |          | <b>.</b> |  |
| Metric                 | Î       |       |          |          |  |

- 6. To make the route private, select the **Private** check box. A private static route is not reported in RIP.
- 7. To prevent the route from becoming active after you click the **Apply** button, clear the **Active** check box. In some situations, you might want to set up a static route but keep it disabled until a later time. By default, the **Active** check box is selected and a route becomes active after you click the **Apply** button.
- 8. Enter the settings as described in the following table.

| Field                     | Description                                                                                                    |
|---------------------------|----------------------------------------------------------------------------------------------------|
| Destination IP<br>Address | Enter the IP address for the final destination of the route.                                                                                                    |
| IP Subnet Mask            | Enter the IP subnet mask for the final destination of the route.                                                                                                    |
|                           | If the destination is a single host, enter 255.255.255.255.                                                                                                    |
| Gateway IP                | Enter the IP address of the gateway.                                                                                                    |
| Address                   | The IP address of the gateway must be on the same LAN segment as the modem router.                                                                                                 |
| Metric                    | Enter a number from 1 through 15.                                                                                                    |
|                           | This value represents the number of routers between your network and the destination. Usually, a setting of 2 or 3 works, but if this is a direct connection, set it to <b>1</b> . |

9. Click the Apply button.

Your settings are saved. The static route is added to the table on the Static Routes page.

### **Change a Static Route**

You can change an existing static route.

#### To change a static route:

- 1. Launch a web browser from a WiFi-enabled computer or mobile device that is connected to the network.
- 2. Enter http://www.routerlogin.net. A login window opens.
- Enter the modem router user name and password.
   The user name is admin. The default password is password. The user name and password are case-sensitive.

The BASIC Home page displays.

- Select ADVANCED > Advanced Setup > Static Routes. The Static Routes page displays.
- 5. In the Static Routes table, select the radio button for the route.
- Click the Edit button. The page adjusts.
- 7. Change the settings for the route.For more information about the settings, see Set Up a Static Route on page 189.
- Click the Apply button.
   The route is updated in the table on the Static Routes page.

### **Remove a Static Route**

You can remove an existing static route that you no longer need.

#### To remove a static route:

- 1. Launch a web browser from a WiFi-enabled computer or mobile device that is connected to the network.
- 2. Enter http://www.routerlogin.net. A login window opens.
- Enter the modem router user name and password.
   The user name is admin. The default password is password. The user name and password are case-sensitive.

The BASIC Home page displays.

- Select ADVANCED > Advanced Setup > Static Routes. The Static Routes page displays.
- 5. In the Static Routes table, select the radio button for the route.
- 6. Click the **Delete** button.

The route is removed from the table on the Static Routes page.

# Manage the Modem Router and Monitor **12** the Traffic

This chapter describes how you can manage the settings for administering and maintaining your modem router and monitor the network.

The chapter includes the following sections:

- Update the Firmware of the Modem Router on page 193
- Manage the Configuration File of the Modem Router on page 195
- Change the admin Password on page 196
- Set Up Password Recovery on page 197
- Recover the admin Password on page 198
- Return the Modem Router to Its Factory Default Settings on page 198
- Disable LED Blinking or Turn Off LEDs on page 200
- View the Status and Statistics of the Modem Router on page 201
- View Devices Currently on the Network on page 210
- Manage the Activity Log on page 210
- Monitor and Meter Internet Traffic on page 212
- Manage the Modem Router Remotely on page 218
- Use the Modem Router as a DSL Modem Only on page 219

### Update the Firmware of the Modem Router

The modem router firmware is stored in flash memory.

You can check to see if new firmware is available and update the modem router to the new firmware. You can also visit the NETGEAR support website, download the firmware manually, and update the modem router to the new firmware.

### **Check for New Firmware and Update the Modem Router**

For you to check for new firmware, the modem router must be connected to the Internet.

#### To check for new firmware and update your modem router:

- 1. Launch a web browser from a WiFi-enabled computer or mobile device that is connected to the network.
- 2. Enter http://www.routerlogin.net. A login window opens.
- Enter the modem router user name and password.
   The user name is admin. The default password is password. The user name and password are case-sensitive.

The BASIC Home page displays.

#### 4. Select ADVANCED > Administration > Router Update.

The Router Update page displays.

5. Click the Check button.

The modem router detects new firmware if any is available and displays a message asking if you want to download and install it.

To download and install the new firmware, click the Yes button.
 The modem router locates the firmware, downloads it, and begins the update.

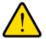

#### WARNING:

To avoid the risk of corrupting the firmware, do not interrupt the update. For example, do not close the browser, click a link, or load a new page. Do not turn off the modem router. Wait until the modem router finishes restarting and the Power LED turns solid green.

A progress bar shows the progress of the firmware upload process. The firmware upload process takes several minutes. When the upload is complete, your modem router restarts.

- 7. Verify that the modem router runs the new firmware version:
  - a. Launch a web browser from a WiFi-enabled computer or mobile device that is connected to the network.
  - b. Enter http://www.routerlogin.net.

A login window opens.

c. Enter the modem router user name and password.

The user name is **admin**. The default password is **password**. The user name and password are case-sensitive.

The BASIC Home page displays. The firmware version is stated in the top right, under the **Logout** button.

8. Read the new firmware release notes to determine whether you must reconfigure the modem router after updating.

### Manually Upload New Firmware and Update the Modem Router

Downloading firmware and updating the modem router are two separate tasks that are combined in the following procedure.

To download new firmware manually and update your modem router:

- 1. Visit *downloadcenter.netgear.com*, locate the support page for your product, and download the new firmware.
- 2. Read the new firmware release notes to determine whether you must reconfigure the modem router after updating.
- 3. Launch a web browser from a WiFi-enabled computer or mobile device that is connected to the network.
- 4. Enter http://www.routerlogin.net. A login window opens.
- Enter the modem router user name and password.
   The user name is admin. The default password is password. The user name and password are case-sensitive.

The BASIC Home page displays.

- Select ADVANCED > Administration > Router Update. The Router Update page displays.
- 7. Locate and select the firmware file on your computer:
  - a. Click the Browse button.
  - b. Navigate to the firmware file.
     The file ends in .chk. An example of a firmware file name is D6220-V1.0.0.12\_1.1.12.chk.
  - c. Select the firmware file.
- 8. Click the **Upload** button.

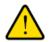

#### WARNING:

To avoid the risk of corrupting the firmware, do not interrupt the upload. For example, do not close the browser, click a link, or load a new page. Do not turn off the modem router. Wait until the modem router finishes restarting and the Power LED turns solid green.

A progress bar shows the progress of the firmware upload process. The firmware upload process takes several minutes. When the upload is complete, your modem router restarts.

- 9. Verify that the modem router runs the new firmware version:
  - a. Launch a web browser from a WiFi-enabled computer or mobile device that is connected to the network.
  - **b.** Enter **http://www.routerlogin.net**. A login window opens.
  - c. Enter the modem router user name and password.

The user name is **admin**. The default password is **password**. The user name and password are case-sensitive.

The BASIC Home page displays. The version firmware is stated in the top right, under the **Logout** button.

### Manage the Configuration File of the Modem Router

The configuration settings of the modem router are stored within the modem router in a configuration file. You can back up (save) this file to your computer or restore it.

### **Back Up the Settings**

You can save a copy of the current configuration settings.

To back up the modem router's configuration settings:

- 1. Launch a web browser from a WiFi-enabled computer or mobile device that is connected to the network.
- 2. Enter http://www.routerlogin.net. A login window opens.
- Enter the modem router user name and password.
   The user name is admin. The default password is password. The user name and password are case-sensitive.

The BASIC Home page displays.

- Select ADVANCED > Administration > Backup Settings. The Backup Settings page displays.
- 5. Click the **Back Up** button.
- 6. Choose a location to store the file on your computer.

The name of the backup file is NETGEAR\_D6220.cfg.

7. Follow the directions of your browser to save the file.

### **Restore the Settings**

If you backed up the configuration file, you can restore the configuration from this file.

#### To restore configuration settings that you backed up:

- 1. Launch a web browser from a WiFi-enabled computer or mobile device that is connected to the network.
- 2. Enter http://www.routerlogin.net. A login window opens.
- Enter the modem router user name and password.
   The user name is admin. The default password is password. The user name and password are case-sensitive.

The BASIC Home page displays.

- Select ADVANCED > Administration > Backup Settings. The Backup Settings page displays.
- Click the Browse button and navigate to and select the saved configuration file.
   The name of the backup file from which you can restore the configuration is NETGEAR D6220.cfg.
- 6. Click the **Restore** button.

The configuration is uploaded to the modem router. When the restoration is complete, the modem router reboots. This process takes about two minutes.

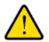

#### WARNING:

To avoid the risk of corrupting the firmware, do not interrupt the restoration. For example, do not close the browser, click a link, or load a new page. Do not turn off the modem router. Wait until the modem router finishes restarting and the Power LED turns solid green.

### **Change the admin Password**

We recommend that you change the default password that you use to log in to the modem router to a more secure password. This is the password that you use to log in to the modem router with the user name admin.

The ideal password contains no dictionary words from any language and contains uppercase and lowercase letters, numbers, and symbols. It can be up to 30 characters.

**Note** This admin password is not the password that you use for WiFi access. The label on your modem router shows your unique WiFi network name (SSID) and password for WiFi access.

#### To change the password for the user name admin:

- 1. Launch a web browser from a WiFi-enabled computer or mobile device that is connected to the network.
- 2. Enter http://www.routerlogin.net. A login window opens.
- Enter the modem router user name and password.
   The user name is admin. The default password is password. The user name and password are case-sensitive.

The BASIC Home page displays.

4. Select ADVANCED > Administration > Set Password.

| Set Password             |         |        |  |
|--------------------------|---------|--------|--|
|                          | Apply 🕨 | Cancel |  |
| Old Password             |         |        |  |
| Set Password             |         |        |  |
| Repeat New Password      |         |        |  |
| Enable Password Recovery |         |        |  |

- 5. Enter the old password.
- 6. Enter the new password twice.
- Click the Apply button. Your settings are saved.

### Set Up Password Recovery

We recommend that you enable password recovery if you change the password for the modem router user name admin. Then you can recover the password if it is forgotten. This recovery process is supported in Internet Explorer, Firefox, and Chrome browsers, but not in the Safari browser.

#### To set up password recovery:

- 1. Launch a web browser from a WiFi-enabled computer or mobile device that is connected to the network.
- Enter http://www.routerlogin.net. A login window opens.
- 3. Enter the modem router user name and password.

The user name is **admin**. The default password is **password**. The user name and password are case-sensitive.

The BASIC Home page displays.

- Select ADVANCED > Administration > Set Password. The Set Password page displays.
- 5. Select the Enable Password Recovery check box.

- 6. Select two security questions and provide answers to them.
- Click the Apply button. Your settings are saved.

### **Recover the admin Password**

We recommend that you enable password recovery if you change the password for the modem router user name admin. Then you can recover the password if it is forgotten. This recovery process is supported in Internet Explorer, Firefox, and Chrome browsers, but not in the Safari browser. For information about setting up password recovery, see *Set Up Password Recovery* on page 197.

The following procedure works only if you did set up password recovery. The recovery process is supported in Internet Explorer, Firefox, and Chrome browsers, but not in the Safari browser.

#### To recover your password:

- 1. Launch a web browser from a WiFi-enabled computer or mobile device that is connected to the network.
- 2. Enter www.routerlogin.net. A login window opens.
- 3. Click the **Cancel** button.

If password recovery is enabled, you are prompted to enter the serial number of the modem router. The serial number is on the product label of the modem router.

- 4. Enter the serial number of the modem router.
- 5. Click the **Continue** button.

A page displays requesting the answers to your security questions.

- 6. Enter the saved answers to your security questions.
- Click the **Continue** button.
   A page displays your recovered password.
- 8. Click the Login again button. A login window opens.
- 9. With your recovered password, log in to the modem router.

### **Return the Modem Router to Its Factory Default Settings**

Under some circumstances (for example, if you lost track of the changes that you made to the modem router settings or you move the modem router to a different network), you might want to erase the configuration and reset the modem router to factory default settings.

If you do not know the current IP address of the modem router, first try to use an IP scanner application to detect the IP address before you reset the modem router to factory default settings.

To reset the modem router to factory default settings, you can use either the **Reset** button on the back of the modem router or the Erase function. However, if you cannot find the IP address or lost the password to access the modem router, you must use the **Reset** button.

### **Use the Reset Button**

CAUTION: This process erases all settings that you configured in the modem router.

#### To reset the modem router to factory default settings:

1. On the back of the modem router, locate the recessed **Reset** button.

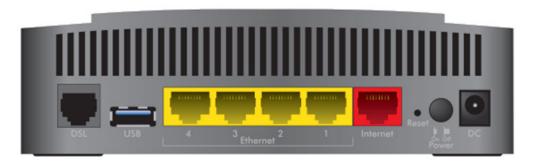

- 2. Using a straightened paper clip, press and hold the Reset button for at least five seconds.
- 3. Release the Reset button.

The Power LED starts blinking amber and the configuration is reset to factory default settings. When the reset is complete, the modem router reboots. This process takes about two minutes.

#### WARNING:

To avoid the risk of corrupting the firmware, do not interrupt the reset. For example, if you are connected to the modem router's web page, do not close the browser, click a link, or load a new page. Do not turn off the modem router. Wait until the modem router finishes restarting and the Power LED turns solid green.

### **Erase the Settings**

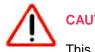

#### CAUTION:

This process erases all settings that you configured in the modem router.

#### To erase the settings:

- 1. Launch a web browser from a WiFi-enabled computer or mobile device that is connected to the network.
- 2. Enter http://www.routerlogin.net. A login window opens.

Enter the modem router user name and password.
 The user name is admin. The default password is password. The user name and password are case-sensitive.

The BASIC Home page displays.

- Select ADVANCED > Administration > Backup Settings. The Backup Settings page displays.
- 5. Click the Erase button.

The configuration is reset to factory default settings. When the reset is complete, the modem router reboots. This process takes about two minutes.

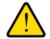

#### WARNING:

To avoid the risk of corrupting the firmware, do not interrupt the reset. For example, do not close the browser, click a link, or load a new page. Do not turn off the modem router. Wait until the modem router finishes restarting and the Power LED turns solid green.

### **Disable LED Blinking or Turn Off LEDs**

The LEDs on the top panel of the modem router indicate activities and behavior. You can disable LED blinking for network communications, or turn off all LEDs except the Power LED.

#### To disable LED blinking or turn off the LEDs:

- 1. Launch a web browser from a WiFi-enabled computer or mobile device that is connected to the network.
- 2. Enter http://www.routerlogin.net. A login window opens.
- 3. Enter the modem router user name and password.

The user name is **admin**. The default password is **password**. The user name and password are case-sensitive.

The BASIC Home page displays.

4. Select ADVANCED > Advanced Setup > LED Control Settings.

| ED Control Settings                                                                               |  |
|---------------------------------------------------------------------------------------------------|--|
| Apply > Cancel                                                                                    |  |
| Enable blinking on Internet LED, LAN LED, Wireless LED and USB LED when data traffic is detected  |  |
| Disable blinking on Internet LED, LAN LED, Wireless LED and USB LED when data traffic is detected |  |
| Turn off all LEDs except Power LED                                                                |  |

By default, the second radio button is selected, which allows standard LED behavior without blinking when data traffic is detected.

For more information about LEDs, see *Top Panel With LEDs* on page 10.

- 5. To enable blinking when traffic is detected, select the Enable blinking on Internet LED, LAN LED, Wireless LED and USB LED when data traffic is detected radio button.
- 6. To turn off all LEDs except the Power LED, select the **Turn off all LEDs except Power LED** radio button.
- 7. Click the **Apply** button. Your settings are saved.

### View the Status and Statistics of the Modem Router

You can view information about the modem router and its ports and the status of the Internet connection and WiFi network. In addition, you can view traffic statistics for the various ports.

## View Information About the Modem Router and the Internet and WiFi Settings

You can view modem router information, the Internet port status, and WiFi settings.

#### To view information about the modem router and the Internet and WiFi settings:

- 1. Launch a web browser from a WiFi-enabled computer or mobile device that is connected to the network.
- 2. Enter http://www.routerlogin.net. A login window opens.
- Enter the modem router user name and password.
   The user name is admin. The default password is password. The user name and password are case-sensitive.

The BASIC Home page displays.

4. Select ADVANCED > ADVANCED Home.

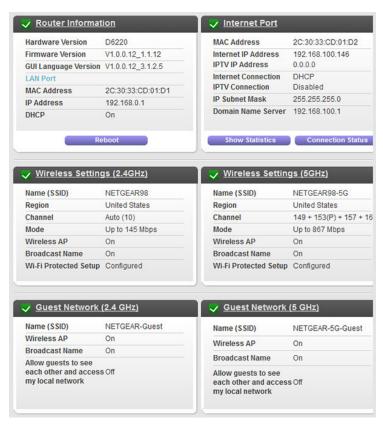

The information onscreen uses the following color coding:

- A green flag vindicates that the cable connection or Internet connection is fine and no problems exist. For a WiFi network, the network is enabled and secured.
- A red X indicates that configuration problems exist for the cable connection or Internet connection or the connection is down. For a WiFi network, the network is disabled or down.
- An amber exclamation mark A indicates that the cable port or Internet port is configured but cannot get an Internet connection (for example, because the cable is disconnected), that a WiFi network is enabled but unprotected, or that another situation that requires your attention occurred.

The following table describes the fields of the six panes on the ADVANCED Home page.

| Field              | Description                                                                                                    |
|--------------------|----------------------------------------------------------------------------------------------------|
| Router Information |                                                                                                    |
| Hardware Version   | The modem router model.                                                                                         |
| Firmware Version   | The version of the modem router firmware. If you upgrade the firmware on the modem router, the version changes. |

#### (Continued)

| Field                                                                                                    | Description                                                                                                    |  |  |  |  |
|----------------------------------------------------------------------------------------------------|----------------------------------------------------------------------------------------------------|--|--|--|--|
| GUI Language Version                                                                                                    | The version of the modem router language for its web pages. If you upgrade the firmware on modem router, the language version might change too.                        |  |  |  |  |
| LAN Port                                                                                                    |                                                                                                    |  |  |  |  |
|                                                                                                    | rt. For information about how to configure the LAN settings, see <i>Manage the Modem Settings</i> on page 182 and <i>Disable the Built-In DHCP Server</i> on page 187. |  |  |  |  |
| MAC Address The Media Access Control (MAC) address. This address is the unique phy address that is assigned to the Ethernet LAN port. |                                                                                                    |  |  |  |  |
| IP Address                                                                                                    | The IP address that the Ethernet LAN port uses. The default IP address is 192.168.0.1.                                                                                 |  |  |  |  |
| DHCP Displays whether the DHCP server of the modem router is enabled for d that are attached to the LAN.                              |                                                                                                    |  |  |  |  |
| Internet Port                                                                                                    |                                                                                                    |  |  |  |  |

The settings of Internet port. The Internet connection can run through the DSL port with ADSL or VDSL service or through the WAN Ethernet port with cable service. For information about how to configure the Internet settings, see one of the following sections:

- Set Up Your Modem Router for DSL Service on page 18
- Set Up the Modem Router for Cable Service on page 25
- Manually Set Up an ADSL Internet Connection on page 41
- Manually Set Up a VDSL Internet Connection on page 51
- Manually Set Up a Cable Internet Connection on page 60

| MAC Address                            | The Media Access Control (MAC) address. This address is the unique physical address that is assigned to the Internet port.                                                                                                    |
|----------------------------------------|----------------------------------------------------------------------------------------------------|
| Internet IP Address<br>IPTV IP Address | The IP addresses that the Internet virtual interface and IPTV virtual interface use.<br>If a field does not display an address or displays 0.0.0.0 as the address, the modem<br>router did not obtain a connection for the interface.                     |
| Internet Connection<br>IPTV Connection | The type of connections that the Internet virtual interface and IPTV virtual interface use. A connection can be a PPPoE, PPPoA, or DHCP connection or a fixed IP address connection. Each interface can be connected over a different type of connection. |
| IP Subnet Mask                         | The IP subnet mask that the Internet port uses.                                                                                                    |
| Domain Name Server                     | The IP address of the Domain Name System (DNS) server that the Internet uses.                                                                                                    |

### (Continued)

| Field                     | Description                                                                                                    |
|---------------------------|----------------------------------------------------------------------------------------------------|
| Wireless Settings (2.4GHz | z)                                                                                                    |
|                           | rt for the 2.4 GHz band of the main network. For information about how to configure work, see the following sections:                                                                                     |
| • Manage the Basic WiF    | i Settings and WiFi Security of the Main Network on page 85                                                                                                    |
| Control the WiFi Radio    | s on page 100                                                                                                    |
| Manage Advanced Will      | Fi Settings on page 224                                                                                                    |
| Name (SSID)               | The WiFi network name for the 2.4 GHz band of the main network.                                                                                                    |
| Region                    | The location (country).                                                                                                    |
| Channel                   | The channel that the 2.4 GHz band of the main network uses.                                                                                                    |
| Mode                      | The WiFi Mbps settings that the 2.4 GHz band uses for both the main network and guest network.                                                                                                    |
| Wireless AP               | Displays whether the 2.4 GHz band of the main network is enabled.                                                                                                    |
| Broadcast Name            | Displays whether the 2.4 GHz band of the main network broadcasts its SSID.                                                                                                    |
| Wi-Fi Protected Setup     | Displays whether the modem router keeps its existing WiFi settings when you use WPS to connect a device to the 2.4 GHz band of the main network:                                                          |
|                           | • <b>Configured</b> . The modem router keeps its existing WiFi settings. This is the default setting.                                                                                                    |
|                           | • Not configured. The modem router generates a random SSID and passphrase and changes the security mode to WPA/WPA2-PSK mixed mode. For more information, see <i>Manage the WPS Settings</i> on page 222. |
| Wireless Settings (5.0GHz | z)                                                                                                    |
|                           | rt for the 5 GHz band of the main network. For information about how to configure the<br>k, see the following sections:                                                                                   |
| Manage the Basic WiF      | i Settings and WiFi Security of the Main Network on page 85                                                                                                    |
| Control the WiFi Radio    | s on page 100                                                                                                    |
| Manage Advanced Will      | Fi Settings on page 224                                                                                                    |

| Name (SSID) | The WiFi network name for the 5 GHz band of the main network.                                |
|-------------|----------------------------------------------------------------------------------------------|
| Region      | The location (country).                                                                      |
| Channel     | The channel that the 5 GHz band of the main network uses.                                    |
| Mode        | The WiFi Mbps settings that the 5 GHz band uses for both the main network and guest network. |

#### (Continued)

| Field                  | Description                                                                                                    |
|------------------------|----------------------------------------------------------------------------------------------------|
| Wireless AP            | Displays whether the 5 GHz band of the main network is enabled.                                                                                                    |
| Broadcast Name         | Displays whether the 5 GHz band of the main network broadcasts its SSID.                                                                                                    |
| Wi-Fi Protected Setup  | Displays whether the modem router keeps its existing WiFi settings when you use WPS to connect a device to the 5 GHz band of the main network:                                                                    |
|                        | <ul> <li>Configured. The modem router keeps its existing WiFi settings. This is the default setting.</li> </ul>                                                                                                   |
|                        | • <b>Not configured</b> . The modem router generates a random SSID and passphrase and changes the security mode to WPA/WPA2-PSK mixed mode. For more information, see <i>Manage the WPS Settings</i> on page 222. |
| Guest Network (2.4GHz) |                                                                                                    |

The settings of the WiFi port for the 2.4 GHz band of the guest network. For information about how to configure the settings of the guest network, see *Manage the Basic WiFi Settings and WiFi Security of the Guest Network* on page 96.

| Name (SSID)                                               | The WiFi network name for the 2.4 GHz band of the guest network.                                                                                                    |
|-----------------------------------------------------------|----------------------------------------------------------------------------------------------------|
| Wireless AP                                               | Displays whether the 2.4 GHz band of the guest network is enabled.<br>The WiFi LED on the front of the modem router is not affected by the status of the guest network. |
| Broadcast Name                                            | Displays whether the 2.4 GHz band of the guest network broadcasts its SSID.                                                                                             |
| Allow guest to see each other and access my local network | Displays whether users of the 2.4 GHz band of the guest network are allowed to access the main network.                                                                 |

#### Guest Network (5.0GHz)

The settings of the WiFi port for the 5 GHz band of the guest network. For information about how to configure the settings of the guest network, see *Manage the Basic WiFi Settings and WiFi Security of the Guest Network* on page 96.

| Name (SSID)    | The WiFi network name for the 5 GHz band of the guest network.                                        |
|----------------|----------------------------------------------------------------------------------------------------|
| Wireless AP    | Displays whether the 2.4 GHz band of the main network is enabled.                                     |
| Broadcast Name | Displays whether the 5 GHz band of the guest network broadcasts its SSID.                             |
|                | Displays whether users of the 5 GHz band of the guest network are allowed to access the main network. |

### **View the Traffic Statistics**

You can view the traffic statistics for the ports of the modem router.

#### **To view the traffic statistics for the ports of the modem router:**

- 1. Launch a web browser from a WiFi-enabled computer or mobile device that is connected to the network.
- 2. Enter http://www.routerlogin.net. A login window opens.
- Enter the modem router user name and password.
   The user name is admin. The default password is password. The user name and password are case-sensitive.

The BASIC Home page displays.

- Select ADVANCED > ADVANCED Home. The ADVANCED Home page displays.
- 5. In the Internet Port pane, click the Show Statistics button.

The Show Statistics pop-up window opens.

The following table describes the fields and columns of the Show Statistics pop-up window.

| Field or Column       | Description                                                                                                    |
|-----------------------|----------------------------------------------------------------------------------------------------|
| System Up Time        | The time elapsed since the modem router was last restarted.                                                                                                    |
| Port                  | The statistics for the WAN (Internet over Ethernet) port, LAN (Ethernet) ports, WLAN b/g/n port, and WLAN a/n/ac port. For each port, the page displays the information that is described in this table. |
| Status                | The link status of the port.                                                                                                    |
| TxPkts                | The number of packets that were transmitted on this port since reset or manual clear.                                                                                                    |
| RxPkts                | The number of packets that were received on this port since reset or manual clear.                                                                                                    |
| Collisions            | The number of packets that collided on this port since reset or manual clear.                                                                                                    |
| Tx B/s                | The number of bytes per second that were transmitted on this port since reset or manual clear.                                                                                                    |
| Rx B/s                | The number of bytes per second that were received on this port since reset or manual clear.                                                                                                    |
| Up Time               | The time elapsed since this port acquired the link.                                                                                                    |
| ADSL Link             |                                                                                                    |
| The page displays the | ADSL link information that is described in this table.                                                                                                    |
| Connection Speed      | The downstream and upstream connection speed rates in Mbps.                                                                                                    |
| Line Attenuation      | The downstream and upstream line attenuation (LATN) in dB. The LATN expresses the signal quality.                                                                                                    |

#### (Continued)

| Field or Column | Description                                                                                                    |
|-----------------|----------------------------------------------------------------------------------------------------|
| Noise Margin    | The downstream and upstream signal-to-noise ratio margin (SNRM) in dB. The SNRM expresses the signal quality in relation to interference. |
| Poll Interval   | The interval at which the statistics are updated on this page.                                                                            |

### **Change the Traffic Statistics Polling Frequency**

You can change the polling frequency or stop traffic polling. To change the traffic statistics polling frequency or stop polling:

- 1. Launch a web browser from a WiFi-enabled computer or mobile device that is connected to the network.
- 2. Enter http://www.routerlogin.net. A login window opens.
- Enter the modem router user name and password.
   The user name is admin. The default password is password. The user name and password are case-sensitive.

The BASIC Home page displays.

- Select ADVANCED > ADVANCED Home. The ADVANCED Home page displays.
- In the Internet Port pane, click the Show Statistics button. A pop-up window displays.
- 6. Change the polling frequency or stop polling:
  - To change the polling frequency, do the following:
    - a. In the **Poll Interval** field, enter a time in seconds.
    - b. Click the Set Interval button.
  - To stop polling, click the **Stop** button.

### View, Renew, or Release the TCP/IP Internet Connection

You can view information about a TCP/IP Internet connection of the modem router and renew or release such a connection. This information displays only if the modem router connects to the ISP network over a TCP/IP connection. Such a connection usually functions over an Ethernet WAN connection.

### To view the status of the TCP/IP Internet connection or renew or release the TCP/IP Internet connection:

- 1. Launch a web browser from a WiFi-enabled computer or mobile device that is connected to the network.
- 2. Enter http://www.routerlogin.net. A login window opens.
- Enter the modem router user name and password.
   The user name is admin. The default password is password. The user name and password are case-sensitive.

The BASIC Home page displays.

- Select ADVANCED > ADVANCED Home. The ADVANCED Home page displays.
- 5. In the Internet Port pane, click the Connection Status button.

The Connection Status pop-up window opens. The fields that display depend on the type of Internet connection.

| Field           | Description                                                                                                    |
|-----------------|----------------------------------------------------------------------------------------------------|
| IP Address      | The IP address that is assigned by the ISP to the modem router.                                                                            |
| Subnet Mask     | The subnet mask that is assigned by the ISP to the modem router.                                                                           |
| Default Gateway | The IP address of the default gateway of the ISP that the modem router communicates with.                                                  |
| DHCP Server     | The IP address of the DHCP server of the ISP that issues the IP address to the modem router.                                               |
| DNS Server      | The IP address of the Domain Name System (DNS) server of the ISP that provides translation of network names to IP addresses.               |
| Lease Obtained  | The time at which the modem router obtained the DHCP lease. (The type of DHCP connection determines whether this field displays onscreen.) |
| Lease Expires   | The time at which the DHCP lease expires. (The type of DHCP connection determines whether this field displays onscreen.)                   |

The following table describes the fields for a TCP/IP connection with DHCP.

- 6. To renew the Internet connection when the connection is active, click the **Renew** button.
- 7. To terminate the Internet connection when the connection is active, click the **Release** button.
- 8. Click the **Close Window** button. The pop-up window closes.

### View, Establish, or Terminate the PPPoE or PPPoA Internet Connection

You can view information about a PPPoE or PPPoA Internet connection of the modem router and establish or terminate such a connection. This information displays only if the modem router connects to the ISP network over a PPPoE or PPPoA connection. A PPPoE connection can function over an ADSL, VDSL, or cable connection. A PPPoA connection can function only over a VDSL connection.

#### To view the status of the PPPoE or PPPoA Internet connection or establish or terminate the PPPoE or PPPoA Internet connection:

- 1. Launch a web browser from a WiFi-enabled computer or mobile device that is connected to the network.
- 2. Enter http://www.routerlogin.net. A login window opens.
- Enter the modem router user name and password.
   The user name is admin. The default password is password. The user name and password are case-sensitive.

The BASIC Home page displays.

- Select ADVANCED > ADVANCED Home. The ADVANCED Home page displays.
- 5. In the Internet Port pane, click the **Connection Status** button.

The Connection Status pop-up window opens. The fields that display depend on the type of Internet connection.

| The following table describes the fields for a PPPoE connection. |
|------------------------------------------------------------------|
|------------------------------------------------------------------|

| Field             | Description                                                                                                    |
|-------------------|----------------------------------------------------------------------------------------------------|
| Connection Time   | The time elapsed since the connection was established.                                                                         |
| Connection Status | The status can be Connected or Disconnected.                                                                                   |
| Negotiation       | The negotiation can be a series of dashes, which indicates that the connection is not established, or successful (Success).    |
| Authentication    | The authentication can be a series of dashes, which indicates that the connection is not established, or successful (Success). |
| IP Address        | The IP address that is assigned by the ISP to the modem router.                                                                |
| Subnet Mask       | The subnet mask that is assigned by the ISP to the modem router.                                                               |

- 6. To establish the Internet connection when the connection is down, click the **Connect** button.
- 7. To terminate the Internet connection when the connection is active, click the **Disconnect** button.
- 8. Click the Close Window button. The pop-up window closes.

### **View Devices Currently on the Network**

You can view the active wired and WiFi devices in both the network to which the modem router is connected and the modem router network. If you do not recognize a WiFi device, it might be an intruder.

#### To display the wired and WiFi devices:

- 1. Launch a web browser from a WiFi-enabled computer or mobile device that is connected to the network.
- 2. Enter http://www.routerlogin.net. A login window opens.
- 3. Enter the modem router user name and password.

The user name is **admin**. The default password is **password**. The user name and password are case-sensitive.

The BASIC Home page displays.

#### 4. Select Attached Devices.

The Attached Devices page displays.

Wired devices are connected to the modem router with Ethernet cables. WiFi devices are connected to the modem router through the WiFi network, in either the 2.4 GHz band or the 5 GHz band.

| Field       | Description                                                                                                    |
|-------------|----------------------------------------------------------------------------------------------------|
| SSID        | For a WiFi device, the WiFi network name (SSID) that the device is using.                                                                                              |
| Status      | If access control is enabled, the access control status of the device in the network (Allowed or Blocked).                                                             |
| IP Address  | The IP address that the modem router assigned to the device when it joined the network. This address can change when a device is disconnected and rejoins the network. |
| MAC Address | The unique MAC address. The MAC address does not change and is usually shown on the product label.                                                                     |
| Device Name | The device name, if detected.                                                                                                    |

The following table describes the fields on the Attached Devices page.

**5.** To refresh the information onscreen, click the **Refresh** button. The information onscreen is updated.

### Manage the Activity Log

The log is a detailed record of the websites that users on your network accessed or attempted to access and many other router actions. Up to 256 entries are stored in the log. You can manage which activities are logged.

### View, Email, or Clear the Logs

In addition to viewing the logs, you can email them and clear them.

To view, email, or clear the logs:

- 1. Launch a web browser from a WiFi-enabled computer or mobile device that is connected to the network.
- 2. Enter http://www.routerlogin.net. A login window opens.
- Enter the modem router user name and password.
   The user name is admin. The default password is password. The user name and password are case-sensitive.

The BASIC Home page displays.

4. Select ADVANCED > Administration > Logs.

| Current Time: Saturday, Aug 01,2015 13:02:36                                                                                                    |     |
|----------------------------------------------------------------------------------------------------|-----|
| [Admin login] from source 192.168.1.2, Saturday, Aug                                                                                                    | ~   |
| 01,2015 13:02:34<br>[Admin login] from source 192.168.1.2, Saturday, Aug                                                                                                    |     |
| 01,2015 12:36:55                                                                                                    | =   |
| [Admin login] from source 192.168.1.2, Saturday, Aug<br>01.2015 12:28:35                                                                                                    |     |
| [Admin login] from source 192.168.1.2, Saturday, Aug                                                                                                    |     |
| 01,2015 12:16:39<br>[DHCP IP: (192.168.1.2)] to MAC address 60:6C:66:DA:94:7C,                                                                                                    |     |
| Saturday, Aug 01,2015 12:08:54                                                                                                    |     |
| [Admin login] from source 192.168.1.2, Saturday, Aug<br>01,2015 12:07:09                                                                                                    |     |
| [DHCP IP: (192.168.1.2)] to MAC address 60:6C:66:DA:94:7C,                                                                                                    |     |
| Saturday, Aug 01,2015 12:07:02                                                                                                    |     |
| [Time synchronized with NTP server] Saturday, Aug 01,2015<br>12:01:07                                                                                                    | *   |
|                                                                                                    | (0) |
|                                                                                                    |     |
| Refresh Clear Log Send Log                                                                                                    |     |
| Refresh Clear Log Send Log                                                                                                    |     |
| nclude in Log                                                                                                    |     |
| nclude in Log<br>☑ Attempted access to allowed sites                                                                                                    |     |
| nclude in Log<br>☑ Attempted access to allowed sites<br>☑ Attempted access to blocked sites and services                                                                                                    |     |
| Include in Log<br>Attempted access to allowed sites<br>Attempted access to blocked sites and services<br>Connections to the Web-based interface of this Router                                                                                                    |     |
| nclude in Log<br>♥ Attempted access to allowed sites<br>■ Attempted access to blocked sites and services<br>♥ Connections to the Web-based interface of this Router<br>■ Router operation (startup, get time etc)                                                                                                    |     |
| nclude in Log<br>Ø Attempted access to allowed sites<br>Ø Attempted access to blocked sites and services<br>Ø Connections to the Web-based interface of this Router<br>Ø Router operation (startup, get time etc)<br>Ø Known DoS attacks and Port Scans                                                                                                    |     |
|                                                                                                    |     |
| nclude in Log<br>Attempted access to allowed sites<br>Attempted access to blocked sites and services<br>Attempted access to blocked sites and services<br>Access to blocked sites and services<br>Access to blocked sites and services<br>Access to blocked sites<br>Access to blocked sites |     |

The Logs page shows the following information:

- Action. The action that occurred, such as whether Internet access was blocked or allowed.
- **Source**. The name, IP address, or MAC address of the target device, application, or website for this log entry.
- **Target**. The name, IP address, or MAC address of the target device, application, or website for this log entry.
- Date and Time. The date and time at which the action occurred.
- 5. To refresh the log entries onscreen, click the Refresh button.
- 6. To email the log immediately, click the **Send Log** button.
- 7. To clear the log entries, click the **Clear Log** button.

The modem router emails the logs to the address that you specified (see *Set Up Security Event Email Notifications* on page 120).

### **Specify Which Activities Are Logged**

You can specify which activities are logged. These activities display in the log and are forwarded to the syslog server if you enabled the syslog server function.

#### To manage which activities are logged:

- 1. Launch a web browser from a WiFi-enabled computer or mobile device that is connected to the network.
- 2. Enter http://www.routerlogin.net. A login window opens.
- Enter the modem router user name and password.
   The user name is admin. The default password is password. The user name and password are case-sensitive.

The BASIC Home page displays.

- Select ADVANCED > Administration > Logs. The Logs page displays.
- 5. Select the check boxes that correspond to the activities that you want to be logged. By default, all check boxes are selected.
- 6. Clear the check boxes that correspond to the activities that you do not want to be logged.
- Click the Apply button. Your settings are saved.

### **Monitor and Meter Internet Traffic**

Traffic metering allows you to monitor the volume of Internet traffic that passes through the modem router Internet port. With the traffic meter utility, you can set limits for traffic volume, set a monthly limit, and get a live update of traffic usage.

### **Start the Traffic Meter Without Traffic Volume Restrictions**

You can monitor the traffic volume without setting a limit.

#### To start or restart the traffic meter without configuring traffic volume restrictions:

- 1. Launch a web browser from a WiFi-enabled computer or mobile device that is connected to the network.
- 2. Enter http://www.routerlogin.net.

A login window opens.

3. Enter the modem router user name and password.

The user name is **admin**. The default password is **password**. The user name and password are case-sensitive.

The BASIC Home page displays.

4. Select ADVANCED > Advanced Setup > Traffic Meter.

|                                | Apply  Cancel                                          |              |          |
|--------------------------------|--------------------------------------------------------|--------------|----------|
| Internet Tra                   | ffic Meter                                             |              |          |
| Enable                         | Traffic Meter                                          |              |          |
| Traf                           | fic volume control by No limit ~                       |              |          |
| Mon                            | thly limit                                             | 0            | (MBytes) |
| Rou                            | nd up data volume for each connection by               | 0            | (MBytes) |
| O Cor                          | nection time control                                   |              |          |
| Mon                            | thly limit                                             | 0            | (hours)  |
| Traffic Cour<br>Restart traffi | c counter at 00 00 am * On the 1st * day of each month | Restart Cour | nter Now |
| Traffic Cont                   | rol<br>Irning message                                  |              |          |
|                                | MBytes/Minutes before the monthly limit is reached     |              |          |
| 0                              | onthly limit is reached                                |              |          |
|                                |                                                        |              |          |
| When the m                     | the Internet LED to flashing green/amber               |              |          |

- Select the Enable Traffic Meter check box.
   By default, no traffic limit is specified and the traffic volume is not controlled.
- 6. In the Traffic Counter section, set the traffic counter to begin at a specific time and date.
- 7. To start the traffic counter immediately, click the **Restart Counter Now** button.
- 8. Click the Apply button.

Your settings are saved and the modem router restarts.

The Internet Traffic Statistics section helps you to monitor the data traffic. For more information, see *View the Internet Traffic Volume and Statistics* on page 213.

### **View the Internet Traffic Volume and Statistics**

If you enabled the traffic meter (see *Start the Traffic Meter Without Traffic Volume Restrictions* on page 212), you can view the Internet traffic volume and statistics.

#### To view the Internet traffic volume and statistics of the traffic meter:

- 1. Launch a web browser from a WiFi-enabled computer or mobile device that is connected to the network.
- 2. Enter http://www.routerlogin.net.

A login window opens.

3. Enter the modem router user name and password.

The user name is **admin**. The default password is **password**. The user name and password are case-sensitive.

The BASIC Home page displays.

- Select ADVANCED > Advanced Setup > Traffic Meter. The Traffic Meter page displays.
- 5. Scroll down to the Internet Traffic Statistics section.

The Internet Traffic Statistics section displays when the traffic counter was started and what the traffic balance is. The table displays information about the connection time and traffic volume in MB.

- To refresh the information onscreen, click the **Refresh** button. The information is updated.
- 7. To display more information about the data traffic and to change the polling interval, click the **Traffic Status** button.

The Traffic Status pop-up window displays.

### **Restrict Internet Traffic by Volume**

You can record and restrict the traffic by volume in MB. This is useful when your ISP measures your traffic in volume.

#### To record and restrict the Internet traffic by volume:

- 1. Launch a web browser from a WiFi-enabled computer or mobile device that is connected to the network.
- 2. Enter http://www.routerlogin.net. A login window opens.
- Enter the modem router user name and password.
   The user name is admin. The default password is password. The user name and password are case-sensitive.

The BASIC Home page displays.

4. Select ADVANCED > Advanced Setup > Traffic Meter.

|                               | affic Meter                                                                    |                   |         |
|-------------------------------|--------------------------------------------------------------------------------|-------------------|---------|
| Enable                        | e Traffic Meter                                                                |                   |         |
| I Tra                         | affic volume control by No limit                                               |                   |         |
| Мо                            | nthly limit                                                                    | 0 (N              | (Bytes) |
| Ro                            | und up data volume for each connection by                                      | 0 (N              | (Bytes) |
| Co                            | nnection time control                                                          |                   |         |
| Мо                            | nthly limit                                                                    | 0 (               | hours)  |
| Restart tra                   | ffic counter at 00:00 am · On the 1st · day of each month                      | Restart Counter N | ow      |
| Second rate                   | trol<br>varning message                                                        |                   |         |
|                               |                                                                                |                   |         |
| Traffic Cor<br>Pop up a v     | MBytes/Minutes before the monthly limit is reached                             |                   |         |
| Pop up a v                    | MBytes/Minutes before the monthly limit is reached<br>monthly limit is reached |                   |         |
| Pop up a v<br>0<br>When the r |                                                                                |                   |         |

- 5. Select the Enable Traffic Meter check box.
- 6. Select the **Traffic volume control by** radio button.
- 7. From the corresponding menu, select an option:
  - Download only. The restriction is applied to incoming traffic only.
  - Both Directions. The restriction is applied to both incoming and outgoing traffic.
- 8. In the Monthly Limit field, enter how many MBytes (MB) per month are allowed.
- 9. If your ISP charges you for extra data volume when you make a new connection, enter the extra data volume in MB in the **Round up data volume for each connection by** field.
- **10.** In the Traffic Counter section, set the traffic counter to begin at a specific time and date.
- 11. In the Traffic Control section, enter a value in minutes to specify when the modem router issues a warning message before the monthly limit in hours is reached.

This setting is optional. The modem router issues a warning when the balance falls under the number of minutes that you enter. By default, the value is 0 and no warning message is issued.

- **12.** Select one or more of the following actions to occur when the limit is reached:
  - **Turn the Internet LED to flashing green/amber**. This setting is optional. When the traffic limit is reached, the Internet LED blinks alternating green and amber.
  - **Disconnect and disable the Internet connection**. This setting is optional. When the traffic limit is reached, the Internet connection is disconnected and disabled.
- 13. Click the Apply button.

Your settings are saved and the modem router restarts.

The Internet Traffic Statistics section helps you to monitor the data traffic. For more information, see *View the Internet Traffic Volume and Statistics* on page 213.

### **Restrict Internet Traffic by Connection Time**

You can record and restrict the traffic by connection time. This is useful when your ISP measures your connection time.

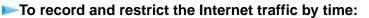

- 1. Launch a web browser from a WiFi-enabled computer or mobile device that is connected to the network.
- 2. Enter http://www.routerlogin.net. A login window opens.
- 3. Enter the modem router user name and password.

The user name is **admin**. The default password is **password**. The user name and password are case-sensitive.

The BASIC Home page displays.

4. Select ADVANCED > Advanced Setup > Traffic Meter.

|                             | affic Meter                                                           |              |          |
|-----------------------------|-----------------------------------------------------------------------|--------------|----------|
|                             | e Traffic Meter                                                       |              |          |
|                             | affic volume control by No limit                                      |              |          |
|                             | nthly limit                                                           | 0            | (MBytes) |
| Ro                          | und up data volume for each connection by                             | 0            | (MBytes) |
| O Co                        | onnection time control                                                |              |          |
| Mo                          | nthly limit                                                           | 0            | (hours)  |
| Restart tra                 | ffic counter at 00 00 am v On the 1st v day of each month             | Restart Cour | nter Now |
| Traffic Cor<br>Pop up a v   | ntrol<br>varning message                                              |              |          |
|                             |                                                                       |              |          |
| Pop up a v                  | varning message                                                       |              |          |
| Pop up a v<br>0<br>When the | varning message<br>MBytes/Minutes before the monthly limit is reached |              |          |

- 5. Select the Enable Traffic Meter check box.
- 6. Select the **Connection time control** radio button.

Note The modem router must be connected to the Internet for you to be able to select the **Connection time control** radio button.

7. In the **Monthly Limit** field, enter how many hours per month are allowed.

**Note** The modem router must be connected to the Internet for you to be able to enter information in the **Monthly Limit** field.

- 8. In the Traffic Counter section, set the traffic counter to begin at a specific time and date.
- 9. In the Traffic Control section, enter a value in minutes to specify when the modem router issues a warning message before the monthly limit in hours is reached.

This setting is optional. The modem router issues a warning when the balance falls under the number of minutes that you enter. By default, the value is 0 and no warning message is issued.

**10.** Select one or more of the following actions to occur when the limit is reached:

- **Turn the Internet LED to flashing green/amber**. This setting is optional. When the traffic limit is reached, the Internet LED blinks alternating green and amber.
- **Disconnect and disable the Internet connection**. This setting is optional. When the traffic limit is reached, the Internet connection is disconnected and disabled.
- 11. Click the Apply button.

Your settings are saved and the modem router restarts.

The Internet Traffic Statistics section helps you to monitor the data traffic. For more information, see *View the Internet Traffic Volume and Statistics* on page 213.

### **Unblock the Traffic Meter After the Traffic Limit Is Reached**

If you configured the traffic meter to disconnect and disable the Internet connection after the traffic limit is reached, you cannot access the Internet until you unblock the traffic meter.

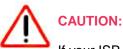

If your ISP set a traffic limit, your ISP might charge you for the overage traffic.

#### To unblock the traffic meter:

- 1. Launch a web browser from a WiFi-enabled computer or mobile device that is connected to the network.
- 2. Enter http://www.routerlogin.net. A login window opens.
- Enter the modem router user name and password.
   The user name is admin. The default password is password. The user name and password are case-sensitive.

The BASIC Home page displays.

- Select ADVANCED > Advanced Setup > Traffic Meter. The Traffic Meter page displays.
- 5. In the Traffic Control section, clear the **Disconnect and disable the Internet connection** check box.
- 6. Click the Apply button.

Your settings are saved and the modem router restarts.

## Manage the Modem Router Remotely

The remote management feature lets you access your modem router securely over the Internet to view or change its settings. You must know the modem router's WAN IP address to use this feature.

For information about a different type of remote access, that is, remote access using Dynamic DNS, see *Access Storage Devices Through the Internet* on page 155.

**Note** Be sure to change the password for the user name admin to a secure password. The ideal password contains no dictionary words from any language and contains uppercase and lowercase letters, numbers, and symbols. It can be up to 30 characters. See *Change the admin Password* on page 196.

#### To set up remote management:

- 1. Launch a web browser from a WiFi-enabled computer or mobile device that is connected to the network.
- 2. Enter http://www.routerlogin.net. A login window opens.
- 3. Enter the modem router user name and password.

The user name is **admin**. The default password is **password**. The user name and password are case-sensitive.

The BASIC Home page displays.

4. Select ADVANCED > Advanced Setup > Remote Management.

| Remote Management                                       |         |          |   |   |      |
|---------------------------------------------------------|---------|----------|---|---|------|
|                                                         | Apply ► | X Cancel |   |   |      |
| Turn Remote Management On                               |         |          |   |   |      |
| Remote Management Address:<br>https://203.0.113.87:8443 |         |          |   |   |      |
| Allow Remote Access By:                                 |         |          |   |   |      |
| Only This Computer:                                     |         |          | • | • |      |
| IP Address Range:                                       |         | From     |   |   |      |
|                                                         |         | То       |   | • |      |
| Everyone                                                |         |          |   |   |      |
| Port Number:                                            |         |          |   |   | 8443 |

- 5. Select the Turn Remote Management On check box.
- 6. In the Allow Remote Access By section, specify the external IP addresses to be allowed to access the modem router's remote management.

Note For enhanced security, restrict access to as few external IP addresses as practical.

Select one of the following radio buttons and configure the options accordingly:

- To allow access from a single IP address on the Internet, select the **Only This Computer** radio button. Enter the IP address to be allowed access.
- To allow access from a range of IP addresses on the Internet, select the **IP Address Range** radio button. Enter a beginning and ending IP address to define the allowed range.
- To allow access from any IP address on the Internet, select the **Everyone** radio button. This radio button is selected by default.
- 7. Specify the port number for accessing the modem router's web pages.

The default is 8443, which is a common alternate for HTTPS. For greater security, enter a custom port number for accessing the modem router's web pages remotely. Choose a number from 1024 to 65535, but do not use the number of any common service port.

8. Click the **Apply** button.

Your settings are saved.

## Use the Modem Router as a DSL Modem Only

By default, the modem router functions as both a modem and a router. You can change the operation mode to a mode in which the modem router functions as a DSL modem only with the routing, firewall, WiFi, and traffic meter features disabled.

A typical use of such a mode is when the modem router is used only for DSL connectivity behind a router, firewall, or security device manager that provides routing, firewall, WiFi, and traffic meter features.

#### To configure the modem router as a DSL modem only:

- 1. Launch a web browser from a WiFi-enabled computer or mobile device that is connected to the network.
- 2. Enter http://www.routerlogin.net. A login window opens.
- 3. Enter the modem router user name and password.

The user name is **admin**. The default password is **password**. The user name and password are case-sensitive.

The BASIC Home page displays.

- Select ADVANCED > Advanced Setup > Device Mode. The Device Mode page displays.
- 5. From the Device Mode menu, select Modem (Modem Only).
- Click the Apply button.
   Your settings are saved. The modem router restarts.

# Manage the Advanced WiFi Features

This chapter describes how you can manage the advanced WiFi features of the modem router. For information about the basic WiFi settings, see *Manage the Basic WiFi Network Settings* on page 84.

13

The chapter includes the following sections:

- Set Up a WiFi Schedule on page 221
- Manage the WPS Settings on page 222
- Manage Advanced WiFi Settings on page 224
- Use the Modem Router as a WiFi Access Point Only on page 225

For information about setting up an access control list (ACL) and managing WiFi access for enhanced security, see *Manage Network Access Control Lists* on page 106.

## Set Up a WiFi Schedule

You can use this feature to turn off the WiFi signal from your modem router at times when you do not need a WiFi connection. For example, you might turn it off for the weekend if you leave town. You can set up a separate WiFi schedule for each WiFi band.

**Note** You can set up a WiFi schedule only if the modem router is connected to the Internet and synchronizes its internal clock with a time server on the Internet. For more information about whether the modem router synchronizes its clock, see *Set Up a Schedule for Keyword Blocking and Outbound Firewall Rules* on page 118.

#### To set up the WiFi schedule for a WiFi band:

- 1. Launch a web browser from a WiFi-enabled computer or mobile device that is connected to the network.
- Enter http://www.routerlogin.net. A login window opens.
- Enter the modem router user name and password.
   The user name is admin. The default password is password. The user name and password are case-sensitive.

The BASIC Home page displays.

4. Select ADVANCED > Advanced Setup > Wireless Settings.

| Wireless S                                                                               | ettings                                                                                                    |                                     |                                                                                      |  |
|------------------------------------------------------------------------------------------|----------------------------------------------------------------------------------------------------|-------------------------------------|--------------------------------------------------------------------------------------|--|
|                                                                                          |                                                                                                    | Apply ►                             | Cancel                                                                               |  |
| Advanced Wir                                                                             | eless Settings (2.4G                                                                                                    | Hz b/g/n)                           |                                                                                      |  |
| Enable Wi                                                                                | ireless Router Radio                                                                                                    |                                     |                                                                                      |  |
| Enable 20                                                                                | /40 MHz Coexistence                                                                                                    |                                     |                                                                                      |  |
| Fragmentatio                                                                             | n Length (256-2346)                                                                                                    | :                                   | 2346                                                                                 |  |
| CTS/RTS Thr                                                                              | eshold (1-2347):                                                                                                    |                                     | 2347                                                                                 |  |
| Preamble Mo                                                                              | de                                                                                                    |                                     | Long Preamble 👻                                                                      |  |
|                                                                                          | reless signal by sch                                                                                                    |                                     |                                                                                      |  |
|                                                                                          |                                                                                                    | o turn off during the fol<br>End    | owing time period:<br>Recurrence Pattern                                             |  |
| The wireless s                                                                           | signal is scheduled t<br>Start                                                                                                    |                                     |                                                                                      |  |
| Period Advanced Wir                                                                      | signal is scheduled t<br>Start                                                                                                    | End<br>dd a new period              | Recurrence Pattern                                                                   |  |
| Period<br>Period<br>Advanced Wir<br>Z Enable Wi                                          | signal is scheduled t<br>Start<br>+A<br>reless Settings (5GH                                                                                               | End<br>dd a new period<br>z a/n/ac) | Recurrence Pattern                                                                   |  |
| Period<br>Period<br>Advanced Wir<br>I Enable Wi<br>Fragmentatio                          | signal is scheduled t<br>Start<br>+A<br>reless Settings (5GH<br>ireless Router Radio                                                                       | End<br>dd a new period<br>z a/n/ac) | Recurrence Pattern                                                                   |  |
| Period<br>Period<br>Advanced Wir<br>I Enable Wi<br>Fragmentatio                          | signal is scheduled t<br>Start<br>+ A<br>reless Settings (5GH<br>ireless Router Radio<br>in Length (256-2346)<br>eshold (1-2347):                          | End<br>dd a new period<br>z a/n/ac) | Recurrence Pattern  Edit X Delete  2346                                              |  |
| Advanced Wir<br>Carable Wir<br>Fragmentatio<br>CTS/RTS Thr<br>Preamble Mo<br>Turn off wi | signal is scheduled t<br>Start<br>eless Settings (5GH<br>ireless Router Radio<br>in Length (256-2346)<br>eshold (1-2347):<br>ide<br>ireless signal by scho | End<br>Id a new period<br>z a/n/ac) | Recurrence Pattern       Edit     X Delete       2346       2347       Long Preamble |  |

5. In the Wireless Settings sections for the 2.4 GHz band or the 5 GHz band, click the Add a new period button.

| Turn   | off wireless       | signal by so | hedule   |           |  |
|--------|--------------------|--------------|----------|-----------|--|
|        |                    |              | Apply ►  | XCancel   |  |
| When   | to turn off wirele | ess signal   |          |           |  |
| Start: | 12:00midnight      | *            |          |           |  |
| End:   | 12:00noon          | *            |          |           |  |
| Recur  | rrence Pattern     |              |          |           |  |
| • Da   | aily               |              |          |           |  |
| O Se   | elect Days         |              |          |           |  |
|        | Sunday             | Monday       | Tuesday  | Wednesday |  |
|        | Thursday           | Friday       | Saturday |           |  |

- 6. Use the menus, radio buttons, and check boxes to set up a period during which you want to turn off the WiFi signal and specify whether the schedule is recurrent.
- Click the Apply button. The Advanced Wireless Settings page displays.
- 8. Select the Turn off wireless signal by schedule check box to activate the schedule.
- 9. Click the **Apply** button. Your settings are saved.

## Manage the WPS Settings

Wi-Fi Protected Setup (WPS) lets you join the WiFi network without typing the WiFi password. You can change the WPS default settings.

#### To manage WPS settings:

- 1. Launch a web browser from a WiFi-enabled computer or mobile device that is connected to the network.
- 2. Enter http://www.routerlogin.net. A login window opens.
- Enter the router user name and password.
   The user name is admin. The default password is password. The user name and password are case-sensitive.

The BASIC Home page displays.

4. Select ADVANCED > Advanced Setup > Wireless Settings.

The Wireless Settings page displays.

5. Scroll down to the bottom of the page.

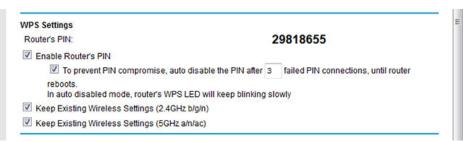

The Router's PIN field displays the fixed PIN that you use to configure the router's WiFi settings from another platform through WPS.

6. To disable the PIN, clear the Enable Router's PIN check box.

By default, the **Enable Router's PIN** check box is selected and the router's PIN is enabled. For enhanced security, you can disable the router's PIN by clearing the **Enable Router's PIN** check box. However, when you disable the router's PIN, WPS is not disabled because you can still use the physical **WPS** button.

**Note** The PIN function might temporarily be disabled automatically if the router detects suspicious attempts to break into the router's WiFi settings by using the router's PIN through WPS.

7. To allow the WiFi settings to be changed automatically when you use WPS, clear one or both of the **Keep Existing Wireless Settings** check boxes.

By default, both **Keep Existing Wireless Settings** check boxes are selected. We recommend that you leave these check boxes selected. If you clear a check box, the next time a new WiFi client uses WPS to connect to the router, the router's associated WiFi settings change to an automatically generated random SSID and passphrase. For information about viewing this SSID and passphrase, see *View or Change the Basic WiFi Settings* on page 85.

Clear a **Keep Existing Wireless Settings** check box only if you want to allow the WPS process to change the associated SSID and passphrase for WiFi access.

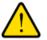

#### WARNING:

If you clear a Keep Existing Wireless Settings check box and use WPS to add a WiFi-enabled computer or mobile device to the router's WiFi network, the associated SSID and passphrase are automatically generated and other WiFi devices that are already connected to the router's WiFi network might be disconnected.

8. Click the **Apply** button. Your settings are saved.

## Manage Advanced WiFi Settings

For most WiFi networks, the advanced WiFi settings work fine and you do not need to change the settings.

**Tip** If you want to change the WiFi settings of the modem router's main network, use a wired connection to avoid being disconnected when the new WiFi settings take effect.

#### To manage the advanced WiFi settings:

- 1. Launch a web browser from a WiFi-enabled computer or mobile device that is connected to the network.
- 2. Enter http://www.routerlogin.net. A login window opens.
- Enter the modem router user name and password.
   The user name is admin. The default password is password. The user name and password are case-sensitive.

The BASIC Home page displays.

4. Select ADVANCED > Advanced Setup > Wireless Settings.

| Advanced Wi                                                                                                    | ireless Settings (2                                                                                              | 4GHz b/g/n)                                                                   |                                                   |  |
|----------------------------------------------------------------------------------------------------|----------------------------------------------------------------------------------------------------|-------------------------------------------------------------------------------|---------------------------------------------------|--|
|                                                                                                    | /ireless Router Ra                                                                                               |                                                                               |                                                   |  |
| Enable 2                                                                                                    | 0/40 MHz Coexiste                                                                                                | nce                                                                           |                                                   |  |
| Fragmentati                                                                                                    | on Length (256-23                                                                                                | 46):                                                                          | 2346                                              |  |
| CTS/RTS Th                                                                                                    | reshold (1-2347):                                                                                                |                                                                               | 2347                                              |  |
| Preamble M                                                                                                    | ode                                                                                                    |                                                                               | Long Preamble -                                   |  |
| The wireless                                                                                                    | -                                                                                                    | ed to turn off during the fo                                                  |                                                   |  |
|                                                                                                    | signal is schedule<br>Start                                                                                      |                                                                               | lowing time period:<br>Recurrence Pattern    Edit |  |
| Period Advanced Wi                                                                                                    | signal is schedule<br>Start<br>reless Settings (5                                                                | ed to turn off during the fo<br>End<br>Add a new period<br>GHz a/n/ac)        | Recurrence Pattern                                |  |
| Period<br>Advanced Wi<br>C Enable W                                                                                                    | signal is schedule<br>Start                                                                                      | ed to turn off during the fo<br>End<br>Add a new period<br>GHz a/n/ac)<br>dio | Recurrence Pattern                                |  |
| Period Advanced Wi<br>Period States of the second second seco | signal is schedule<br>Start<br>ireless Settings (5<br>//ireless Router Ra<br>on Length (256-23                   | ed to turn off during the fo<br>End<br>Add a new period<br>GHz a/n/ac)<br>dio | Recurrence Pattern   Edit Delete  2346            |  |
| Period Advanced Wi<br>Period States of the second second seco | signal is schedul<br>Start<br>reless Settings (5<br>/ireless Router Ra<br>on Length (256-23<br>reshold (1-2347): | ed to turn off during the fo<br>End<br>Add a new period<br>GHz a/n/ac)<br>dio | Recurrence Pattern                                |  |

5. Enter the settings as described in the following table.

Except where indicated, the descriptions in the table apply to both the Advanced Wireless Settings (2.4GHz b/g/n) section and the Advanced Wireless Settings (5GHz a/n/ac) section.

| Field                              | Description                                                                                                    |
|------------------------------------|----------------------------------------------------------------------------------------------------|
| Enable 20/40 MHz<br>Coexistence    | By default, 20/40 MHz coexistence is enabled to prevent interference between WiFi networks in your environment at the expense of the WiFi speed. If no other WiFi networks are present in your environment, you can clear the <b>Enable 20/40 MHz Coexistence</b> check box to increase the WiFi speed to the maximum supported speed. |
|                                    | 20/40 MHz coexistence applies to the 2.4 GHz band only.                                                                                                    |
| Fragmentation Length<br>(256-2346) | The fragmentation length (the default is 2346), the CTS/RTS threshold (the default is 2347), and the preamble mode (the default is Long Preamble) are reserved for WiFi testing and advanced configuration only.                                                                                                    |
| CTS/RTS Threshold (1-2347)         | Do not change these settings unless directed by NETGEAR support or unless you                                                                                                    |
| Preamble Mode                      | are sure what the consequences are. Incorrect settings might disable the WiFi function of the modem router unexpectedly.                                                                                                    |

6. Click the Apply button.

Your settings are saved.

## Use the Modem Router as a WiFi Access Point Only

You can set up the modem router to function as a WiFi access point (AP) on the same local network as another router. When the modem router functions as a WiFi AP, many router-related features are disabled.

**Tip** If you want to change the modem router's function, use a wired connection to avoid being disconnected when the new function takes effect.

#### To set up the modem router as an AP:

1. Use an Ethernet cable to connect the red Internet port on the rear panel of the modem router to a LAN port on the other router.

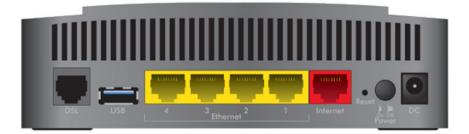

- 2. Launch a web browser from a WiFi-enabled computer or mobile device that is connected to the network.
- 3. Enter http://www.routerlogin.net. A login window opens.
- 4. Enter the modem router user name and password.

The user name is **admin**. The default password is **password**. The user name and password are case-sensitive.

The BASIC Home page displays.

- Select ADVANCED > Advanced Setup > Wireless AP. The Wireless Access Point page displays.
- 6. Select the Enable AP Mode check box. The information onscreen adjusts.
- 7. Scroll down and select the radio button for the IP address setting that you want to use:
  - **Get dynamically from existing router**. The other router on the network assigns an IP address to the modem router while the modem router functions in access point mode. This is the default setting.
  - Enable fixed IP settings on this device (not recommended). Use this setting if you want to manually assign a specific IP address to the modem router while it functions in access point mode. Using this option effectively requires advanced network experience.
    - **Note** To avoid interference with other routers or gateways on your network, we recommend that you use different WiFi settings on each router. You can also turn off the WiFi radio on the other router or gateway and use the modem router only for WiFi client access.
- 8. Click the **Apply** button.

The IP address of the modem router changes, and you are disconnected.

9. To reconnect, close and restart your web browser and enter http://www.routerlogin.net.

## **Use VPN to Access Your Network**

You can use OpenVPN software to remotely access your modem router using virtual private networking (VPN). This chapter explains how to set up and use VPN access.

14

The chapter includes the following sections:

- Set Up a VPN Connection on page 228
- Use a VPN Tunnel on a Windows Computer on page 232
- Use VPN to Access the Modem Router's USB Device and Media From a Windows Computer on page 234
- Use VPN to Access Your Internet Service at Home on page 234

## **Set Up a VPN Connection**

A virtual private network (VPN) lets you use the Internet to securely access your network when you are not home.

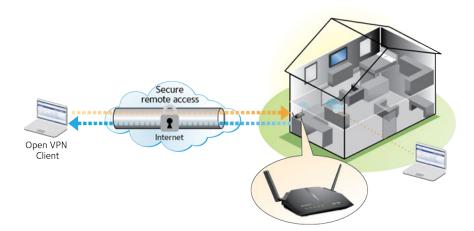

Figure 9. VPN provides a secure tunnel between your home network and a remote computer

This type of VPN access is called a client-to-gateway tunnel. The computer is the client, and the modem router is the gateway. To use the VPN feature, you must log in to the modem router and enable VPN, and you must install and run VPN client software on the computer.

**Note** The modem router does not support iOS or Android VPN client software.

VPN uses DDNS or a static IP address to connect with your modem router.

To use a DDNS service, register for an account with a host name (sometimes called a domain name). You use the host name to access your network. The modem router supports these accounts: NETGEAR, No-IP, and Dyn. See Set Up and Manage Dynamic DNS on page 152.

If your Internet service provider (ISP) assigned a static WAN IP address (such as 50.196.x.x or 10.x.x.x) that never changes to your Internet account, the VPN can use that IP address to connect to your home network.

### **Specify VPN Service in the Modem Router**

You must specify the VPN service settings in the modem router before you can use a VPN connection.

#### To specify the VPN service:

- 1. Launch a web browser from a WiFi-enabled computer or mobile device device that is connected to the network.
- 2. Enter http://www.routerlogin.net. A login window opens.

3. Enter the modem router user name and password.

The user name is **admin**. The default password is **password**. The user name and password are case-sensitive.

The BASIC Home page displays.

- 4. Select ADVANCED > Advanced Setup > VPN Service. The VPN Service page displays.
- 5. Select the Enable VPN Service check box.

By default, the VPN uses the UDP service type and uses port 12974. If you want to customize the service type and port, we recommend that you change these settings before you install the OpenVPN software.

- 6. To change the service type, scroll down and select the **TCP** radio button.
- 7. To change the port, scroll down to the **Service Port** field, and type the port number that you want to use.

**Note** For information about configuring the type of access, see *Use VPN to Access Your Internet Service at Home* on page 234.

8. Click the Apply button.

Your settings are saved. VPN is enabled in the modem router, but you must install and set up OpenVPN software on your computer before you can use a VPN connection (see *Install OpenVPN Software on a Windows Computer* on page 229 and *Install OpenVPN Software on a Mac Computer* on page 231).

## Install OpenVPN Software on a Windows Computer

You must install OpenVPN software on each computer that you plan to use for VPN connections to your modem router.

#### To install VPN client software on a Windows computer:

- 1. Launch a web browser from a WiFi-enabled computer or mobile device device that is connected to the network.
- 2. Enter http://www.routerlogin.net.

A login window opens.

Enter the modem router user name and password.
 The user name is admin. The default password is password. The user name and password are case-sensitive.

The BASIC Home page displays.

- Select ADVANCED > Advanced Setup > VPN Service. The VPN Service page displays.
- Make sure that the Enable VPN Service check box is selected.
   For more information, see Specify VPN Service in the Modem Router on page 228.
- 6. Click the For Windows button to download the OpenVPN configuration files.

**Use VPN to Access Your Network** 

Step 17 provides information about what to do with the downloaded OpenVPN configuration files.

- 7. To download the OpenVPN client utility, visit openvpn.net/index.php/download/community-downloads.html.
- 8. In the Windows Installer section of the page, double-click the openVPN-install-xxx.exe link.
- 9. Download the file.
- 10. To install the OpenVPN client utility on your computer, click the openVPN-install-xxx.exe file.

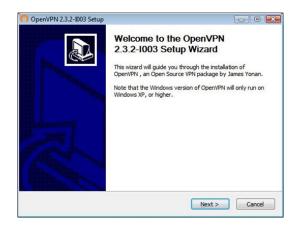

- 11. Click the Next button.
- 12. Read the License Agreement and click the I Agree button.

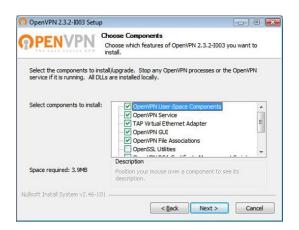

- 13. Leave the check boxes selected as shown in the previous figure, and click the Next button.
- 14. To specify the destination folder, click the **Browse** button, select a destination folder, and click the **Next** button.

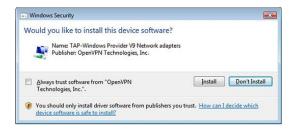

15. Click the Install button.

The window displays the progress of the installation and then displays the final installation window.

| OpenVPN 2.3.2-1003 Setup                                                                                        |                                                                                               |  |  |
|----------------------------------------------------------------------------------------------------|-----------------------------------------------------------------------------------------------|--|--|
|                                                                                                    | Completing the OpenVPN 2.3.2-1003<br>Setup Wizard                                             |  |  |
|                                                                                                    | OpenVPN 2.3.2-1003 has been installed on your computer.<br>Click Finish to close this wizard. |  |  |
|                                                                                                    |                                                                                               |  |  |
|                                                                                                    |                                                                                               |  |  |
|                                                                                                    | Show Readme                                                                                   |  |  |
| in the second second second second second second second second second second second second second second second |                                                                                               |  |  |
| 100                                                                                                    |                                                                                               |  |  |
| 8 min                                                                                                    |                                                                                               |  |  |
|                                                                                                    |                                                                                               |  |  |
|                                                                                                    |                                                                                               |  |  |
|                                                                                                    |                                                                                               |  |  |
|                                                                                                    | < Back Einish Cancel                                                                          |  |  |

- **16.** Click the **Finish** button.
- **17.** Unzip the configuration files that you downloaded in Step 6 and copy them to the folder in which the OpenVPN client utility is installed on your computer.

If your device is a Windows 64-bit system, the OpenVPN client utility is installed by default in the C:\Program files\OpenVPN\config\ folder.

#### 18. Modify the VPN interface name to **NETGEAR-VPN**:

a. In Windows, select Start > Control Panel > Network and Internet > Network Connections (or Network and Sharing Center).

The network information displays.

- **b.** In the local area connection list, find the local area connection with the device name **TAP-Windows Adapter**.
- c. Select the local area connection and change its name (not its device name) to NETGEAR-VPN.

If you do not change the VPN interface name, the VPN tunnel connection will fail.

For more information about using OpenVPN on a Windows computer, visit openvpn.net/index.php/open-source/documentation/howto.html#quick.

### Install OpenVPN Software on a Mac Computer

You must install Open VPN software on each computer that you plan to use for VPN connections to your modem router.

#### To install VPN client software on a Mac computer:

- 1. Launch a web browser from a WiFi-enabled computer or mobile device that is connected to the network.
- 2. Enter http://www.routerlogin.net.

A login window opens.

3. Enter the modem router user name and password.

The user name is **admin**. The default password is **password**. The user name and password are case-sensitive.

The BASIC Home page displays.

- Select ADVANCED > Advanced Setup > VPN Service. The VPN Service page displays.
- 5. Make sure that the **Enable VPN Service** check box is selected. For more information, see *Specify VPN Service in the Modem Router* on page 228.
- Click the For non-Windows button to download the OpenVPN configuration files.
   Step 9 provides information about what to do with the downloaded OpenVPN configuration files.
- 7. To download the OpenVPN client utility for Mac OS X, visit https://tunnelblick.net/.
- 8. Download and install the file.
- Unzip the configuration files that you downloaded in Step 6 and copy them to the folder in which the OpenVPN client utility is installed on your computer.
   The client utility must be installed by a user with administrative privileges.

For more information about using OpenVPN on a Mac computer, visit

openvpn.net/index.php/access-server/docs/admin-guides/183-how-to-connect-to-access-server-from-a-mac.html.

## **Use a VPN Tunnel on a Windows Computer**

After you set up the modem router to use VPN and install the OpenVPN application on your computer, you can open a VPN tunnel from your computer to your modem router over the Internet.

For the VPN tunnel to work, the local LAN IP address of the remote router must use a different LAN IP scheme from that of the local LAN where your VPN client computer is connected. If both networks use the same LAN IP scheme, when the VPN tunnel is established, you cannot access your home router or your home network with the OpenVPN software.

The default LAN IP address scheme for the modem router is 192.x.x.x. The most common IP schemes are 192.x.x.x, 172.x.x., and 10.x.x.x. If you experience a conflict, change the IP scheme either for your home network or for the network with the client VPN computer. For information about changing these settings, see *Manage the Modem Routers's LAN IP Address Settings* on page 182.

#### To open a VPN tunnel:

1. Launch the OpenVPN application with administrator privileges.

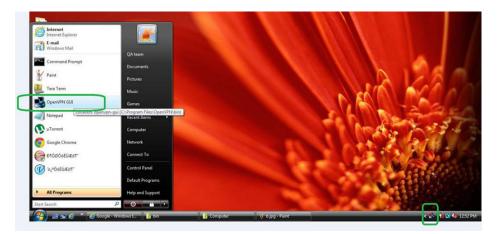

The **OpenVPN** icon displays in the Windows taskbar.

- Tip You can create a shortcut to the VPN program, then use the shortcut to access the settings and select the **run as administrator** check box. Then every time you use this shortcut, OpenVPN automatically runs with administrator privileges.
- 2. Right-click the **OpenVPN** icon.

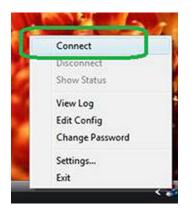

#### 3. Select Connect.

The VPN connection is established. You can do the following:

- Launch a web browser and log in to your modem router.
- Use Windows file manager to access the modem router's USB device and download files.

# Use VPN to Access the Modem Router's USB Device and Media From a Windows Computer

To access a USB device and download files:

1. In Windows file manager, select the Network folder.

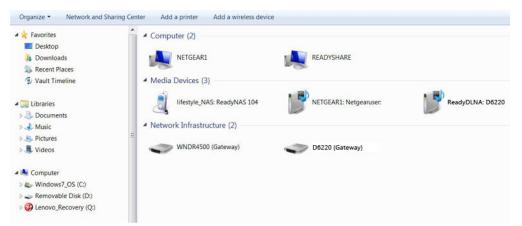

The network resources display. The **ReadySHARE** icon is in the Computer section and the remote **ReadyDLNA: D6220** icon is in the Media Devices section (if DLNA is enabled in the modem router).

2. If the icons do not display, click the Refresh button to update the page.

If the local LAN and the remote LAN are using the same IP scheme, the remote icon does not display in the Media Devices section and the **D6220 (Gateway)** icon does not display in the Network Infrastructure section.

- 3. To access the USB device, click the ReadySHARE icon.
- 4. To access media on the modem router's network, click the ReadyDLNA: D6220 icon.

## **Use VPN to Access Your Internet Service at Home**

When you are away from home and you access the Internet, you usually use a local Internet service provider. For example, at a coffee shop you might be given a code that lets you use the coffee shop's Internet service account to surf the web.

The modem router lets you use a VPN connection to access your own Internet service when you are away from home. You might want to do this if you travel to a geographic location that does not support all the Internet services that you use at home. For example, your Netflix account might work at home but not in a different country.

## Set Up VPN Client Internet Access in the Modem Router

By default, the modem router is set up to allow VPN connections only to your home network, but you can change the setting to allow Internet access. Accessing the Internet remotely through a VPN might be slower than accessing the Internet directly.

#### To allow VPN clients to use your home Internet service:

- 1. Launch a web browser from a WiFi-enabled computer or mobile device device that is connected to the network.
- 2. Enter http://www.routerlogin.net. A login window opens.
- Enter the modem router user name and password.
   The user name is admin. The default password is password. The user name and password are case-sensitive.

The BASIC Home page displays.

- Select ADVANCED > Advanced Setup > VPN Service. The VPN page displays.
- 5. Select the Enable VPN Service radio button.
- 6. Scroll down to the Clients will use this VPN connection to access section, and select the All sites on the Internet & Home Network radio button.

When you access the Internet with the VPN connection, instead of using a local Internet service, you use the Internet service from your home network.

**Note** By default, the **Auto** radio button is selected, which lets the modem router use an automatic detection system that enables VPN access only for necessary services and sites and might not include full Internet access.

- 7. Click the **Apply** button. Your settings are saved.
- 8. Click the For Windows or For non-Windows button and download the configuration files for your VPN clients.
- 9. Unzip the configuration files and copy them to the folder where the VPN client is installed on your device. For a client device with Windows 64-bit system, the VPN client is installed at C:\Program files\OpenVPN\config\ by default.

## **Block VPN Client Internet Access in the Modem Router**

By default, the modem router is set up to allow VPN connections only to your home network, not to the Internet service for your home network. If you changed this setting to allow Internet access, you can change it back.

#### To allow VPN clients to access only your home network:

- 1. Launch a web browser from a WiFi-enabled computer or mobile device device that is connected to the network.
- 2. Enter http://www.routerlogin.net.

A login window opens.

3. Enter the modem router user name and password.

The user name is **admin**. The default password is **password**. The user name and password are case-sensitive.

The BASIC Home page displays.

- Select ADVANCED > Advanced Setup > VPN Service. The VNP page displays.
- 5. Select the Enable VPN Service radio button.
- 6. Scroll down to the Clients will use this VPN connection to access section, and select the **Home Network** only radio button.
- 7. Click the **Apply** button. Your settings are saved.

## Use a VPN Tunnel to Access Your Internet Service at Home

#### To access your Internet service:

- Set up the modem router to allow VPN access to your Internet service. See Set Up VPN Client Internet Access in the Modem Router on page 234.
- On your computer, launch the OpenVPN application.
   The OpenVPN icon displays in the Windows taskbar.
- 3. Right-click the icon and select **Connect**.
- 4. When the VPN connection is established, launch your web browser.

## Manage Port Forwarding and Port Triggering

You can use port forwarding and port triggering to set up rules for Internet traffic for services and applications. You need networking knowledge to set up these features.

This chapter includes the following sections:

- Manage Port Forwarding to a Local Server for Services and Applications on page 238
- Manage Port Triggering for Services and Applications on page 243

# Manage Port Forwarding to a Local Server for Services and Applications

If a server is part of your network, you can allow certain types of incoming traffic to reach the server. For example, you might want to make a local web server, FTP server, or game server visible and available to the Internet.

The modem router can forward incoming traffic with specific protocols to computers on your local network. You can specify the servers for applications and you can also specify a default DMZ server to which the modem router forwards all other incoming protocols (see *Set Up a Default DMZ Server* on page 180).

## Forward Incoming Traffic for a Default Service or Application

You can forward traffic for a default service or application to a computer on your network.

#### **To forward incoming traffic for a default service or application:**

- 1. Decide which type of service, application, or game you want to provide.
- 2. Find the local IP address of the computer on your network that will provide the service.

The server computer must always receive the same IP address. To specify this setting, use the reserved IP address feature. See *Manage Reserved LAN IP Addresses* on page 184.

- 3. Launch a web browser from a WiFi-enabled computer or mobile device device that is connected to the network.
- 4. Enter http://www.routerlogin.net. A login window opens.
- 5. Enter the modem router user name and password.

The user name is **admin**. The default password is **password**. The user name and password are case-sensitive.

The BASIC Home page displays.

#### 6. Select ADVANCED > Advanced Setup > Port Forwarding / Port Triggering.

| Port For    | warding      |                        |                      |                        |                      |                     |
|-------------|--------------|------------------------|----------------------|------------------------|----------------------|---------------------|
| O Port Trig |              |                        |                      |                        |                      |                     |
| ervice Na   | me           |                        | Server IP Ad         | Idress                 |                      |                     |
| FTP         | •            |                        | 192 . 168            | 8.0.                   | + Ade                | d                   |
| #           | Service Name | External<br>Start Port | External<br>End Port | Internal<br>Start Port | Internal End<br>Port | Internal IP address |

7. Make sure that the **Port Forwarding** radio button is selected.

8. From the **Service Name** menu, select the service or application.

If the service or application that you want to add is not in the list, create a port forwarding rule with a custom service or application (see *Add a Port Forwarding Rule With a Custom Service or Application* on page 239).

- 9. In the Server IP Address field, enter the IP address of the computer that must provide the service or that runs the application.
- 10. Click the Add button.

Your settings are saved and the rule is added to the table.

# Add a Port Forwarding Rule With a Custom Service or Application

The modem router lists default services and applications that you can use in port forwarding rules. If the service or application is not predefined, you can add a port forwarding rule with a custom service or application.

#### To add a port forwarding rule with a custom service or application:

- Find out which port number or range of numbers the service or application uses. You can usually find this information by contacting the publisher of the service or application or through user groups or news groups.
- 2. Launch a web browser from a WiFi-enabled computer or mobile device device that is connected to the network.
- 3. Enter http://www.routerlogin.net. A login window opens.
- Enter the modem router user name and password.
   The user name is admin. The default password is password. The user name and password are case-sensitive.

The BASIC Home page displays.

- Select ADVANCED > Advanced Setup > Port Forwarding / Port Triggering. The Port Forwarding / Port Triggering page displays.
- 6. Make sure that the **Port Forwarding** radio button is selected.

7. Click the Add Custom Service button.

| Ports - Custom Service     | S                |                          |                |
|----------------------------|------------------|--------------------------|----------------|
|                            | Apply ►          | XCancel                  |                |
|                            |                  |                          |                |
| Service Name               |                  |                          |                |
| Service Type               | TCP/UDP -        |                          |                |
| External Starting Port     | (1~65            | 535)                     |                |
| External Ending Port       | (1~65            | 535)                     |                |
| Use the same port range fo | r Internal port  |                          |                |
| Internal Starting Port     | (1~65            | 535)                     |                |
| Internal Ending Port       | ·                |                          |                |
| Internal IP address        | 192 . 168 .      | o .                      |                |
|                            | Or select from c | urrently attached device | s              |
|                            |                  | IP Address               | Device Name    |
|                            | 0                | 192.168.0.2              | BusinessLaptop |

8. Specify a new port forwarding rule with a custom service or application as described in the following table.

| Field                  | Description                                                                                                    |
|------------------------|----------------------------------------------------------------------------------------------------|
| Service Name           | Enter the name of the custom service or application.                                                                                                    |
| Service Type           | Select the protocol ( <b>TCP</b> or <b>UDP</b> ) that is associated with the service or application.<br>If you are unsure, select <b>TCP/UDP</b> .                                                                                           |
| External Starting Port | Enter the starting port number for the service or application.                                                                                                    |
| External Ending Port   | If the service or application uses a single port, enter the same port number in the <b>External Ending Port</b> field.                                                                                                    |
|                        | If the service or application uses a range of ports, enter the ending port number of the range in the <b>External Ending Port</b> field.                                                                                                    |
| Internal Starting Port | Specify the internal ports by one of these methods:                                                                                                    |
| Internal Ending Port   | <ul> <li>If the external and internal ports are the same, leave the Use the same port range<br/>for Internal port check box selected.</li> </ul>                                                                                             |
|                        | <ul> <li>If the external and internal ports are different, in the Internal Starting Port field,<br/>enter the starting port number for the service or application. The Internal Ending<br/>Port field is populated automatically.</li> </ul> |
| Internal IP address    | Either enter an IP address in the <b>Internal IP address</b> field or select the radio button for an attached device that is listed in the table.                                                                                            |
|                        | The modem router applies the new rule to the device that you select.                                                                                                    |

#### 9. Click the Apply button.

Your settings are saved. The rule is added to the table on the Port Forwarding / Port Triggering page.

## **Change a Port Forwarding Rule**

You can change an existing port forwarding rule.

#### To change a port forwarding rule:

- 1. Launch a web browser from a WiFi-enabled computer or mobile device that is connected to the network.
- 2. Enter http://www.routerlogin.net. A login window opens.
- Enter the modem router user name and password.
   The user name is admin. The default password is password. The user name and password are case-sensitive.

The BASIC Home page displays.

4. Select ADVANCED > Advanced Setup > Port Forwarding / Port Triggering.

| • P         | ort Forw<br>ort Trigg |              |                        |                      |                        |                      |                     |
|-------------|-----------------------|--------------|------------------------|----------------------|------------------------|----------------------|---------------------|
| ervi<br>FTP | ce Nam                | ne<br>▼      |                        | Server IP Ad         |                        | + Add                | ł                   |
|             | #                     | Service Name | External<br>Start Port | External<br>End Port | Internal<br>Start Port | Internal End<br>Port | Internal IP address |
| 0           | 1                     | CDDB         | 8880                   | 8880                 | 8880                   | 8880                 | 192.168.0.224       |
| $\sim$      |                       | LWAPP        | 12222                  | 12223                | 12222                  | 12223                | 192.168.0.65        |

The previous figure shows two custom port forwarding rules.

- 5. Make sure that the **Port Forwarding** radio button is selected.
- 6. In the table, select the radio button for the service or application name.
- 7. Click the Edit Service button.

The Ports - Custom Services page displays.

8. Change the settings.

For information about the settings, see Add a Port Forwarding Rule With a Custom Service or Application on page 239.

9. Click the Apply button.

Your settings are saved. The changed rule displays in the table on the Port Forwarding / Port Triggering page.

## **Remove a Port Forwarding Rule**

You can remove a port forwarding rule that you no longer need.

#### To remove a port forwarding rule:

- 1. Launch a web browser from a WiFi-enabled computer or mobile that is connected to the network.
- 2. Enter http://www.routerlogin.net. A login window opens.
- Enter the modem router user name and password.
   The user name is admin. The default password is password. The user name and password are case-sensitive.

The BASIC Home page displays.

4. Select ADVANCED > Advanced Setup > Port Forwarding / Port Triggering.

| P      | ort Forw<br>ort Trigg | -            |                        |                      |                        |                      |                     |
|--------|-----------------------|--------------|------------------------|----------------------|------------------------|----------------------|---------------------|
| Servi  | ce Nam                | ie           |                        | Server IP Ad         | dress                  |                      |                     |
| FTP    |                       | •            |                        | 192 . 168            | . 0                    | + Ade                | d                   |
|        | #                     | Service Name | External<br>Start Port | External<br>End Port | Internal<br>Start Port | Internal End<br>Port | Internal IP address |
| 0      | 1                     | CDDB         | 8880                   | 8880                 | 8880                   | 8880                 | 192.168.0.224       |
| $\sim$ |                       | LWAPP        | 12222                  | 12223                | 12222                  | 12223                | 192.168.0.65        |

The previous figure shows two custom port forwarding rules.

- 5. Make sure that the **Port Forwarding** radio button is selected.
- 6. In the table, select the radio button for the service or application name.
- 7. Click the **Delete Service** button.

The rule is removed from the table.

## **Application Example: Make a Local Web Server Public**

If you host a web server on your local network, you can use port forwarding to allow web requests from anyone on the Internet to reach your web server.

#### To make a local web server public:

1. Assign your web server either a fixed IP address or a dynamic IP address using DHCP address reservation.

In this example, your modem router always gives your web server an IP address of 192.168.0.33.

 On the Port Forwarding / Port Triggering page, configure the modem router to forward the HTTP service to the local address of your web server at 192.168.0.33.

HTTP (port 80) is the standard protocol for web servers.

3. (Optional) Register a host name with a Dynamic DNS service, and specify that name on the Dynamic DNS page of the modem router.

Dynamic DNS makes it much easier to access a server from the Internet because you can enter the name in the web browser. Otherwise, you must know the IP address that the ISP assigned, which typically changes.

## How the Modem Router Implements the Port Forwarding Rule

The following sequence shows the effects of a port forwarding rule:

- 1. When you enter the URL www.example.com in your browser, the browser sends a web page request message with the following destination information:
  - **Destination address**. The IP address of www.example.com, which is the address of your modem router.
  - **Destination port number**. 80, which is the standard port number for a web server process.
- 2. The modem router receives the message and finds your port forwarding rule for incoming port 80 traffic.
- 3. The modem router changes the destination IP address in the message to 192.168.0.123 and sends the message to that computer.
- 4. Your web server at IP address 192.168.0.123 receives the request and sends a reply message to your modem router.
- 5. Your modem router performs Network Address Translation (NAT) on the source IP address and sends the reply through the Internet to the WiFi-enabled computer or mobile device device that sent the web page request.

## Manage Port Triggering for Services and Applications

Port triggering is a dynamic extension of port forwarding that is useful in these cases:

- An application must use port forwarding to more than one local computer (but not simultaneously).
- An application must open incoming ports that are different from the outgoing port.

With port triggering, the modem router monitors traffic to the Internet from an outbound "trigger" port that you specify. For outbound traffic from that port, the modem router saves the IP address of the computer that sent the traffic. The modem router temporarily opens the incoming port or ports that you specify in your rule and forwards that incoming traffic to that destination.

#### Manage Port Forwarding and Port Triggering

Port forwarding creates a static mapping of a port number or range of ports to a single local computer. Port triggering can dynamically open ports to any computer when needed and close the ports when they are no longer needed.

**Note** If you use applications such as multiplayer gaming, peer-to-peer connections, real-time communications such as instant messaging, or remote assistance, enable Universal Plug and Play (UPnP). See *Improve Network Connections With Universal Plug and Play* on page 133.

## Add a Port Triggering Rule

The modem router does not provide default services and applications for port triggering rules. You must define a custom service or application for each port triggering rule.

#### To add a port triggering rule:

- 1. Launch a web browser from a WiFi-enabled computer or mobile device device that is connected to the network.
- 2. Enter http://www.routerlogin.net. A login window opens.
- 3. Enter the modem router user name and password.

The user name is **admin**. The default password is **password**. The user name and password are case-sensitive.

The BASIC Home page displays.

- Select ADVANCED > Advanced Setup > Port Forwarding / Port Triggering. The Port Forwarding / Port Triggering page displays.
- 5. Select the **Port Triggering** radio button.

| Port Forwardi       | ng / Port Trigger | ing          |                    |              |
|---------------------|-------------------|--------------|--------------------|--------------|
| 2                   |                   | Apply ►      | XCancel            |              |
| Please select the   | service type.     |              |                    |              |
| O Port Forwarding   | g                 |              |                    |              |
| Port Triggering     |                   |              |                    |              |
| Disable Port Tr     | iggering          |              |                    |              |
| Port Triggering Tin |                   |              |                    | 20           |
| Port Triggering Po  | rtmap Table       |              |                    |              |
| # Enable            | Service Name      | Service Type | Inbound Connection | Service User |

6. Click the Add Service button.

| Port Triggering - Servi | ces           |
|-------------------------|---------------|
|                         | Apply  Cancel |
| Service                 |               |
| Service Name            |               |
| Service User            | Any 👻         |
|                         |               |
| Service Type            | TCP -         |
| Triggering Port         | (1~65535)     |
| Inbound Connection      |               |
| Connection Type:        | TCP/UDP -     |
| Starting Port           | (1~65535)     |
| Ending Port             | (1~65535)     |

7. Specify a new port triggering rule with a custom service or application as described in the following table.

| Field              | Description                                                                                                    |
|--------------------|----------------------------------------------------------------------------------------------------|
| Service            |                                                                                                    |
| Service Name       | Enter the name of the custom service or application.                                                                             |
| Service User       | From the <b>Service User</b> menu, select <b>Any</b> , or select <b>Single address</b> and enter the IP address of one computer: |
|                    | <ul> <li>Any. This is the default setting and allows any computer on the Internet to use<br/>this service.</li> </ul>            |
|                    | • <b>Single address</b> . Restricts the service to a particular computer.                                                        |
| Service Type       | Select the protocol ( <b>TCP</b> or <b>UDP</b> ) that is associated with the service or application.                             |
| Triggering Port    | Enter the number of the outbound traffic port that must open the inbound ports.                                                  |
| Inbound Connection | 1                                                                                                    |
| Connection Type    | Select the protocol (TCP or UDP) that is associated with the inbound connection.                                                 |
|                    | If you are unsure, select <b>TCP/UDP</b> .                                                                                       |
| Starting Port      | Enter the start port number for the inbound connection.                                                                          |
| Ending Port        | Enter the end port number for the inbound connection.                                                                            |

#### 8. Click the Apply button.

Your settings are saved and the rule is added to the Port Triggering Portmap Table on the Port Forwarding / Port Triggering page.

## **Change a Port Triggering Rule**

You can change an existing port triggering rule.

#### To change a port triggering rule:

- 1. Launch a web browser from a WiFi-enabled computer or mobile device that is connected to the network.
- 2. Enter http://www.routerlogin.net. A login window opens.
- Enter the modem router user name and password.
   The user name is admin. The default password is password. The user name and password are case-sensitive.

The BASIC Home page displays.

- Select ADVANCED > Advanced Setup > Port Forwarding / Port Triggering. The Port Forwarding / Port Triggering page displays.
- 5. Select the **Port Triggering** radio button.

|           |                              |                                                      |                                               | Apply 🕨 🚺               | Cancel                           |              |
|-----------|------------------------------|------------------------------------------------------|-----------------------------------------------|-------------------------|----------------------------------|--------------|
| leas      | e se                         | elect the se                                         | rvice type.                                   |                         |                                  |              |
| P         | ort F                        | orwarding                                            |                                               |                         |                                  |              |
| _         | _                            |                                                      |                                               |                         |                                  |              |
| _         |                              | riggering                                            |                                               |                         |                                  |              |
| Di<br>ort | isabl<br>Trigg<br>Trigg      | le Port Trigg<br>lering Time<br>lering Portn         | -out(in minutes)<br>nap Table                 |                         |                                  | 20           |
| Di<br>ort | isabl<br>Trigg<br>Trigg<br># | le Port Trigg<br>ering Time<br>ering Portn<br>Enable | -out(in minutes)<br>nap Table<br>Service Name | Service Type            | Inbound Connection               | Service User |
| Di<br>ort | isabl<br>Trigg<br>Trigg      | le Port Trigg<br>lering Time<br>lering Portn         | -out(in minutes)<br>nap Table                 | Service Type<br>TCP:990 | Inbound Connection<br>TCP:989990 |              |

The previous figure shows two port triggering rules.

- 6. In the Port Triggering Portmap Table, select the radio button for the service or application name.
- 7. Click the Edit Service button.

The Port Triggering - Services page displays.

8. Change the settings.

For information about the settings, see Add a Port Triggering Rule on page 244.

9. Click the **Apply** button.

Your settings are saved. The changed rule displays in the Port Triggering Portmap Table on the Port Forwarding / Port Triggering page.

## **Remove a Port Triggering Rule**

You can remove a port triggering rule that you no longer need.

#### To remove a port triggering rule:

- 1. Launch a web browser from a WiFi-enabled computer or mobile that is connected to the network.
- 2. Enter http://www.routerlogin.net. A login window opens.
- Enter the modem router user name and password.
   The user name is admin. The default password is password. The user name and password are case-sensitive.

The BASIC Home page displays.

- Select ADVANCED > Advanced Setup > Port Forwarding / Port Triggering. The Port Forwarding / Port Triggering page displays.
- 5. Select the **Port Triggering** radio button.

|       |       | 8            | g / Port Triggeri             |                         |                                  |                    |
|-------|-------|--------------|-------------------------------|-------------------------|----------------------------------|--------------------|
|       |       |              |                               | Apply 🕨 🚺               | (Cancel                          |                    |
| ease  | e se  | elect the se | rvice type.                   |                         |                                  |                    |
| P     | ort F | orwarding    |                               |                         |                                  |                    |
|       |       | riggering    |                               |                         |                                  |                    |
|       |       |              |                               |                         |                                  |                    |
|       |       |              |                               |                         |                                  |                    |
| Dis   | sabl  | e Port Trigg | gering                        |                         |                                  |                    |
|       |       |              | out(in minutes)               |                         |                                  | 20                 |
| ort T | rigg  | ering Time   | out(in minutes)               |                         |                                  | 20                 |
| ort T | rigg  | ering Time   | -out(in minutes)<br>nap Table |                         |                                  | - Proven           |
| ort T | rigg  | ering Time   | out(in minutes)               | Service Type            | Inbound Connection               | 20<br>Service User |
| ort T | rigg  | ering Time   | -out(in minutes)<br>nap Table | Service Type<br>TCP:990 | Inbound Connection<br>TCP:989990 | - prove-           |

The previous figure shows two port triggering rules.

- 6. In the Port Triggering Portmap Table, select the radio button for the service or application name.
- 7. Click the Delete Service button.

The rule is removed from the Port Triggering Portmap Table.

## Specify the Time-Out for Port Triggering

The time-out period for port triggering controls how long the inbound ports stay open when the modem router detects no activity. A time-out period is required because the modem router cannot detect when the service or application terminates.

#### To specify the time-out for port triggering:

- 1. Launch a web browser from a WiFi-enabled computer or mobile device device that is connected to the network.
- 2. Enter http://www.routerlogin.net. A login window opens.
- Enter the modem router user name and password.
   The user name is admin. The default password is password. The user name and password are case-sensitive.

The BASIC Home page displays.

- Select ADVANCED > Advanced Setup > Port Forwarding / Port Triggering. The Port Forwarding / Port Triggering page displays.
- 5. Select the **Port Triggering** radio button. The port triggering settings display.
- 6. In the **Port Triggering Time-out** field, enter a value up to 9999 minutes. The default setting is 20 minutes.
- 7. Click the **Apply** button. Your settings are saved.

## **Disable Port Triggering**

By default, port triggering is enabled. You can disable port triggering temporarily without removing any port triggering rules.

#### To disable port triggering:

- 1. Launch a web browser from a WiFi-enabled computer or mobile device device that is connected to the network.
- 2. Enter http://www.routerlogin.net.

A login window opens.

Enter the modem router user name and password.
 The user name is admin. The default password is password. The user name and password are case-sensitive.

The BASIC Home page displays.

- Select ADVANCED > Advanced Setup > Port Forwarding / Port Triggering. The Port Forwarding / Port Triggering page displays.
- 5. Select the **Port Triggering** radio button. The port triggering settings display.
- 6. Select the **Disable Port Triggering** check box.

If this check box is selected, the modem router does not apply port triggering rules even if you specified them.

7. Click the Apply button.

Your settings are saved.

## Application Example: Port Triggering for Internet Relay Chat

Some application servers, such as FTP and IRC servers, send replies to multiple port numbers. Using port triggering, you can tell the modem router to open more incoming ports when a particular outgoing port starts a session.

An example is Internet Relay Chat (IRC). Your computer connects to an IRC server at destination port 6667. The IRC server not only responds to your originating source port but also sends an "identify" message to your computer on port 113. Using port triggering, you can tell the modem router, "When you initiate a session with destination port 6667, you must also allow incoming traffic on port 113 to reach the originating computer."

The following sequence shows the effects of this port triggering rule:

- 1. You open an IRC client program to start a chat session on your computer.
- 2. Your IRC client composes a request message to an IRC server using a destination port number of 6667, the standard port number for an IRC server process. Your computer then sends this request message to your modem router.
- Your modem router creates an entry in its internal session table describing this communication session between your computer and the IRC server. Your modem router stores the original information, performs Network Address Translation (NAT) on the source address and port, and sends this request message through the Internet to the IRC server.
- 4. Noting your port triggering rule and observing the destination port number of 6667, your modem router creates another session entry to send any incoming port 113 traffic to your computer.
- 5. The IRC server sends a return message to your modem router using the NAT-assigned source port (for example, port 33333) as the destination port and also sends an "identify" message to your modem router with destination port 113.
- 6. When your modem router receives the incoming message to destination port 33333, it checks its session table to see if a session is active for port number 33333. Finding an active session, the modem router restores the original address information replaced by NAT and sends this reply message to your computer.
- 7. When your modem router receives the incoming message to destination port 113, it checks its session table and finds an active session for port 113 associated with your computer. The modem router replaces the message's destination IP address with your computer's IP address and forwards the message to your computer.
- 8. When you finish your chat session, your modem router eventually senses a period of inactivity in the communications. The modem router then removes the session information from its session table, and incoming traffic is no longer accepted on port numbers 33333 or 113.

## Troubleshooting

This chapter provides information to help you diagnose and solve problems you might experience with your modem router. If you do not find the solution here, check the NETGEAR support site at *netgear.com/support* for product and contact information.

The chapter contains the following sections:

- Quick Tips for Troubleshooting on page 251
- Troubleshoot With the LEDs on page 252
- You Cannot Log In to the Modem Router on page 253
- Troubleshoot the Internet Connection on page 254
- Changes Are Not Saved on page 258
- Troubleshoot the WiFi Connectivity on page 258
- Troubleshoot Your Network Using the Ping Utility on page 259

## **Quick Tips for Troubleshooting**

If your network is unresponsive or does not function normally, try the following:

Restart your network:

- 1. If you use a cable modem, turn off and unplug the cable modem.
- 2. Turn off the modem router.
- 3. If you use a cable modem, plug in the cable modem, turn it on, and wait two minutes.
- 4. Turn on the modem router and wait two minutes. If network problems still occur, make sure that your ISP does not require you to use the MAC address of the computer that was used to initially register the ISP account. If your ISP does require that you do this, you must change the modem router MAC address that the modem router uses. For more information, see one of the following sections:
  - Manually Set Up an ADSL Internet Connection on page 41
  - Manually Set Up a VDSL Internet Connection on page 51
  - Manually Set Up a Cable Internet Connection on page 60

If you cannot connect over an Ethernet cable to the modem router, try the following:

- Make sure that the Ethernet cables are securely plugged in.
- Make sure that your computer or device does not use a static IP address but is configured to receive an IP address automatically with DHCP. (For most devices, DHCP is the default setting.)

If you cannot connect over WiFi to the modem router, try the following:

- Make sure that the WiFi settings in your WiFi device and modem router match exactly.
   For a device that is connected over WiFi, the WiFi network name (SSID) and WiFi security settings of the modem router and WiFi computer must match exactly. The default SSID and password are on the product label (see *Bottom Panel Product Label* on page 13).
- Make sure that your WiFi device supports the security that you are using for your WiFi network (WEP, WPA, or WPA2). For information about WiFi security settings, see *Manage the Basic WiFi Settings and WiFi Security of the Main Network* on page 85.
- Make sure that the modem router is not too far from your WiFi device or too close. Move your WiFi
  device near the modem router but at least 6 feet (1.8 meters) away and see if the signal strength
  improves.
- Make sure that the WiFi signal is not blocked by objects between the modem router and your WiFi device.
- Make sure that the WiFi LED on the modem router is not off. If this LED is off, both WiFi radios might be disabled. For more information about the WiFi radios, see *Control the WiFi Radios* on page 100.
- Make sure that the modem router's SSID broadcast is not disabled. If the modem router's SSID broadcast is disabled, the WiFi network name is hidden and does not display in your WiFi device's scanning list. To connect to a hidden network, you must enter the network name

and the WiFi password. For more information about the SSID broadcast, see *Manage the Basic WiFi Settings and WiFi Security of the Main Network* on page 85.

• Make sure that your WiFi device does not use a static IP address but is configured to receive an IP address automatically with DHCP. (For most devices, DHCP is the default setting.)

## **Troubleshoot With the LEDs**

When you turn on the power, the LEDs light as described here:

- 1. The Power LED <sup>(1)</sup> lights solid amber for about one minute and then turns solid green, indicating that the startup procedure is complete and the modem router is ready.
- 2. When the Power LED lights solid green, verify the following:
  - The DSL LED Solid green.
  - The Internet LED Is solid green.
  - The WiFi LED Is solid green (unless the WiFi radios are turned off).
  - The USB port LED ☺ is solid green for any connected USB device.
  - The WiFi LED on the WiFi On/Off button I is solid white (unless the WiFi radios are turned off).
  - The WPS LED on the **WPS** button **(**) is solid white (unless the WiFi radios are turned off).

You can use the LEDs for troubleshooting. For more information, see the following sections:

- Power LED Is Off on page 252
- Power LED Remains Solid Amber on page 253
- WiFi LED Is Off on page 253
- Troubleshoot the Internet Connection on page 254

## **Power LED Is Off**

If the Power LED <sup>(1)</sup> and other LEDs are off when your modem router is turned on, do the following:

- Make sure that the **Power On/Off** button on the back is in the on position, that is, it is pushed in.
- Make sure that the power cord is correctly connected to your modem router and that the power supply adapter is correctly connected to a functioning power outlet.
- Make sure that you are using the 12 VDC 2.5A power adapter that NETGEAR supplied for this product.

If the error persists, a hardware problem might exist. For recovery instructions or help with a hardware problem, contact technical support at *netgear.com/support*.

# **Power LED Remains Solid Amber**

The Power LED <sup>(1)</sup> lights solid amber for about 1 minute and then turns solid green, indicating that the startup procedure is complete and the modem router is ready.

If the Power LED remains solid amber and does not turn solid green, a failure occurred or the modem router is malfunctioning.

If the Power LED does not turn solid green, do the following:

- 1. Turn the power off and back on and wait several minutes to see if the modem router recovers.
- 2. If the modem router does not recover, press and hold the **Reset** button to return the modem router to its factory settings.

If the error persists, a hardware problem might exist. For recovery instructions or help with a hardware problem, contact technical support at *netgear.com/support*.

### WiFi LED Is Off

If the WiFi LED remains off, check to see if both radios on the modem router are disabled (see *Control the WiFi Radios* on page 100). By default, both radios are enabled and the WiFi LED lights solid green.

# You Cannot Log In to the Modem Router

If you are unable to log in to the modem router from a computer on your local network and use the modem router web pages, check the following:

- If you are using an Ethernet-connected computer, check the Ethernet connection between the computer and the modem router.
- Make sure that the IP address of your computer is on the same subnet as the modem router. If you are
  using the recommended addressing scheme, your computer's address is in the range of 192.168.0.2
  to 192.168.0.254.
- Make sure that your computer can reach the modem router's DHCP server. Recent versions of Windows
  and Mac OS generate and assign an IP address if the computer cannot reach a DHCP server. These
  autogenerated addresses are in the range of 169.254.x.x. If your IP address is in this range, check the
  connection from the computer to the modem router and reboot your computer.
- If your modem router's IP address was changed and you do not know the current IP address, use an IP scanner application to detect the IP address. If you still cannot find the IP address, clear the modem router's configuration to factory defaults. This sets the modem router's IP address to 192.168.0.1. For more information, see *Return the Modem Router to Its Factory Default Settings* on page 198 and *Factory Settings* on page 262.
- Make sure that Java, JavaScript, or ActiveX is enabled in your browser. If you are using Internet Explorer, click the **Refresh** button to be sure that the Java applet is loaded.
- Try quitting the browser and launching it again.

- Make sure that you are using the correct login information. The user name is **admin**, and the default password is **password**. Make sure that Caps Lock is off when you enter this information.
- If you are attempting to set up your modem router behind an existing router in your network, set up the modem router as a WiFi access point (see *Use the Modem Router as a WiFi Access Point Only* on page 225).

# **Troubleshoot the Internet Connection**

If your modem router cannot access the Internet, check the DSL connection, then the WAN TCP/IP connection.

# Troubleshoot the DSL Link

If your modem router is unable to access the Internet, first determine whether the DSL link with the service provider is working. The DSL LED indicates the state of this connection.

### DSL LED Is Solid Green

If the DSL LED Solid green, the DSL connection is good. You can be confident that the service provider connected your line correctly and that your wiring is correct.

### **DSL LED Is Blinking Green**

If the DSL LED S is blinking green, your modem router is attempting to make a DSL connection with the service provider. If the modem router establishes a DSL connection, the DSL LED turns solid green. This connection process generally lasts several minutes.

If the DSL LED does not turn solid green, disconnect all telephones on the line. If this solves the problem, reconnect the telephones one at a time, being sure to use a microfilter on each telephone. If the microfilters are connected correctly, you can connect all your telephones.

If disconnecting telephones does not result in a solid green DSL LED, a problem with your wiring might exist. If the telephone company tested the DSL signal at your network interface device (NID), then wiring in your house might be of poor quality.

### **DSL LED Is Off or Internet LED Is Off**

If the DSL LED S is off, the Internet LED Is off, or both are off, disconnect all telephones on the line. If this solves the problem, reconnect the telephones one at a time, being sure to use a microfilter on each telephone. If the microfilters are connected correctly, you can connect all your telephones.

If disconnecting telephones does not result in a blinking green or solid green DSL LED, check the following:

- Check to see that the telephone company made the connection to your line and tested it.
- Verify that you are connected to the correct telephone line. If more than one phone line is installed, be sure that you are connected to the line with the DSL service. It might be necessary to use a swapper if your DSL signal is on pins 1 and 4 or the RJ-11 jack. The modem router uses pins 2 and 3.

### **Internet LED Is Off**

If the Internet LED @ is off, the modem router cannot connect to the Internet. Verify the following:

- Check to see that your login credentials are correct or that the information you entered for the ISP connection is correct. For more information, see one of the following sections:
  - Manually Set Up an ADSL Internet Connection on page 41
  - Manually Set Up a VDSL Internet Connection on page 51
  - Manually Set Up a Cable Internet Connection on page 60
- Check to see if your ISP is experiencing a problem—it might not be that the modem router cannot connect to the Internet, but rather that your ISP cannot provide an Internet connection.

### **Obtain an Internet IP Address**

If the modem router cannot access the Internet but the Internet LED Ights solid green, see if the modem router can obtain an Internet IP address from the ISP. Unless the modem router is assigned a static IP address, the modem router requests an IP address from the ISP. You can determine whether the request was successful using the modem router's web pages.

#### To check the Internet IP address:

- 1. Launch a web browser from a WiFi-enabled computer or mobile device device that is connected to the network.
- 2. Enter http://www.routerlogin.net. A login window opens.
- Enter the modem router user name and password.
   The user name is admin. The default password is password. The user name and password are case-sensitive.

The BASIC Home page displays.

- Select ADVANCED > ADVANCED Home. The ADVANCED Home page displays.
- 5. In the Internet Port pane, check to see that the IP Address field shows a valid IP address. If the field shows 0.0.0.0, your modem router did not obtain an IP address from your ISP.

If your modem router cannot obtain an IP address from the ISP, the problem might be one of the following:

- Your Internet service provider (ISP) might require a login program. Ask your ISP whether they require PPP over Ethernet (PPPoE) or some other type of login.
- If you selected a login program, the service name, user name, or password could be incorrectly set. Before you make any changes, verify that the modem router can get a PPPoE or PPPoA connection (see *Verify the PPPoE or PPPoA Connection* on page 256).

- Your ISP might check for your computer's host name. Assign the computer host name of your ISP account as the account name. For more information, see one of the following sections:
  - Manually Set Up an ADSL Internet Connection on page 41
  - Manually Set Up a VDSL Internet Connection on page 51
  - Manually Set Up a Cable Internet Connection on page 60
- If your ISP allows only one Ethernet MAC address to connect to Internet and checks for your computer's MAC address, inform your ISP that you bought a new network device and ask them to use the modem router's MAC address.
- Configure your modem router to clone your computer's MAC address. For more information, see one of the following sections:
  - Manually Set Up an ADSL Internet Connection on page 41
  - Manually Set Up a VDSL Internet Connection on page 51
  - Manually Set Up a Cable Internet Connection on page 60

### Verify the PPPoE or PPPoA Connection

If you use a PPPoE or PPPoA connection to your ISP, make sure that the connection works.

#### **To verify that your PPPoE or PPPoA connection is working:**

- 1. Launch a web browser from a WiFi-enabled computer or mobile device device that is connected to the network.
- 2. Enter http://www.routerlogin.net. A login window opens.
- 3. Enter the modem router user name and password.

The user name is **admin**. The default password is **password**. The user name and password are case-sensitive.

The BASIC Home page displays.

- Select ADVANCED > ADVANCED Home. The ADVANCED Home page displays.
- 5. In the Internet Port pane, check to see that the IP Address field shows a valid IP address and that the Connection field shows PPPoE or PPPoA.
- In the Internet Port pane, click the Connection Status button. The Connection Status page displays.
- 7. Check the following:
  - The Connection Status field shows Connected.
  - The Connection Time field does *not* show 00:00:00.

If the PPPoE or PPPoA connection is not working, make sure that your service name, user name, and password are set correctly. Or your ISP might not be able to provide an Internet connection. For more information, see one of the following sections:

- Specify an ADSL Connection With a Login and PPPoA or PPPoE Service on page 46
- Specify a VDSL Connection With a Login and PPPoE Service on page 56
- Specify a Cable Connection With a Login and PPPoA or PPPoE Service on page 65

If your settings are correct, try to reestablish the PPPoE or PPPoA connection (see *Reestablish the PPPoE* or *PPPoA Connection* on page 257).

# **Reestablish the PPPoE or PPPoA Connection**

If your PPPoE or PPPoA configuration information is correct (see *Verify the PPPoE or PPPoA Connection* on page 256), your PPPoE or PPPoA connection is working.

► To reconnect if your PPPoE or PPPoA connection does not function:

- 1. Launch a web browser from a WiFi-enabled computer or mobile device device that is connected to the network.
- 2. Enter http://www.routerlogin.net. A login window opens.
- Enter the modem router user name and password.
   The user name is admin. The default password is password. The user name and password are case-sensitive.

The BASIC Home page displays.

- Select ADVANCED > ADVANCED Home. The ADVANCED Home page displays.
- In the Internet Port pane, click the Connection Status button. The Connection Status page displays.
- 6. Click the **Connect** button.

The modem router attempts to reconnect.

If you cannot connect after several minutes, you might be using an incorrect service name, user name, or password. Or your ISP might not be able to provide an Internet connection. For more information, see one of the following sections:

- Specify an ADSL Connection With a Login and PPPoA or PPPoE Service on page 46
- Specify a VDSL Connection With a Login and PPPoE Service on page 56
- Specify a Cable Connection With a Login and PPPoA or PPPoE Service on page 65

**Note** Unless you connect manually, the modem router does not authenticate using PPPoE or PPPoA until data is transmitted to the network.

# **Troubleshoot Internet Browsing**

If your modem router can obtain an IP address but your computer is unable to load any web pages from the Internet, it might be for one of the following reasons:

- The traffic meter is enabled, and the limit was reached. By configuring the traffic meter not to block Internet access when the traffic limit is reached, you can resume Internet access (see *Unblock the Traffic Meter After the Traffic Limit Is Reached* on page 217). If your ISP sets a usage limit, they might charge you for the overage.
- Your computer might not recognize any DNS server addresses.
   A DNS server is a host on the Internet that translates Internet names (such as www addresses) to numeric IP addresses. Typically your ISP provides the addresses of one or two DNS servers for your use. If you entered a DNS address when you set up the modem router, reboot your computer and verify the DNS address. Alternatively, you can configure your computer manually with DNS addresses, as explained in your operating system documentation.
- The modem router might not be configured as the TCP/IP router on your computer. For information about TCP/IP problems, see *Troubleshoot Your Network Using the Ping Utility* on page 259.

If your computer obtains its information from the modem router by DHCP, reboot the computer and verify the modem router address.

# **Changes Are Not Saved**

If the modem router does not save the changes that you make on a modem router web page, do the following:

- When entering configuration settings, always click the **Apply** button before moving to another page or tab or your changes are lost.
- Click the **Refresh** or **Reload** button in the web browser. It is possible that the changes occurred but that the old settings remain in the web browser's cache.

# **Troubleshoot the WiFi Connectivity**

If you are experiencing trouble connecting over WiFi to the modem router, try to isolate the problem:

- Make sure that the WiFi settings in your WiFi device and modem router match exactly.
   For a device that is connected over WiFi, the WiFi network name (SSID) and WiFi security settings of the modem router and WiFi computer must match exactly. The default SSID and password are on the product label (see *Bottom Panel Product Label* on page 13).
- Does the WiFi device that you are using find your WiFi network?
   If not, check the WiFi LED ( on the top of the modem router. If this LED is off, both WiFi radios might be disabled. For more information about the WiFi radios, see *Control the WiFi Radios* on page 100.

#### AC1200 WiFi VDSL/ADSL Modem Router Model D6220

- If you disabled the modem router's SSID broadcast, your WiFi network is hidden and does not display in your WiFi client's scanning list. (By default, SSID broadcast is enabled.) For more information, see *View or Change the Basic WiFi Settings* on page 85.
- Does your WiFi device support the security that you are using for your WiFi network (WEP, WPA, or WPA2)? For information about changing the WiFi security, see *View or Change the Basic WiFi Settings* on page 85.
  - **Tip** If you want to change the WiFi settings of the modem router's main network, use a wired connection to avoid being disconnected when the new WiFi settings take effect.

If your WiFi device finds your network but the signal strength is weak, check these conditions:

- Is your modem router too far from your WiFi device or too close? Place your WiFi device near the modem router but at least 6 feet (1.8 meters) away and see whether the signal strength improves.
- Are objects between the modem router and your WiFi device blocking the WiFi signal?

# **Troubleshoot Your Network Using the Ping Utility**

Most network devices and routers contain a ping utility that sends an echo request packet to the designated device. The device then responds with an echo reply. You can easily troubleshoot a network using the ping utility in your computer or workstation.

# Test the LAN Path to Your Modem Router

You can ping the modem router from your computer to verify that the LAN path to your modem router is set up correctly.

**To ping the modem router from a Windows computer:** 

- 1. From the Windows taskbar, click the **Start** button and select **Run**.
- 2. In the field provided, enter **ping** followed by the IP address of the modem router, as in this example: **ping 192.168.0.1**
- 3. Click the OK button.

A message such as the following one displays:

Pinging <IP address> with 32 bytes of data

If the path is working, you see this message:

Reply from < IP address >: bytes=32 time=NN ms TTL=xxx

If the path is not working, you see this message:

Request timed out

If the path is not functioning correctly, one of the following problems might be occurring:

• Wrong physical connections

For a wired connection, make sure that the numbered LAN LED is lit for the port to which you are connected.

Check that the appropriate LEDs are on for your network devices. If your modem router and computer are connected to a separate Ethernet switch, make sure that the link LEDs are lit for the switch ports that are connected to your computer and modem router.

 Wrong network configuration Verify that the Ethernet card driver software and TCP/IP software are both installed and configured on your computer.

Verify that the IP address for your modem router and your computer are correct and that the addresses are on the same subnet.

# Test the Path From Your Computer to a Remote Device

After you verify that the LAN path works correctly, test the path from your computer to a remote device.

#### To test the path from your computer to a remote device:

- 1. From the Windows toolbar, click the **Start** button and select **Run**.
- 2. In the field provided, enter **ping -n 10** *IP* address.

IP address is the IP address of a remote device such as your ISP's DNS server.

If the path is functioning correctly, replies as described in *Test the LAN Path to Your Modern Router* on page 259 display. If you do not receive replies, do the following:

- Check to see that the IP address of your modem router is listed as the default router in your computer. If the IP configuration of your computer is assigned by DHCP, this information is not visible in your computer's Network Control Panel. Verify that the IP address of the modem router is listed as the default router.
- Check to see that the network address of your computer (the portion of the IP address specified by the netmask) is different from the network address of the remote device.
- If your ISP assigned a host name to your computer, enter that host name as the account name. For more information, see one of the following sections:
  - Specify an ADSL Connection Without a Login on page 41
  - Specify a VDSL Connection Without a Login on page 51
  - Specify a Cable Connection Without a Login on page 60
- Your ISP might be rejecting the Ethernet MAC addresses of all but one of your computers. Many broadband ISPs restrict access by allowing traffic only from the MAC address of your modem, but some additionally restrict access to the MAC address of a single computer connected to that modem. In this case, configure your modem router to clone or spoof the MAC address from the authorized computer. For more information, see one of the following sections:
  - Manually Set Up an ADSL Internet Connection on page 41
  - Manually Set Up a VDSL Internet Connection on page 51
  - Manually Set Up a Cable Internet Connection on page 60

# **Supplemental Information**

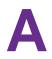

This appendix covers the following topics:

- Factory Settings on page 262
- Technical Specifications on page 264

# **Factory Settings**

You can reset the modem router to the factory default settings, which are shown in the following table.

For more information about resetting the modem router to its factory settings, see *Return the Modem Router to Its Factory Default Settings* on page 198.

#### Table 3. D6220 modem router factory default settings

| Feature                            | Default Setting                                                                                                    |
|------------------------------------|----------------------------------------------------------------------------------------------------|
| Router login                       | I                                                                                                    |
| User login URL                     | www.routerlogin.net (or www.routerlogin.com or 192.168.0.1)                                                                                |
| User name (case-sensitive)         | admin                                                                                                    |
| Login password<br>(case-sensitive) | password                                                                                                    |
| Internet connection                | I                                                                                                    |
| WAN MAC address                    | Use default hardware address                                                                                                    |
| WAN MTU size                       | Determined by the protocol that is used for the Internet connection (see <i>MTU Concepts</i> on page 81)                                   |
| Port speed                         | Autosensing                                                                                                    |
| Local network (LAN)                |                                                                                                    |
| LAN IP address                     | 192.168.0.1                                                                                                    |
| Subnet mask                        | 255.255.255.0                                                                                                    |
| DHCP server                        | Enabled                                                                                                    |
| DHCP range                         | 192.168.0.2 to 192.168.0.254                                                                                                    |
| DHCP starting IP address           | 192.168.0.2                                                                                                    |
| DHCP ending IP address             | 192.168.0.254                                                                                                    |
| DMZ                                | Disabled                                                                                                    |
| Time zone                          | <ul> <li>North America: Pacific Standard Time</li> <li>Europe: GMT</li> <li>Other continents: Varies by region</li> <li>Enabled</li> </ul> |
| saving time                        |                                                                                                    |

| Feature                             | Default Setting                                                                                                    |
|-------------------------------------|----------------------------------------------------------------------------------------------------|
| Main WiFi network                   |                                                                                                    |
| WiFi communication                  | Enabled                                                                                                    |
| SSID name                           | See product label                                                                                                    |
| Security                            | WPA2-PSK (AES)                                                                                                    |
| WiFi passphrase                     | See product label                                                                                                    |
| Country/region                      | <ul> <li>North America: United States</li> <li>Europe: Europe</li> <li>Other continents: Varies by region</li> </ul>                                                                                          |
| RF channel                          | Auto. The available channels depend on the region.                                                                                                    |
| Transmission speed                  | Auto Note Throughput can vary. Network conditions and environmental factors, including volume of network traffic, building materials and construction, and network overhead, affect the data throughput rate. |
| WiFi operating mode                 | <ul> <li>Up to 300 Mbps at 2.4 GHz</li> <li>Up to 867 Mbps at 5 GHz</li> </ul>                                                                                                    |
| Guest WiFi network                  |                                                                                                    |
| WiFi communication                  | Disabled                                                                                                    |
| SSID name                           | <ul> <li>2.4 GHz band: NETGEAR-Guest</li> <li>5 GHz band: NETGEAR-5G-Guest</li> </ul>                                                                                                    |
| Security                            | None (open network)                                                                                                    |
| Allow guests to access main network | Disabled                                                                                                    |
| General WiFi settings               |                                                                                                    |
| Radio transmission power            | 100%, nonconfigurable                                                                                                    |
| 20/40 MHz coexistence               | Enabled                                                                                                    |

### Table 3. D6220 modem router factory default settings (Continued)

#### Supplemental Information

### Table 3. D6220 modem router factory default settings (Continued)

| Feature                            | Default Setting                                                                                |
|------------------------------------|------------------------------------------------------------------------------------------------|
| Fragmentation length               | 2346                                                                                           |
| CTS/RTS threshold                  | 2347                                                                                           |
| Preamble mode                      | Long Preamble                                                                                  |
| WPS                                | •                                                                                              |
| WPS capability                     | Enabled                                                                                        |
| Modem router's PIN                 | Enabled; see the modem router web pages (select ADVANCED > Advanced Setup > Wireless Settings) |
| Keep Existing Wireless<br>Settings | Enabled                                                                                        |

# **Technical Specifications**

#### Table 4. D6220 modem router specifications

| Feature                    | Description                                                                                                    |
|----------------------------|----------------------------------------------------------------------------------------------------|
| Data and routing protocols | TCP/IP, RIP-1, RIP-2, DHCP, PPPoE, PPPoA, Dynamic DNS, UPnP, and SMB                                                                                                    |
| Power adapter              | <ul> <li>North America: 120V, 60 Hz, input</li> <li>UK, Australia: 240V, 50 Hz, input</li> <li>Europe: 230V, 50 Hz, input</li> <li>All regions: 12V @ 2.5A output</li> </ul> |
| Dimensions                 | 240 x 182 x 41 mm (9.44 x 7.16 x 1.61 in.)                                                                                                    |
| Weight                     | 341 g (0.75 lb)                                                                                                    |
| Operating temperature      | 0° to 40°C (32º to 104ºF)                                                                                                    |
| Operating humidity         | 90% maximum relative humidity, noncondensing                                                                                                    |
| Electromagnetic emissions  | <ul> <li>EN 55022:2010/AC:2011, Class B</li> <li>CISPR 22:2008, Class B</li> <li>AS/NZS CISPR 22:2009/Amdt 1:2010, Class B</li> </ul>                                        |
| LAN                        | Four RJ-45 ports supporting 10BASE-T, 100BASE-TX, and 1000BASE-T                                                                                                    |

### **Supplemental Information**

### Table 4. D6220 modem router specifications (Continued)

| T         |
|-----------|
|           |
|           |
| al<br>als |
|           |
|           |
|           |
|           |
|           |
|           |
|           |
|           |
|           |
|           |
|           |
|           |
|           |
|           |
|           |
|           |
|           |
|           |
|           |
|           |
|           |

### Supplemental Information

| Feature         | Description                                                        |
|-----------------|--------------------------------------------------------------------|
| 802.11 security | WPA2-PSK, WPA/WPA2 (mixed mode), WPA/WPA2 Enterprise, and WEP      |
| xDSL data rate  |                                                                    |
|                 | <ul> <li>VDSL2, VDSL, ADSL2+, ADSL2, and ADSL multimode</li> </ul> |
|                 | Up to 100 Mbps, both upstream and downstream                       |
|                 | Supports Annex A, L, and M                                         |
|                 | • Supports all VDSL2 profiles: 8a, 8b, 8c, 8d, 12a, 12b, and 17a   |
|                 | VDSL2 interface compliance with ITU-T993.2                         |
|                 | G.992.1 (G.dmt), Annex A compliant                                 |
|                 | G.992.2 (G.lite), Annex A compliant                                |
|                 | ANSI T1.413 compliant                                              |
|                 | G.992.3 (ADSL2) compliant, Annex A, L, and M                       |
|                 | G.992.5 (ADSL2+) compliant, supporting Annex A and M               |
|                 | G.993.2 compliant, Annex A                                         |
|                 | G.993.5 (Vectoring)                                                |
|                 | ATM and PTM (dual-priority)                                        |